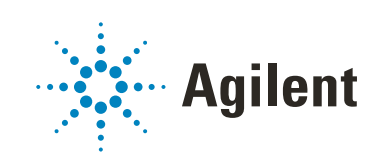

<span id="page-0-0"></span>ProSize Data Analysis Software

# <span id="page-0-1"></span>User Manual

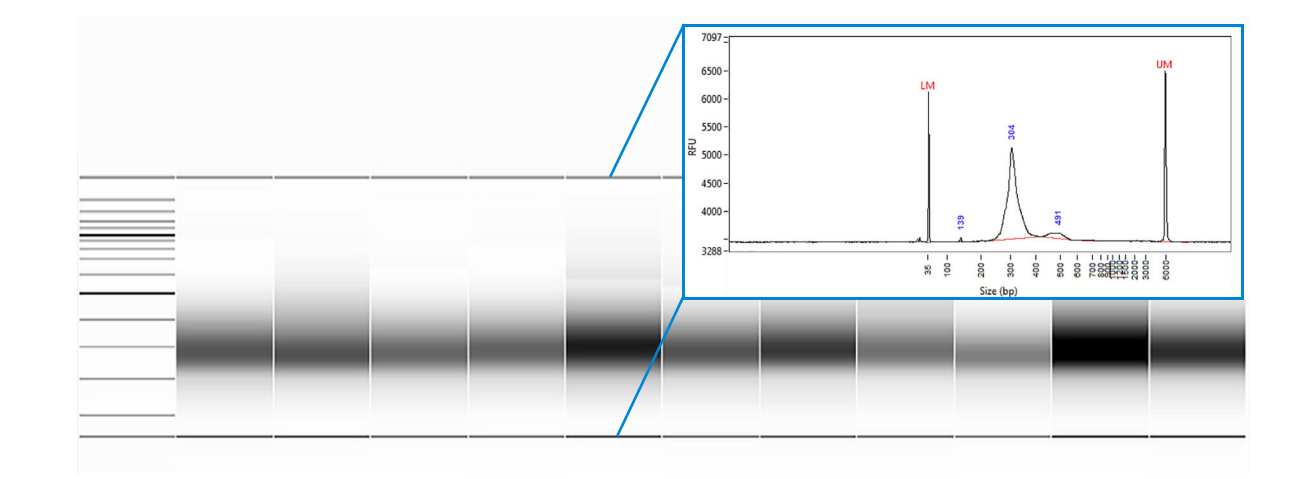

## **Notices**

## Document Information

Document No: D0002111 Rev. A EDITION 02/2020

## Copyright

© Agilent Technologies, Inc. 2020

No part of this manual may be reproduced in any form or by any means (including electronic storage and retrieval or translation into a foreign language) without prior agreement and written consent from Agilent Technologies, Inc. as governed by United States and international copyright laws.

Agilent Technologies, Inc. 5301 Stevens Creek Blvd. Santa Clara, CA 95051

## **Trademark** acknowledgements

ProSize software is a registered trademark of Agilent Technologies, Inc.

Fragment Analyzer, ZAG DNA Analyzer and Femto Pulse Systems are a trademark of Agilent Technologies, Inc.

Windows is a registered trademark of Microsoft Corporation.

## Revisions and Updates

This manual is subject to change without notice. This manual may be revised and updated periodically as components and/or maintenance procedures are modified. These updates will be provided to all manual holders on record. Contact Agilent if you have questions regarding availability of updates. Please take care to keep your contact information current with Agilent so that revisions and updates can be provided in a timely manner.

## **Warranty**

The material contained in this document is provided "as is," and is subject to being changed, without notice, in future editions. Further, to the maximum extent permitted by applicable law, Agilent disclaims all warranties, either express or implied, with regard to this manual and any information contained herein, including but not limited to the implied warranties of merchantability and fitness for a particular purpose. Agilent shall not be liable for errors or for incidental or consequential damages in connection with the furnishing, use, or performance of this document or of any information contained herein. Should Agilent and the user have a separate written agreement with warranty terms covering the material in this document that conflict with these terms, the warranty terms in the separate agreement shall control.

## Technology Licenses

The hardware and/or software described in this document are furnished under a license and may be used or copied only in accordance with the terms of such license.

## Restricted Rights Legend

U.S. Government Restricted Rights. Software and technical data rights granted to the federal government include only those rights customarily provided to end user customers. Agilent provides this customary commercial license in Software and technical data pursuant to FAR 12.211 (Technical Data) and 12.212 (Computer Software) and, for the Department of Defense, DFARS 252.227-7015 (Technical Data - Commercial Items) and DFARS 227.7202-3 (Rights in Commercial Computer Software or Computer Software Documentation).

## Safety Notices

## CAUTION

A CAUTION notice denotes a hazard. It calls attention to an operating procedure, practice, or the like that, if not correctly performed or adhered to, could result in damage to the product or loss of important data. Do not proceed beyond a CAUTION notice until the indicated conditions are fully understood and met.

## WARNING

A WARNING notice denotes a hazard. It calls attention to an operating procedure, practice, or the like that, if not correctly performed or adhered to, could result in personal injury or death. Do not proceed beyond a WARNING notice until the indicated conditions are fully understood and met.

## In This Guide

Agilent has prepared this manual as a technical reference for the ProSize data analysis software for use with the Fragment Analyzer, ZAG DNA Analyzer and Femto Pulse parallel electrophoresis systems.

This document includes software system requirements, installation procedures, software operation, troubleshooting guide, and technical support information.

This document is intended for use by technical personnel that are proficient with analytical instrumentation operation. A certain level of training and expertise is assumed and fundamentals are not addressed herein. Information is presented in a section-by-section format using screen captures and written descriptions. If questions remain after reviewing a given topic, please contact your corresponding Agilent Support or Service Representative.

## [1 ProSize System Overview](#page-6-0)

This chapter gives an overview about the ProSize data analysis software.

## [2 ProSize System Requirements and Installation](#page-8-0)

[This chapter provides information on the requirements and installation](#page-8-1)  [instructions for the ProSize software.](#page-8-1) 

## [3 ProSize Main Screen](#page-16-0)

This chapter provides an overview of the ProSize software main screen with the functions and menus available to the user. The file menu for opening and closing data files is also covered in this chapter.

## [4 ProSize Configuration](#page-73-0)

This chapter provides an overview of the Global Configuration dialog of the ProSize software. It also provides information on setting individual configuration parameters in opened data files.

## [5 ProSize Size Calibration Screen](#page-125-0)

This chapter describes the size calibration screen (also referred to as calibration curve screen). The calibration curve screen is used to select the conditions for calibrating the size of unknown sample peaks/smears.

## [6 ProSize Overlay Samples](#page-142-0)

This chapter gives an overview of the possible ways to compare samples in the ProSize software.

## [7 Exporting Data from ProSize](#page-161-0)

This chapter provides an overview of the options available for exporting processed data from the ProSize software. The following sections describe how to open the Export Data window; provide an outline of various data export options; describe how to perform data export; and give examples of exported data.

## [8 Generating Reports from ProSize](#page-175-0)

This chapter provides an overview of the options available for generating reports from the ProSize software. The following sections describe how to open the Generate Report window; provide an outline of various report generation options; describe how to perform the report generation; and give examples of reported data.

### [9 ProSize View Capillary Positions](#page-185-0)

This chapter briefly covers the tools and functions of the View Capillary Positions window.

### [10 ProSize Troubleshooting Guide](#page-196-0)

This chapter gives an overview of troubleshooting the ProSize software.

## [11 Batch Processing Using ProSize](#page-199-0)

This chapter explains how to perform a batch process and provides an outline of the various exporting options.

### [12 ProSize Enhanced Security Features](#page-205-0)

This chapter explains how to perform a batch process and provides an outline of the various exporting options.

## Content

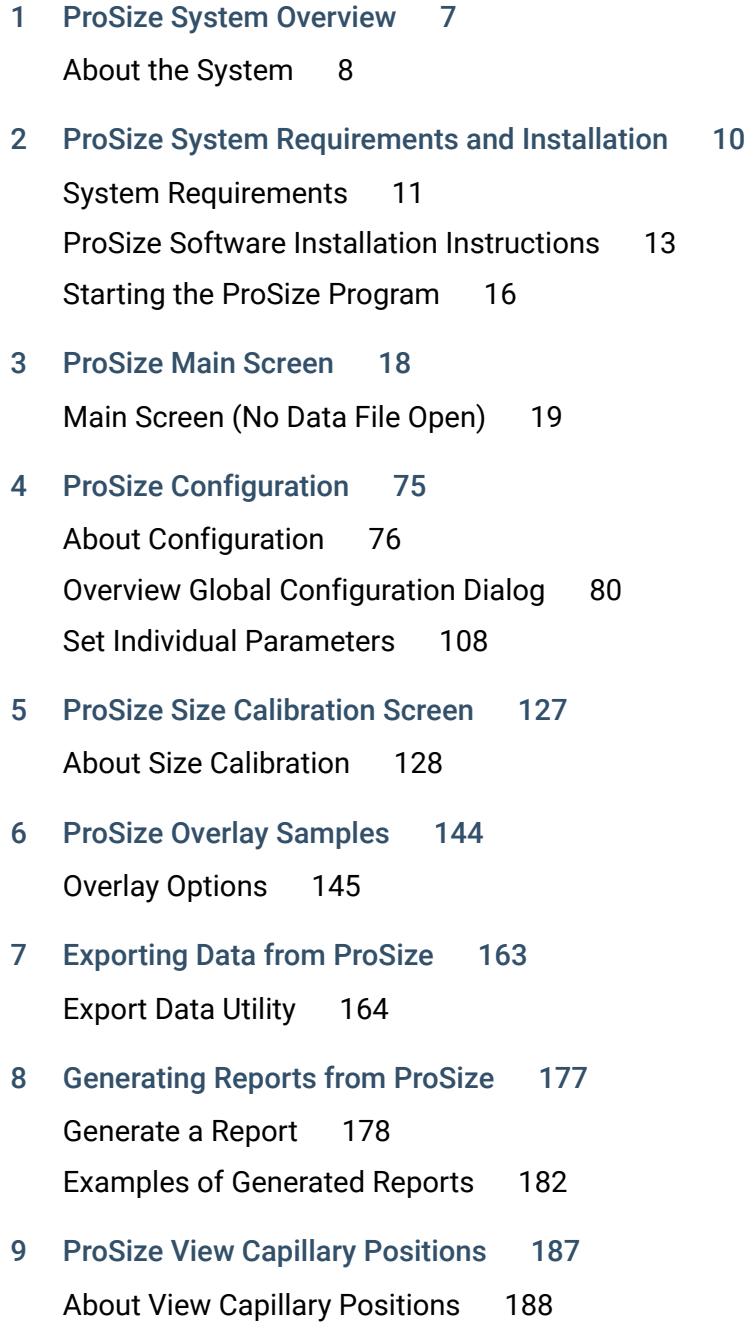

## **Content**

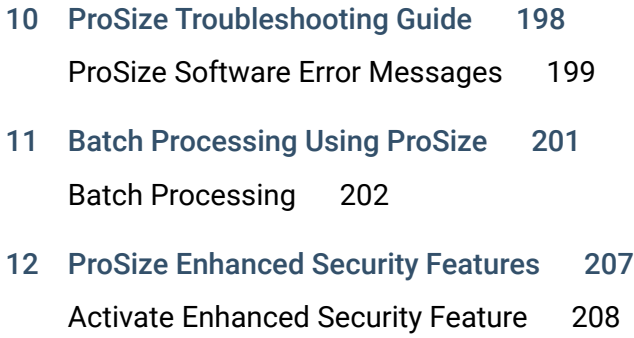

# <span id="page-6-1"></span>1 ProSize System Overview

<span id="page-6-0"></span>[About the System 8](#page-7-0) [ProSize Data Analysis Software 8](#page-7-1)

This chapter gives an overview about the ProSize data analysis software.

# <span id="page-7-0"></span>About the System

## <span id="page-7-1"></span>ProSize Data Analysis Software

Agilent's ProSize software is designed for analyzing the raw data from the parallel capillary electrophoresis instruments and reporting the size (in base pairs for dsDNA or nucleotides for RNA) and concentration (in ng/mL or nmol/L) of separated DNA or RNA fragments. The ProSize software performs the following general functions:

- Reads the raw data files generated from the instrument operational software.
- Provides calibration of DNA size (in bp) or RNA size (in nt) from standard mixtures and conversely measures DNA/RNA size of unknown fragments in a sample.
- Provides quantitative measurements of DNA/RNA concentrations present in a sample either from relative comparisons to an internal/external standard peak or by comparison to a calibration DNA/RNA ladder.
- Exports size and concentration data as well as raw electropherogram trace data (time vs. fluorescence intensity) in a generic comma separated values (.csv) file format; and digital electropherogram trace or gel view images in .jpg, .bmp, or .png image formats.
- Generates PDF format sample reports containing user specified information including measured DNA/RNA size, DNA/RNA concentration, digital gel images, experimental information, and/or other various calculated sample properties.
- Provides option for enhanced security features and digital signature generation.

This manual serves as a guide to the ProSize software and will assist the user in taking advantage of the many benefits of the parallel capillary electrophoresis instruments.

# <span id="page-8-2"></span>2 ProSize System Requirements and Installation

<span id="page-8-0"></span>[System Requirements 11](#page-9-0)

[General Software Requirements 11](#page-9-1) [Operating System 11](#page-9-2) [PC Recommendation 12](#page-10-0)

[ProSize Software Installation Instructions 13](#page-11-0)

[Starting the ProSize Program 16](#page-14-0)

[Exit the ProSize software 17](#page-15-0)

<span id="page-8-1"></span>This chapter provides information on the requirements and installation instructions for the ProSize software.

2 ProSize System Requirements and Installation System Requirements

## <span id="page-9-0"></span>System Requirements

## <span id="page-9-1"></span>General Software Requirements

### Report Review

A PDF viewer is required to read Adobe PDF formatted reports.

Install the most recent version of Adobe Reader. The software is available free of charge for download at www.adobe.com.

## Data File Export

- The ProSize software exports data in a generic comma-separated values (.csv) file format, which can be read by most spreadsheet and database management programs. Install a spreadsheet program (for example, Excel, OpenOffice) to open and read exported .csv files.
- Electropherogram and digital gel images are exported in a .jpg, .bmp, or .png image format. A suitable program for viewing these file formats should be installed.

## <span id="page-9-2"></span>Operating System

The ProSize software must be installed on a computer running a Windows operating system to function properly.

### Table 1 Supported operating systems

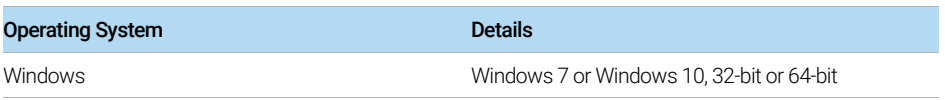

## <span id="page-10-0"></span>PC Recommendation

The table provides the recommended hardware configuration for the ProSize software.

### Table 2 Recommended hardware configuration

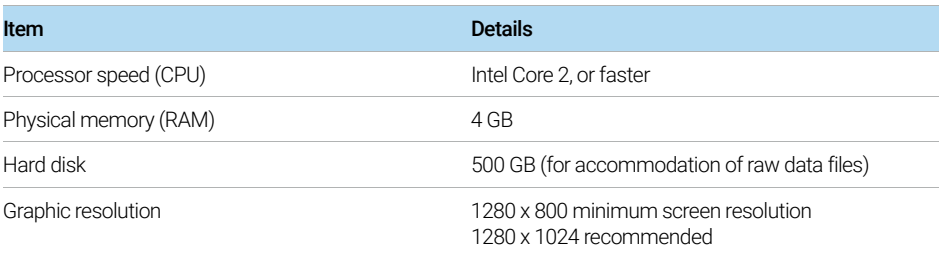

# <span id="page-11-0"></span>ProSize Software Installation Instructions

## To Install the Software

- 1 Download the appropriate installer from the Agilent website.
- 2 Navigate to the folder *ProSize data analysis software*.
- **3** Run the installer (640,980 KB) and follow the instructions and prompts provided by the installation wizard:

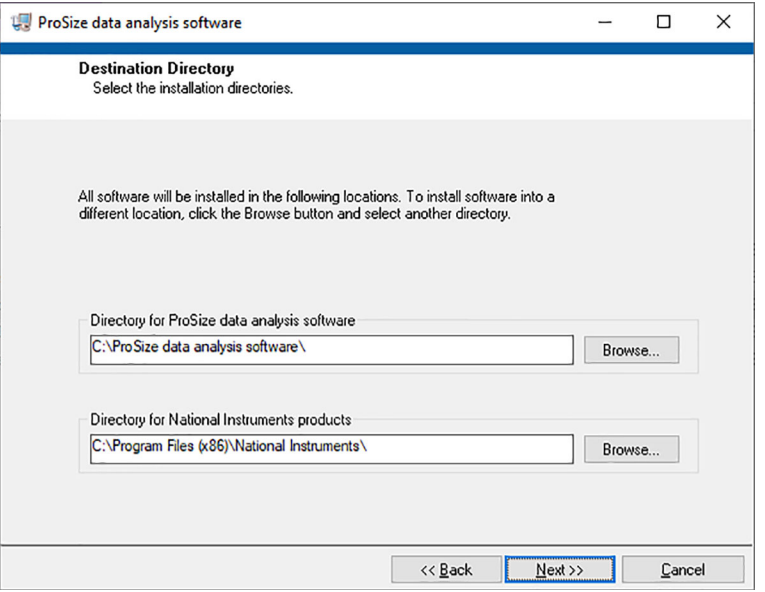

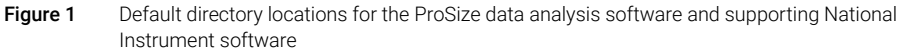

a Provide the installation directory. The default directory is C:\ProSize data analysis software\.

A shortcut of the ProSize software is created in the **Start** menu.

Supported software from National Instruments will also be installed under C:\Program Files\National Instruments\.

**b** Complete the following installation steps.

c Restart the computer to complete the installation process.

Upon successful installation of the ProSize software, several sub-folders will have been created within the C:\ProSize data analysis software\ directory (see [Figure 2](#page-12-0)):

- Configurations: This folder contains ProSize global configuration setting files, optimized for different application kits for the parallel capillary electrophoresis instruments.
- Ladders: This folder contains ProSize sizing ladder information files (.txt format), for use with different application kits for the parallel capillary electrophoresis instruments.
- Support: This folder contains supporting files for ProSize software operation.
- Training Test Runs: This folder contains data files, for use with a set of tutorial videos which are loaded upon installation of the ProSize software.
- Video: This folder contains ProSize tutorial videos, which can be accessed via the Help menu as described in the following section.

| « Windows (C:) > ProSize data analysis software > |                     | $\checkmark$    |
|---------------------------------------------------|---------------------|-----------------|
| $\wedge$<br>Name                                  | Type                | <b>Size</b>     |
| Configurations                                    | <b>File folder</b>  |                 |
| Data                                              | File folder         |                 |
| <b>Error Log</b>                                  | <b>File folder</b>  |                 |
| Ladders                                           | <b>File folder</b>  |                 |
| Manual                                            | <b>File folder</b>  |                 |
| Project                                           | <b>File folder</b>  |                 |
| support                                           | <b>File folder</b>  |                 |
| <b>Training Test Runs</b>                         | File folder         |                 |
| Video                                             | <b>File folder</b>  |                 |
| <b>Auto Data Processing.aliases</b>               | <b>ALIASES File</b> | 1 KB            |
| <b>MA</b> Auto Data Processing                    | Application         | 8,771 KB        |
| <b>Auto Data Processing</b>                       | Configuration sett  | 1 KB            |
| ProSize data analysis software.aliases            | <b>ALIASES File</b> | 1 <sub>KB</sub> |
| <b>RA ProSize data analysis software</b>          | Application         | 36,828 KB       |
| ProSize data analysis software                    | Configuration sett  | 1 <sub>KB</sub> |
|                                                   |                     |                 |

<span id="page-12-0"></span>Figure 2 Sub-folders created within the C:\ProSize data analysis software\ directory

4 Update the Configurations, Ladders and Video folders within the C:\ProSize data analysis software\ directory to the latest versions. You can obtain the most recent version of software and files from Agilent support.

To update the folder files:

- a Navigate to C:\ProSize data analysis software\.
- b Delete the contained folders Configurations, Ladders, and Video.
- c Paste the folders Configurations, Ladders, and Video supplied from Agilent into the same directory C:\ProSize data analysis software\.

After installation of the ProSize 3.0 software, the system will install<br>NOTE System Data SOLite Places follow all sereon instructions on this in System.Data.SQLite. Please follow all screen instructions on this installation.

## To properly read PDF reports:

1 Install the latest version of Adobe Reader on your computer. This software is available free of charge for download at www.adobe.com.

# <span id="page-14-0"></span>Starting the ProSize Program

1 In the Windows Start menu, navigate to **ProSize data analysis software**. Alternatively, create a shortcut from your desktop to launch the program.

A splash screen appears showing the software version ([Figure 3](#page-14-1)).

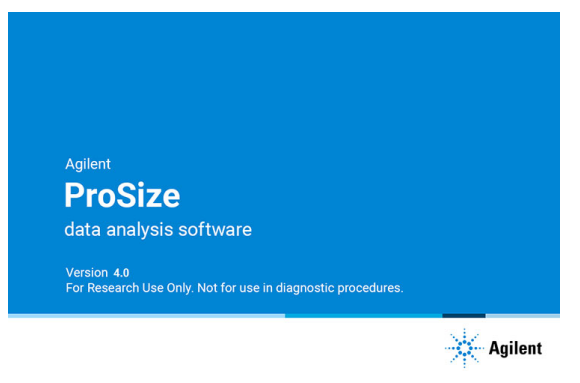

<span id="page-14-1"></span>Figure 3 Splash screen displaying version information upon starting the ProSize software (Note: This example shows software version 4.0. This manual refers to version 1.0, and higher)

When the software is open, a screen with a white background screen is displayed. At the upper part of the screen you see two active main menu options (see [Figure 4](#page-15-1)):

- File > Open File: Use this drop-down menu to open data files. Alternatively, from the toolbar, select  $\bullet$  to open your data.
- Help > About: Shows information about the software version and Agilent contact information.
- Help > Tutorial Videos: Offers a set of tutorial videos on how to use the software. The other commands of this menu are discussed in detail in Chapter 3[, "ProSize Main Screen".](#page-16-0)

## 2 ProSize System Requirements and Installation

Exit the ProSize software

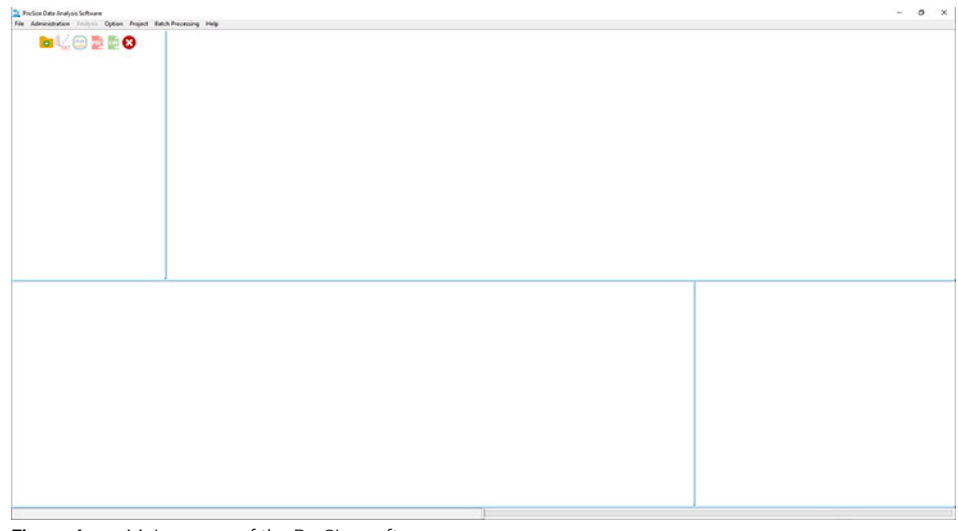

<span id="page-15-1"></span>Figure 4 Main screen of the ProSize software

## <span id="page-15-0"></span>Exit the ProSize software

To close the ProSize software, select Exit from the File menu, or press  $\otimes$ .

<span id="page-16-1"></span><span id="page-16-0"></span>[Main Screen \(No Data File Open\) 19](#page-17-0) [Opening a Data File in ProSize Software 23](#page-21-0) [Configuration Dialog 25](#page-23-0) [Main Screen \(Data File Open\) 27](#page-25-0) [Plate Map 31](#page-29-0) [Digital Gel Image Toolbar 33](#page-31-0) [Electropherogram Trace Toolbar Menu 37](#page-35-0) [Electropherogram Trace Context Menu 41](#page-39-0) [Electropherogram Trace Context Menu – RNA Mode 45](#page-43-0) [Peak Table – DNA Mode 47](#page-45-0) [Peak Table – NGS Mode 49](#page-47-0) [Peak Table – gDNA Mode 51](#page-49-0) [Peak Table – Total RNA Mode 52](#page-50-0) [Peak Table – mRNA Mode 54](#page-52-0) [Peak Table – Small RNA Mode 55](#page-53-0) [Peak Table – Mutation Analysis Mode 56](#page-54-0) [Flag Analysis Table 57](#page-55-0) [Smear Analysis Table 59](#page-57-0) [Advanced Flag Analysis Table 62](#page-60-0) [Set Individual Parameters 63](#page-61-0)

This chapter provides an overview of the ProSize software main screen with the functions and menus available to the user. The file menu for opening and closing data files is also covered in this chapter.

<span id="page-17-0"></span>The functions and menu items available from the main screen of the ProSize software prior to opening a \*.raw data file are summarized in [Table 3](#page-17-1).

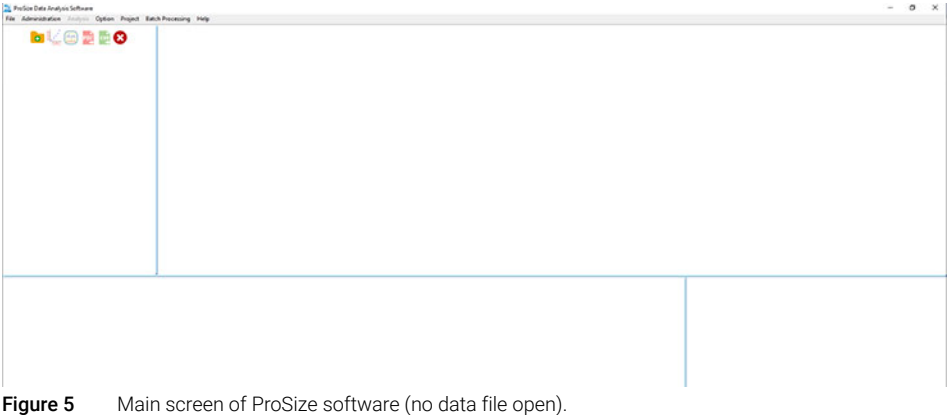

### <span id="page-17-1"></span>Table 3 Main Menu screen menu items (active with no data file open)

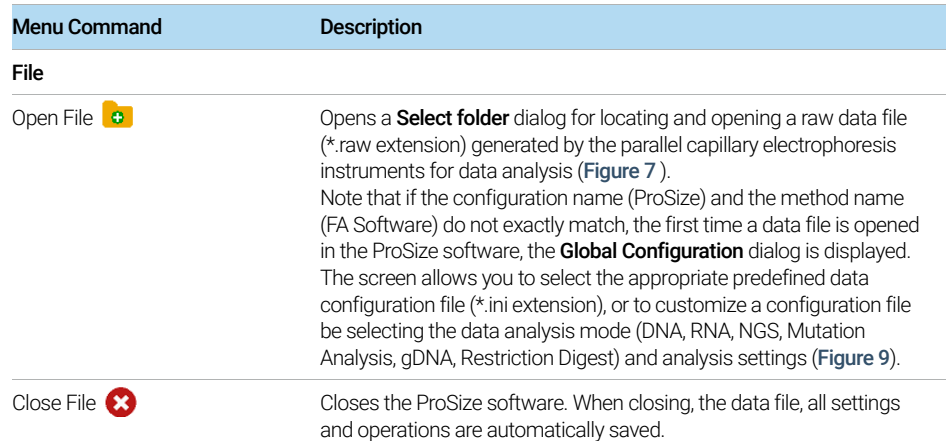

Main Screen (No Data File Open)

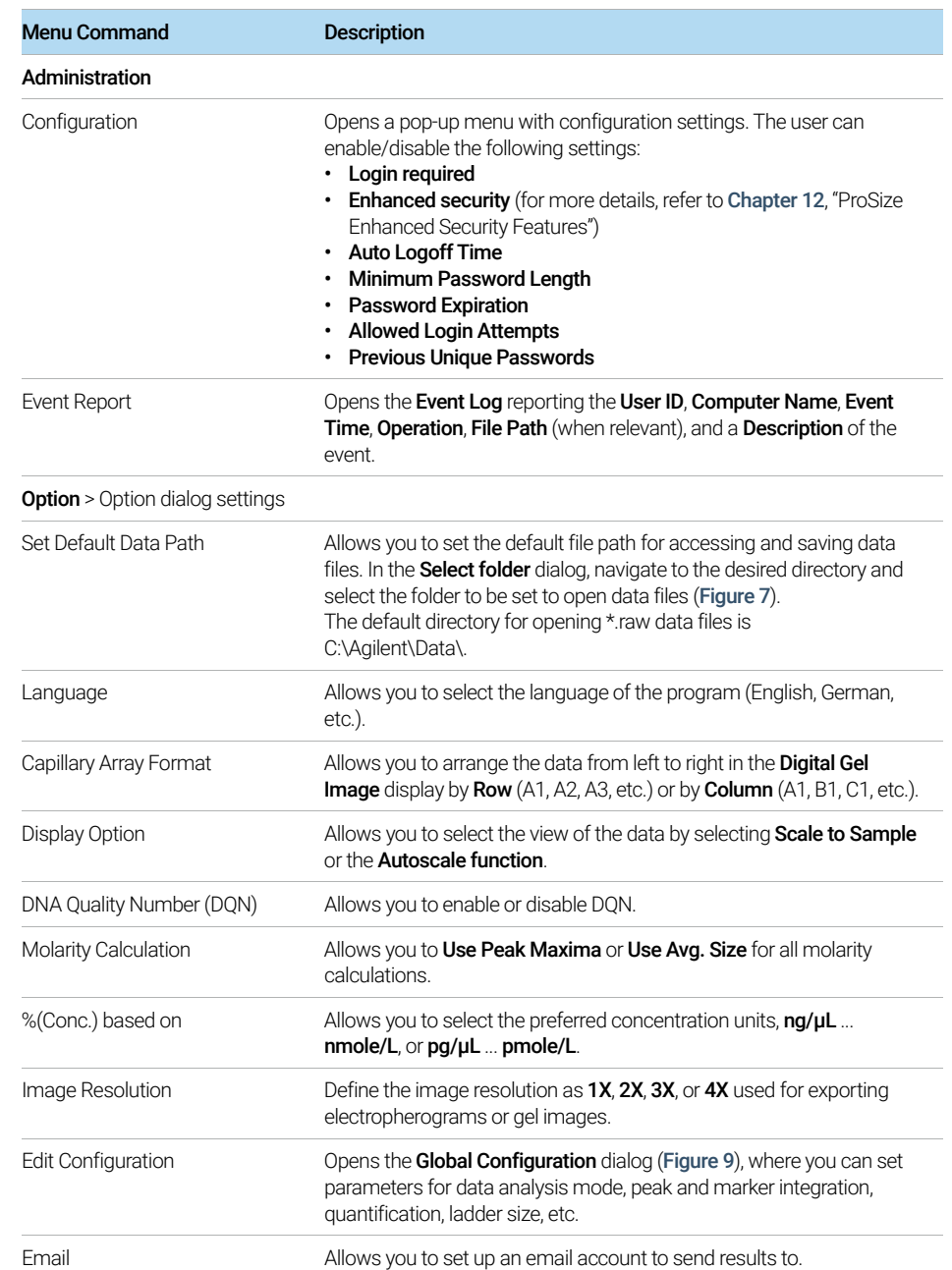

### Table 3 Main Menu screen menu items (active with no data file open)

Main Screen (No Data File Open)

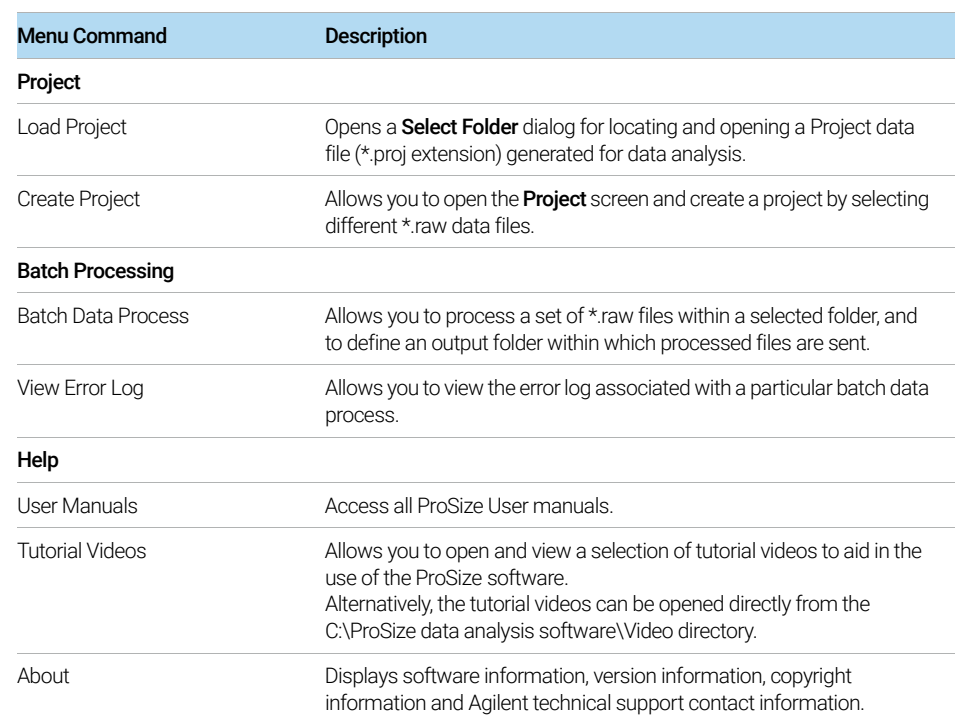

### Table 3 Main Menu screen menu items (active with no data file open)

The **Options** pop-up dialog is shown in [Figure 6](#page-20-1). The properties of the dialog are described in [Table 3](#page-17-1) above.

Main Screen (No Data File Open)

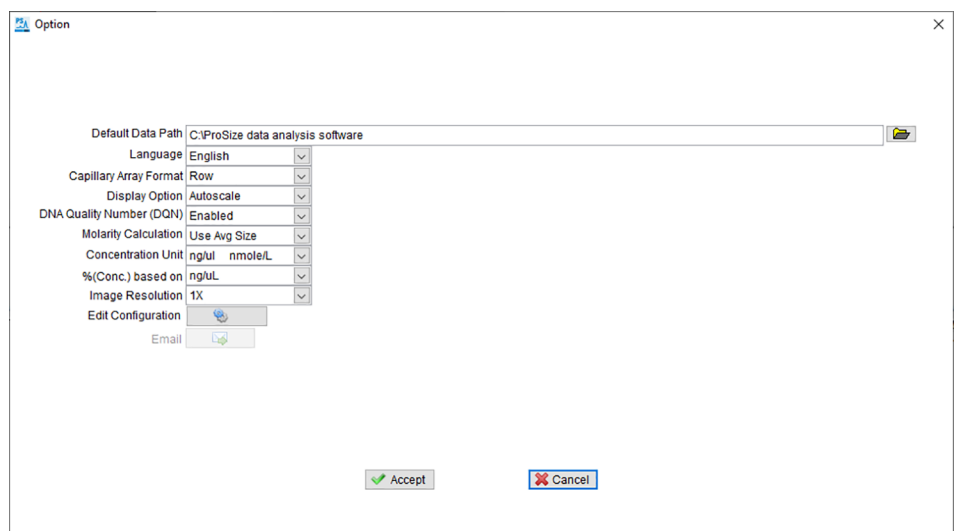

<span id="page-20-1"></span>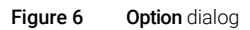

| <b>MA</b> Select Folder       |                                                          |                    |      |     |                      |        | ×  |
|-------------------------------|----------------------------------------------------------|--------------------|------|-----|----------------------|--------|----|
| $\leftarrow$<br>$\rightarrow$ | > This PC > Windows (C:) > Agilent Technologies > Data > |                    |      | ৺ ত | Search Data          |        | ۹  |
| New folder<br>Organize -      |                                                          |                    |      |     |                      | BE +   | ❸  |
|                               | ۸<br>Name                                                | Type               | Size |     |                      |        |    |
| OneDrive - Agilen             | 910 Ladder                                               | File folder        |      |     |                      |        |    |
| $\Box$ Desktop                | 910 PCR Fragments                                        | <b>File folder</b> |      |     |                      |        |    |
| <b>Documents</b>              | 2018 12 18                                               | File folder        |      |     |                      |        |    |
|                               | 2019 01 15                                               | File folder        |      |     |                      |        |    |
| Pictures                      | 2019 10 17                                               | <b>File folder</b> |      |     |                      |        |    |
| This PC                       | 2019 10 29                                               | File folder        |      |     |                      |        |    |
| 3D Objects                    | 2019 10 30                                               | <b>File folder</b> |      |     |                      |        |    |
| Desktop                       | 2019 11 05                                               | File folder        |      |     |                      |        |    |
| <b>Documents</b>              | 2019 12 11                                               | File folder        |      |     |                      |        |    |
|                               | gDNA                                                     | File folder        |      |     |                      |        |    |
| <b>L</b> Downloads            | <b>General Features</b>                                  | File folder        |      |     |                      |        |    |
| Music                         | <b>NGS</b>                                               | File folder        |      |     |                      |        |    |
| Pictures                      | <b>Overlay Plots</b>                                     | File folder        |      |     |                      |        |    |
| <b>N</b> Videos               | <b>RNA</b>                                               | File folder        |      |     |                      |        |    |
| <sup>#</sup> Windows (C:)     | <b>Smear and Baseline</b>                                | File folder        |      |     |                      |        |    |
| $\checkmark$                  | <b>Software Validation Runs</b>                          | File folder        |      |     |                      |        |    |
| Folder: Data                  |                                                          |                    |      |     |                      |        |    |
|                               |                                                          |                    |      |     | <b>Select Folder</b> | Cancel | a. |

<span id="page-20-0"></span>Figure 7 Set Default Data Path selection screen

## <span id="page-21-0"></span>Opening a Data File in ProSize Software

## To Open a Data File

1 From the menu, select File > Open File (alternatively, select  $\bullet$  from the toolbar).

The **Select Folder** dialog opens (**[Figure 7](#page-20-0)**).

- 2 Navigate to your raw data file (\*.raw extension) for data analysis.
- **3** Select the folder with the raw data.

In the ProSize software, the **Open** screen is displayed, showing the selected file directory ([Figure 8](#page-22-0)).

If you need to navigate to a higher-level directory, select the folder  $\blacktriangleright$  to the right of the file path and a standard file browser will open.

4 In the **Open** screen, click a data file.

A file previewer window will be displayed on the right side of the screen, containing a digital gel image of the data, a **Sample Information** list, any typed Note, and a summary of the experimental Method used to collect the data file ([Figure 8](#page-22-0)). If the data file has not been previously processed in ProSize, the heading of the digital gel image will be labeled *Non-processed Data*. If the data file has been previously processed, no heading will be displayed on the digital gel image.

5 If the correct data file is verified, select **Open** to load the data file into ProSize. Select **Cancel** to close the **Open** screen without loading a file.

Opening a Data File in ProSize Software

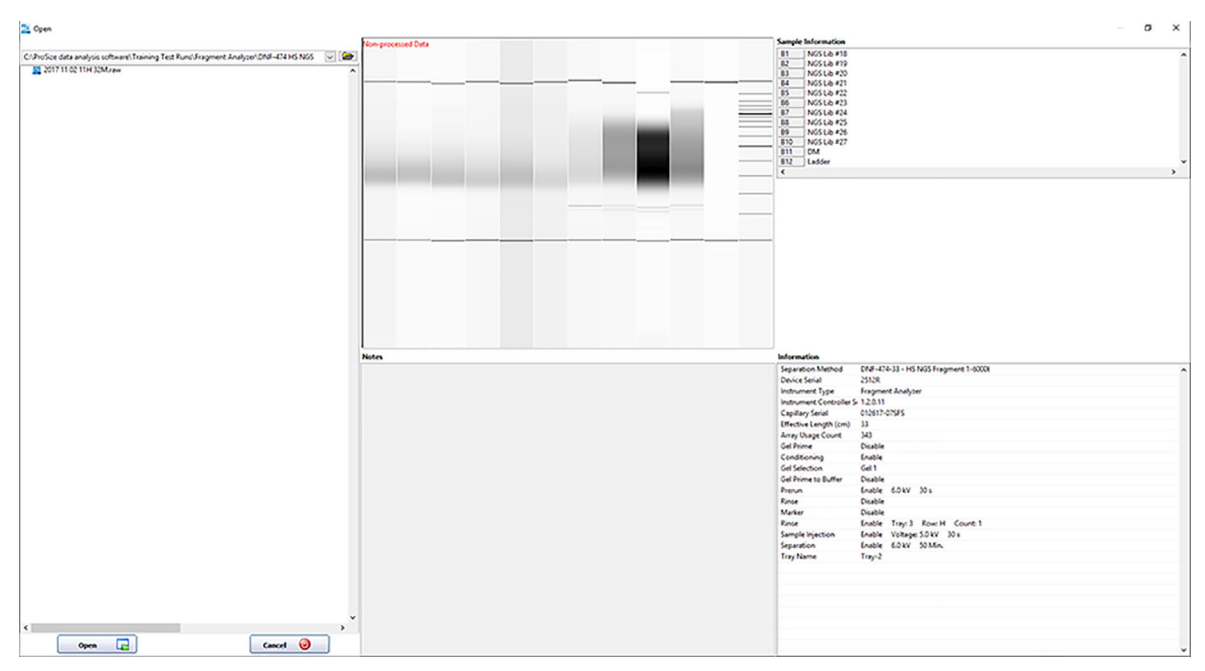

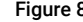

<span id="page-22-0"></span>Figure 8 Open file data selection and previewer screen

## <span id="page-23-0"></span>Configuration Dialog

Upon selecting **Open**, the data file will be processed if the matching predefined data analysis configuration file is available (for example, DNF-473-33 - SS NGS **Fragment 1-6000bp.ini**). The first 10 characters of the configuration file name must match the first 10 characters of the separation method used to automatically process the data.

A minimum of 10 characters must be used to name both the method<br>(instrument) and configuration (ProSize) (instrument) and configuration (ProSize).

> Should there be no matching configuration file, the **Global Configuration** dialog will be loaded when opening a previously unprocessed data file. Should the wrong configuration file be chosen, the user can navigate to the **Option** window, and select **Edit Configuration** to load the correct configuration.

Upon opening, there are ten primary tabs in the **Global Configuration** dialog ([Figure 9](#page-23-1)). The settings are discussed in detail in [Chapter 4](#page-73-0), "ProSize [Configuration"](#page-73-0).

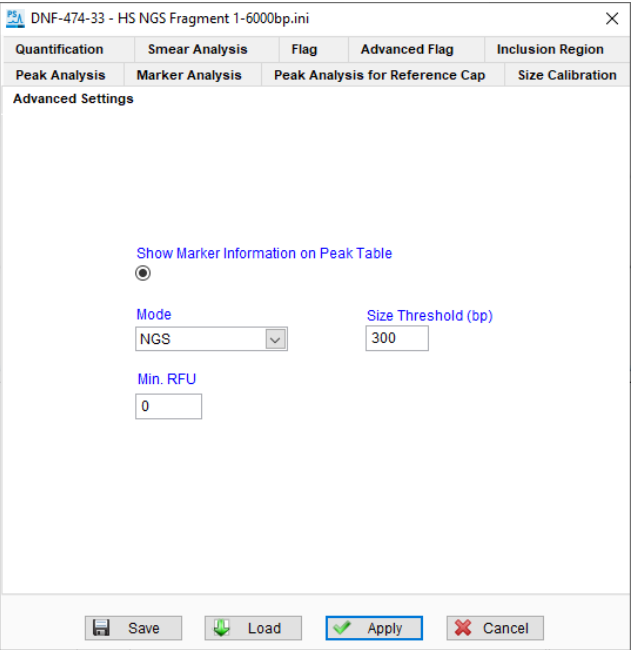

<span id="page-23-1"></span>Figure 9 Global Configuration dialog (Advanced Settings tab is selected)

Configuration Dialog

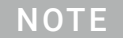

You may create a customized configuration by selecting the proper data analysis mode (DNA, RNA, etc.) and analysis settings.

In most cases, predefined, optimized global configuration files are available to<br>Incent for each Agilent Peagent Kit. The configuration files are labeled according load for each Agilent Reagent Kit. The configuration files are labeled according to the particular kit number, for example, DNF-910-33 - DNA 35-1500bp.ini.

> After the configuration settings have been loaded, select Apply to open the data file in the main screen of the ProSize software.

<span id="page-25-0"></span>Once a data file is opened in ProSize, several additional main screen functions are enabled as summarized in [Table 4](#page-25-1). The opened data is displayed in the main screen as shown in [Figure 10](#page-26-0) (12-capillary data) and [Figure 11](#page-26-1) (96-capillary data).

| <b>Menu Option</b>                   | <b>Description</b>                                                                                                    |  |  |  |  |
|--------------------------------------|----------------------------------------------------------------------------------------------------|--|--|--|--|
| File                                 |                                                                                                    |  |  |  |  |
| Close File                           | Closes the currently opened data file and displays the main screen. All<br>settings up to the point of closing the data file will be saved and reloaded<br>when reopening the data file.                                                                              |  |  |  |  |
| Generate Report                      | Opens a menu for configuring and generating an Adobe .pdf report,<br>containing user specified information (electropherograms, gel images,<br>peak information, etc.). For more information, see Chapter 8,<br>"Generating Reports from ProSize".                     |  |  |  |  |
| <b>Export Data</b><br>or<br>csy      | Opens a menu for configuring and exporting user specified data to a<br>user specified folder. Types of data include gel images,<br>electropherograms, peak tables, size calibration data, etc. For more<br>information, see Chapter 7, "Exporting Data from ProSize". |  |  |  |  |
| Analysis                             |                                                                                                    |  |  |  |  |
| Show Size Calibration                | Opens the <b>Calibration Curve</b> screen, which contains input data<br>associated with the size calibration ladder. For more information, see<br>Chapter 5, "ProSize Size Calibration Screen".                                                                       |  |  |  |  |
| Overlay Samples<br>儒                 | Opens the Overlay Samples screen, where you can overlay gel images<br>or electropherograms from individual lanes or different data files. For<br>more information, see Chapter 6, "ProSize Overlay Samples".                                                          |  |  |  |  |
| <b>View Capillary Positions</b>      | Opens the View Capillary Positions screen, which allows you to view<br>and modify the alignment of the detector signal with the capillary<br>positions. For more information, see Chapter 9, "ProSize View Capillary<br>Positions".                                   |  |  |  |  |
| Quick Display                        | Displays the <b>Quick Display</b> window, which shows non-normalized<br>electropherograms for all 12 capillaries (or windows of 12 capillaries<br>each for a 96-capillary array format) enabling quick review of the data.                                            |  |  |  |  |
| <b>Display Separation Parameters</b> | Displays the Separation Parameters window, which allows the user to<br>view the current, voltage, and pressure that occurred during the<br>separation.                                                                                                    |  |  |  |  |

<span id="page-25-1"></span>Table 4 Additional Main screen menu items (active only with data file open)

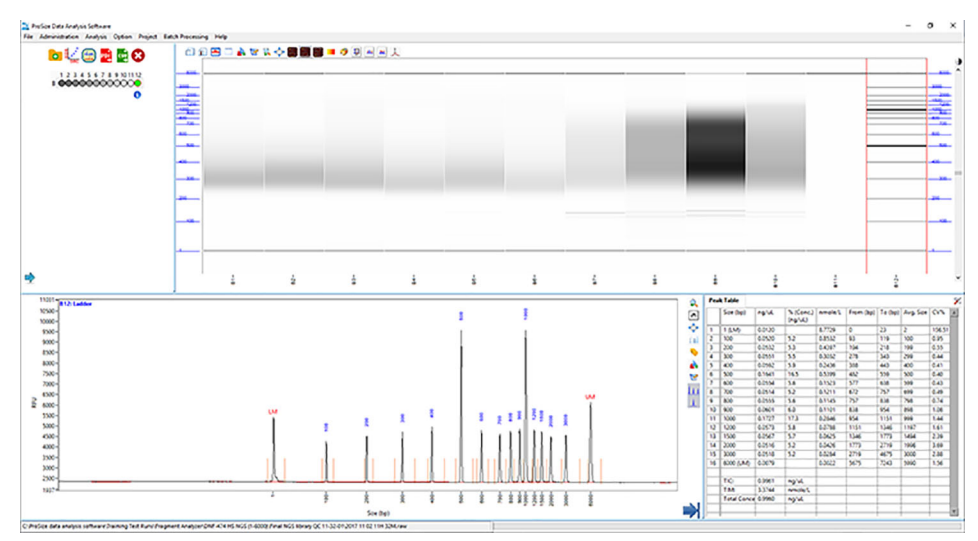

<span id="page-26-0"></span>Figure 10 Main screen of ProSize software (12-capillary data file open)

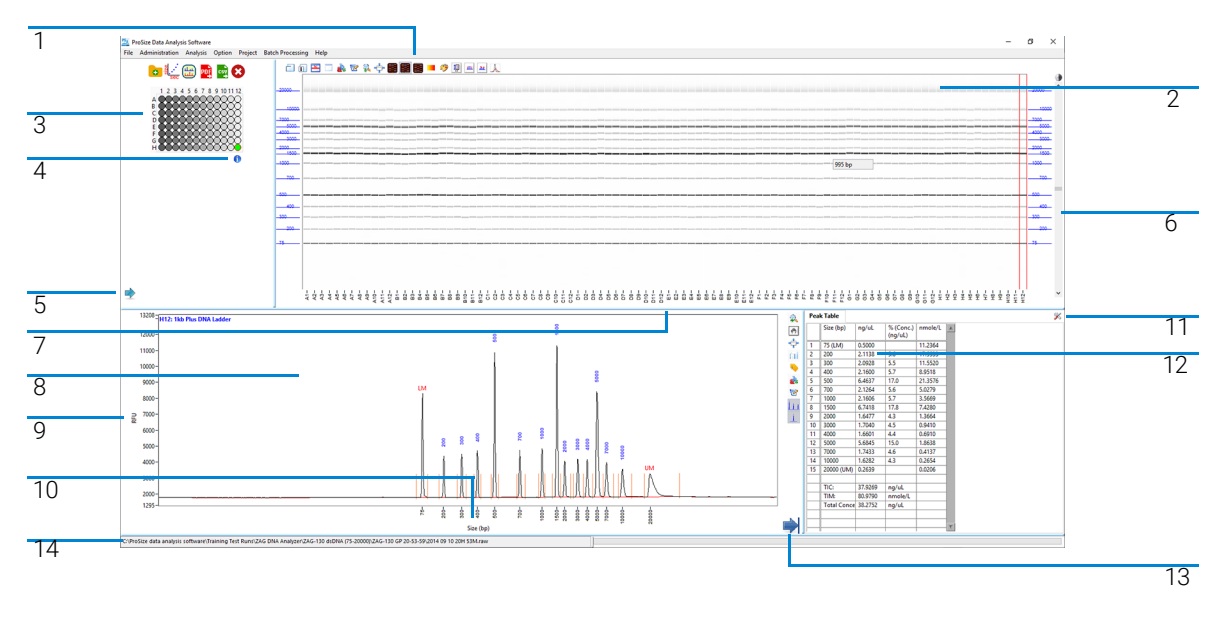

<span id="page-26-1"></span>Figure 11 Main screen of ProSize software (96-capillary data file open)

The primary accessible functions from the main screen are shown in [Figure 11](#page-26-1), and are summarized in the legend table:

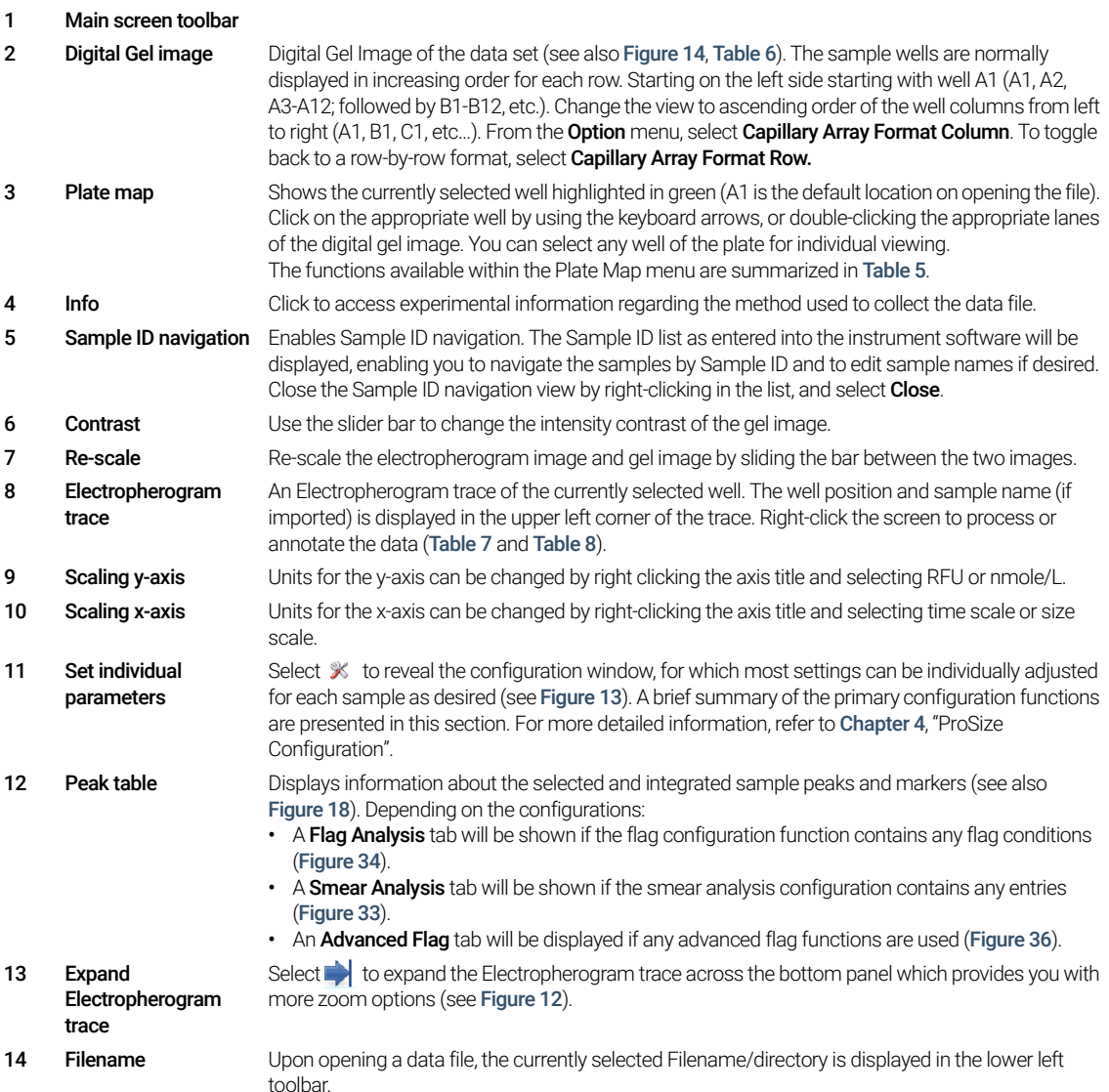

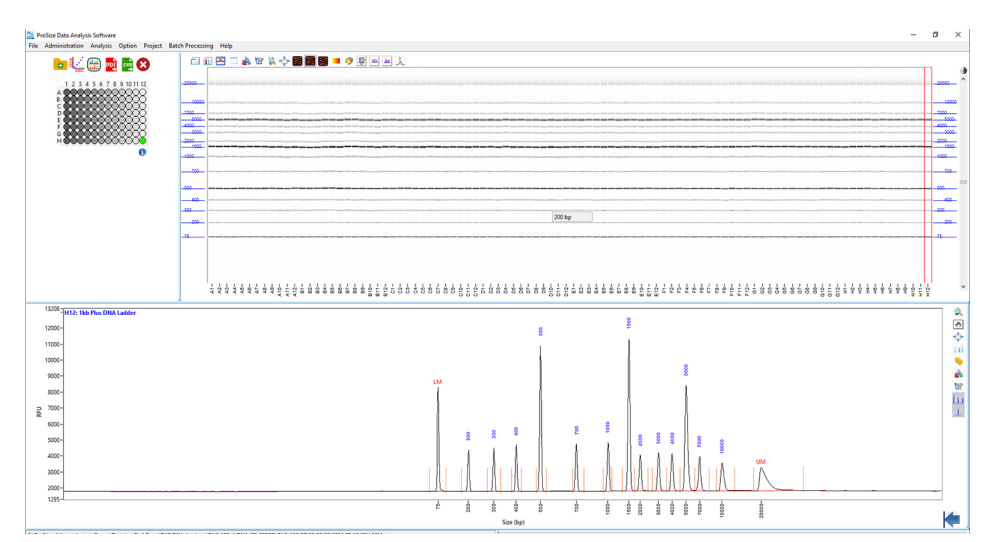

<span id="page-28-0"></span>Figure 12 Expanded Electropherogram Trace

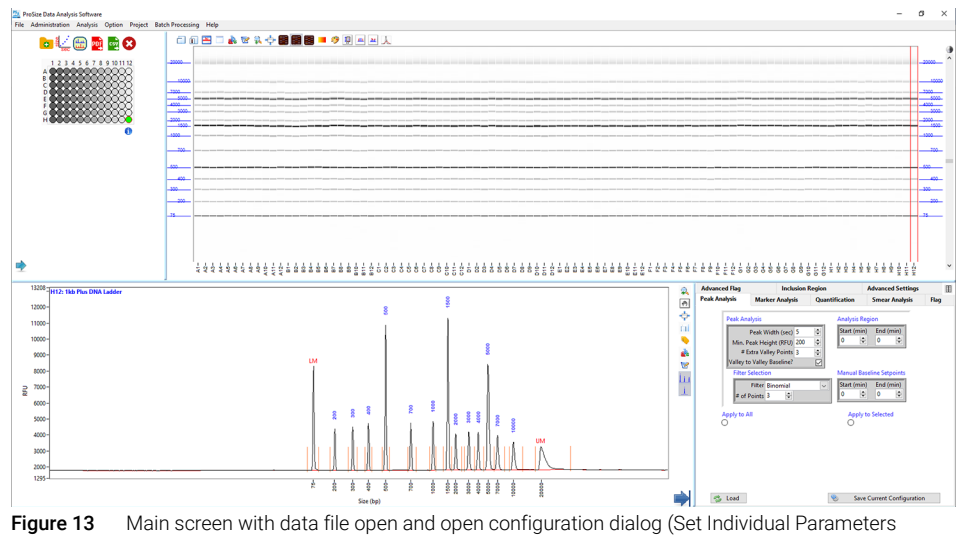

<span id="page-28-1"></span>dialog)

## <span id="page-29-0"></span>Plate Map

The functions available within for the Plate Map are summarized in [Table 5](#page-29-1).

<span id="page-29-1"></span>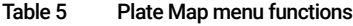

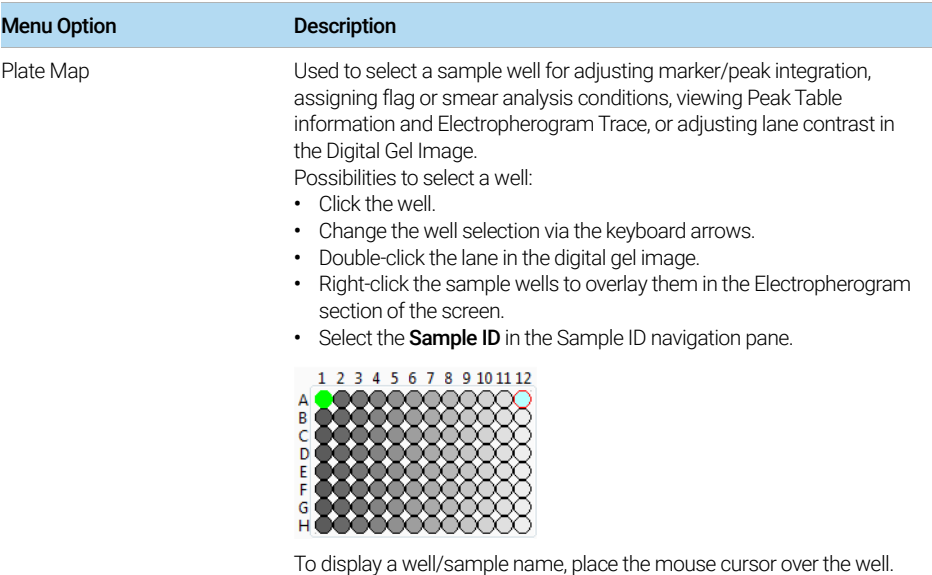

Plate Map

### Table 5 Plate Map menu functions

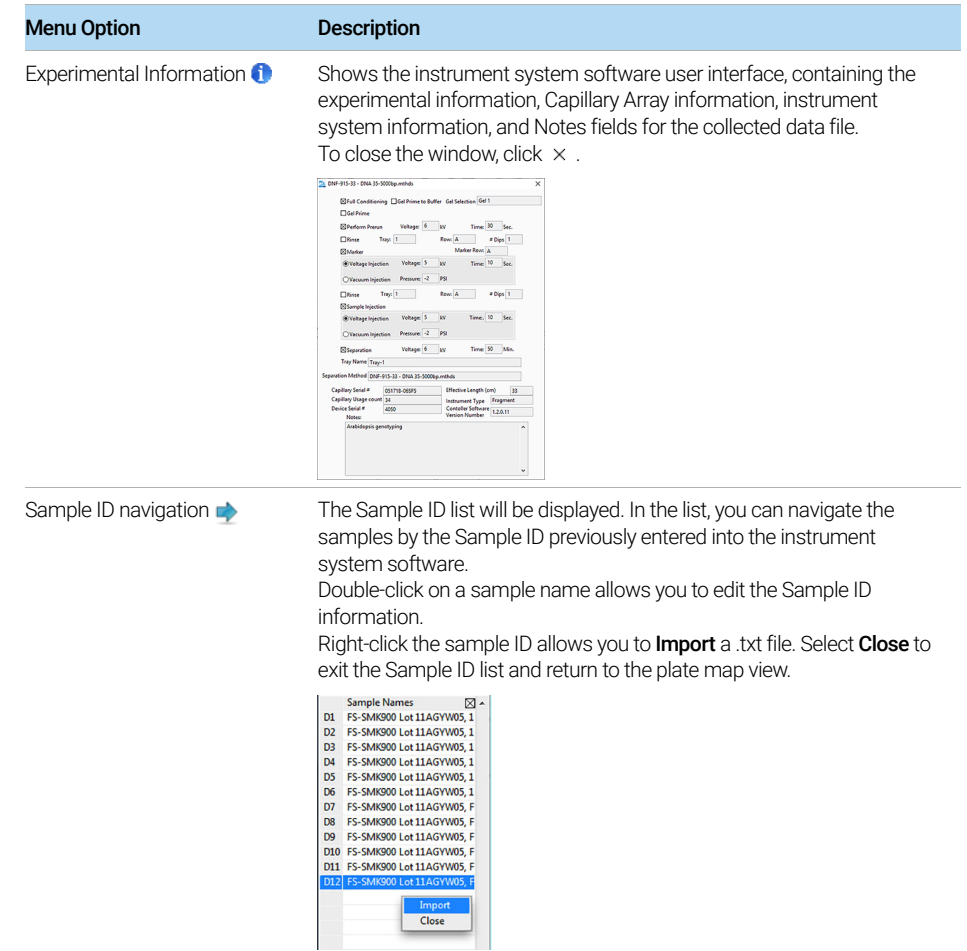

## <span id="page-31-0"></span>Digital Gel Image Toolbar

The toolbar options above the digital gel image are summarized in [Table 6](#page-31-2). The gel image is annotated on both the left and right side with the sample sizing ladder in bp or nt. The currently selected lane is bracketed by vertical cursors ([Figure 14](#page-31-1)).

Right-click on any sample lane will overlay the samples in the electropherogram view. Double-click on a sample lane to view a single sample well in the electropherogram view.

Additional information is available under Help > Tutorial Videos > ProSize Gel Image Functions.

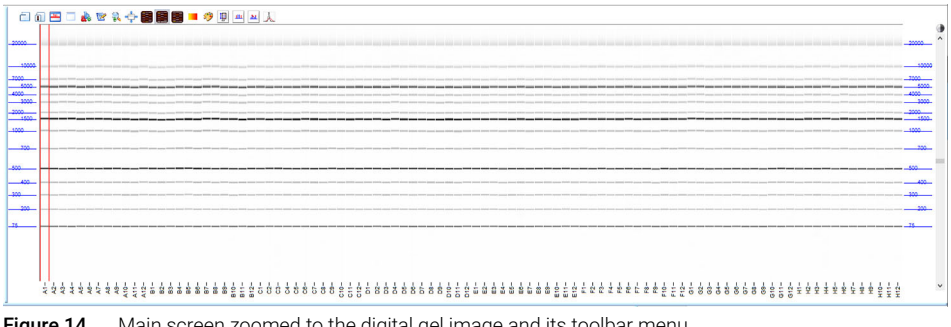

<span id="page-31-1"></span>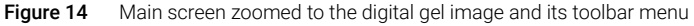

<span id="page-31-2"></span>Table 6 Digital Gel Image toolbar

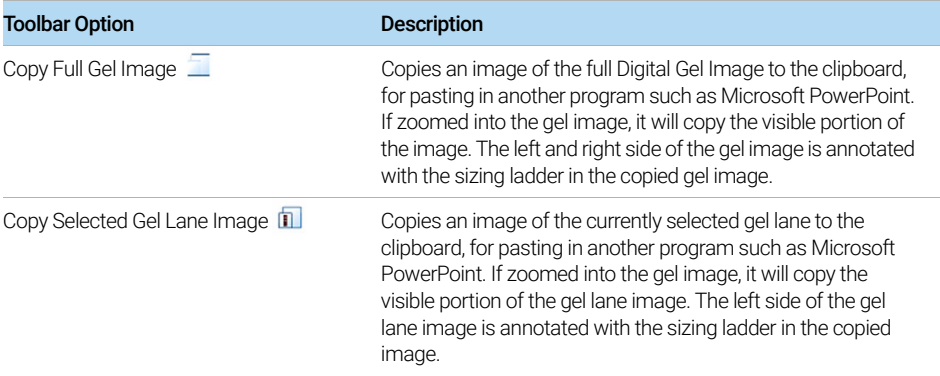

Digital Gel Image Toolbar

## Table 6 Digital Gel Image toolbar

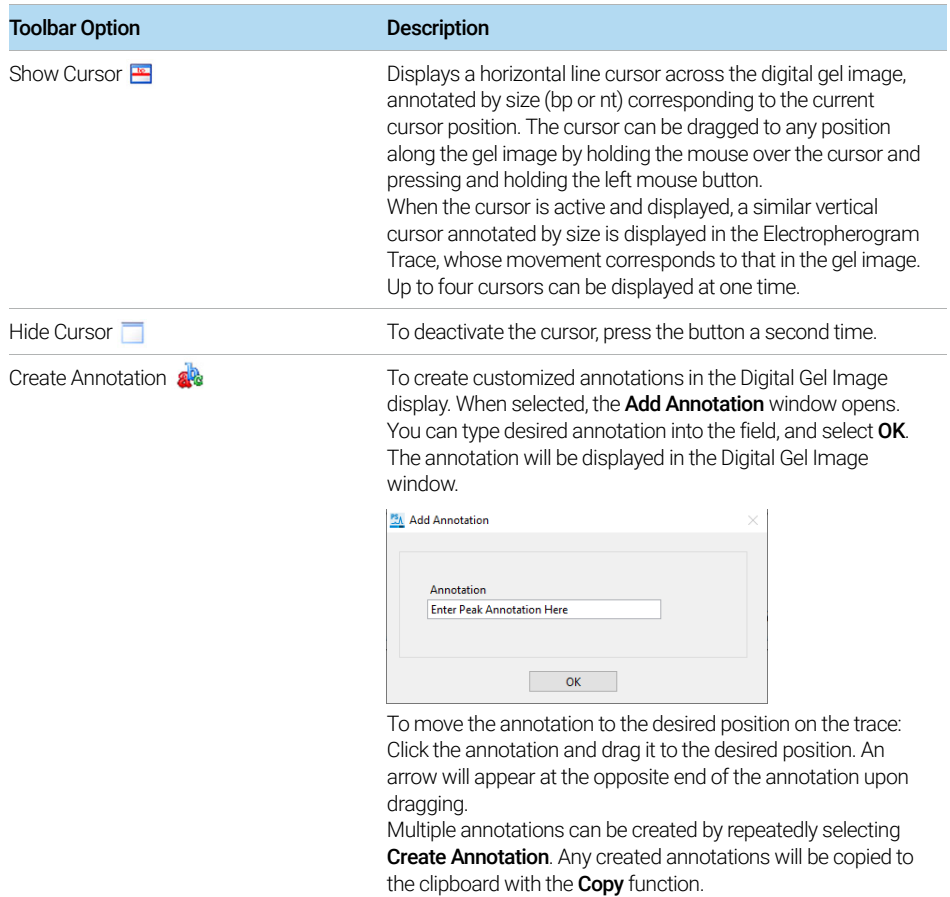

Digital Gel Image Toolbar

## Table 6 Digital Gel Image toolbar

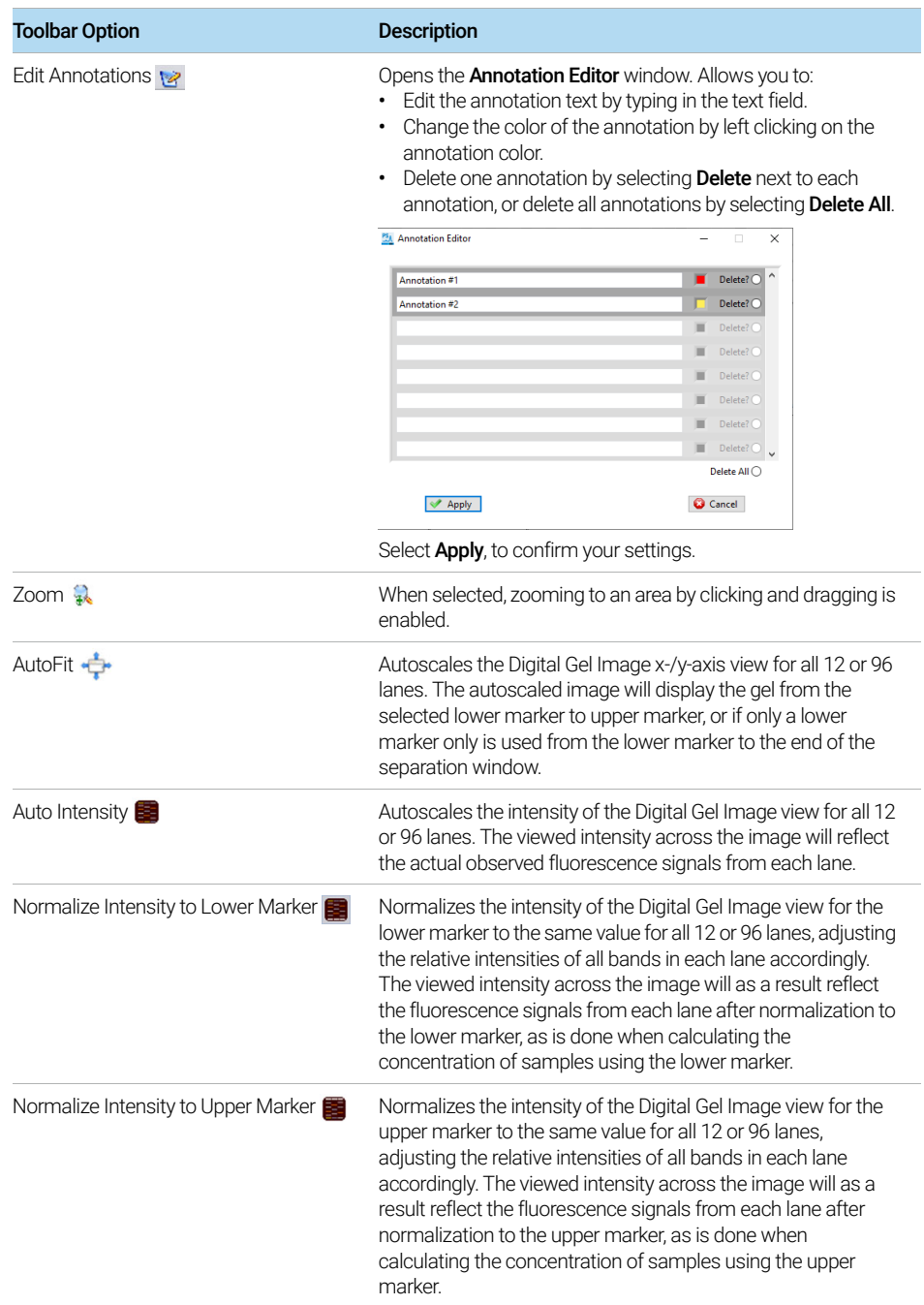

Digital Gel Image Toolbar

## Table 6 Digital Gel Image toolbar

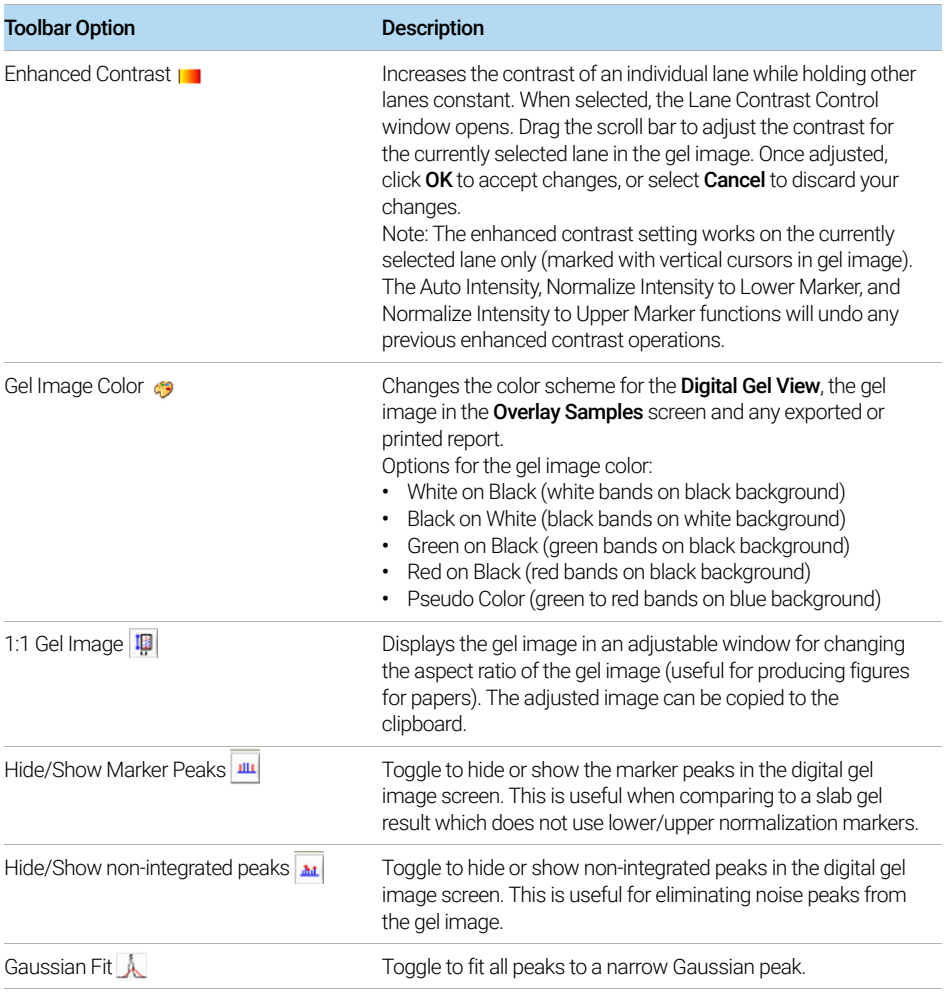

## <span id="page-35-0"></span>Electropherogram Trace Toolbar Menu

The options available in the Electropherogram Trace toolbar are summarized in [Table 7](#page-36-0).

Additional information is available under Help > Tutorial Videos > ProSize Electropherogram Functions.

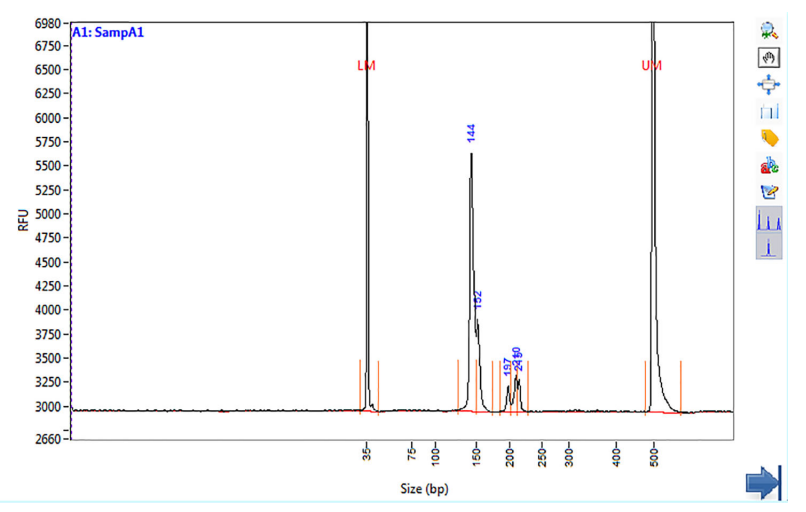

Figure 15 Main screen zoomed to the Electropherogram Trace and its toolbar menu. Note the y-axis scale is set to the sample peaks and not the marker peak heights.

In version 4.0 of the ProSize software, the Electropherogram Trace will<br>NOTE extendingly outposed to the lergest observed semple peak reservice automatically autoscale to the largest observed sample peak, regardless of the lower/upper marker peak heights. To view the entire y-axis scale including marker peaks, in the Option window, select Autoscale as the Display Option (see [Figure 6](#page-20-1)).
Electropherogram Trace Toolbar Menu

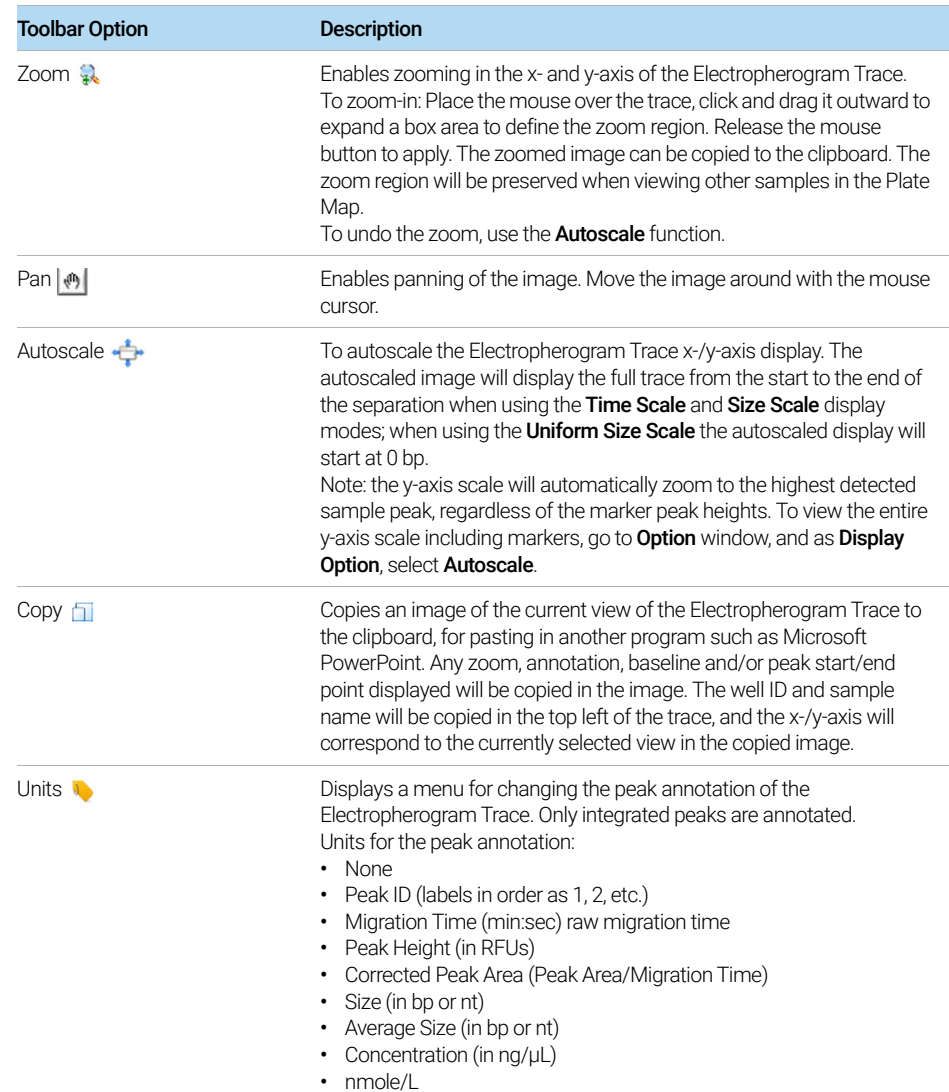

### Table 7 Electropherogram Trace toolbar functions

Electropherogram Trace Toolbar Menu

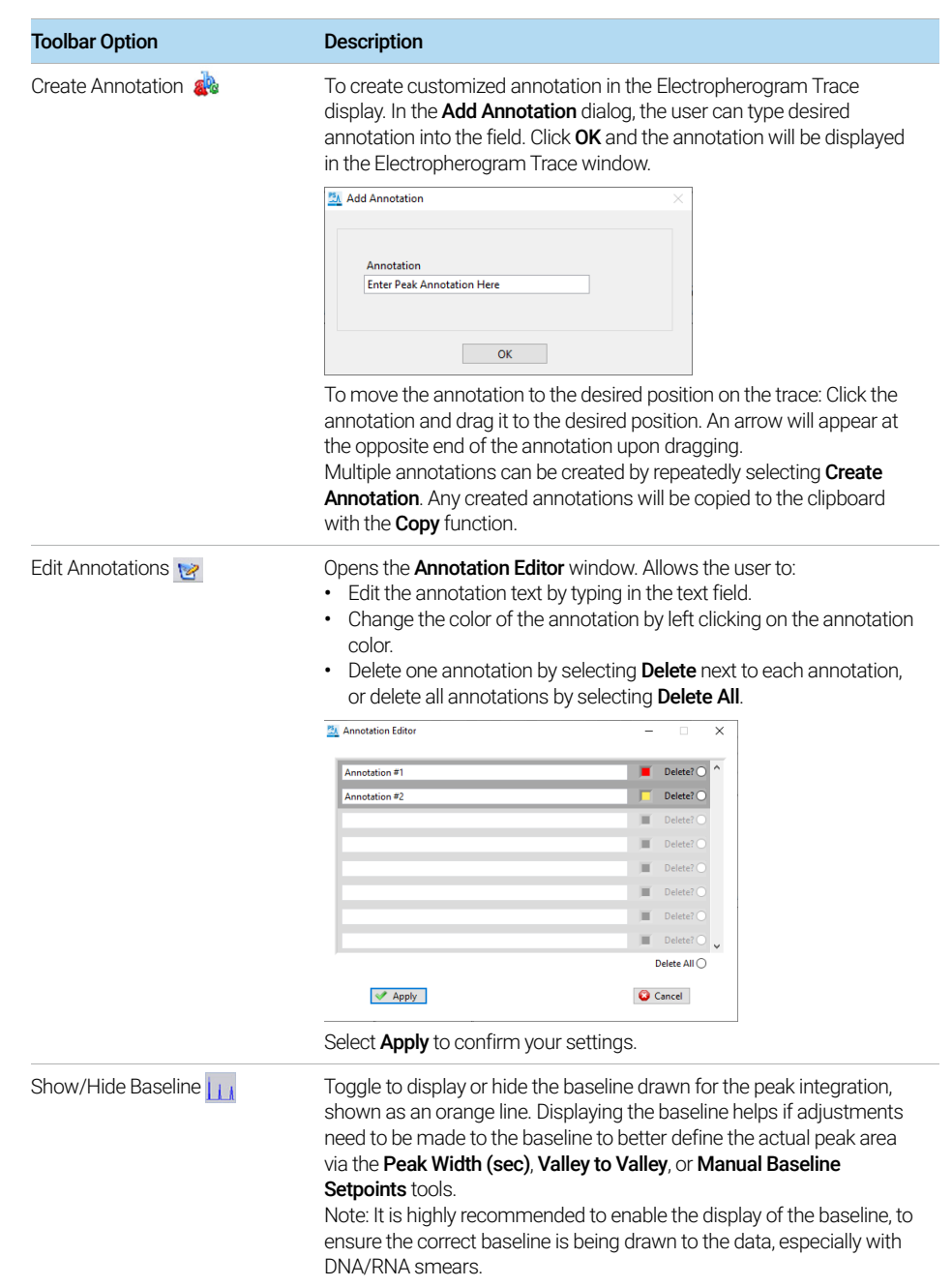

### Table 7 Electropherogram Trace toolbar functions

Electropherogram Trace Toolbar Menu

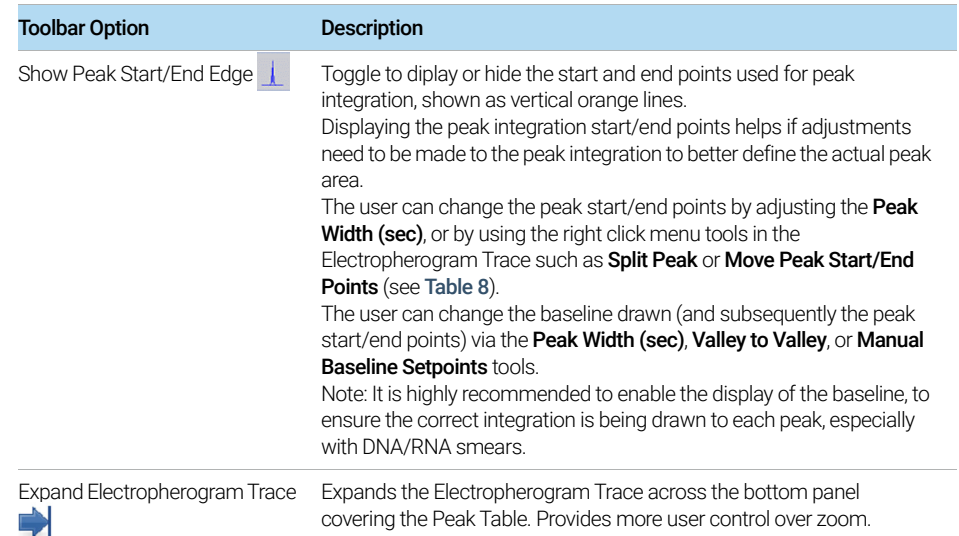

### Table 7 Electropherogram Trace toolbar functions

# Electropherogram Trace Context Menu

The context menu of the trace, the y-axis, and the x-axis contains functions for adjusting marker peak assignment, peak integration and scaling the x-axis of the Electropherogram Trace ([Figure 16](#page-39-1)). Functions are also provided for copying the trace and exporting the data, and are summarized in [Table 8](#page-39-0).

Additional information is available under Help > Tutorial Videos > ProSize Electropherogram Functions.

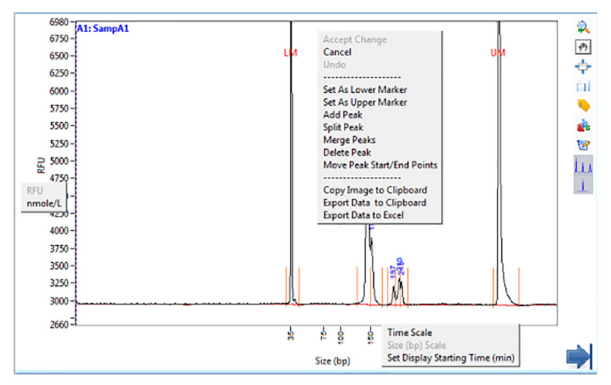

<span id="page-39-1"></span>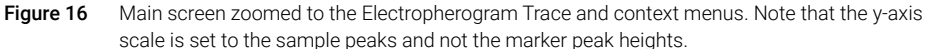

<span id="page-39-0"></span>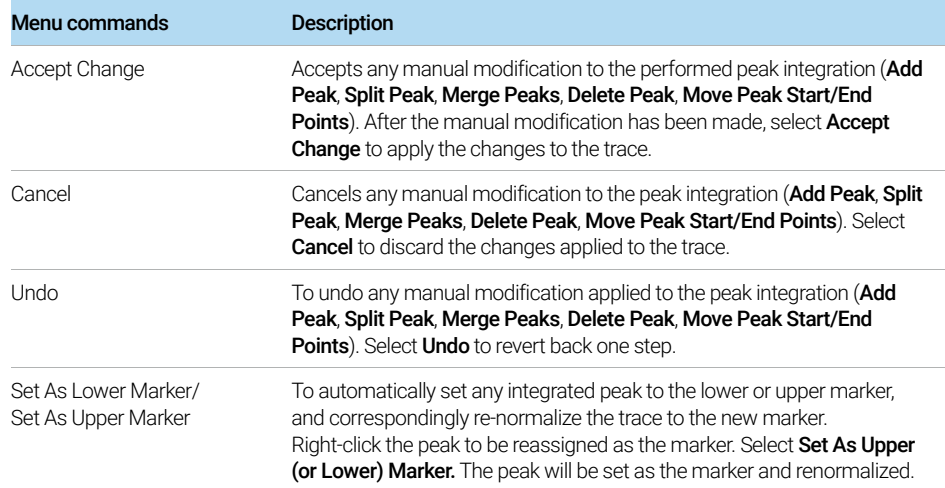

Electropherogram Trace Context Menu

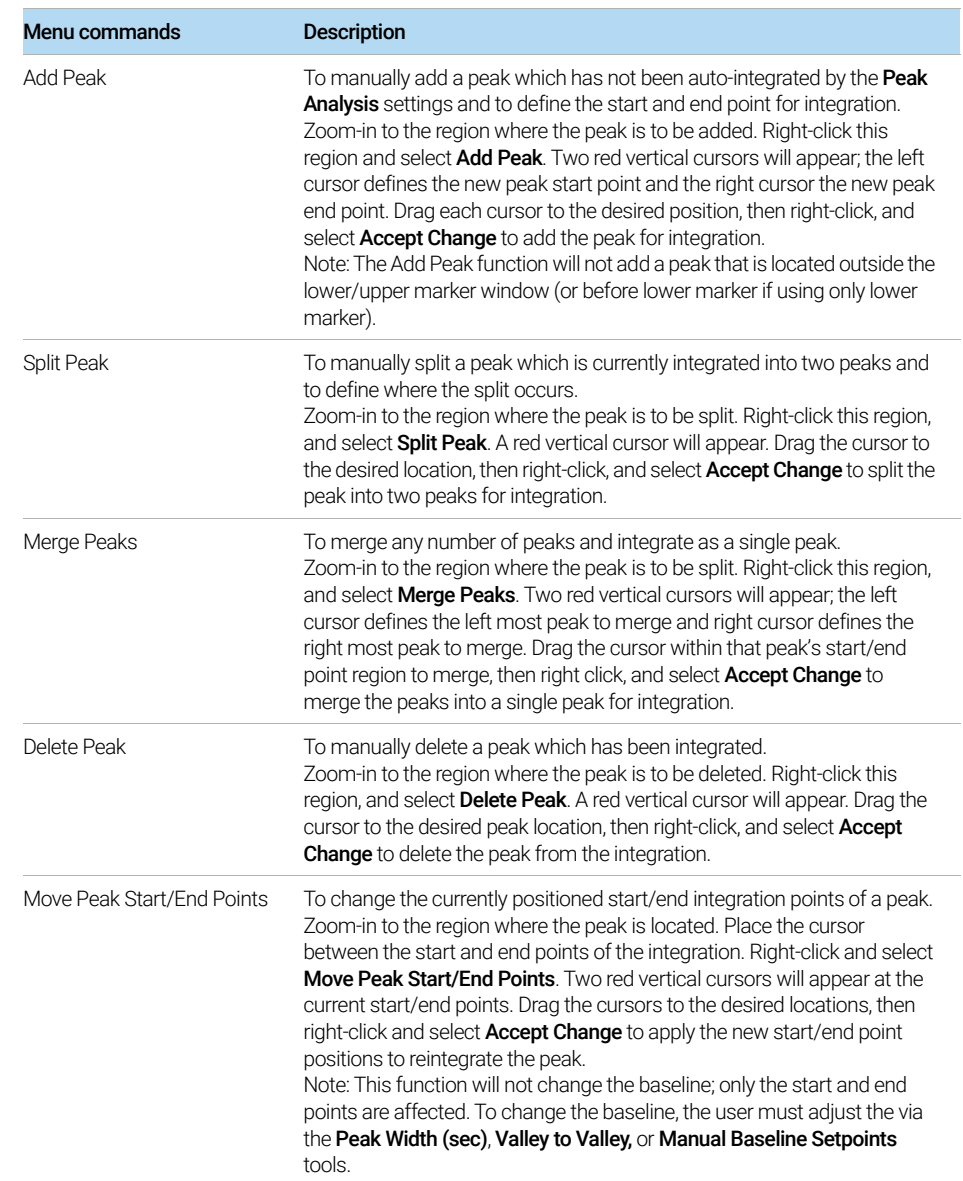

Electropherogram Trace Context Menu

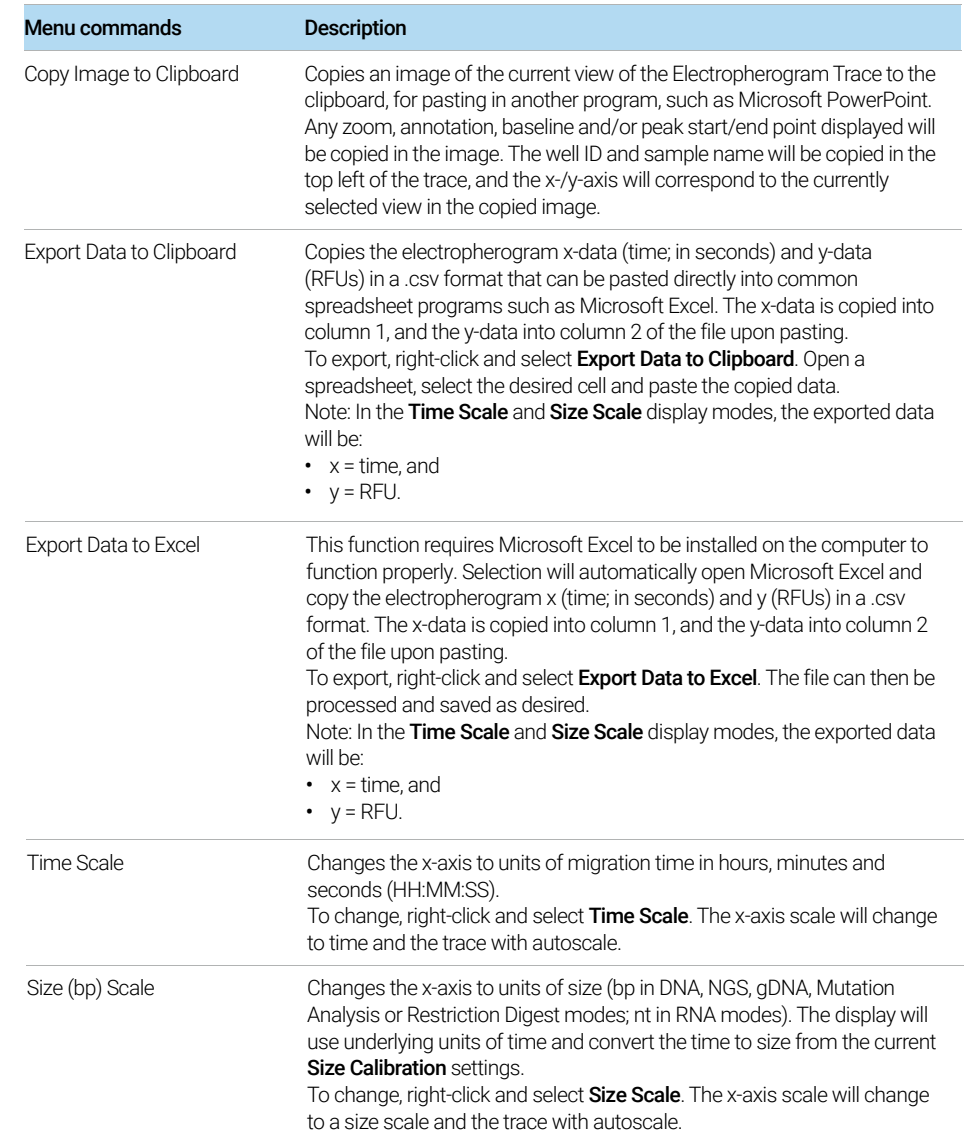

Electropherogram Trace Context Menu

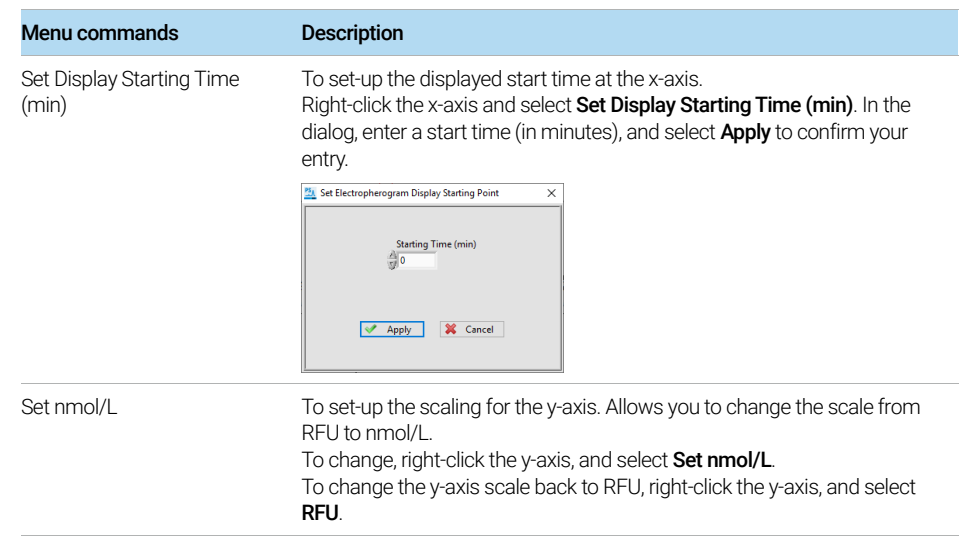

# Electropherogram Trace Context Menu – RNA Mode

In RNA (Eukaryotic), RNA (Prokaryotic), or RNA (Plant) analysis modes, additional commands are shown in the Electropherogram Trace context menu (see [Figure 17](#page-43-0) and [Table 9](#page-43-1)).

The currently selected 16S/18S ribosomal RNA peak is highlighted pink, and the<br>NOTE expressive placted 22S/25S/29S ribosomal RNA peak is highlighted blue in the currently selected 23S/25S/28S ribosomal RNA peak is highlighted blue in the Electropherogram Trace when in these RNA analysis modes.

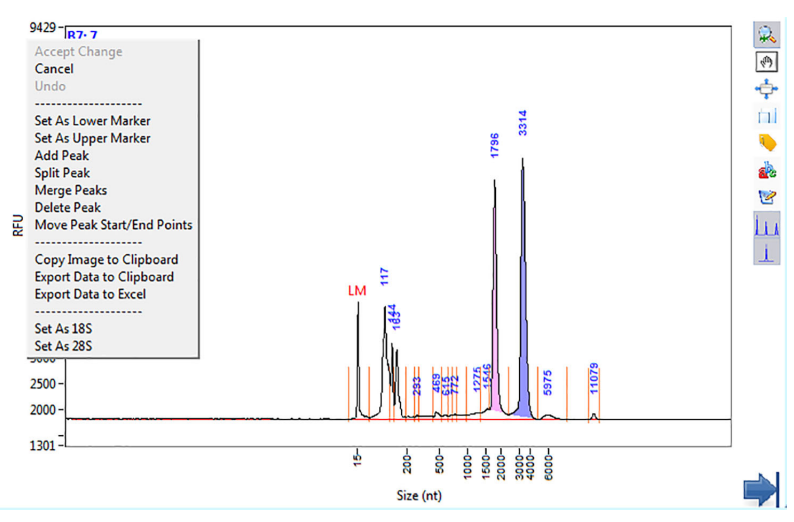

<span id="page-43-0"></span>Figure 17 Zoomed-in Electropherogram Trace screen showing context menu in RNA (Eukaryotic) mode. Note that the ribosomal RNA peaks are shaded pink and blue, respectively.

#### <span id="page-43-1"></span>Table 9 Electropherogram Trace context menu commands (only available in RNA mode)

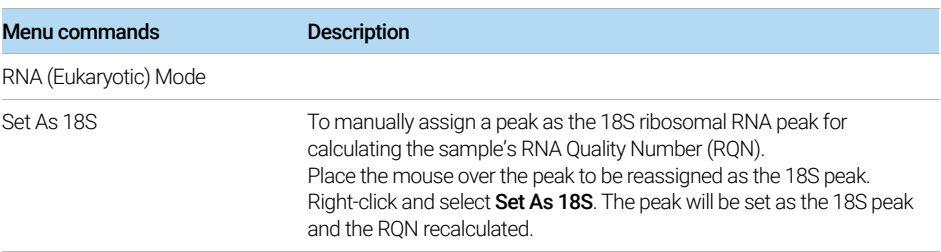

Electropherogram Trace Context Menu – RNA Mode

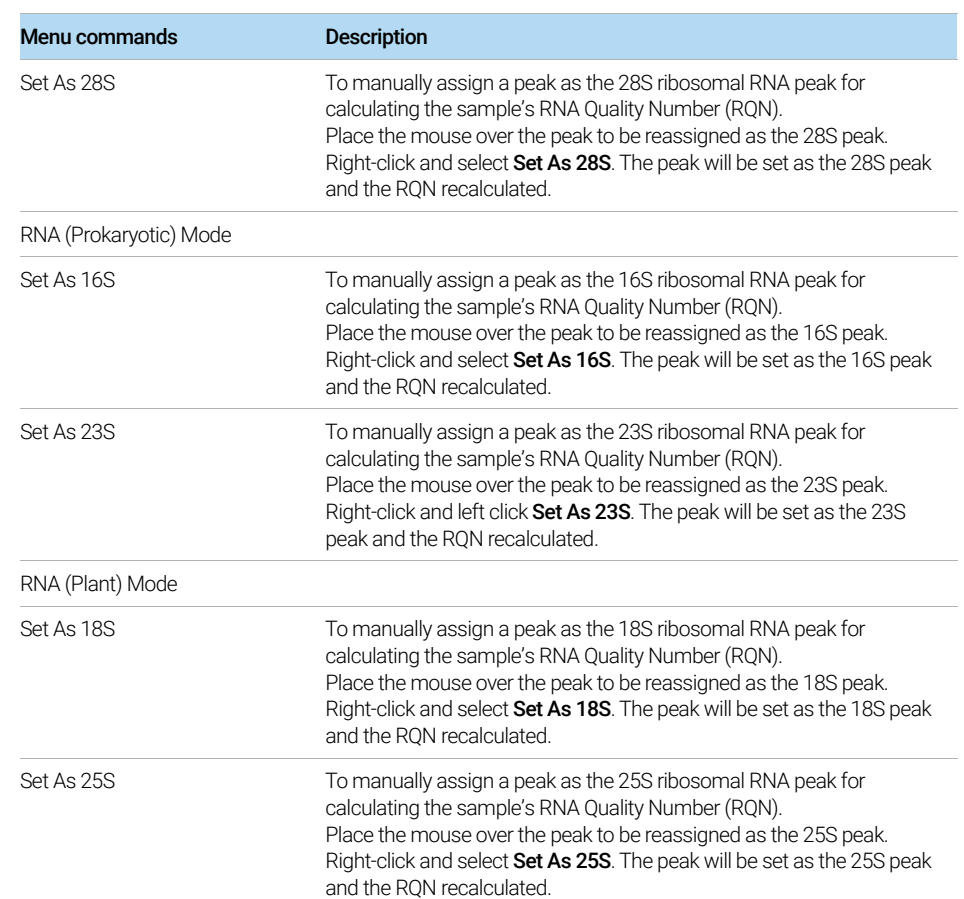

### Table 9 Electropherogram Trace context menu commands (only available in RNA mode)

# Peak Table – DNA Mode

The **Peak Table** displays information about the selected and integrated sample peaks and markers ([Figure 18](#page-45-0)). The data in this table can be directly exported via its context menu. The fields of the **Peak Table** are summarized in [Table 10](#page-45-1).

When the **Show Marker Information on Peak Table** setting is selected (Global<br> **NOTE** Configuration dialog > Advanced Settings tob) ontries for the lower and/or u Configuration dialog > Advanced Settings tab), entries for the lower and/or upper marker will also be visible in the table.

|                | Peak Table                 |        |           |         |  |  |
|----------------|----------------------------|--------|-----------|---------|--|--|
|                | Size (bp)                  | ng/uL  | % (Conc.) | nmole/L |  |  |
| 1              | 1 (LM)                     | 0.0070 |           | 9.1797  |  |  |
| $\overline{2}$ | 101                        | 0.0820 | 7.1       | 1.3333  |  |  |
| 3              | 199                        | 0.0574 | 5.0       | 0.4745  |  |  |
| 4              | 300                        | 0.0575 | 5.0       | 0.3154  |  |  |
| 5              | 400                        | 0.0653 | 5.7       | 0.2688  |  |  |
| 6              | 499                        | 0.1799 | 15.6      | 0.5931  |  |  |
| 7              | 600                        | 0.0728 | 6.3       | 0.1998  |  |  |
| 8              | 699                        | 0.0647 | 5.6       | 0.1525  |  |  |
| 9              | 799                        | 0.0587 | 5.1       | 0.1210  |  |  |
| 10             | 998                        | 0.2425 | 21.0      | 0.3998  |  |  |
| 11             | 1198                       | 0.0657 | 5.7       | 0.0903  |  |  |
| 12             | 3001                       | 0.2082 | 18.0      | 0.1142  |  |  |
| 13             | 6000 (UM)                  | 0.0074 |           | 0.0020  |  |  |
|                |                            |        |           |         |  |  |
|                | TIC:                       | 1.1547 | ng/uL     |         |  |  |
|                | TIM:                       | 4.0626 | nmole/L   |         |  |  |
|                | <b>Total Conc.: 1.1550</b> |        | ng/uL     |         |  |  |
|                |                            |        |           |         |  |  |
|                | DQN:                       | 8.6    |           |         |  |  |
|                | Threshold:                 | 300    |           |         |  |  |
|                |                            |        |           |         |  |  |
|                |                            |        |           |         |  |  |

<span id="page-45-0"></span>Figure 18 Peak Table form on main screen (DNA mode)

### <span id="page-45-1"></span>Table 10 Peak Table functions (only available in DNA mode)

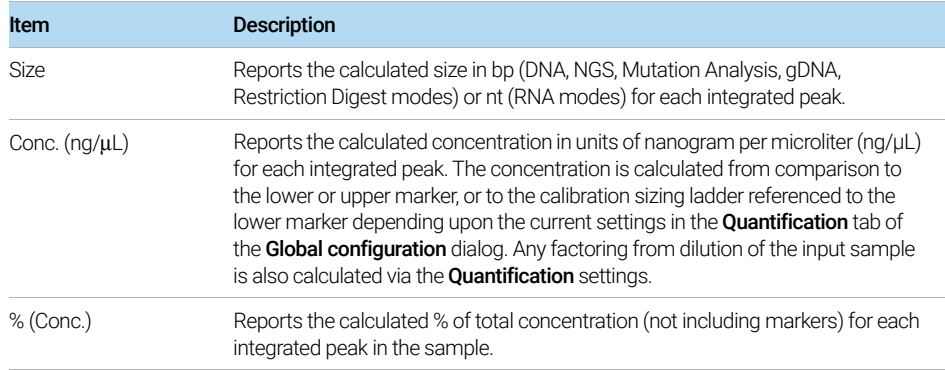

Peak Table – DNA Mode

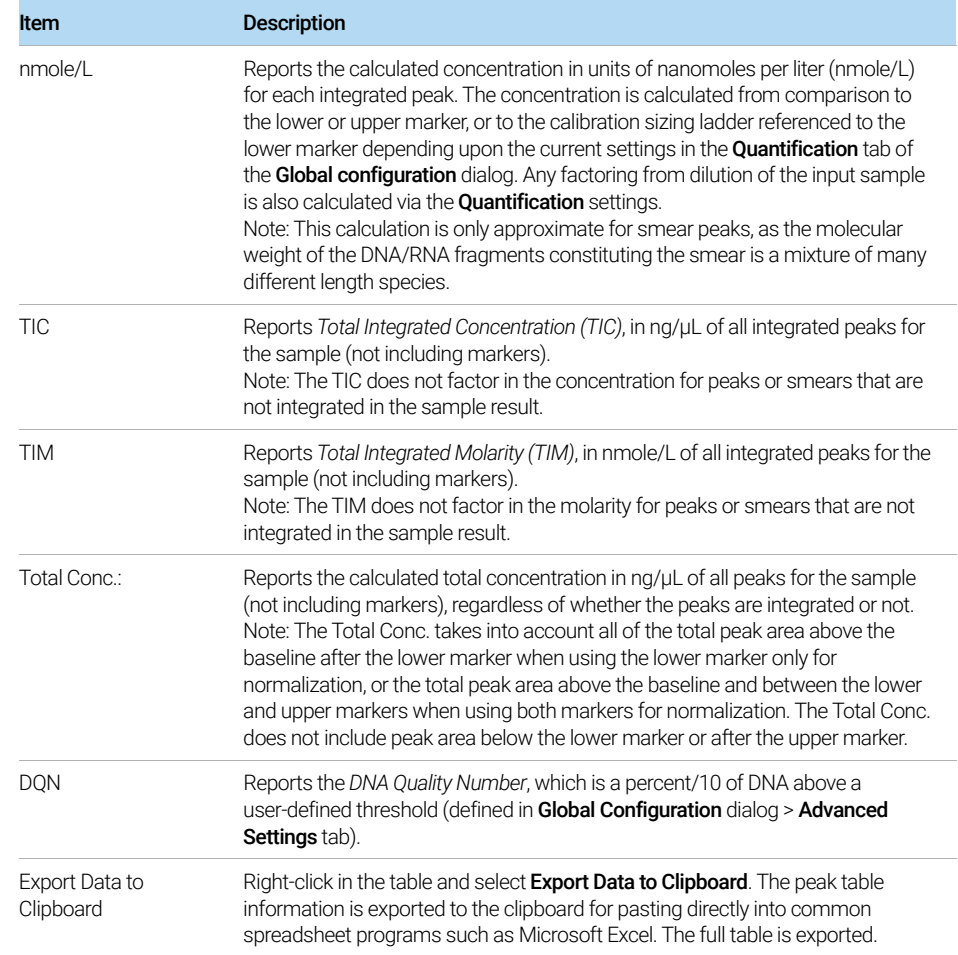

### Table 10 Peak Table functions (only available in DNA mode)

# Peak Table – NGS Mode

In NGS analysis mode, additional information about selected peaks and/or smears is displayed in the Peak Table ([Figure 19](#page-47-0) and [Table 11](#page-47-1)).

This additional information is useful when examining DNA smear characteristics for NGS applications.

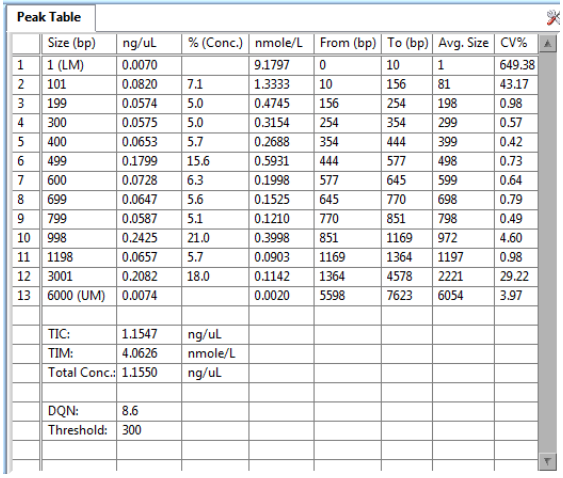

<span id="page-47-0"></span>Figure 19 Peak Table form on main screen (NGS mode).

### <span id="page-47-1"></span>Table 11 Additional Peak Table functions (only available in NGS mode)

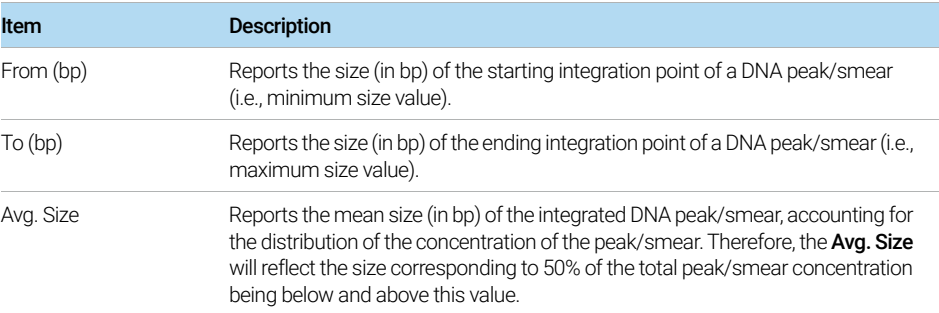

Peak Table – NGS Mode

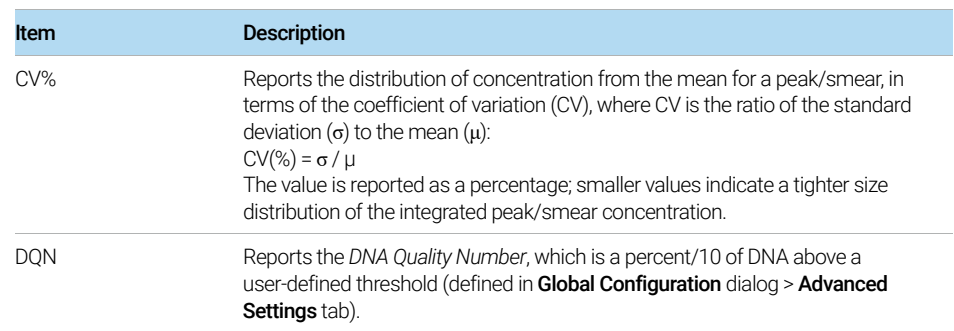

### Table 11 Additional Peak Table functions (only available in NGS mode)

# Peak Table – gDNA Mode

In the gDNA analysis mode, additional information about the selected peaks and/or smears is displayed in the Peak Table ([Figure 20](#page-49-0) and [Table 12](#page-49-1)).

This additional information is useful when examining genomic DNA.

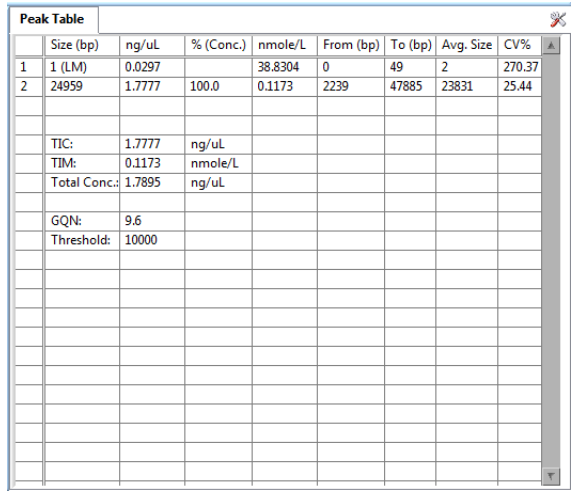

<span id="page-49-0"></span>Figure 20 Peak Table form on main screen when in gDNA mode

### <span id="page-49-1"></span>Table 12 Additional Peak Table functions (only in gDNA mode)

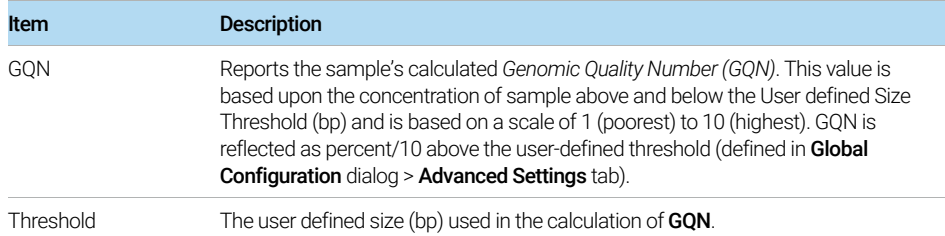

# Peak Table – Total RNA Mode

In the RNA (Eukaryotic), RNA (Prokaryotic), or RNA (Plant) analysis modes, additional information is displayed to the right of the Peak Table ([Figure 21](#page-50-0) and [Table 13](#page-50-1)).

This additional information is useful for examining RNA sample characteristics and for calculating a sample's RQN (RNA Quality Number).

|                | <b>Peak Table</b>          |         |           |         |                   | ⋇                           |
|----------------|----------------------------|---------|-----------|---------|-------------------|-----------------------------|
|                | Size (nt)                  | ng/uL   | % (Conc.) | nmole/L | A.                | <b>RNA Property Summary</b> |
| $\mathbf{1}$   | 15 (LM)                    | 0.0419  |           | 8.4374  |                   | RNA Concentration (ng/uL)   |
| $\overline{2}$ | 117                        | 0.9639  | 21.3      | 25.6535 |                   | 4.6679                      |
| 3              | 145                        | 0.2241  | 4.9       | 4.8036  |                   |                             |
| 4              | 163                        | 0.3504  | 7.7       | 6.7064  |                   | 28S/18S                     |
| 5              | 293                        | 0.0148  | 0.3       | 0.1577  |                   | 1.4                         |
| 6              | 469                        | 0.0469  | 1.0       | 0.3112  |                   | <b>RNA Quality Number</b>   |
| 7              | 1275                       | 0.0760  | 1.7       | 0.1859  |                   | 8.5                         |
| 8              | 1546                       | 0.0716  | 1.6       | 0.1445  |                   |                             |
| 9              | 1803                       | 1.1709  | 25.9      | 2.0252  |                   |                             |
| 10             | 3354                       | 1.5531  | 34.3      | 1.4448  |                   |                             |
| 11             | 5753                       | 0.0400  | 0.9       | 0.0217  |                   |                             |
| 12             | 11031                      | 0.0165  | 0.4       | 0.0047  |                   |                             |
|                |                            |         |           |         |                   |                             |
|                |                            |         |           |         |                   |                             |
|                | TIC:                       | 4.5281  | ng/uL     |         |                   |                             |
|                | TIM:                       | 41.4590 | nmole/L   |         |                   |                             |
|                | <b>Total Conc.: 4.6679</b> |         | ng/uL     |         |                   |                             |
|                |                            |         |           |         |                   |                             |
|                |                            |         |           |         |                   |                             |
|                |                            |         |           |         |                   |                             |
|                |                            |         |           |         |                   |                             |
|                |                            |         |           |         | $\overline{\tau}$ |                             |

<span id="page-50-0"></span>Figure 21 Peak Table form on main screen when in RNA modes

<span id="page-50-1"></span>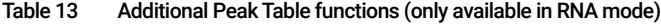

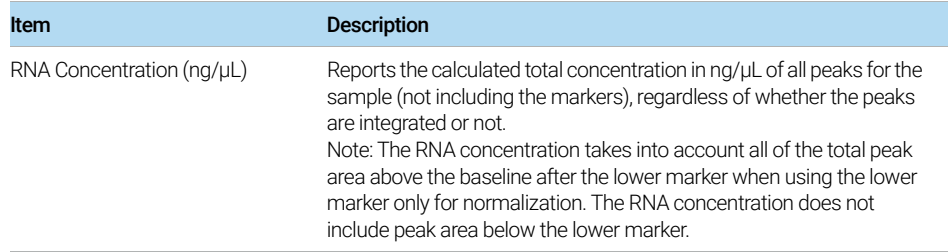

Peak Table – Total RNA Mode

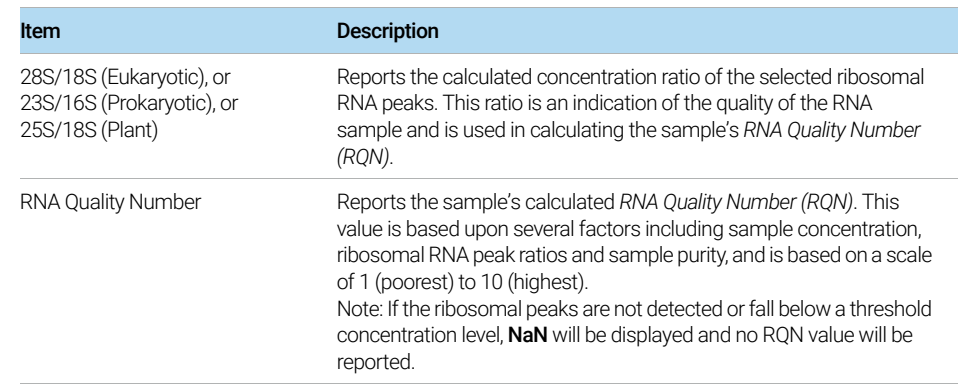

### Table 13 Additional Peak Table functions (only available in RNA mode)

# Peak Table – mRNA Mode

In the mRNA analysis mode, additional information is displayed to the right of the Peak Table ([Figure 22](#page-52-0) and [Table 14](#page-52-1)).

This additional information is useful for examining RNA sample characteristics and for calculating a sample's % rRNA contamination.

|                | <b>Peak Table</b>          |        |           |         |                   |                       | ⋇ |
|----------------|----------------------------|--------|-----------|---------|-------------------|-----------------------|---|
|                | Size (nt)                  | ng/uL  | % (Conc.) | nmole/L | $\mathbb{A}$      | mRNA Property Summary |   |
| $\mathbf{1}$   | 15 (LM)                    | 0.0239 |           | 4.8022  |                   | %rRNA Contamination   |   |
| $\overline{2}$ | 118                        | 0.0330 | 1.3       | 0.8677  |                   | 19.6                  |   |
| 3              | 149                        | 0.0560 | 2.1       | 1.1693  |                   |                       |   |
| 4              | 176                        | 0.0230 | 0.9       | 0.4062  |                   |                       |   |
| 5              | 231                        | 0.0149 | 0.6       | 0.2009  |                   |                       |   |
| 6              | 360                        | 0.0563 | 2.1       | 0.4870  |                   |                       |   |
| 7              | 470                        | 0.0884 | 3.4       | 0.5858  |                   |                       |   |
| 8              | 594                        | 0.1223 | 4.7       | 0.6416  |                   |                       |   |
| 9              | 790                        | 0.0841 | 3.2       | 0.3318  |                   |                       |   |
| 10             | 1069                       | 0.2567 | 9.8       | 0.7489  |                   |                       |   |
| 11             | 1510                       | 0.2883 | 11.0      | 0.5954  |                   |                       |   |
| 12             | 1908                       | 1.0171 | 38.8      | 1.6632  |                   |                       |   |
| 13             | 3628                       | 0.0881 | 3.4       | 0.0758  |                   |                       |   |
| 14             | 4874                       | 0.3573 | 13.6      | 0.2287  |                   |                       |   |
| 15             | 8032                       | 0.0862 | 3.3       | 0.0335  |                   |                       |   |
| 16             | 10343                      | 0.0521 | 2.0       | 0.0157  |                   |                       |   |
|                |                            |        |           |         |                   |                       |   |
|                |                            |        |           |         |                   |                       |   |
|                | TIC:                       | 2.6238 | ng/uL     |         |                   |                       |   |
|                | <b>TIM:</b>                | 8.0515 | nmole/L   |         |                   |                       |   |
|                | <b>Total Conc.: 2.6208</b> |        | ng/uL     |         |                   |                       |   |
|                |                            |        |           |         | $\overline{\tau}$ |                       |   |

<span id="page-52-0"></span>Figure 22 Peak Table form on main screen when in mRNA mode

#### <span id="page-52-1"></span>Table 14 Additional Peak Table functions (only available in mRNA mode)

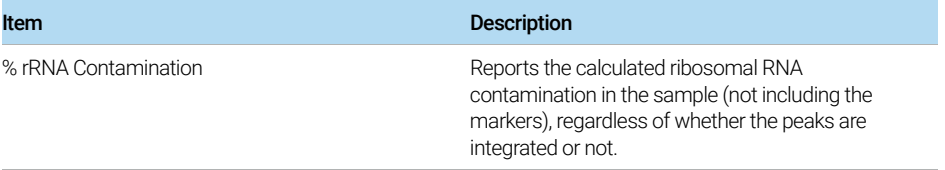

# Peak Table – Small RNA Mode

In the Small RNA analysis mode, additional information is displayed to the right of the Peak Table ([Figure 23](#page-53-0) and [Table 15](#page-53-1)).

This additional information is useful for examining Small RNA sample characteristics and for calculating a sample's % micro RNA.

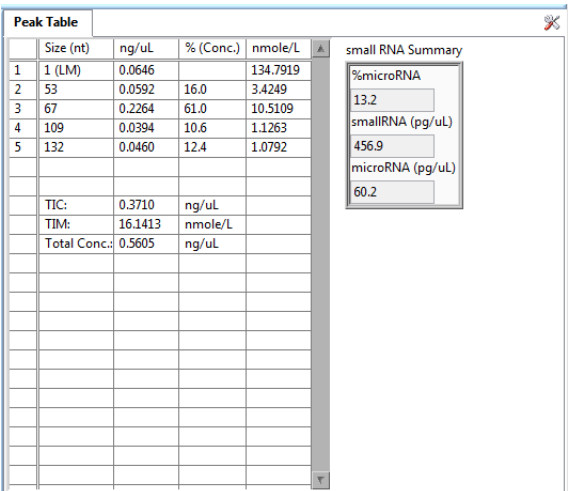

<span id="page-53-0"></span>Figure 23 Peak Table on main screen when in small RNA mode

#### <span id="page-53-1"></span>Table 15 Additional Peak Table functions (only available in small RNA mode)

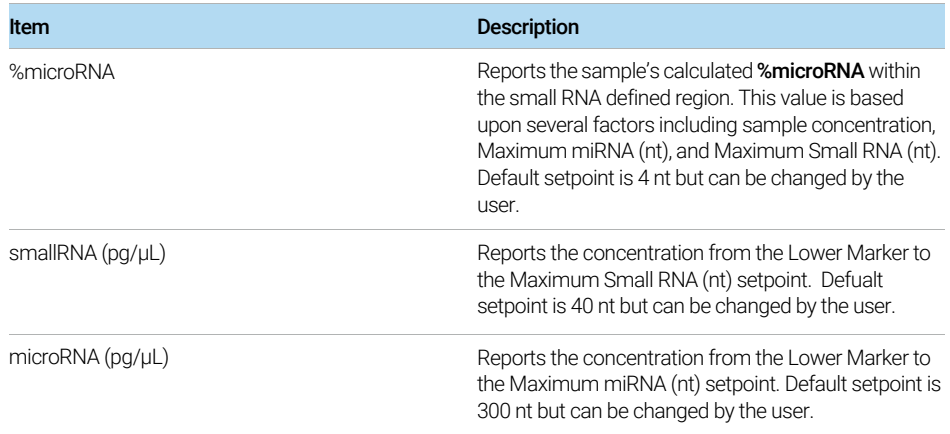

# Peak Table – Mutation Analysis Mode

In the Mutation Analysis mode, if the combined size of a pair of integrated DNA peaks adds up to the size of the largest integrated DNA peak (assumed to be the intact gene), within the % Error defined in the Advanced Settings tab of the Global **Configuration** dialog, those peaks are highlighted in both the Electropherogram Trace and Peak Table ([Figure 24](#page-54-0)).

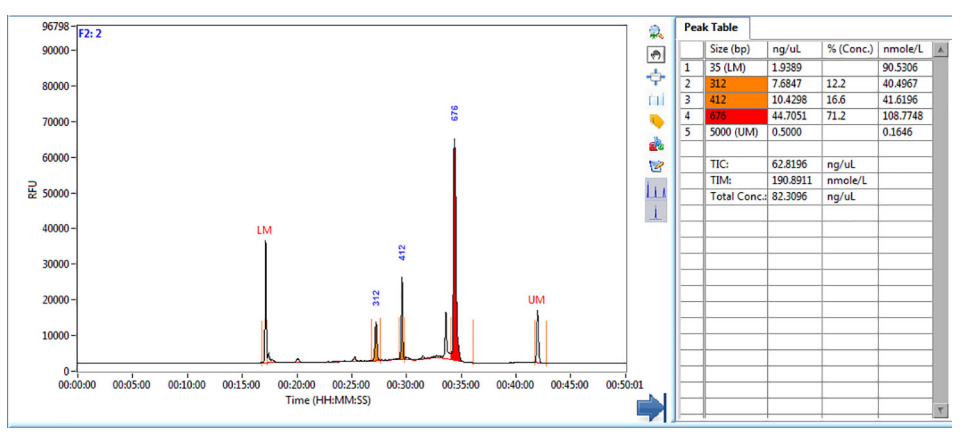

<span id="page-54-0"></span>Figure 24 Electropherogram Trace and Peak Table highlighted for positive result in Mutation Analysis mode (combined size within preset % Error of 15%)

In order for peaks indicating a positive result in the Mutation Analysis mode to be<br>NOTE highlighted in the Electrophorecram Trace and Book Toble, the Valley to Valley highlighted in the Electropherogram Trace and Peak Table, the Valley to Valley Baseline? setting must be enabled in both the Peak Analysis and Marker Analysis tabs of the **Global Configuration** dialog.

# Flag Analysis Table

If the configuration contains any Flag settings, a Flag Analysis tab will also be visible as a separate tab with the Peak Table ([Figure 25](#page-55-0) and [Table 16](#page-55-1)). The flagged results are displayed in rows, with each row corresponding to a sample well of the plate. The columns are titled by the flag tag which is the field used to name the particular flag condition. The results are output in a binary format with  $0 =$  FALSE and  $1 =$  TRUE.

The information in the **Flag Analysis** tab can be exported to the clipboard for<br>NOTE analysis to common enrancement programs by right clicking the mouse and pasting into common spreadsheet programs by right clicking the mouse and left clicking **Export Data to Clipboard**. Further information on the flag functions can be found in Chapter 4[, "ProSize Configuration"](#page-73-0) or under Help > Tutorial Videos > Flag Analysis.

|                | <b>Peak Table</b> | <b>Flag Analysis</b> |            |                                                  |                                                                |    |   |
|----------------|-------------------|----------------------|------------|--------------------------------------------------|----------------------------------------------------------------|----|---|
|                | Sample ID         |                      | <b>AND</b> | Amp <sub>1</sub><br>$350 + (-50)$<br>$>1500$ RFU | Amp <sub>2</sub><br>$700 + (-100)$<br><b>AND</b><br>> 1500 RFU |    |   |
| A1             |                   | 100bp DNA Ladde 1    |            |                                                  | 1                                                              |    |   |
| $\Delta$ 2     |                   | 100bp DNA Ladde 1    |            |                                                  | 1                                                              |    |   |
| A3             |                   | 100bp DNA Ladde 1    |            |                                                  | 0                                                              |    |   |
| A4             |                   | 100bp DNA Ladde 1    |            |                                                  | 1                                                              |    |   |
| A5             |                   | 100bp DNA Ladde 0    |            |                                                  | 0                                                              |    |   |
| <b>A6</b>      |                   | 100bp DNA Ladde 0    |            |                                                  | 0                                                              |    |   |
| A7             |                   | 100bp DNA Ladde 0    |            |                                                  | 0                                                              |    |   |
| A8             |                   | 100bp DNA Ladde 0    |            |                                                  | 0                                                              |    |   |
| A <sub>9</sub> |                   | 100bp DNA Ladde 1    |            |                                                  | 1                                                              |    |   |
| A10            |                   | 100bp DNA Ladde 1    |            |                                                  | 1                                                              |    |   |
| A11            |                   | 100bp DNA Ladde 1    |            |                                                  | 1                                                              |    |   |
| A12            |                   | 100bp DNA Ladde      |            |                                                  |                                                                |    |   |
| <b>B1</b>      |                   | 100bp DNA Ladde 1    |            |                                                  | 0                                                              |    |   |
| B <sub>2</sub> |                   | 100bp DNA Ladde 0    |            |                                                  | 0                                                              |    |   |
| B3             |                   | 100bp DNA Ladde 1    |            |                                                  | 1                                                              |    |   |
| <b>B4</b>      |                   | 100bp DNA Ladde 1    |            |                                                  | 0                                                              |    |   |
| <b>B5</b>      |                   | 100bp DNA Ladde 1    |            |                                                  | 0                                                              |    |   |
| <b>B6</b>      |                   | 100bp DNA Ladde 1    |            |                                                  | 1                                                              |    |   |
| <b>B7</b>      |                   | 100bp DNA Ladde 0    |            |                                                  | 0                                                              |    | 萧 |
| ◀              |                   |                      |            |                                                  |                                                                | p. |   |

<span id="page-55-0"></span>Figure 25 Flag Analysis tab on main screen

#### <span id="page-55-1"></span>Table 16 Flag Analysis tab

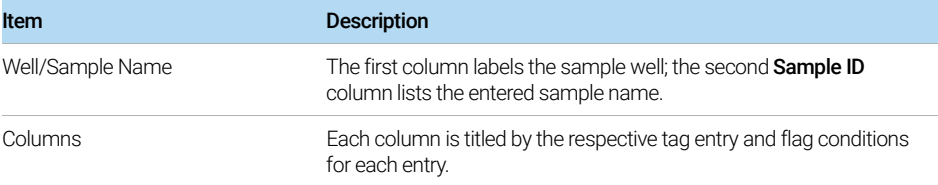

Flag Analysis Table

### Table 16 Flag Analysis tab

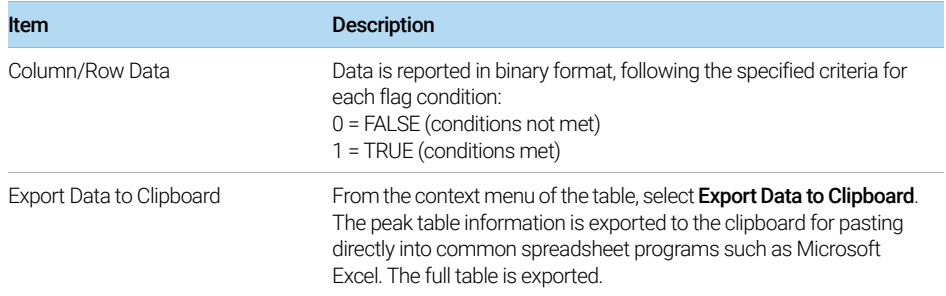

# Smear Analysis Table

If the configuration of the **Smear Analysis** tab contains any filter settings, a **Smear** Analysis tab will also be visible as a separate tab with the Peak Table ([Figure 26](#page-58-0) and [Table 17](#page-58-2)).

The calculated results table shows for each sample row the following columns (for details, see [Table 17](#page-58-2)):

- the sample ID and well position
- the customized smear size Range
- the calculated concentration in  $\frac{ng}{\mu}$  for the defined size range
- the % Total, which is the percent of total sample concentration in the smear range
- the **nmole/L** concentration of the defined smear range
- the **Avg. Size**
- **%CV** of the defined smear range

Smear Analysis ranges are color coded and a vertical dotted line will show on the electropherogram view showing the range and reporting the corresponding average size for the smears (see [Figure 27](#page-58-1)).

If a sample well has not been selected for the **Smear Analysis**, its row will be left blank. If multiple size ranges are selected for a sample, multiple rows will be displayed. In [Figure 26](#page-58-0), all wells have two smear ranges selected: 190 bp to 500 bp, and 500 bp to 900 bp.

The information in the **Smear Analysis** tab can be exported to the clipboard for<br>NOTE exporting into a general paradelect programs. Select Function to the Clipboard pasting into common spreadsheet programs. Select **Export Data to Clipboard** from the context menu. Further information on the flag functions are discussed in Chapter 3[, "ProSize Main Screen"](#page-16-0) or in the Help > Tutorial Videos > Smear Analysis.

Smear Analysis Table

| ⋇<br><b>Smear Analysis</b><br><b>Peak Table</b> |                   |        |         |         |           |         |                      |  |
|-------------------------------------------------|-------------------|--------|---------|---------|-----------|---------|----------------------|--|
| ID                                              | Range             | ng/uL  | % Total | nmole/L | Avg. Size | $\%$ CV | $\blacktriangle$     |  |
| H1: Sample A1                                   | 100 bp to 2500 bp | 4.5760 | 99.6    | 17.2809 | 436       | 35.11   |                      |  |
|                                                 | 500 bp to 2500 bp | 1.0569 | 23.0    | 2.7109  | 642       | 28.07   |                      |  |
|                                                 |                   |        |         |         |           |         |                      |  |
| H <sub>2</sub> : NGS Lib Mix 1                  | 100 bp to 2500 bp | 6.0333 | 99.0    | 20.0585 | 495       | 46.56   |                      |  |
|                                                 | 100 bp to 600 bp  | 4.9439 | 81.1    | 19.2688 | 422       | 20.95   |                      |  |
|                                                 |                   |        |         |         |           |         |                      |  |
| H3: Adapter NGS Lil 100 bp to 2500 bp           |                   | 3.1396 | 99.2    | 12,4723 | 414       | 34.61   |                      |  |
|                                                 | 100 bp to 600 bp  | 2.8641 | 90.5    | 12.2740 | 384       | 23.55   |                      |  |
|                                                 |                   |        |         |         |           |         |                      |  |
| H4: NGS Lib Master                              | 100 bp to 2500 bp | 3.8746 | 99.2    | 14.1503 | 451       | 43.91   |                      |  |
|                                                 | 100 bp to 600 bp  | 3.3697 | 86.3    | 13.9386 | 398       | 22.77   |                      |  |
|                                                 |                   |        |         |         |           |         |                      |  |
| H5: x                                           | 100 bp to 2500 bp | 0.0018 | 29.6    | 0.0167  | 180       | 103.34  |                      |  |
|                                                 | 100 bp to 600 bp  | 0.0018 | 29.4    | 0.0181  | 165       | 27.19   |                      |  |
|                                                 |                   |        |         |         |           |         |                      |  |
| H6: x                                           | 100 bp to 2500 bp | 0.0024 | 50.1    | 0.0068  | 584       | 140.33  |                      |  |
|                                                 | 100 bp to 600 bp  | 0.0019 | 40.0    | 0.0188  | 168       | 25.44   |                      |  |
|                                                 |                   |        |         |         |           |         |                      |  |
| H7: x                                           | 100 bp to 2500 bp | 0.0017 | 20.2    | 0.0033  | 854       | 105.85  |                      |  |
|                                                 | 100 bp to 600 bp  | 0.0011 | 13.5    | 0.0082  | 226       | 52.99   |                      |  |
| H8: x                                           | 100 bp to 2500 bp | 0.0022 | 61.9    | 0.0244  | 147       | 23.56   |                      |  |
|                                                 | 100 bp to 600 bp  | 0.0022 | 61.9    | 0.0244  | 147       | 23.56   |                      |  |
|                                                 |                   |        |         |         |           |         | $\blacktriangledown$ |  |

<span id="page-58-0"></span>Figure 26 Smear Analysis tab on main screen

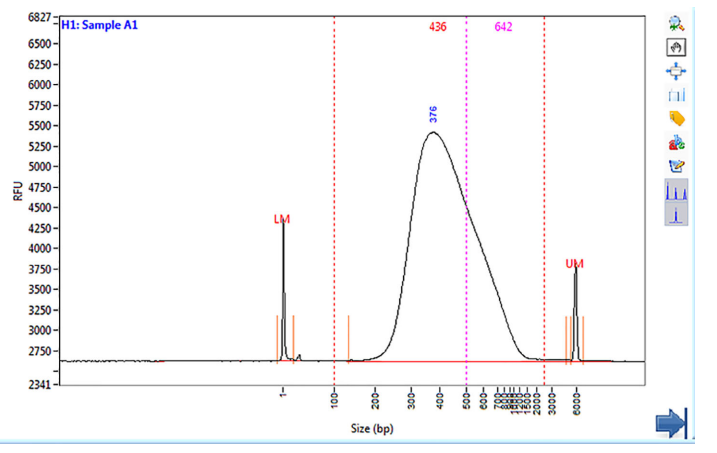

<span id="page-58-1"></span>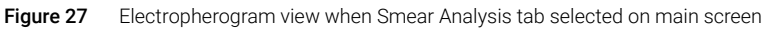

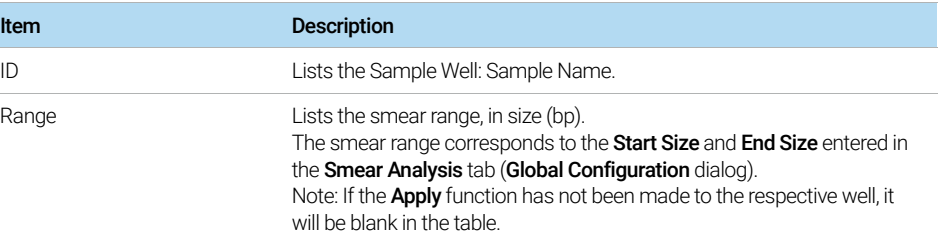

### <span id="page-58-2"></span>Table 17 Smear Analysis tab

Smear Analysis Table

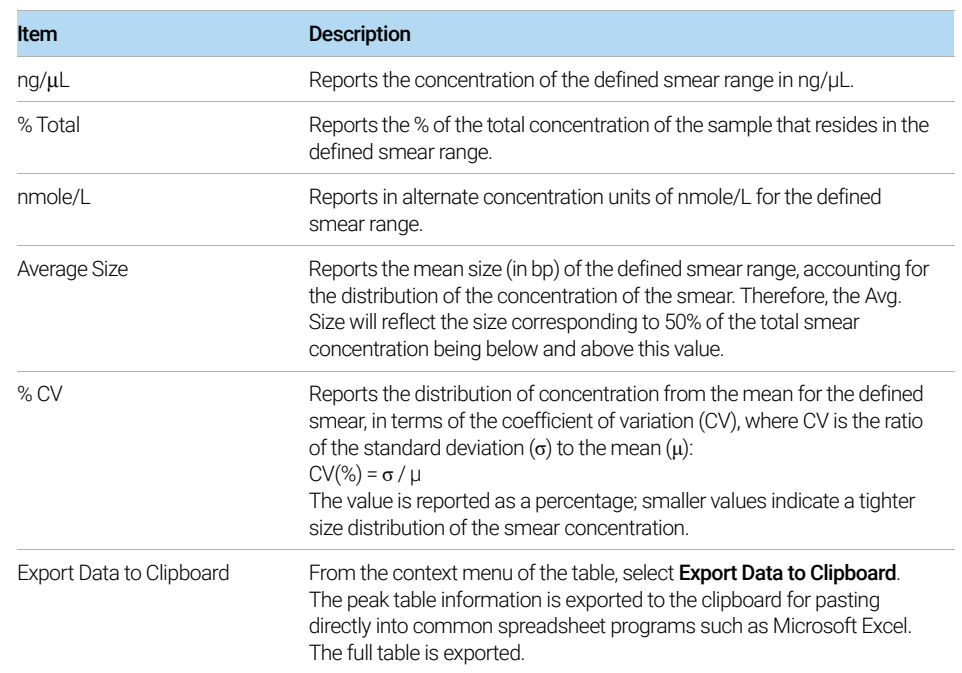

### Table 17 Smear Analysis tab

# Advanced Flag Analysis Table

The **Advanced Flag** tab of the **Global Configuration** dialog offers flag settings. An Advanced Flag Analysis tab will be displayed as a separate tab with the Peak Table ([Figure 28](#page-60-0)). The flagged results are displayed, with each page representing a single well.

The **Advanced Flag Analysis** tab reports the following results columns:

- size concentration
- % Concentration
- nmole/L
- RFU

To see results for all wells simultaneously, export the data to a .csv file using the **Export** button in the main menu.

Further information on the flag functions can be found in [Chapter 4](#page-73-0), "ProSize [Configuration"](#page-73-0) or under Help > Tutorial Videos > Advanced Flag Analysis.

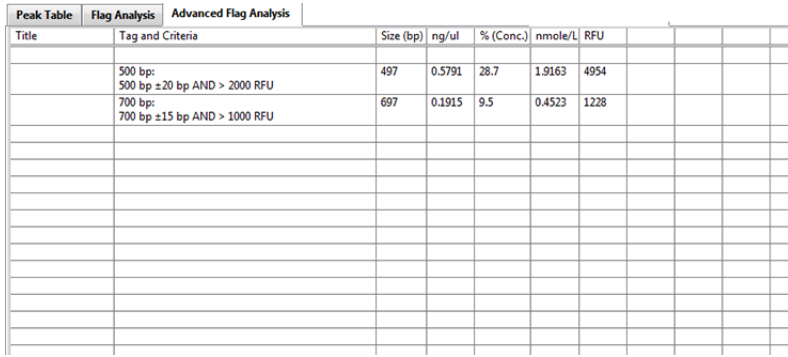

<span id="page-60-0"></span>Figure 28 Advanced Flag Analysis tab on main screen

# Set Individual Parameters

When a data file is initially loaded into the ProSize software, the settings for selection of lower/upper markers, sample peak integration, size calibration, quantification, and any flag/smear analysis are globally set for all samples in the Global Configuration dialog (for more information, see [Chapter 4](#page-73-0), "ProSize [Configuration"](#page-73-0)).

After the data is loaded, any of the common configuration parameters can be individually edited for each sample independently (local setting), or changes can be made and applied to all samples (global setting), or to a customized subset of samples.

To view and adjust the configuration settings for the currently viewed lane/sample, select  $\mathscr K$  Set Individual Parameters on the right side of the Peak **Table**. This will reveal the configuration dialog, for which most settings can be individually adjusted for each sample as desired ([Figure 29](#page-61-0)). To toggle back to the Peak Table, select  $\blacksquare$  Show Results.

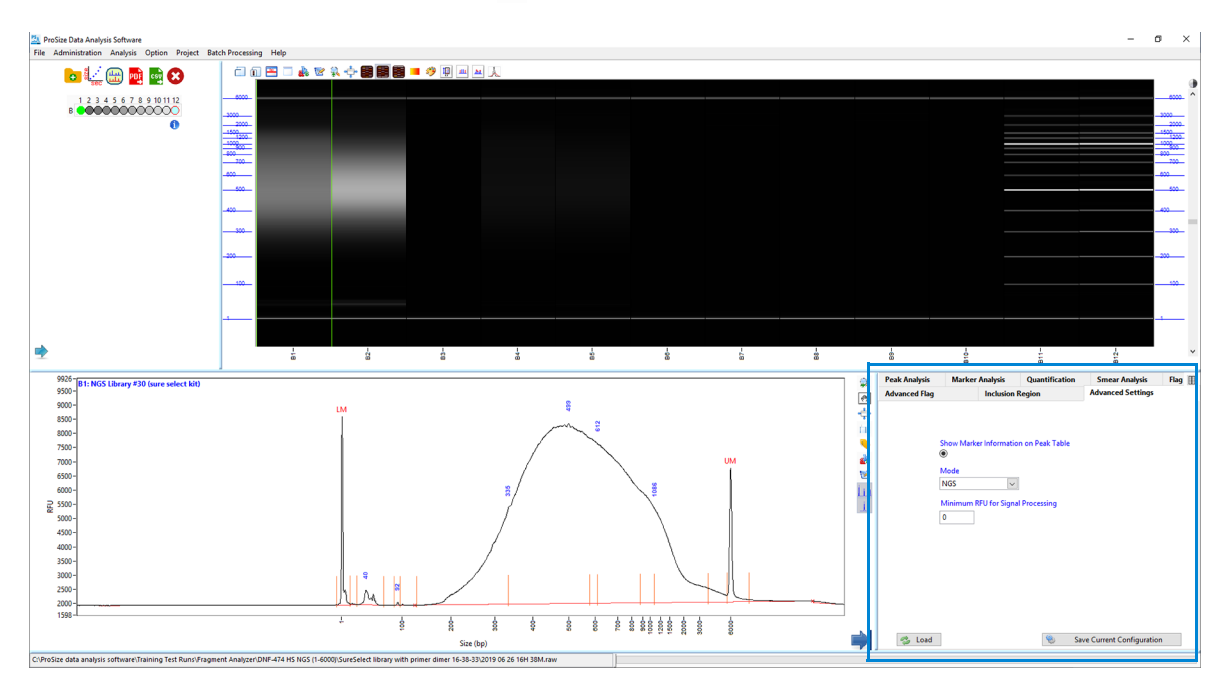

<span id="page-61-0"></span>Figure 29 Main screen with data file open and configuration dialog open (clicked)

The individual settings within each tab are described in detail in [Chapter 4](#page-73-0), ["ProSize Configuration".](#page-73-0) The following sections describe the settings that apply to individual configuration tabs.

### Configuration – Peak Analysis

The **Peak Analysis** tab contains settings to define the sample peak integration, data analysis filter, analysis region, and manual baseline set points ([Figure 30](#page-62-0)). These functions are described in detail in section ["Global Configuration - Peak](#page-82-0)  Analysis" [on page 84.](#page-82-0)

New settings in the **Peak Analysis** tab are applied to the current selected sample well only, or to all samples of the sample plate (see [Table 18](#page-63-0)).

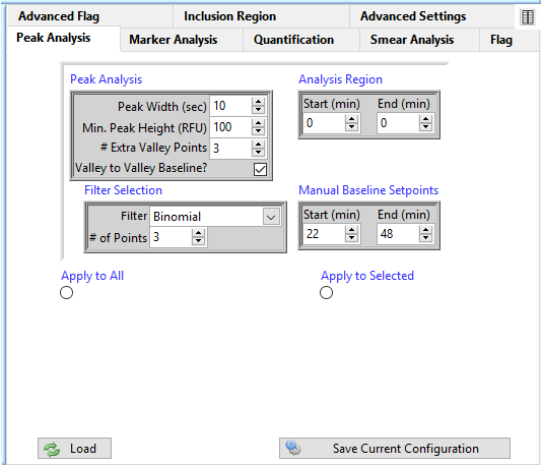

<span id="page-62-0"></span>Figure 30 Peak Analysis tab in Set Individual Parameters dialog

Set Individual Parameters

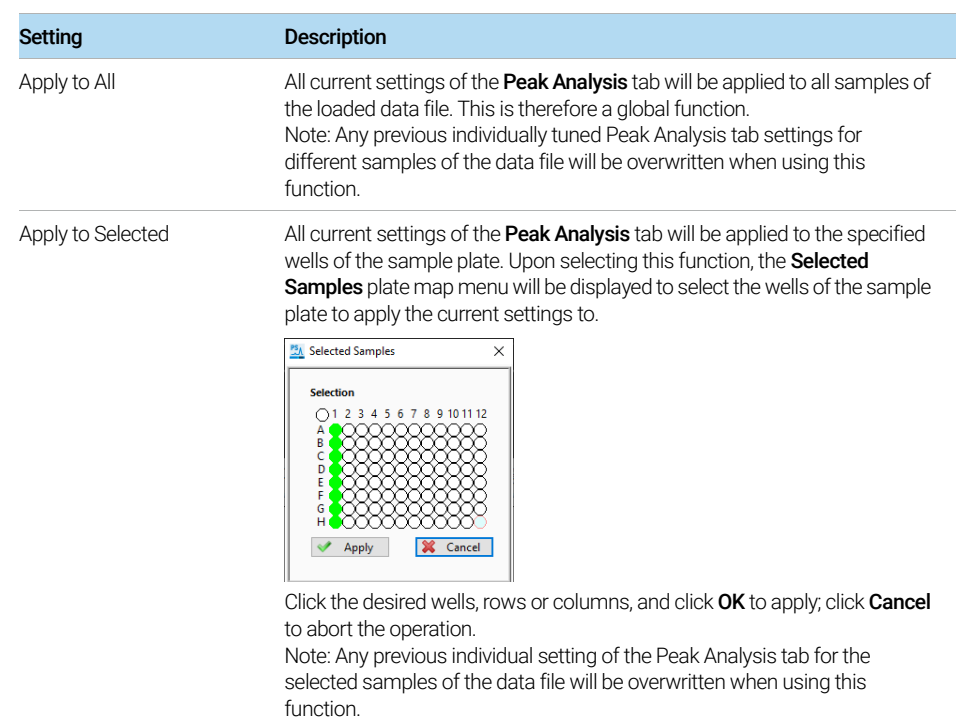

### <span id="page-63-0"></span>Table 18 Additional Peak Analysis settings

### Configuration – Marker Analysis

The **Marker Analysis** tab contains settings to define the marker peak selection and marker peak integration ([Figure 31](#page-64-0)). These settings are described in detail in ["Global Configuration - Marker Analysis"](#page-87-0) on page 89.

New settings in the Marker Analysis tab can be applied to the current selected sample well only, or to all samples of the sample plate (see [Table 19](#page-65-0)).

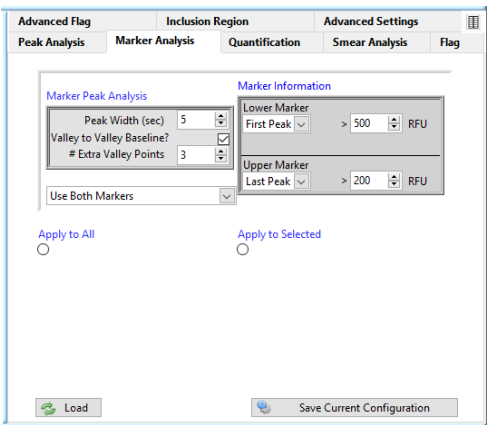

<span id="page-64-0"></span>Figure 31 Marker Analysis tab Set Individual Parameters dialog

Set Individual Parameters

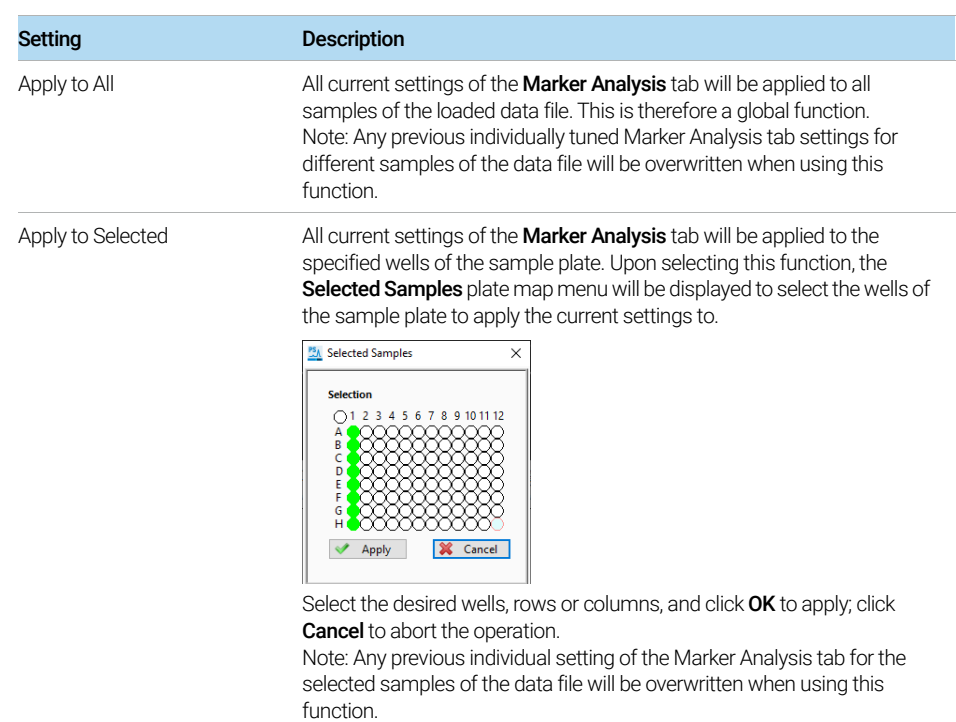

### <span id="page-65-0"></span>Table 19 Additional Marker Analysis settings

# Configuration – Quantification

The **Quantification** tab contains settings to assign a marker or ladder for quantification; its working concentration and any dilution factor applied to the sample prior to injection ([Figure 32](#page-66-0)). These functions are described in detail in ["Global Configuration - Quantification"](#page-94-0) on page 96.

New settings in the Quantification tab are applied to the current selected sample well only, or to all samples of the sample plate (see [Table 20](#page-67-0)).

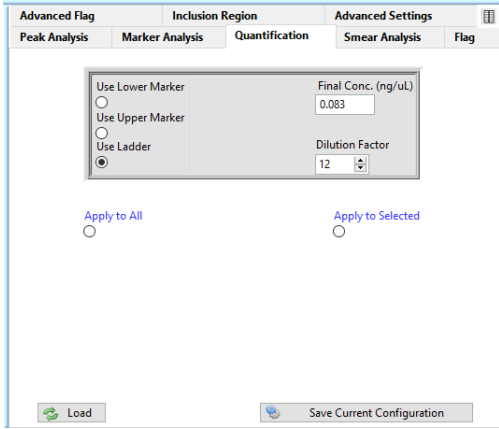

<span id="page-66-0"></span>Figure 32 Quantification tab in Set Individual Parameters dialog

Set Individual Parameters

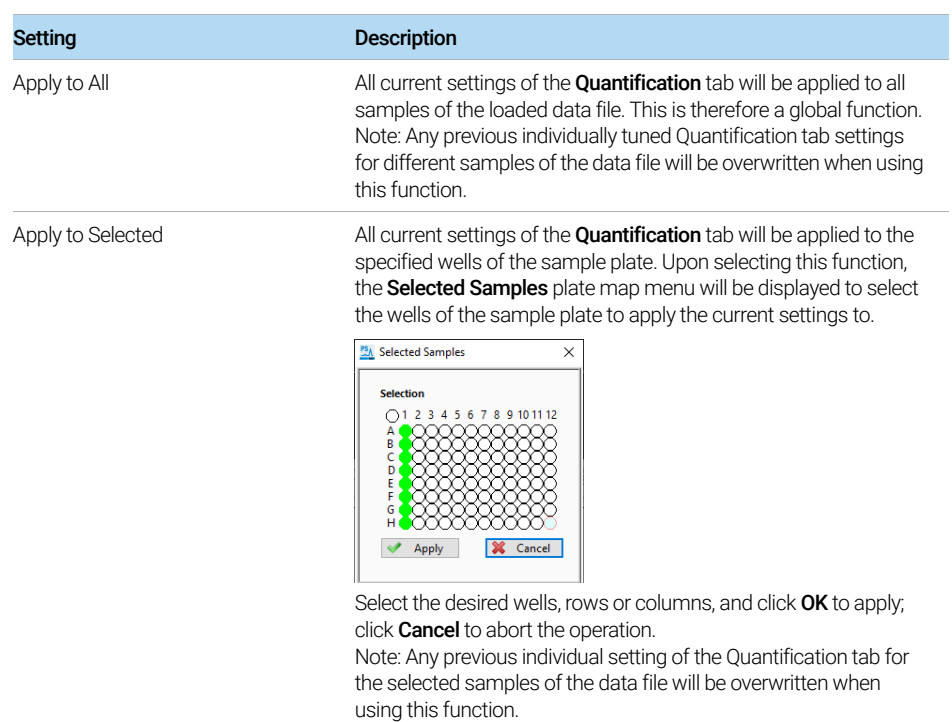

#### <span id="page-67-0"></span>Table 20 Additional Quantification settings

### Configuration – Smear Analysis

The **Smear Analysis** tab contains settings to enable the user to specify a size range(s) for which to integrate and calculate the total concentration in ng/mL ([Figure 33](#page-68-0)). These functions are described in detail in ["Global Configuration -](#page-97-0)  [Smear Analysis"](#page-97-0) on page 99

New settings in the **Smear Analysis** tab are applied to the current selected sample well only, or to all samples of the sample plate (see **[Table 21](#page-69-0)**).

**NOTE** If Display Smear Range is enabled, two color coded vertical dotted cursors are<br>NOTE displayed in the Electrophorecram Trace areas. These oursers define the displayed in the Electropherogram Trace screen. These cursors define the entered values for the **Start Size (bp)** and the **End Size (bp)** for the currently selected smear range. The colors can be changed by left clicking on the color next to the smear range. The start and end points of the smear range can be adjusted by clicking on a cursor peak, and dragging the respective cursor left or right; the smear analysis region will be automatically updated to the new cursor location.

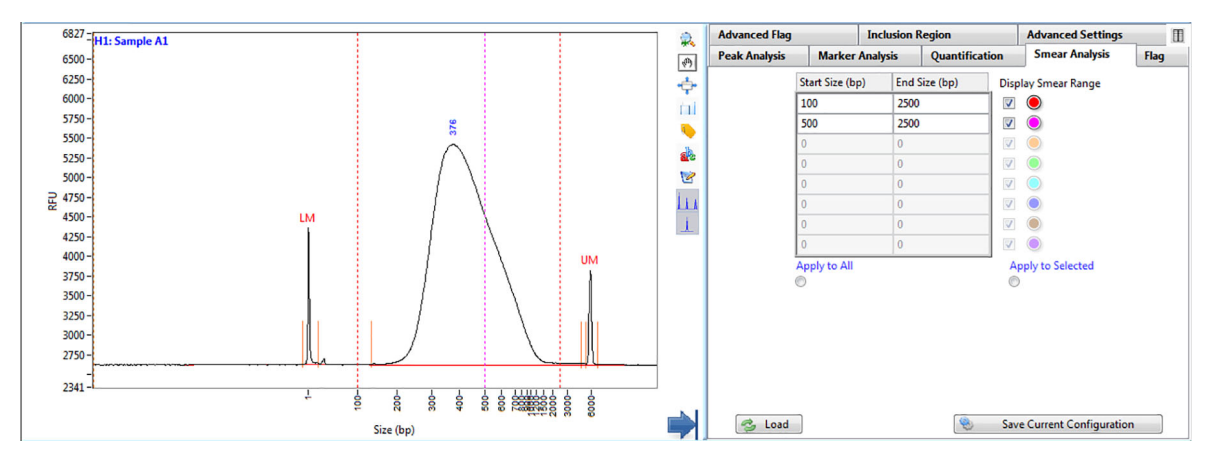

<span id="page-68-0"></span>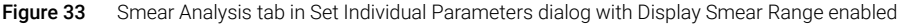

Set Individual Parameters

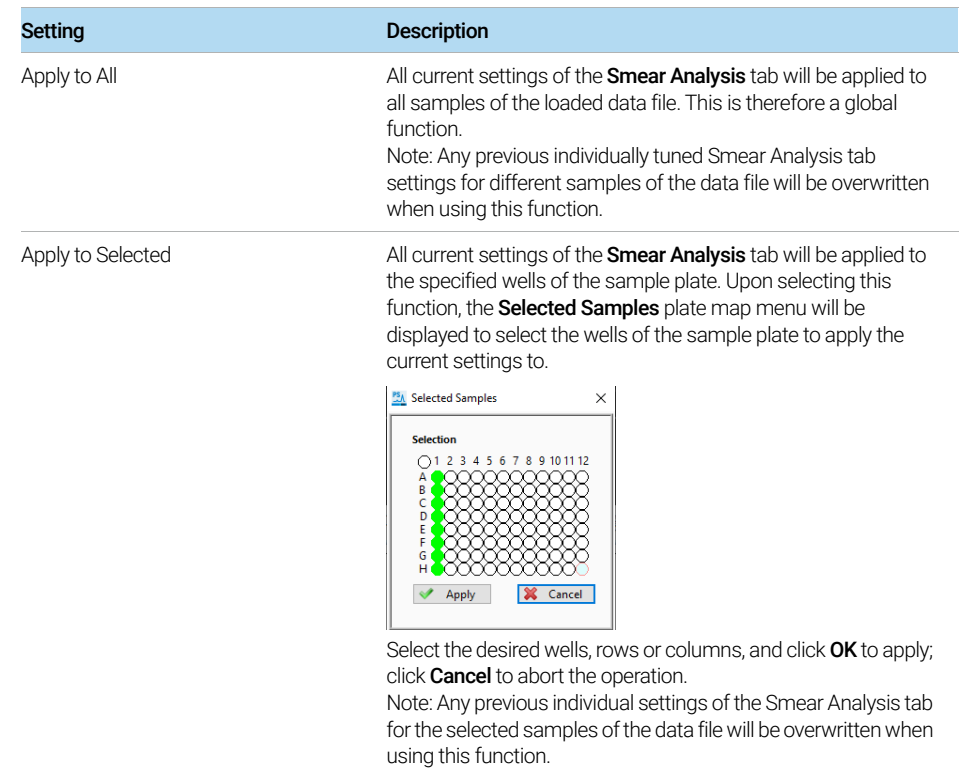

### <span id="page-69-0"></span>Table 21 Additional Smear Analysis settings

## Configuration – Flag Analysis

The Flag Analysis tab contains settings to enable the user to specify specific criteria (size or concentration range) to be met within the data, and generate a binary output ( $0 =$  false,  $1 =$  true) of the results ([Figure 34](#page-70-0)). These settings are described in detail in ["Global Configuration - Flag"](#page-99-0) on page 101.

New settings in the Flag Analysis tab are applied to all samples of the sample plate. Some of these settings are described in [Table 22](#page-70-1).

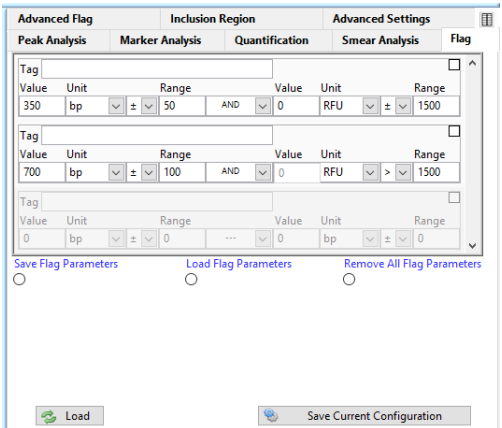

<span id="page-70-0"></span>Figure 34 Flag Analysis tab in Set Individual Parameters dialog

### <span id="page-70-1"></span>Table 22 Additional Flag Analysis settings

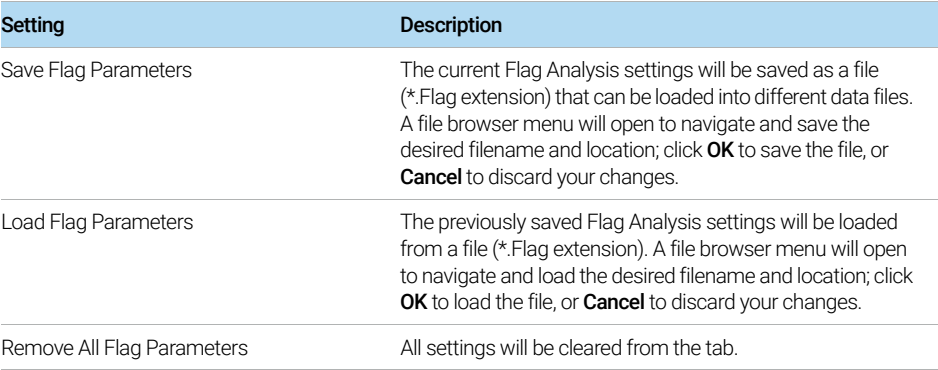

## Configuration – Advanced Settings

The **Advanced Settings** tab contains settings to assign the data analysis mode for processing data ([Figure 35](#page-71-0)). All settings of this tab are described in detail in ["Global Configuration – Advanced Flag"](#page-100-0) on page 102.

The **Advanced Settings** parameters are applied to all samples in the data file.<br>Individual samples cannot use different applysis modes, It is assumed all dat Individual samples cannot use different analysis modes. It is assumed all data is processed with a single analysis mode in a single experiment or data file.

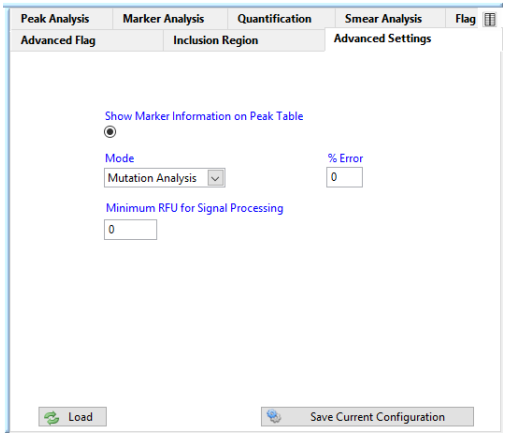

<span id="page-71-0"></span>Figure 35 Advanced Settings tab in Set Individual Parameters dialog
### Configuration – Advanced Flag Analysis

The **Advanced Flag Analysis** tab contains settings to specify specific criteria (size, concentration range, various logic criteria) to be met within the data, and generate a table with results ([Figure 36](#page-72-0)). These settings are described in detail in ["Global Configuration – Advanced Flag"](#page-100-0) on page 102.

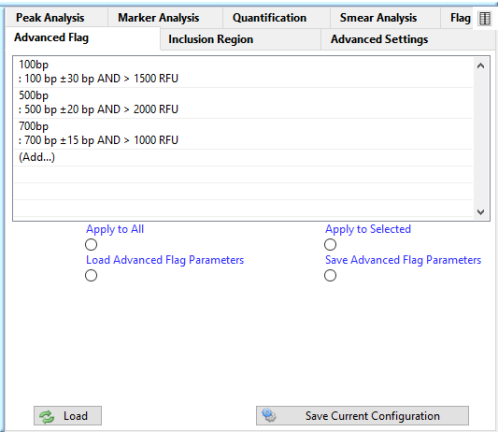

<span id="page-72-0"></span>Figure 36 Advanced Flag tab in Set Individual Parameters dialog

[About Configuration 76](#page-74-0)

[Access Configuration Information in the ProSize Software 77](#page-75-0)

[Overview Global Configuration Dialog 80](#page-78-0)

[Global Configuration - Advanced Settings 81](#page-79-0) [Global Configuration - Peak Analysis 84](#page-82-0) [Global Configuration - Marker Analysis 89](#page-87-0) [Global Configuration - Peak Analysis for Reference Cap 92](#page-90-0) [Global Configuration - Size Calibration 93](#page-91-0) [Global Configuration - Quantification 96](#page-94-0) [Global Configuration - Smear Analysis 99](#page-97-0) [Global Configuration - Flag 101](#page-99-0) [Global Configuration – Advanced Flag 102](#page-100-1) [Global Configuration – Inclusion Region 106](#page-104-0)

[Set Individual Parameters 108](#page-106-0)

[Set Individual Parameters - Advanced Settings 110](#page-108-0) [Set Individual Parameters - Peak Analysis 110](#page-108-1) [Set Individual Parameters – Marker Analysis 112](#page-110-0) [Set Individual Parameters – Quantification 113](#page-111-0) [Set Individual Parameters – Smear Analysis 115](#page-113-0) [Set Individual Parameters – Flag Analysis 117](#page-115-0) [Set Individual Parameters – DNA Quality Number 118](#page-116-0) [Set Individual Parameters – Advanced Flag Analysis 119](#page-117-0) [Set Individual Parameters – Inclusion Region 124](#page-122-0)

This chapter provides an overview of the **Global Configuration** dialog of the ProSize software. It also provides information on setting individual configuration parameters in opened data files.

About Configuration

# <span id="page-74-0"></span>About Configuration

The Global Configuration dialog (or Set Individual Parameters dialog for opened data files) is used to load, edit, or save the data analysis mode and settings for processing the data file, such as size calibration, marker/sample peak integration, quantification, smear analysis, and/or flag analysis criteria.

By using established method configurations for the different types of sample analysis on the instrument, the user can streamline data analysis with the ProSize software. This requires, that the first 10 characters of the ProSize configuration file name matches the first 10 characters of the parallel capillary electrophoresis system.

In most cases, predefined, optimized global configuration files are available to<br>
NOTE load whap processing data collected from different Agilent Becasert Kite. The load when processing data collected from different Agilent Reagent Kits. The configuration files are labeled according to the particular kit number, e.g., **DNF-910-33 – 35-1500bp.ini**. These configuration files are available from Agilent upon request if needed. The configuration files preloaded upon software installation are located in the C:\ProSize data analysis software\Configurations folder.

Access Configuration Information in the ProSize Software

## <span id="page-75-0"></span>Access Configuration Information in the ProSize **Software**

There are two ways to access configuration information in the ProSize software:

### Global Configuration Dialog

This option is used to define how an unprocessed data file is first opened in the ProSize software. The user is automatically prompted with the Global **Configuration** dialog when opening an unprocessed data file if the corresponding separation method used does not match the naming configuration ([Figure 37](#page-76-0)).

Alternatively, once a data file is opened, the user can modify at any time the configuration by selecting Option, and clicking Edit Configurations

In most cases, predefined, optimized global configuration files are available to<br>
NOTE lood whap processing data collected from different Agilent Becasert Kite. The load when processing data collected from different Agilent Reagent Kits. The configuration files are labeled according to the particular kit number, for example, DNF-910-33 - 35-1500bp.ini. These configuration files are available from Agilent upon request if needed. The configuration files preloaded upon software installation are located in the C:\ProSize data analysis software\Configurations folder.

Access Configuration Information in the ProSize Software

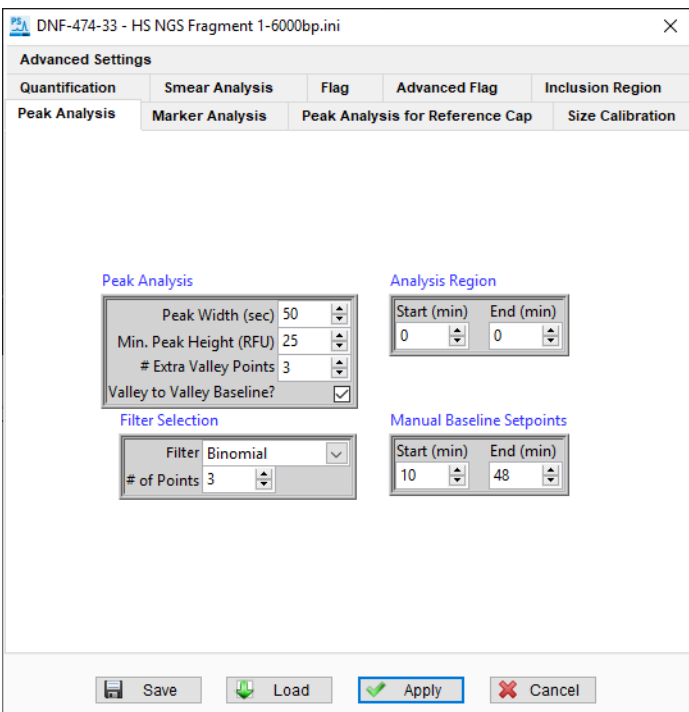

<span id="page-76-0"></span>Figure 37 Global Configuration dialog

### Set Individual Parameters Dialog

This dialog is used to modify or change configuration settings after a data file is opened. The Set Individual Parameters dialog can be accessed in an open data file by selecting  $\mathcal{X}$  on the right side of the main menu ([Figure 38](#page-77-0)). Note that this icon toggles between the Set Individual Parameters and Show Results ( $\mathbb{E}$ ) form, which displays the Peak Table and Smear Analysis or Flag Analysis tables.

For some modes (DNA, NGS), the **Set Individual Parameters** dialog also has a DQN tab, which allows users to set a threshold for a **DNA Quality Number**. The percent of DNA above the threshold, divided by 10, gives the DQN (which is an indication of quality, based on a scale of 1 to 10).

Using Set Individual Parameters dialog, the currently selected tab is applied<br>NOTE independently from the other configuration tabe. In addition, if the upor select independently from the other configuration tabs. In addition, if the user select **[Enter**] after changing a setting, the change is only applied to the currently selected sample; therefore this is a "local" setting. To apply the change made in the tab to all samples, click **Apply to All**; to apply the change only to selected samples, click Apply to Selected.

> The settings within each tab of the Global Configuration and Set Individual **Parameters** dialog perform the same functions. Each tab of the configuration is discussed in further detail in the following sections of this chapter.

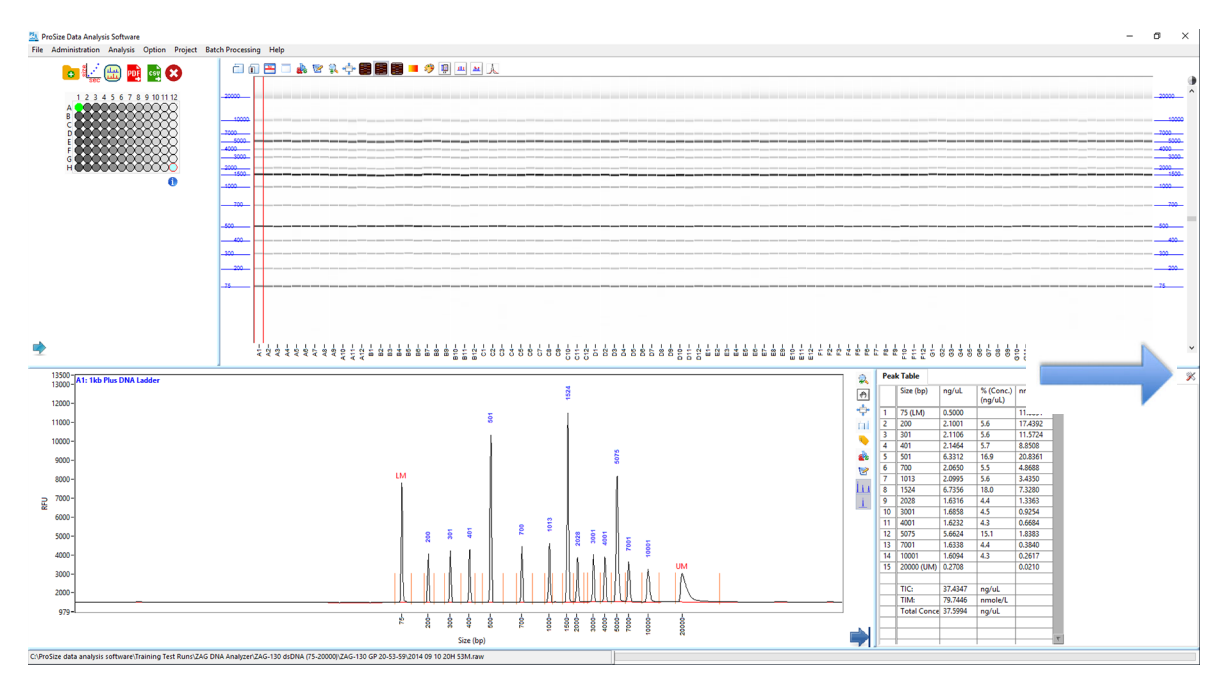

<span id="page-77-0"></span>Figure 38 Set Individual Parameters icon for configuration settings after a data file is opened

Overview Global Configuration Dialog

# <span id="page-78-0"></span>Overview Global Configuration Dialog

There are ten tabs in the Global Configuration dialog to define the appropriate data analysis mode and settings for processing the data, as described in the following sections.

At the bottom of the Global Configuration dialog, the user is able to Save, Load, or Apply the configuration settings (see [Table 23](#page-78-1)).

| <b>Button</b> | <b>Description</b>                                                                                                    |
|---------------|----------------------------------------------------------------------------------------------------|
| Save          | Saves the global configuration as a user defined file (*.ini format).<br>The settings from all tabs are saved, regardless of which tab is<br>open when saving the file.                                                                                                    |
| Load          | Loads a predefined configuration file (*.ini format). Note than upon<br>installation, predefined configuration files are installed for most<br>Agilent Reagent Kits in the in the<br>C:\ProSize data analysis software\Configurations folder.                                                                                                    |
| Apply         | Applies the current global configuration settings to the data file. If<br>the data file is unprocessed, pressing the <b>Apply</b> button will open<br>the data file with the currently loaded settings. If the data file is<br>already open, the new settings will be applied to the data,<br>overwriting any previously defined individual configuration<br>settings. |
| Cancel        | Cancels all changes and closes the global Configuration window.                                                                                                    |

<span id="page-78-1"></span>Table 23 Global Configuration dialog buttons

## <span id="page-79-0"></span>Global Configuration - Advanced Settings

The settings of the **Advanced Settings** tab allow the user to assign the data analysis mode for processing data ([Figure 39](#page-79-1)). The settings are described in detail in [Table 24](#page-79-2).

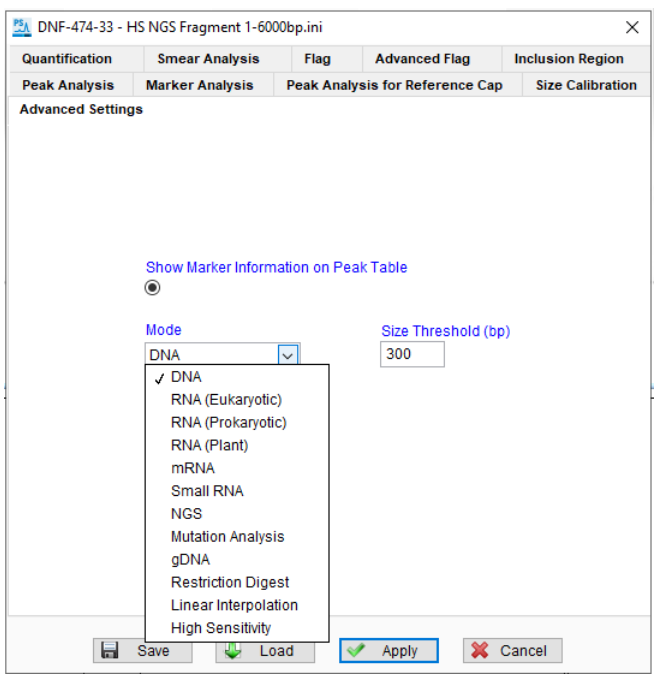

Figure 39 Advanced Settings tab in Global Configuration dialog

### <span id="page-79-2"></span><span id="page-79-1"></span>Table 24 Advanced Settings configuration tab

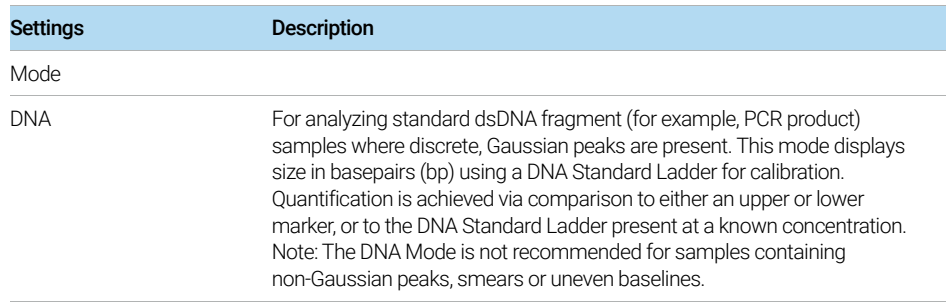

Global Configuration - Advanced Settings

### RNA (Eukaryotic) For analyzing eukaryotic total RNA samples. Calculates size in nucleotides (nt) using a RNA Standard Ladder for calibration. Quantification is achieved via comparison of the lower marker to the RNA Ladder, present at a known concentration. The ratio of the 18S and 28S ribosomal RNA peaks is calculated, as well as the RNA Quality Number (RQN). RNA (Prokaryotic) For analyzing prokaryotic total RNA samples. Calculates size in nucleotides (nt) using a RNA Standard Ladder for calibration. Quantification is achieved via comparison of the lower marker to the RNA Ladder, present at a known concentration. The ratio of the 16S and 23S ribosomal RNA peaks is calculated, as well as the RNA Quality Number (RQN). RNA (Plant) For analyzing plant total RNA samples. Calculates size in nucleotides (nt) using a RNA Standard Ladder for calibration. Quantification is achieved via comparison of the lower marker to the RNA Ladder, present at a known concentration. The ratio of the 18S and 25S ribosomal RNA peaks is calculated, as well as the RNA Quality Number (RQN). mRNA For analyzing messenger RNA (mRNA) samples. Calculates size in nucleotides (nt) using a RNA Standard Ladder for calibration. Quantification is achieved via comparison of the lower marker to the RNA Ladder, present at a known concentration. Small RNA For analyzing mico RNA (miRNA) samples. Calculates %microRNA, small RNA (pg/µL), microRNA (pg/µL), and size in nucleotides (nt) using a RNA Standard Ladder for calibration. Quantification is achieved via comparison of the lower marker to the RNA Ladder, present at a known concentration. NGS For analyzing dsDNA samples containing peaks, smears, non-Gaussian peaks and/or uneven baselines. This mode is commonly used for Next Generation Sequencing (NGS) fragment library analysis. This mode displays size in basepairs (bp) using a DNA Standard Ladder for calibration. Quantification is achieved via comparison to either an upper or lower marker, or to the DNA Standard Ladder present at a known concentration. The **Peak Table** in this mode displays additional fields for size range, average size, and % CV. Settings Description

### Table 24 Advanced Settings configuration tab

Global Configuration - Advanced Settings

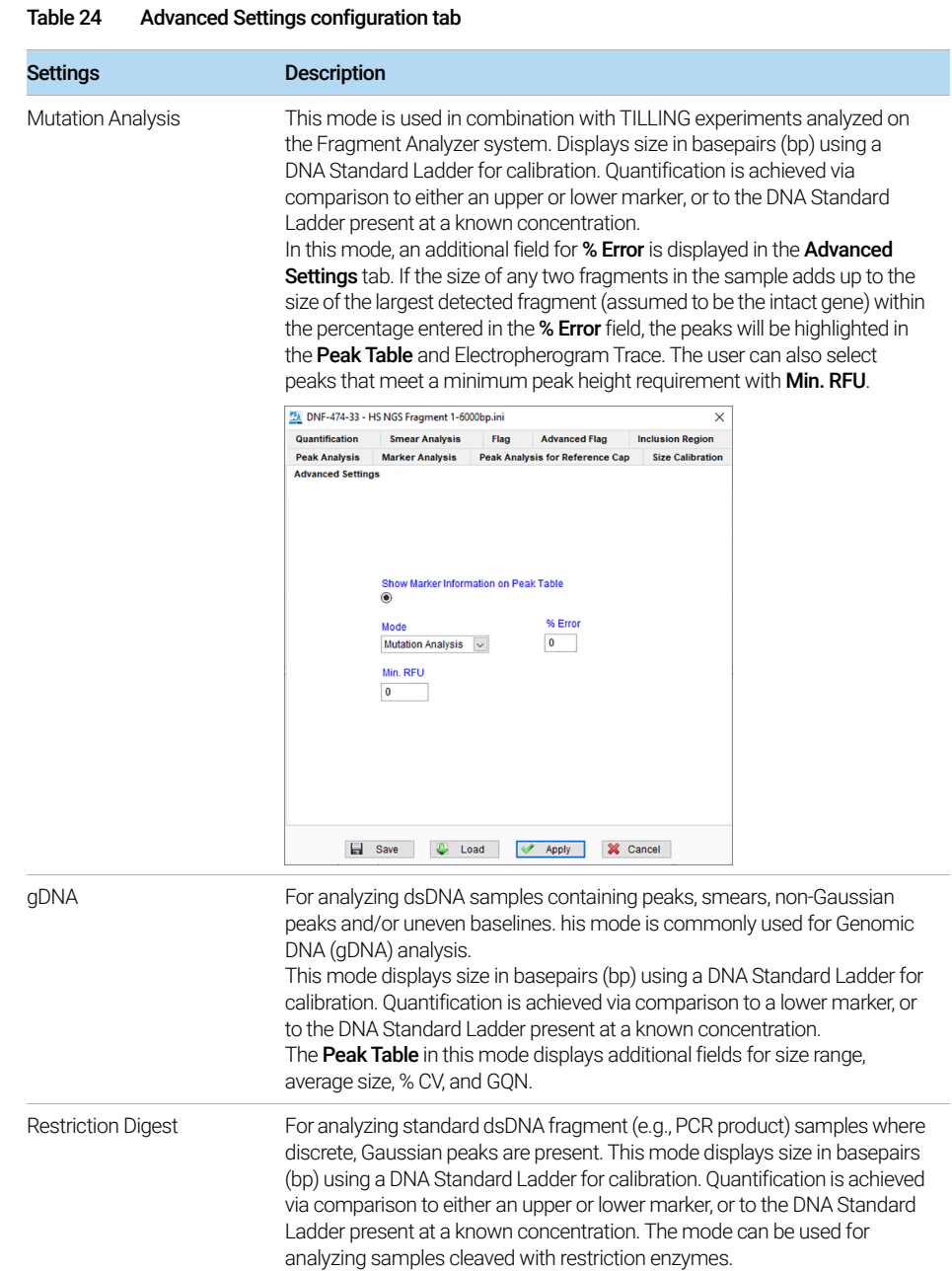

Global Configuration - Peak Analysis

### Table 24 Advanced Settings configuration tab

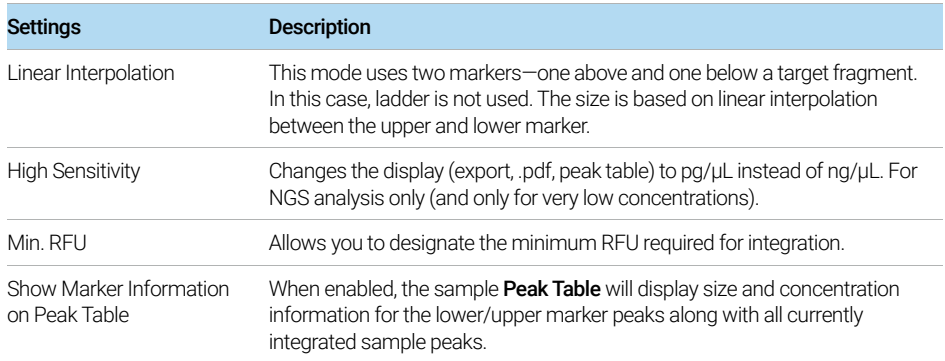

## <span id="page-82-0"></span>Global Configuration - Peak Analysis

The settings of the Peak Analysis tab allow the user to assign width and height thresholds for selecting and integrating sample peaks; setting data filtering; and selecting the time region to be analyzed ([Figure 40](#page-83-0)). The settings are described in detail in [Table 25](#page-83-1).

Global Configuration - Peak Analysis

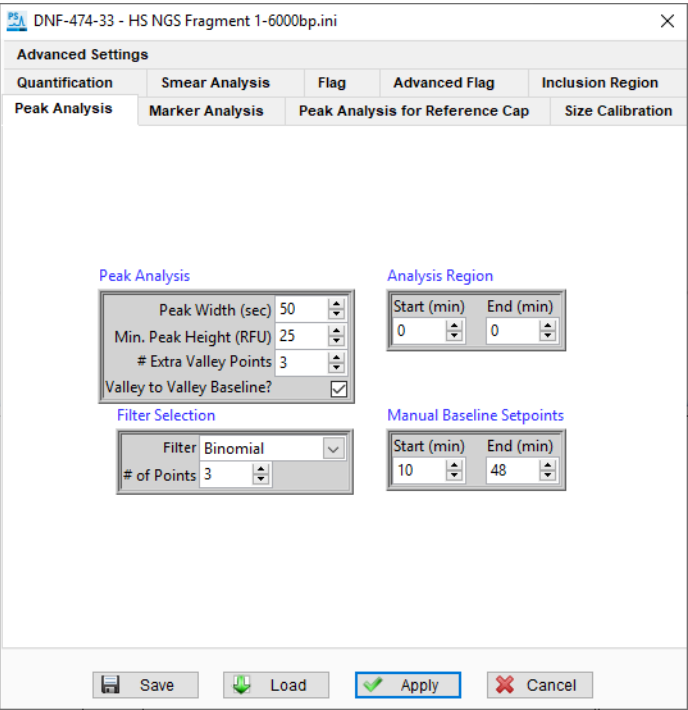

<span id="page-83-0"></span>Figure 40 Peak Analysis tab in Global Configuration dialog

<span id="page-83-1"></span>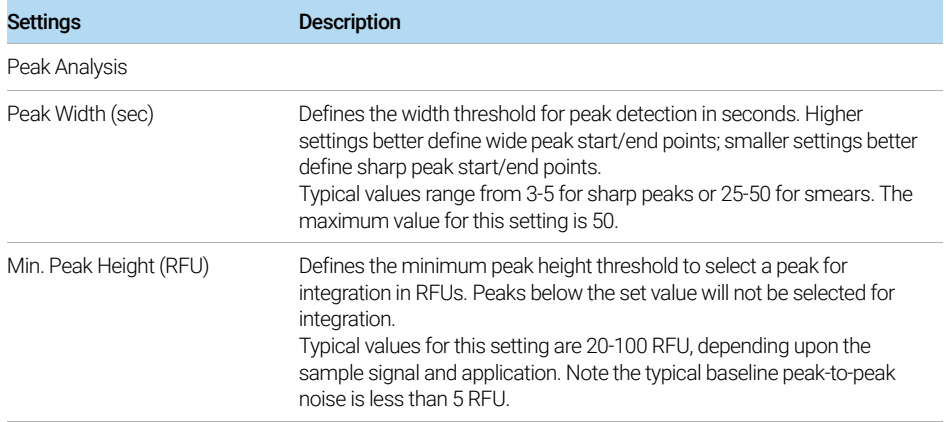

Global Configuration - Peak Analysis

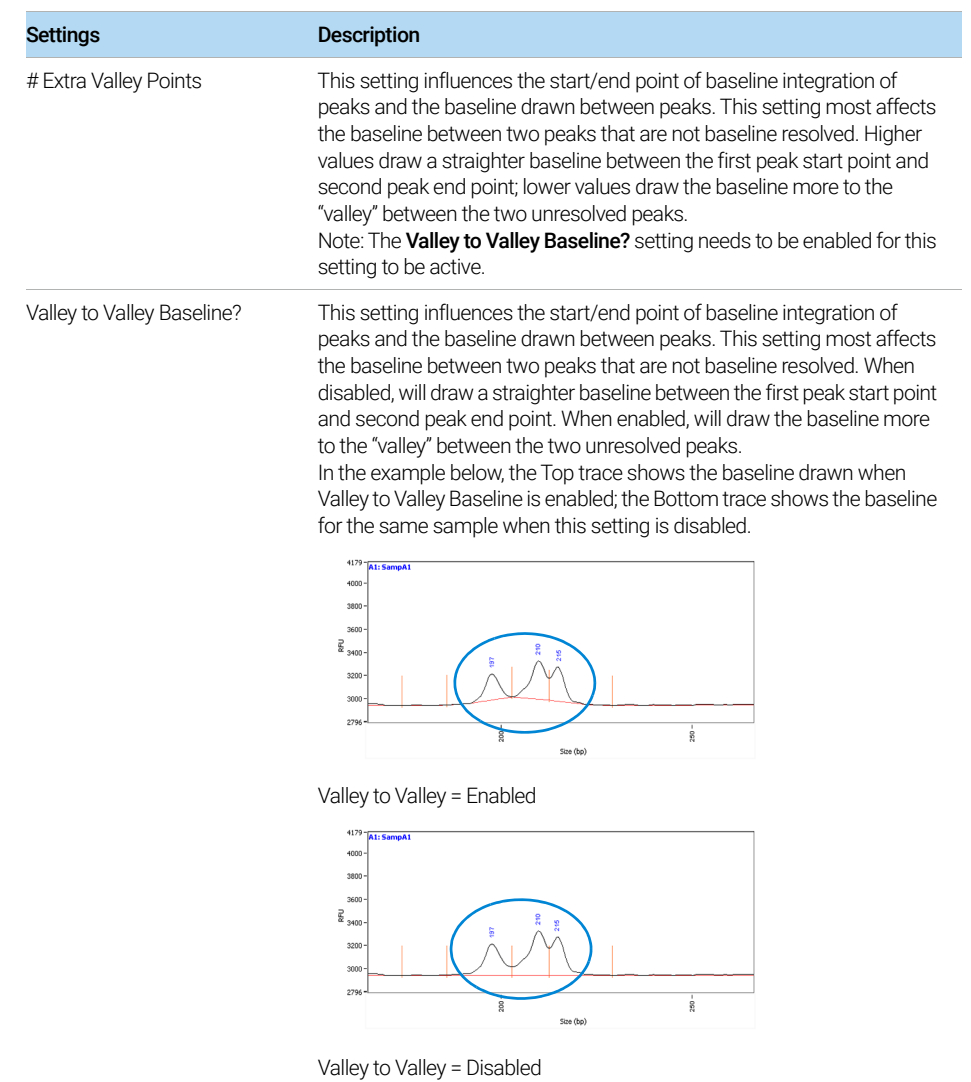

Global Configuration - Peak Analysis

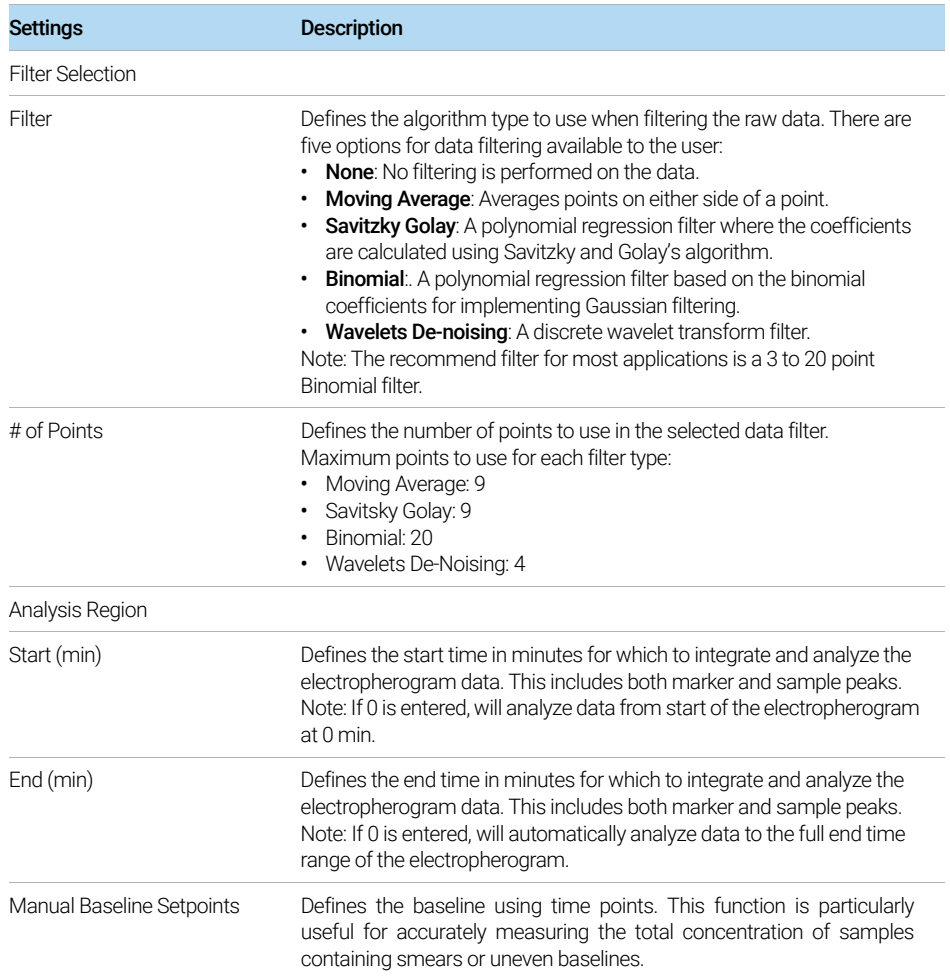

Global Configuration - Peak Analysis

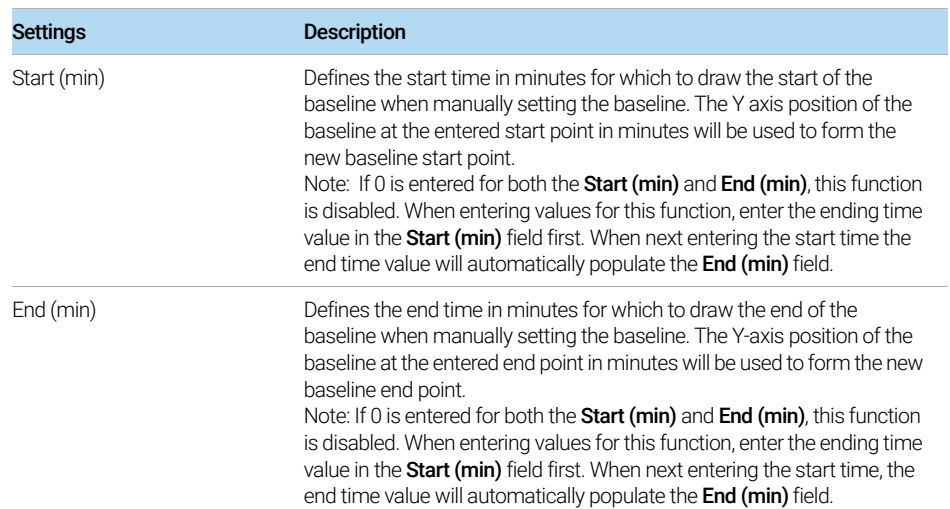

## <span id="page-87-0"></span>Global Configuration - Marker Analysis

The settings of the **Marker Analysis** tab allow the user to select the criteria for choosing the lower and/or upper peak, used to normalize each capillary by migration time and concentration ([Figure 41](#page-87-1)). The settings are described in detail in [Table 26](#page-88-0).

In ProSize, the user can independently set different peak parameters for the lower/upper markers from those set for the sample peak parameters in Peak **Analysis** tab. This is useful if, for example, the sample contains broad smearing peaks as compared to markers, which are typically sharp Gaussian peak profiles.

The user can select a lower/upper marker pair (Use Both Markers), or use only a lower marker (Use Lower Marker Only) or upper marker (Use Upper Marker Only) for data normalization by selecting the appropriate drop-down option.

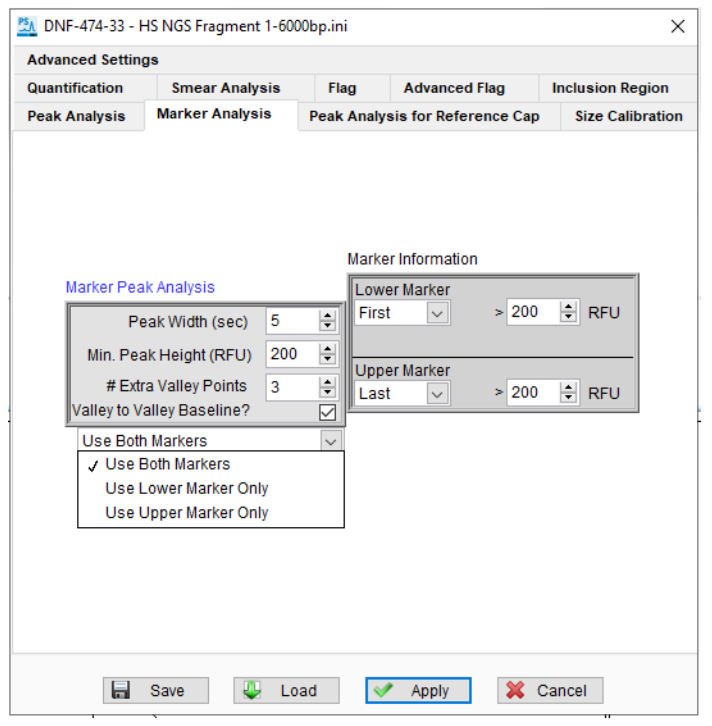

Figure 41 Marker Analysis tab in Global Configuration dialog

<span id="page-87-1"></span>The markers can be selected based on peak width and peak height thresholds, and also by time range in the **Marker Information** section ([Figure 42](#page-88-1)).

Global Configuration - Marker Analysis

| <b>Advanced Settings</b><br><b>Quantification</b><br><b>Smear Analysis</b><br><b>Peak Analysis</b>                                                          |                                                                  |                                                                                              |                                                                                                    |                                              | DNF-474-33 - HS NGS Fragment 1-6000bp.ini<br>$\times$ |                                                                                                    |                                                               |                                                                                                    |                                              |  |  |  |
|----------------------------------------------------------------------------------------------------|------------------------------------------------------------------|----------------------------------------------------------------------------------------------|----------------------------------------------------------------------------------------------------|----------------------------------------------|-------------------------------------------------------|----------------------------------------------------------------------------------------------------|---------------------------------------------------------------|----------------------------------------------------------------------------------------------------|----------------------------------------------|--|--|--|
|                                                                                                    |                                                                  |                                                                                              |                                                                                                    |                                              | <b>Advanced Settings</b>                              |                                                                                                    |                                                               |                                                                                                    |                                              |  |  |  |
|                                                                                                    |                                                                  | Flag                                                                                         | <b>Advanced Flag</b>                                                                                                    | <b>Inclusion Region</b>                      | <b>Quantification</b>                                 | <b>Smear Analysis</b>                                                                                                    | Flag                                                          | <b>Advanced Flag</b>                                                                                                    | <b>Inclusion Region</b>                      |  |  |  |
|                                                                                                    | <b>Marker Analysis</b><br><b>Peak Analysis for Reference Cap</b> |                                                                                              | <b>Size Calibration</b>                                                                                                    | <b>Peak Analysis</b>                         | <b>Marker Analysis</b>                                | <b>Peak Analysis for Reference Cap</b>                                                                                                    |                                                               | <b>Size Calibration</b>                                                                                                    |                                              |  |  |  |
| <b>Marker Peak Analysis</b><br>Peak Width (sec)<br>Min. Peak Height (RFU)<br># Extra Valley Points<br>Valley to Valley Baseline?<br><b>Use Both Markers</b> | 5<br>200<br>$\overline{3}$                                       | First<br>$\div$<br>÷<br>$F+1$<br>÷<br>$F+2$<br>$F+3$<br>☑<br>$F+4$<br>$\check{ }$<br>$F + 5$ | <b>Marker Information</b><br><b>Lower Marker</b><br>> 200<br>$\vert \vee \vert$<br>√ First Peak<br>> 200<br><b>Between</b><br>X Cancel | $\div$<br><b>RFU</b><br>$\div$<br><b>RFU</b> | <b>Marker Peak Analysis</b>                           | 5<br>Peak Width (sec)<br>200<br>Min. Peak Height (RFU)<br>3<br># Extra Valley Points<br>Valley to Valley Baseline?<br><b>Use Both Markers</b> | $\div$<br>$\div$<br>÷<br>Last<br>☑<br>$\overline{\mathbf{v}}$ | <b>Marker Information</b><br><b>Lower Marker</b><br>> 200<br>Between $\sim$<br>min. 10<br>$+/-$ min. 2<br><b>Upper Marker</b><br>> 200<br>$\vert \vee \vert$ | $\div$<br><b>RFU</b><br>÷<br>H<br><b>RFU</b> |  |  |  |

<span id="page-88-1"></span>Figure 42 Marker Analysis tab showing marker selection options

The lower marker can be selected as the First Peak, or second peak  $(F + 1)$ , third peak  $(F + 2)$ , etc. up to the sixth peak above a threshold value in RFU units. Similarly, the upper marker can be selected as the Last Peak, or  $L-1$ ,  $L-2$ , etc. Markers can also be selected based upon a time window, by selecting **Between** from the drop-down and entering a time in X min +/- Y min. For example, the right image of [Figure 42](#page-88-1) shows lower marker selection criteria of a peak > 200 RFUs between 8 – 12 min (10 min +/- 2 min).

The Min. Peak Height (RFU) setting under Marker Peak Analysis sets the primary<br>NOTE hoight throphold for the markers. The hoight throphold values for each individual height threshold for the markers. The height threshold values for each individual marker shown under **Marker Information** must therefore be equal to or greater than the Min. Peak Height (RFU) value.

The settings of the **Marker Analysis** tab are described in [Table 26](#page-88-0).

<span id="page-88-0"></span>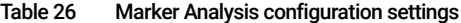

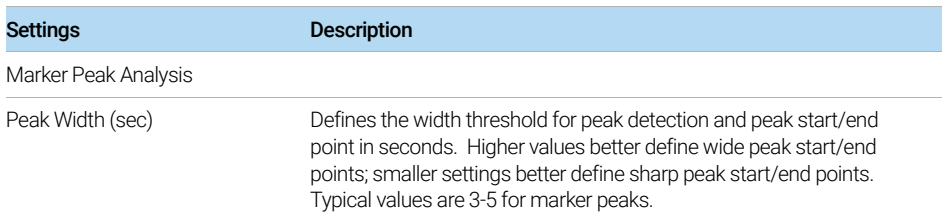

Global Configuration - Marker Analysis

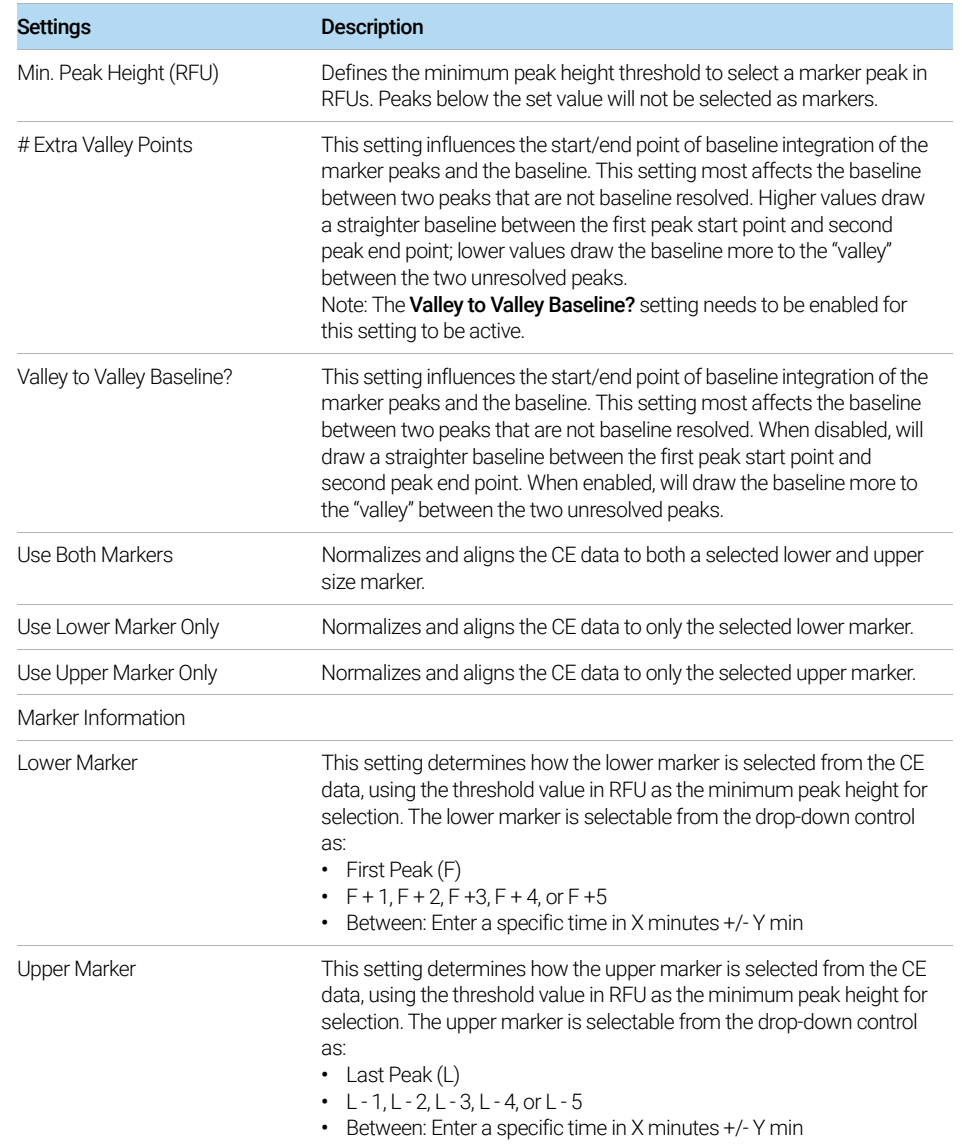

## <span id="page-90-0"></span>Global Configuration - Peak Analysis for Reference Cap

The settings of the **Peak Analysis for Reference Cap** tab allow the user to assign width and height thresholds for selecting and integrating peaks in the "Reference*"* capillary, which is the assigned well containing the DNA or RNA Ladder used to calibrate size ([Figure 43](#page-90-2)). The settings are described in detail in [Table 27](#page-90-1).

This feature enables the user to define a higher threshold for the ladder peaks as compared to the sample peaks.

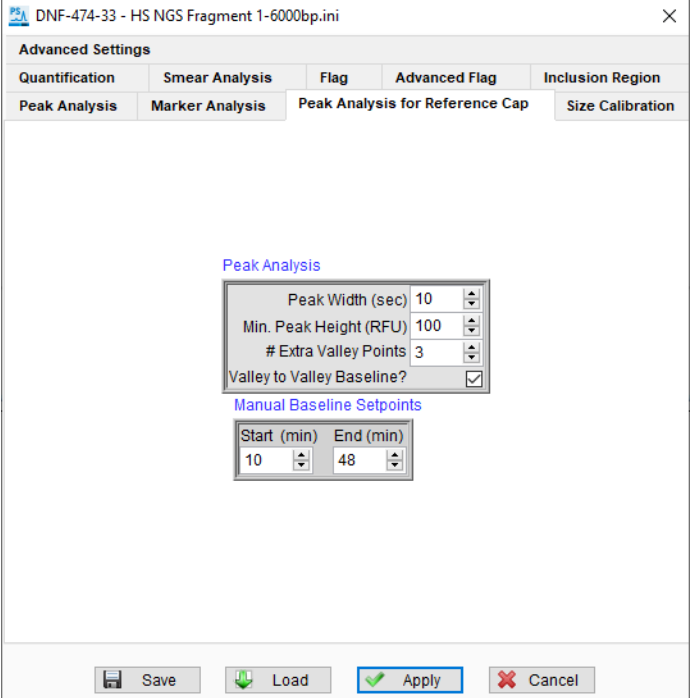

<span id="page-90-2"></span>Figure 43 Peak Analysis for Reference Cap tab in Global Configuration dialog

<span id="page-90-1"></span>Table 27 Peak Analysis for Reference Cap configuration settings

| Settings         | <b>Description</b>                                                                                                    |  |  |  |
|------------------|----------------------------------------------------------------------------------------------------|--|--|--|
| Peak Analysis    |                                                                                                    |  |  |  |
| Peak Width (sec) | Defines the width threshold for peak detection in seconds. Higher settings<br>better define wide peak start/end points; smaller settings better define<br>sharp peak start/end points.<br>Typical values range from 3-5 for sharp peaks. |  |  |  |

Global Configuration - Size Calibration

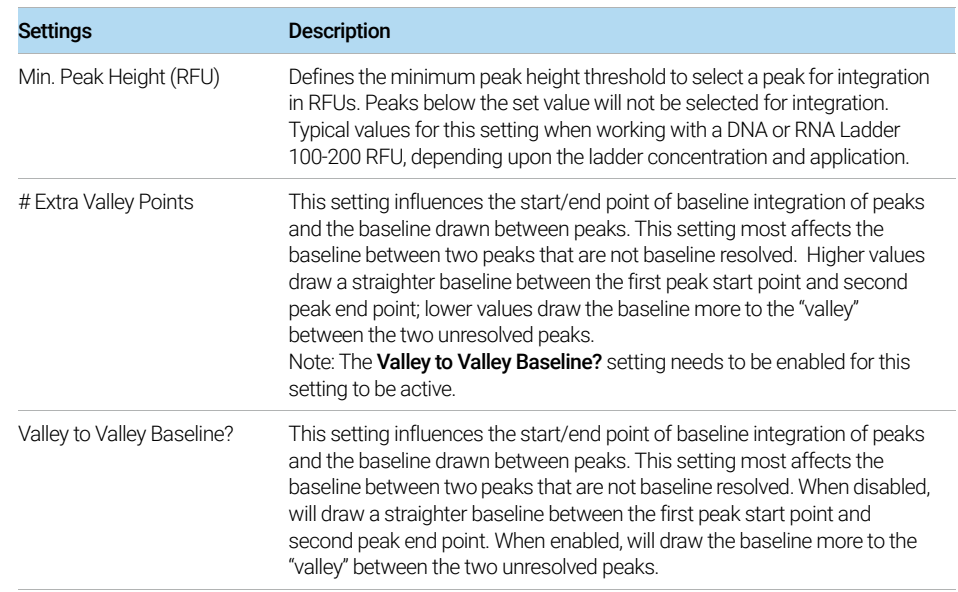

### Table 27 Peak Analysis for Reference Cap configuration settings

## <span id="page-91-0"></span>Global Configuration - Size Calibration

The settings of the **Size Calibration** tab allow the user to select the proper "Reference" well containing a DNA or RNA Ladder for calibration of sample size; to enter in the proper size and number of fragments (including lower/upper markers) in the calibration ladder; and to apply a fit algorithm for plotting the size vs. migration time data from the ladder ([Figure 44](#page-92-0)). The settings are described in detail in [Table 28](#page-93-0).

In ProSize, the user can calibrate the size of sample fragments either by running a standard DNA or RNA ladder in a well of the sample plate (recommended), or by importing a previously calculated and exported size calibration file (\*.scal extension).

If an imported size calibration is used in ProSize, the same Separation Gel,<br>
NOTE conjuga arroy dimensions injection/run voltage and lower/upper markers capillary array dimensions, injection/run voltage, and lower/upper markers should be used for both the analyzed data and the imported calibration to ensure maximum sizing accuracy.

Global Configuration - Size Calibration

To properly calibrate the size, the size ladder must be bracketed by the same lower/upper markers used with the samples. In some cases, the lower or upper marker may co-migrate with a ladder peak; this is acceptable for sizing calibration. In some application kits (for example, RNA and Genomic DNA kits), only a lower marker is used; the data is hence normalized using the lower marker only compared to the respective DNA or RNA Size Ladder.

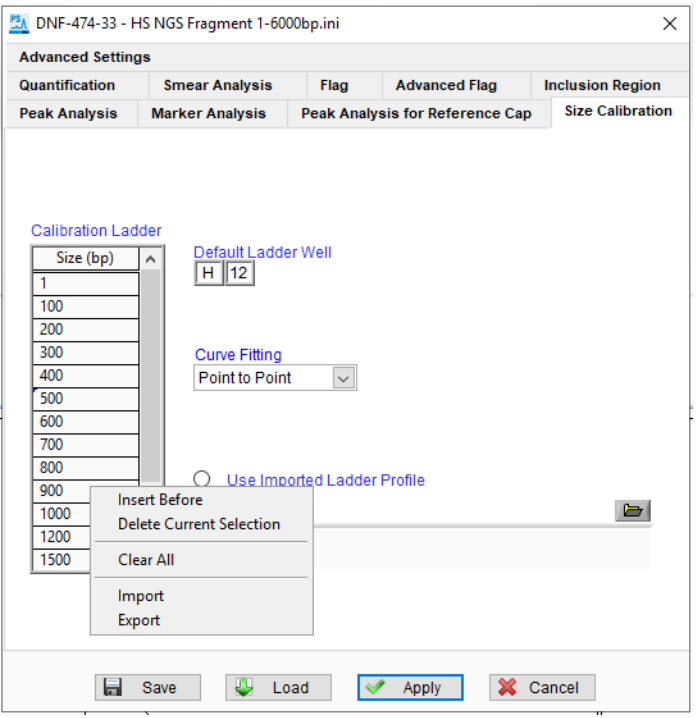

<span id="page-92-0"></span>Figure 44 Size Calibration tab in Global Configuration dialog

It is important to ensure the sample containing the size calibration ladder ("Reference" well) has all ladder fragments integrated correctly with no additional peaks integrated prior to analyzing the remaining samples.

The size of each fragment to be included in the DNA/RNA Ladder (including lower/upper markers) is entered directly or imported into the **Calibration Ladder** field. To directly enter a value, click in the field and enter the size value.

A context menu is available when selecting the **Calibration Ladder** table. It offers options such as inserting or deleting fragments in the table; clearing all entries; and importing or exporting ladder information files (\*.txt extension).

Global Configuration - Size Calibration

In most cases, predefined ladder information files optimized for different Agilent<br>NOTE research kits are available and are loaded as part of the Clabel Configuration. The reagent kits are available and are loaded as part of the **Global Configuration**. The ladder files are labeled according to the particular kit number, for example, DNF-910 - 35-1500 100 bp ladder.txt. These ladder files are available from Agilent upon request if needed. The preloaded ladder files are located in the Ladders folder under C:\ProSize data analysis software.

### Settings **Description** Calibration Ladder Lists size of DNA/RNA fragments contained in calibration ladder in tabular format. The size of each fragment (include lower/upper markers) is entered directly into the table or imported by using the context menu (right-click in the Calibration Ladder table). Calibration Ladder > Insert Before Inserts a blank cell above the currently selected cell in the calibration ladder table. Note: Click in the respective table cell before using this option. Calibration Ladder > Delete Current Selection Deletes the currently selected cell in the calibration ladder table. Note: Click in the respective table cell before using this option. Calibration Ladder > Clear All Deletes all cells in the calibration ladder table. Calibration Ladder > Import Imports a previously exported and saved sizing ladder information file. When selected, a file browser menu will open to navigate and select the desired file (\*.txt extension). Standard ladder information files are located in the C:\ProSize data analysis software\Ladders folder. Calibration Ladder > Export Exports the current sizing ladder table information (\*.txt extension). When selected, a file browser menu will open to navigate and save the desired filename and location. When exporting ladder information files, it is highly recommended to save the created files to a common directory, located in the C:\ProSize data analysis software\Ladders folder. Default Ladder Well **Defines the well of the sample plate**, which contains the size calibration ladder. From the drop-down list, select the proper row (A-H) and column (1-12) location containing the size calibration ladder.

### <span id="page-93-0"></span>Table 28 Size Calibration configuration settings

Global Configuration - Quantification

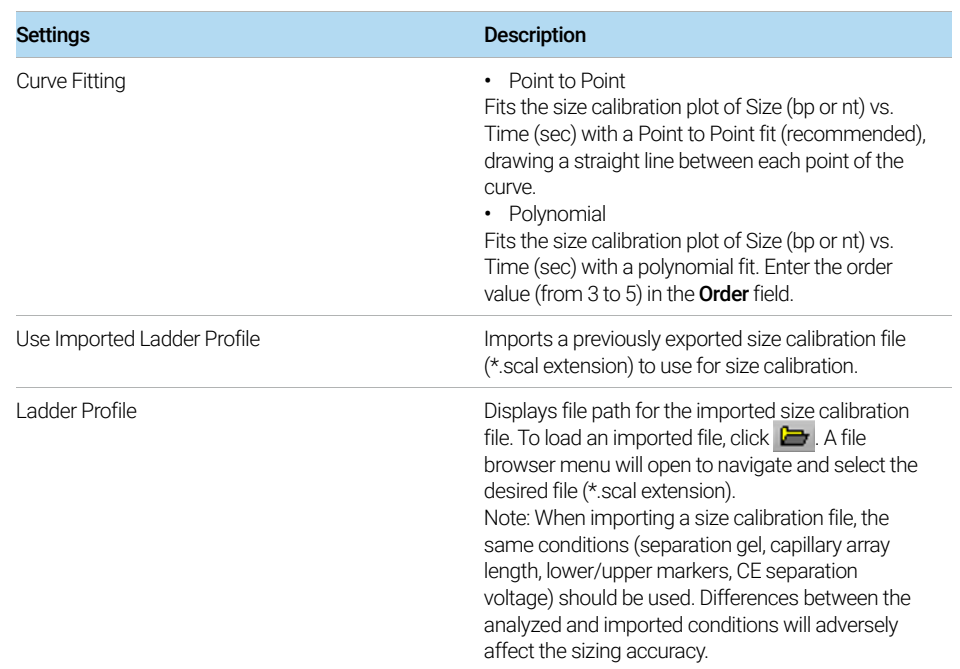

### Table 28 Size Calibration configuration settings

Further information on the Size Calibration function is described in chapter Chapter 5[, "ProSize Size Calibration Screen"](#page-125-0).

## <span id="page-94-0"></span>Global Configuration - Quantification

The settings of the Quantification tab allow the user to assign how the sample is quantified in the ProSize software (by markers or ladder); to define the working concentration of the marker or ladder reference; and to apply a dilution factor for calculating the final sample concentration ([Figure 45](#page-96-1)). The settings are described in detail in [Table 29](#page-96-0).

There are two different methods by which the sample concentration may be quantified in the ProSize software:

- **Use Lower/Upper Marker**: This method compares the sample peak or sample smear area to either the lower or upper marker peak area. The peak areas are taken as corrected peak area (area/migration time), with each data point collected being divided by its migration time. This method relies on a marker of known concentration, typically mixed directly with the sample.
- Use Ladder: This method compares the sample peak or sample smear area to that of a RNA or DNA ladder of known total concentration. The ratio of the RNA/DNA ladder to the lower marker is calculated; then the ratio of the lower marker to the sample is calculated to determine the final sample concentration. This method relies on a RNA/DNA ladder of known concentration, typically mixed directly with the sample.

An advantage of the Use Ladder quantification method is that it can correct for any systematic errors in sample preparation. As long as the sample and ladder are prepared using the same diluent marker solution, any bias from pipetting or preparation is accounted for as long as the RNA/DNA Ladder is pipetted and mixed the same as the sample.

Use Ladder is the default Quantification method for all quantification analysis kits. For the various modes, the user may select from either the Use Lower/Upper **Marker** or the Use Ladder method. Refer to the corresponding User Manual for each specific Agilent reagent kit for suggested settings.

**NOTE** 

The most accurate means of quantification involves diluting the sample in a diluent containing marker of known concentration (internal standard). Approximate concentration or relative concentration differences between samples can also be obtained by diluting a sample in a diluent matrix (e.g., 1X TE buffer) that matches that of markers prepared in a separate marker plate, and injected under identical conditions (voltage/time).

Global Configuration - Quantification

|                          | <b>EA</b> DNF-930-33 - DNA 75-20000bp.ini                                                                 |      |                                                                      | $\times$                |                          | <b>MA</b> DNF-930-33 - DNA 75-20000bp.ini                                                                 |                         |                                                                      | $\times$                |
|--------------------------|----------------------------------------------------------------------------------------------------|------|----------------------------------------------------------------------|-------------------------|--------------------------|----------------------------------------------------------------------------------------------------|-------------------------|----------------------------------------------------------------------|-------------------------|
| <b>Peak Analysis</b>     | <b>Marker Analysis</b>                                                                                    |      | <b>Peak Analysis for Reference Cap</b>                               | <b>Size Calibration</b> | <b>Peak Analysis</b>     | <b>Marker Analysis</b>                                                                                    |                         | <b>Peak Analysis for Reference Cap</b>                               | <b>Size Calibration</b> |
| <b>Advanced Settings</b> |                                                                                                    |      |                                                                      |                         | <b>Advanced Settings</b> |                                                                                                    |                         |                                                                      |                         |
| Quantification           | <b>Smear Analysis</b>                                                                                     | Flag | <b>Advanced Flag</b>                                                 | <b>Inclusion Region</b> | Quantification           | <b>Smear Analysis</b>                                                                                     | Flag                    | <b>Advanced Flag</b>                                                 | <b>Inclusion Region</b> |
|                          | <b>Use Lower Marker</b><br>$\circ$<br><b>Use Upper Marker</b><br>О<br><b>Use Ladder</b><br>$\circledcirc$ |      | Final Conc. (ng/uL)<br>0.5<br><b>Dilution Factor</b><br>$\div$<br>12 |                         |                          | <b>Use Lower Marker</b><br>$\circ$<br><b>Use Upper Marker</b><br>$\circledcirc$<br><b>Use Ladder</b><br>О |                         | Final Conc. (ng/uL)<br>0.5<br><b>Dilution Factor</b><br>$\div$<br>12 |                         |
| Ы                        | ⊕<br>Save                                                                                                 | Load | Apply                                                                | X Cancel                | $\blacksquare$           | ⊕<br>Save                                                                                                 | Load<br>$\triangleleft$ | Apply                                                                | X Cancel                |

<span id="page-96-1"></span>Figure 45 Quantification tab in Global Configuration dialog (Left: Use Ladder selected; Right: Use Upper Marker selected)

<span id="page-96-0"></span>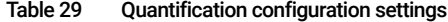

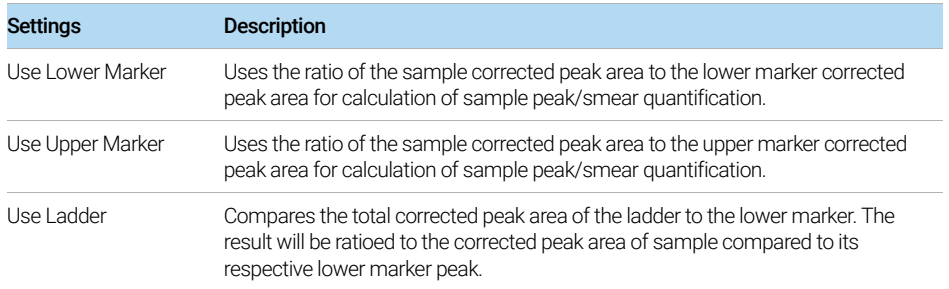

Global Configuration - Smear Analysis

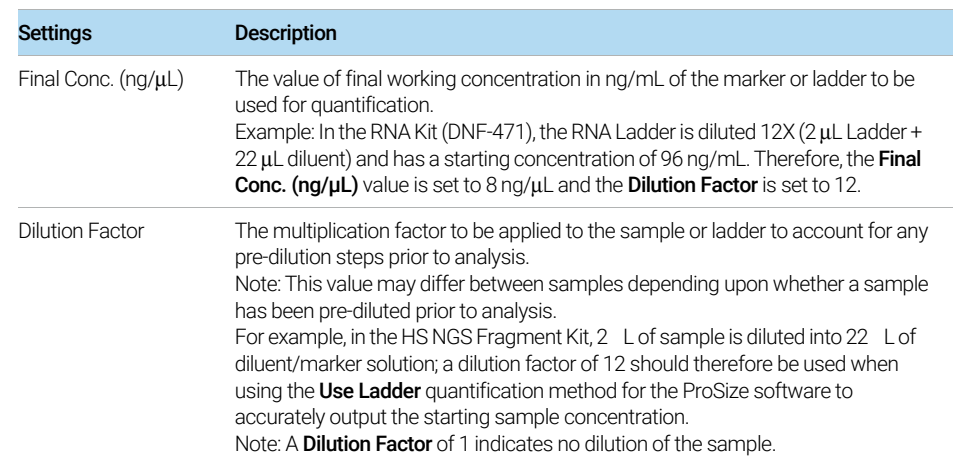

### Table 29 Quantification configuration settings

## <span id="page-97-0"></span>Global Configuration - Smear Analysis

The settings of the **Smear Analysis** tab allow the user to specify a size range(s) for which to integrate and calculate the total concentration in ng/mL. This is useful for example for DNA smears, where knowledge of the concentration of a specific size range within a smear is more important than that of the total smear size range ([Figure 46](#page-98-1)). The settings are described in detail in [Table 30](#page-98-0).

Several different size ranges can be applied at once to a sample; the calculated total concentration within the specified range is presented in a tabular format that can be exported in a .csv format or printed as a hard copy PDF report.

If one or more selections are entered in the **Smear Analysis** tab, upon opening the data a **Smear Analysis** tab will displayed next to the **Peak Analysis** tab, with each individual result populating a separate line, showing the calculated concentrations for each range.

Global Configuration - Smear Analysis

| <b>Peak Analysis</b>     | <b>Marker Analysis</b> |                | Peak Analysis for Reference Cap | <b>Size Calibration</b>         |
|--------------------------|------------------------|----------------|---------------------------------|---------------------------------|
| <b>Advanced Settings</b> |                        |                |                                 |                                 |
| Quantification           | <b>Smear Analysis</b>  | Flag           | <b>Advanced Flag</b>            | <b>Inclusion Region</b>         |
|                          |                        |                |                                 |                                 |
|                          | <b>Start Size (bp)</b> |                | End Size (bp)                   |                                 |
|                          | 100                    | 500            | ۸                               |                                 |
|                          | $\theta$               | $\theta$       |                                 |                                 |
|                          | $\Omega$               | $\overline{0}$ |                                 |                                 |
|                          | $\Omega$               | $\theta$       |                                 |                                 |
|                          | $\Omega$               | $\overline{0}$ |                                 |                                 |
|                          | $\theta$               | $\bf{0}$       | <b>Insert Before</b>            |                                 |
|                          | $\theta$               | 0              |                                 | <b>Delete Current Selection</b> |
|                          | $\theta$               | $\theta$       | Clear All                       |                                 |
|                          | $\Omega$               | $\overline{0}$ |                                 |                                 |
|                          | $\Omega$               | $\overline{0}$ |                                 |                                 |
|                          | $\Omega$               | $\mathbf{0}$   |                                 |                                 |
|                          | $\theta$               | $\overline{0}$ |                                 |                                 |
|                          | $\theta$               | $\overline{0}$ | v                               |                                 |

<span id="page-98-1"></span>Figure 46 Smear Analysis tab in Global Configuration dialog

<span id="page-98-0"></span>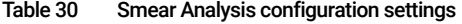

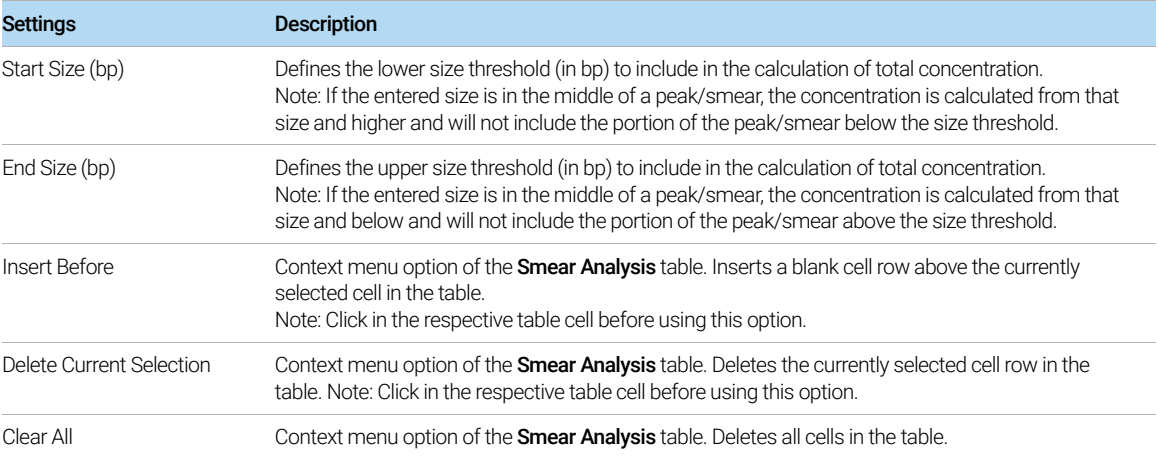

## <span id="page-99-0"></span>Global Configuration - Flag

The settings of the **Flag** tab allow the user to specify specific criteria (size or concentration range) to be met within the data, and generate a binary output  $(0 = false, 1 = true)$  of the results. This is useful for applications (for example, genotyping) where the presence/absence of bands is to be scored ([Figure 47](#page-99-2)). The settings are described in detail in [Table 31](#page-99-1).

Flag criteria can be set based on size, concentration, peak height and/or corrected peak area. Boolean logic is applied to the criteria for establishing various condition.

If one or more selections are entered in the Flag tab, upon opening the data an additional Flag Analysis tab will be displayed with the Peak Table for each individual results, displaying the flag results in a binary 1/0 format.

| <b>Peak Analysis</b><br><b>Marker Analysis</b> |                |                                    |                             | <b>Peak Analysis for Reference Cap</b> |                      |                 |                     |                         | <b>Size Calibration</b> |  |
|------------------------------------------------|----------------|------------------------------------|-----------------------------|----------------------------------------|----------------------|-----------------|---------------------|-------------------------|-------------------------|--|
| <b>Advanced Settings</b>                       |                |                                    |                             |                                        |                      |                 |                     |                         |                         |  |
| Quantification                                 |                | <b>Smear Analysis</b>              | Flag                        |                                        | <b>Advanced Flag</b> |                 |                     | <b>Inclusion Region</b> |                         |  |
|                                                |                |                                    |                             |                                        |                      |                 |                     |                         |                         |  |
| Tag Flag #1                                    |                |                                    |                             |                                        |                      |                 |                     |                         |                         |  |
| Value                                          | Unit           | Range                              |                             |                                        | Value                | Unit            |                     | Range                   |                         |  |
| 330                                            | bp             | 15<br>$\pm$ $\vee$<br>$\checkmark$ | <b>AND</b>                  | $\sim$                                 | 440                  | bp              | $\vee$ $\pm$ $\vee$ | 15                      |                         |  |
| Tag Flag #2                                    |                | $J \pm$<br>×                       |                             |                                        |                      |                 |                     |                         |                         |  |
| Value                                          | Unit           | ë                                  | ge                          |                                        | Value                | Unit            |                     | Range                   |                         |  |
| 330                                            | bp             | $\checkmark$<br>$\equiv$           | AND NOT                     |                                        | 440                  | bp              | $\pm$ $\vee$<br>◡∥  | 15                      |                         |  |
| Tag Flag #3                                    |                |                                    |                             |                                        |                      | $J$ bp<br>ng/uL |                     |                         |                         |  |
| Value                                          | Unit           | Range                              |                             |                                        | Value                | nmole/L         |                     | Range                   |                         |  |
| 440                                            | bp             | 15<br>$\vee$ $\pm$ $\vee$          | AND NOT                     | $\sim$                                 | 330                  | <b>RFU</b>      |                     | 15                      |                         |  |
| Tag Flag #4                                    |                |                                    | J<br>$\cdots$<br><b>AND</b> |                                        |                      |                 |                     |                         |                         |  |
| Value                                          | Unit           | Range                              | OR                          |                                        | ue                   | Unit            |                     | Range                   |                         |  |
| 330                                            | bp             | 15<br>$\vee$ $\pm$ $\vee$          | <b>AND NOT</b>              |                                        | 0                    | bp              | $\vee$ ± $\vee$ 15  |                         |                         |  |
|                                                |                |                                    | <b>NOR</b>                  |                                        |                      |                 |                     |                         |                         |  |
|                                                |                |                                    | Flag Analysis Clear All ○   |                                        |                      |                 |                     |                         |                         |  |
|                                                | $\blacksquare$ |                                    |                             |                                        |                      |                 |                     |                         |                         |  |

<span id="page-99-2"></span>Figure 47 Flag tab in Global Configuration dialog

### <span id="page-99-1"></span>Table 31 Flag configuration settings

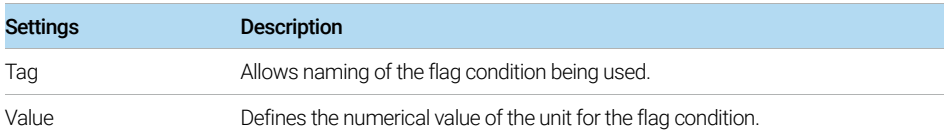

Global Configuration – Advanced Flag

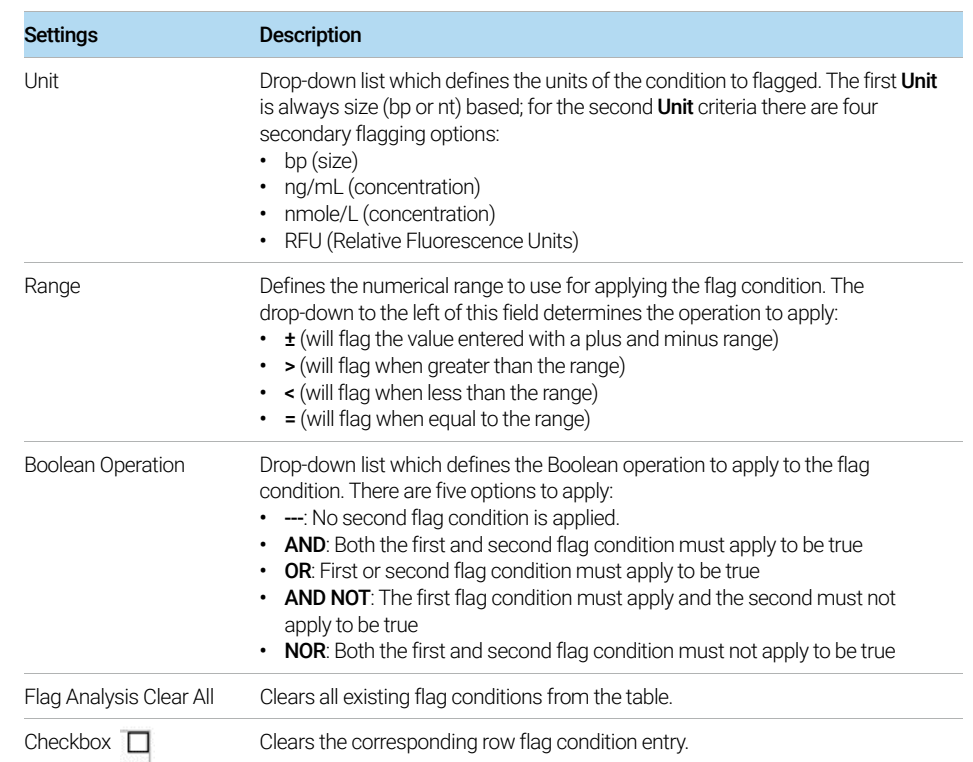

### Table 31 Flag configuration settings

## <span id="page-100-1"></span><span id="page-100-0"></span>Global Configuration – Advanced Flag

The **Advanced Flag** tab allows the user to define more complex flag conditions. However, only a single set of advanced flag conditions can be applied to all 96 capillaries.

In contrast, Set Individual Parameters dialog allows unique flag conditions for each individual well. A plate map of individual flag conditions can be defined, saved, and re-applied to new plates. An entire plate map of advanced flag conditions may be applied to all 96 capillaries, where each advanced flag condition is different for each capillary.

Global Configuration – Advanced Flag

### Add a Flag Criteria

You can define complex flag criteria with an unlimited number of conditions. A criteria can be set based on size, concentration, peak height, RFU and/or corrected peak area. Boolean logic is applied to the criteria for establishing various conditions. This is useful for applications (for example, genotyping) where a complex flag pattern analysis is required.

1 In the Advanced Flag tab, double-click Add.

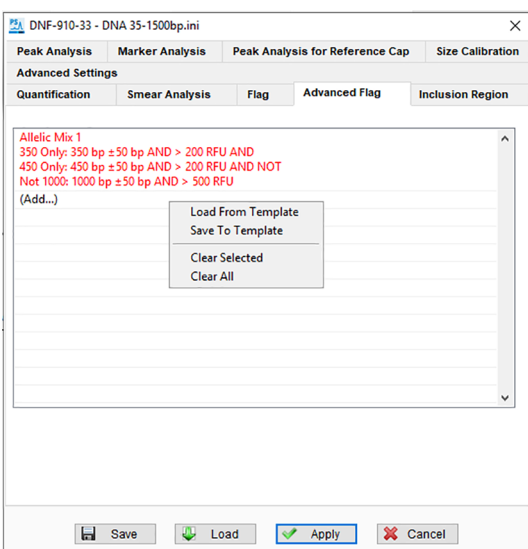

The **Criteria Input** window opens. The settings are described in [Table 33](#page-102-0).

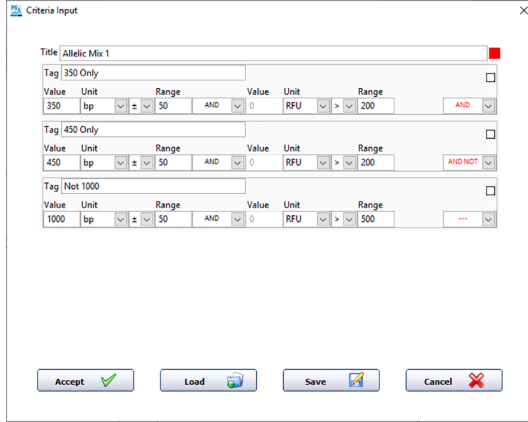

Global Configuration – Advanced Flag

2 Enter the flag criteria (size, concentration range, RFU range, mixed fragment criteria, etc.) to be met within the data. This will be used for the result output table.

If one or more selections are entered in the **Advanced Flag** tab, upon opening the data an additional **Advanced Flag Analysis** tab will be displayed with the **Peak** Table.

### Saving Formats for Flag Conditions

- If you want an individual flag condition to be applied as one of several flag conditions within a well, save the flag as .template.
- If you want a set of flag conditions to be applied to an individual well (which may contain one or more individual conditions), save the flag as .SCtmpt (where *SC* is abbreviated for single capillary).
- If you want a set of flag conditions to be applied to an entire plate, where each well may have different flag conditions (which can be applied only in the "Set Individual Parameters" discussed later in this chapter), save the flag as .ACtmpt (where "AC" stands for "all capillaries").

[Table 32](#page-102-1) describes the settings of the **Advanced Flag** tab.

| <b>Settings</b>    |                                                                                                    |
|--------------------|----------------------------------------------------------------------------------------------------|
| hhA                | Double-click opens the <b>Criteria Input</b> window. Allows to enter a set of flag<br>conditions.                                                                                                    |
| Context menu       |                                                                                                    |
| Load From Template | Opens and applies a pre-defined set of flag condition (previously created<br>and saved by user) for an individual well (.SCtmpt). The same set of<br>conditions defined by the .SCtmpt file are applied to all 96 capillaries. |
| Save to Template   | Saves the flag template as .SCtmpt for the single well-applied to all 96<br>capillaries (i.e., the same flag condition is applied to all 96 capillaries).                                                                      |
| Clear Selected     | Clears a selected flag condition (which are applied to all 96 capillaries).                                                                                                    |
| Clear All          | Clears all flag conditions (for all 96 capillaries).                                                                                                    |

<span id="page-102-1"></span>Table 32 Advanced Flag configuration settings

### <span id="page-102-0"></span>Table 33 Criteria Input settings to define a flag condition

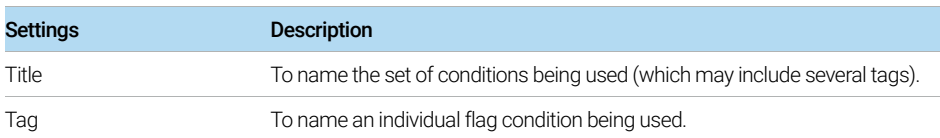

Global Configuration – Advanced Flag

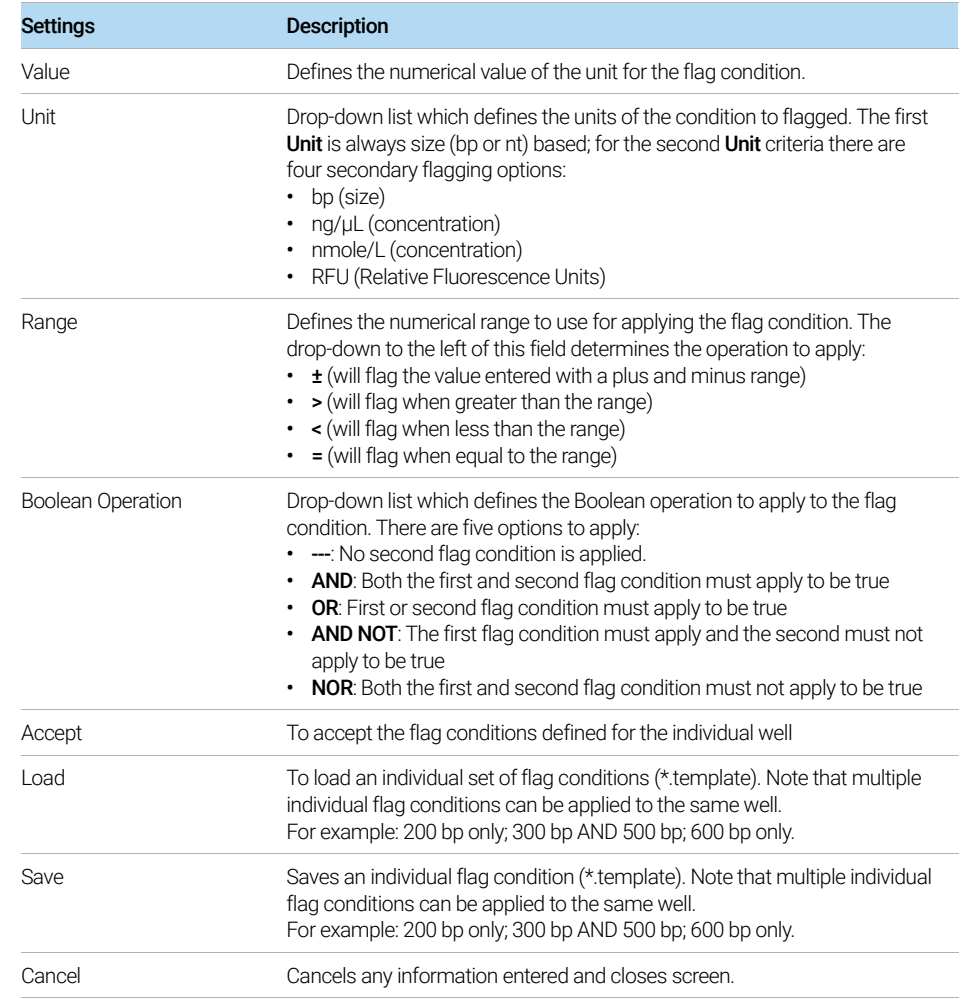

### Table 33 Criteria Input settings to define a flag condition

## <span id="page-104-0"></span>Global Configuration – Inclusion Region

The settings of the Inclusion Region tab allow the user to define up to four size inclusion ranges. Only peaks (excluding markers) that fall into the defined range(s) will be displayed. This will affect the screen display, PDF reports and exported data. The Inclusion Region tab is shown in with functions described in [Table 34](#page-104-1).

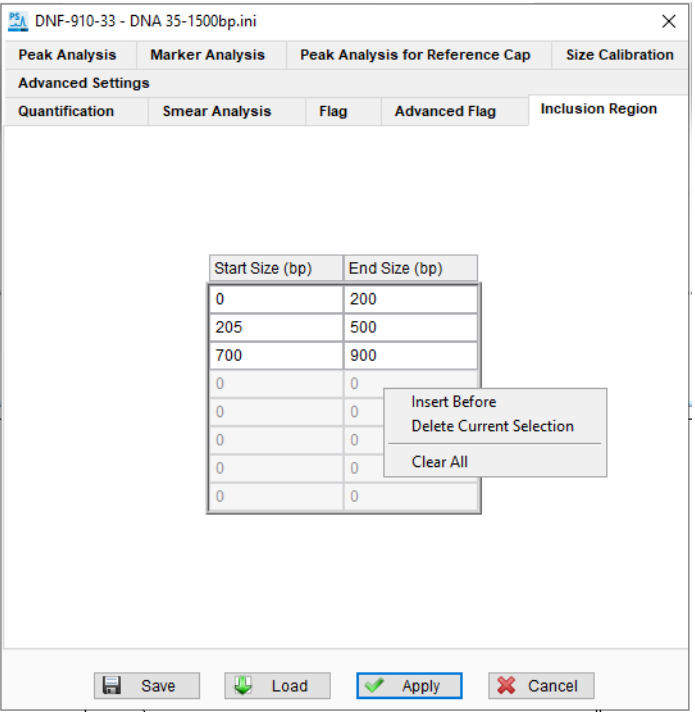

Figure 48 Inclusion Region tab in Global Configuration dialog

### <span id="page-104-1"></span>Table 34 Inclusion Region configuration settings

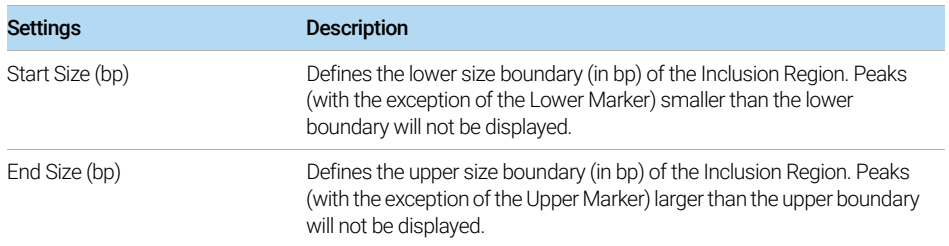

Global Configuration – Inclusion Region

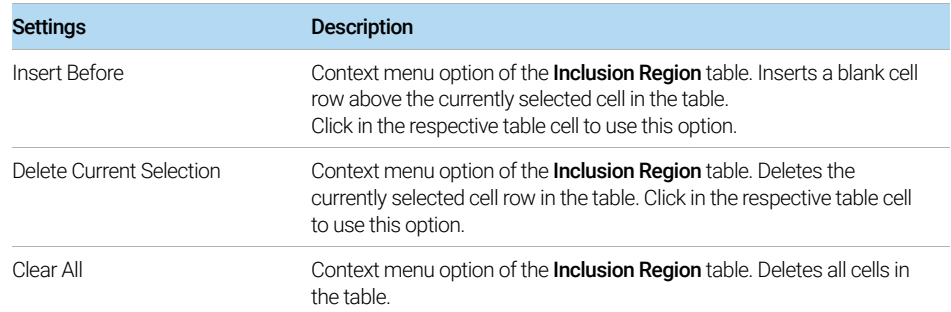

### Table 34 Inclusion Region configuration settings

# <span id="page-106-0"></span>Set Individual Parameters

After a data file is opened in the ProSize program, the configuration settings can be adjusted for individual samples by the **Set Individual Parameters** option.

The Set Individual Parameters dialog consist of main tabs that can be adjusted similar to those tabs in the **Global Configuration** dialog. RNA and Genomic modes also present an extra tab specific to those analyses in the **Set Individual** Parameters.

Some tabs can be applied to individual samples, while others can only be applied to all samples:

• Advanced Settings

When a file is open and the analysis mode is changed, all samples are changed to the newly selected mode.

• Peak Analysis

When a file is open, configuration settings of individual samples can be edited, or all samples may be changed at once.

• Marker Analysis

When a file is open, configuration settings of individual samples can be edited, or all samples may be changed at once.

• Quantification

When a file is open, configuration settings of individual samples can be edited, or all samples may be changed at once.

• Smear Analysis

When a file is open, configuration settings of individual samples can be edited, or all samples may be changed at once.

• Flag

When a file is open, all samples are changed to the current Flag settings and cannot be individually adjusted.

### • DNA Quality Number

When a file is open, configuration settings of individual samples can be edited, or all samples may be changed at once.

Set Individual Parameters

### • Advanced Flag

When a file is open, configuration settings of individual samples can be edited, or all samples may be changed at once.

### • Inclusion Region

When a file is open, configuration settings of individual samples can be edited, or all samples may be changed at once.

### • Total RNA Exclusion Region

When a file is open, configuration settings of individual samples can be edited, or all samples may be changed at once.

### • Small RNA Region

When a file is open, configuration settings of individual samples can be edited, or all samples may be changed at once.

### • Genomic Quality Number

When a file is open, all samples are changed to the current GQN settings and cannot be individually adjusted.

When changing configuration settings in the **Set Individual Parameters** dialog, the<br>
NOTE reference lodder well is treated concretely from the cample wells. Therefere if reference ladder well is treated separately from the sample wells. Therefore, if Apply to All is performed on a sample well, the current reference ladder well will not be updated.

> If the user chooses **Apply to All** from the reference ladder well, all sample wells including the ladder well will be updated.

At the bottom of the **Set Individual Parameters** dialog are two functions for setting and loading the configuration, as shown in [Figure 49](#page-108-2) and summarized in [Table 35](#page-107-0).

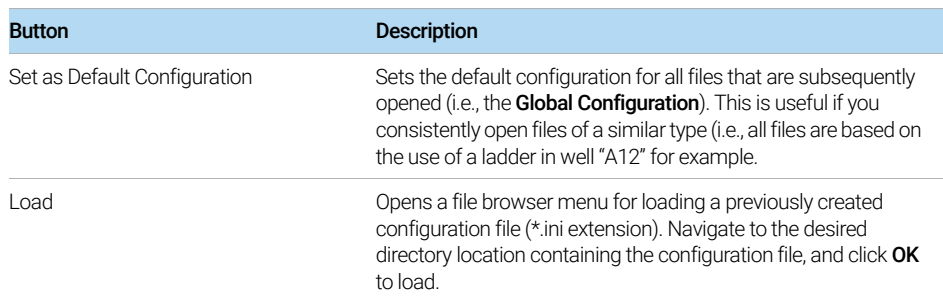

### <span id="page-107-0"></span>Table 35 Set Individual Parameters buttons
The settings of the tabs in the **Set Individual Parameters** dialog differ from those in the Global Configuration dialog. The tabs are summarized in the following sections.

## Set Individual Parameters - Advanced Settings

The settings of the **Advanced Settings** tab allow the user to assign the data analysis mode for processing data ([Figure 49](#page-108-0)). The Minimum RFU for Signal **Processing** is used to set a minimum RFU value for integration.

When any change is made to the **Mode**, all samples are changed, including the<br>reference lodder well reference ladder well.

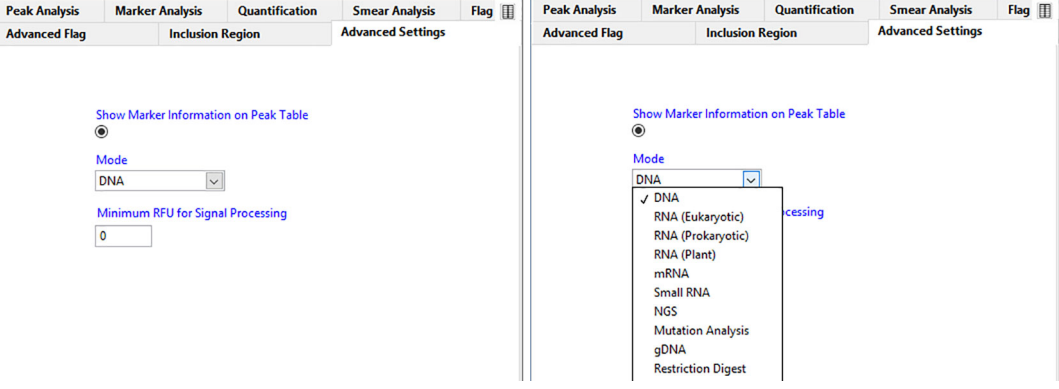

<span id="page-108-0"></span>Figure 49 Advanced Settings tab in Set Individual Parameters dialog

## Set Individual Parameters - Peak Analysis

[Table 36](#page-109-1) describes additional settings of the **Peak Analysis** tab not available in the Global Configuration dialog. If the user changes a field and/or presses **[Enter**], the new setting will be applied to the current selected sample well only. The Peak Analysis tab is shown in [Figure 50](#page-109-0).

Set Individual Parameters - Peak Analysis

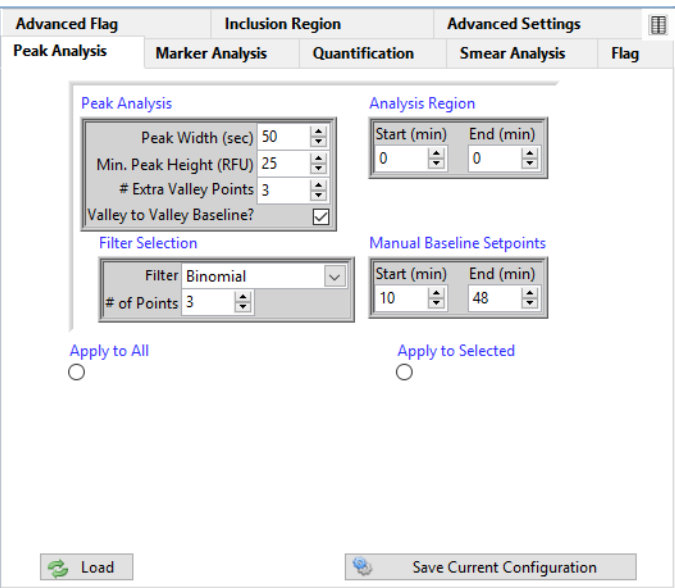

<span id="page-109-0"></span>Figure 50 Peak Analysis tab in Set Individual Parameters dialog

<span id="page-109-1"></span>Table 36 Additional settings in the Peak Analysis tab

| <b>Settings</b> | <b>Description</b>                                                                                                    |
|-----------------|----------------------------------------------------------------------------------------------------|
| Apply to All    | All current settings of just the <b>Peak Analysis</b> tab will be applied to all samples of<br>the loaded data file. If this is applied in the reference ladder well, all samples and<br>the reference ladder will be updated; if this is applied in a sample well, all sample<br>wells but not the reference ladder will be updated. |
|                 | <b>MA</b> Selected Samples<br>×<br><b>Selection</b><br>Cancel<br>Note: You should only select this option if you wish to apply all settings of the<br>Peak Analysis tab to all samples. Any previous changes made for the samples                                                                                                    |

Set Individual Parameters – Marker Analysis

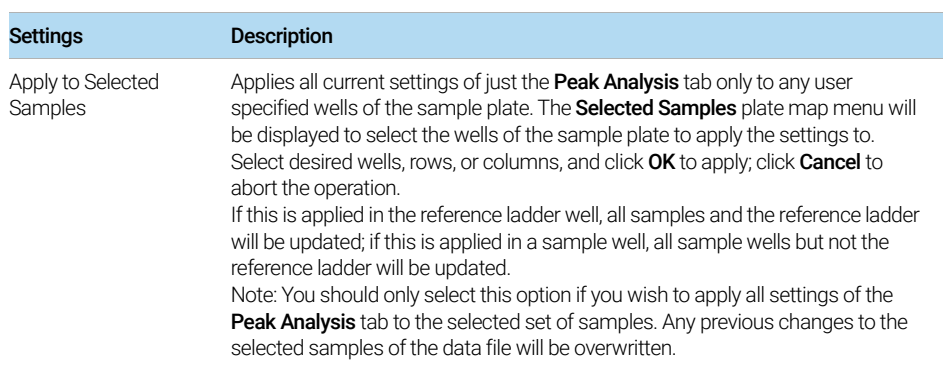

#### Table 36 Additional settings in the Peak Analysis tab

## Set Individual Parameters – Marker Analysis

[Table 37](#page-111-0) describes additional settings of the Marker Analysis tab not available in the Global Configuration. If the user changes a field and/or presses [Enter], the new setting will be applied to the current selected sample well only. The Marker Analysis tab is shown in [Figure 51](#page-110-0).

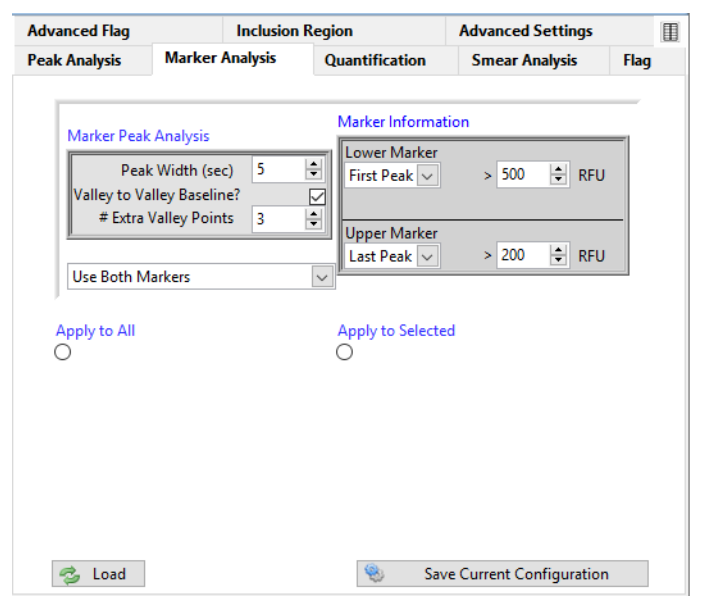

<span id="page-110-0"></span>Figure 51 Marker Analysis tab in Set Individual Parameters dialog

Set Individual Parameters – Quantification

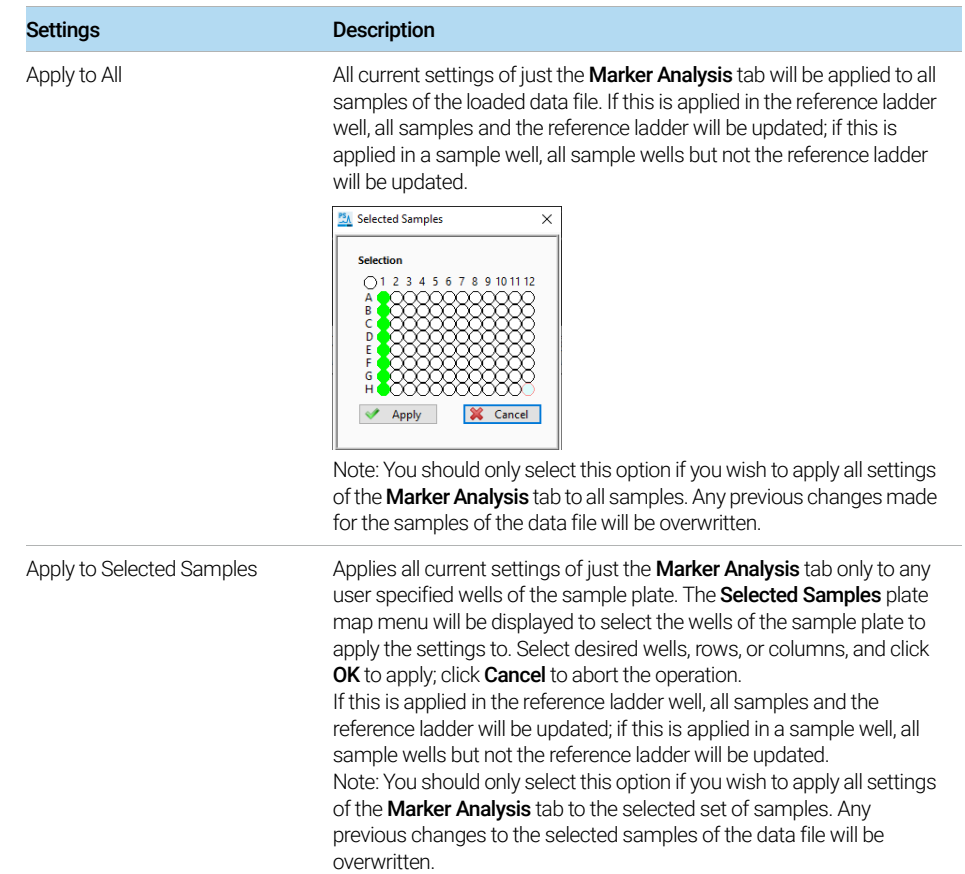

#### <span id="page-111-0"></span>Table 37 Additional settings of the Marker Analysis tab

## Set Individual Parameters – Quantification

[Table 38](#page-112-1) describes additional settings of the Quantification tab not available in the Global Configuration. If the user changes a field and/or presses [Enter], the new setting will be applied to the current selected sample well only. The Quantification tab is shown in [Figure 52](#page-112-0).

Set Individual Parameters – Quantification

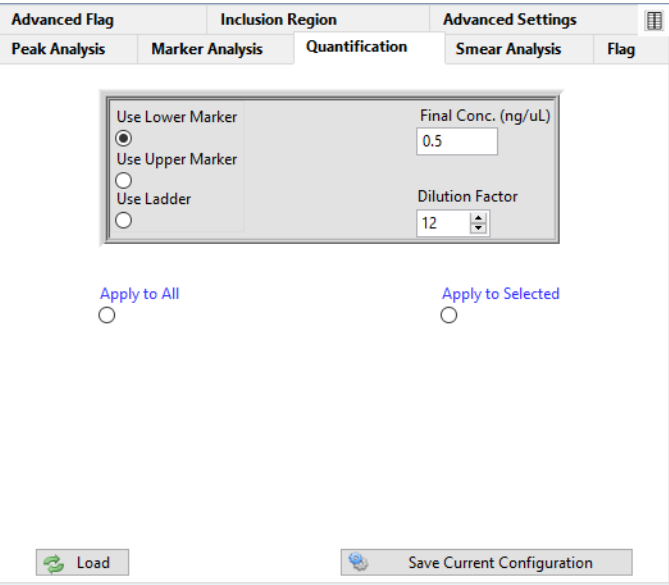

<span id="page-112-0"></span>Figure 52 uantification tab in Set Individual Parameters dialog

<span id="page-112-1"></span>

| Table 38 | Additional settings in the Quantification tab |  |
|----------|-----------------------------------------------|--|
|----------|-----------------------------------------------|--|

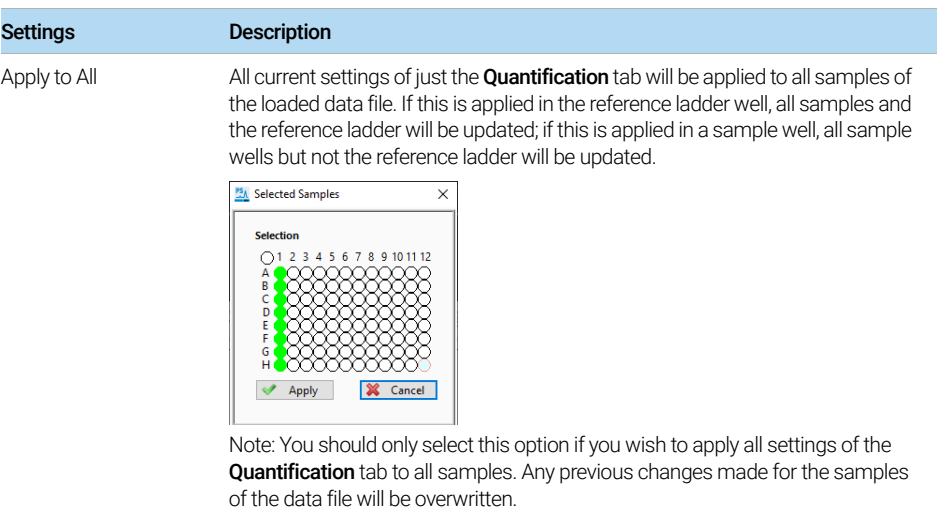

Set Individual Parameters – Smear Analysis

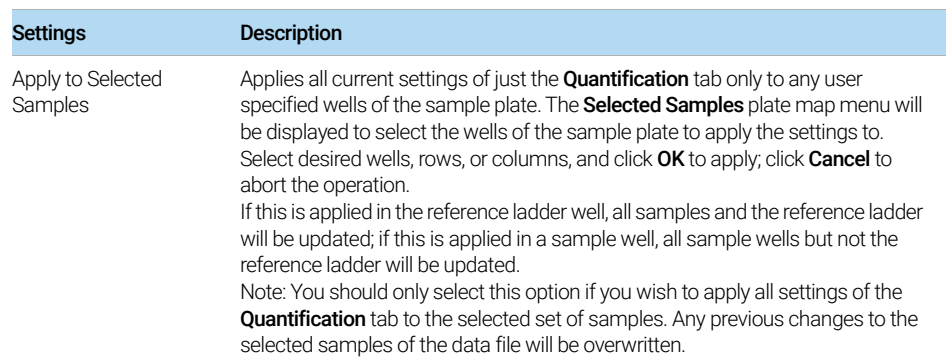

#### Table 38 Additional settings in the Quantification tab

## Set Individual Parameters – Smear Analysis

[Table 39](#page-114-0) describes additional settings of the Smear Analysis tab not available in the Global Configuration. If the user changes a field and/or presses [Enter], the new setting will be applied to the current selected sample well only. The Smear Analysis tab is shown in [Figure 53](#page-113-0).

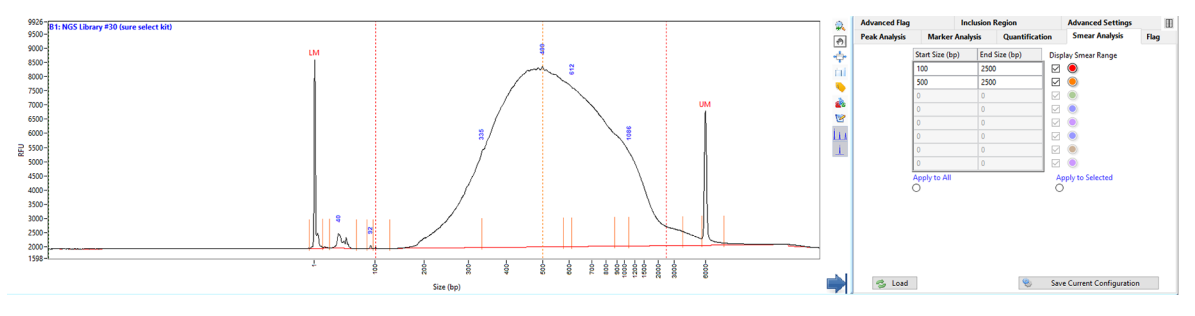

<span id="page-113-0"></span>Figure 53 Smear Analysis tab in Set Individual Parameters dialog

Set Individual Parameters – Smear Analysis

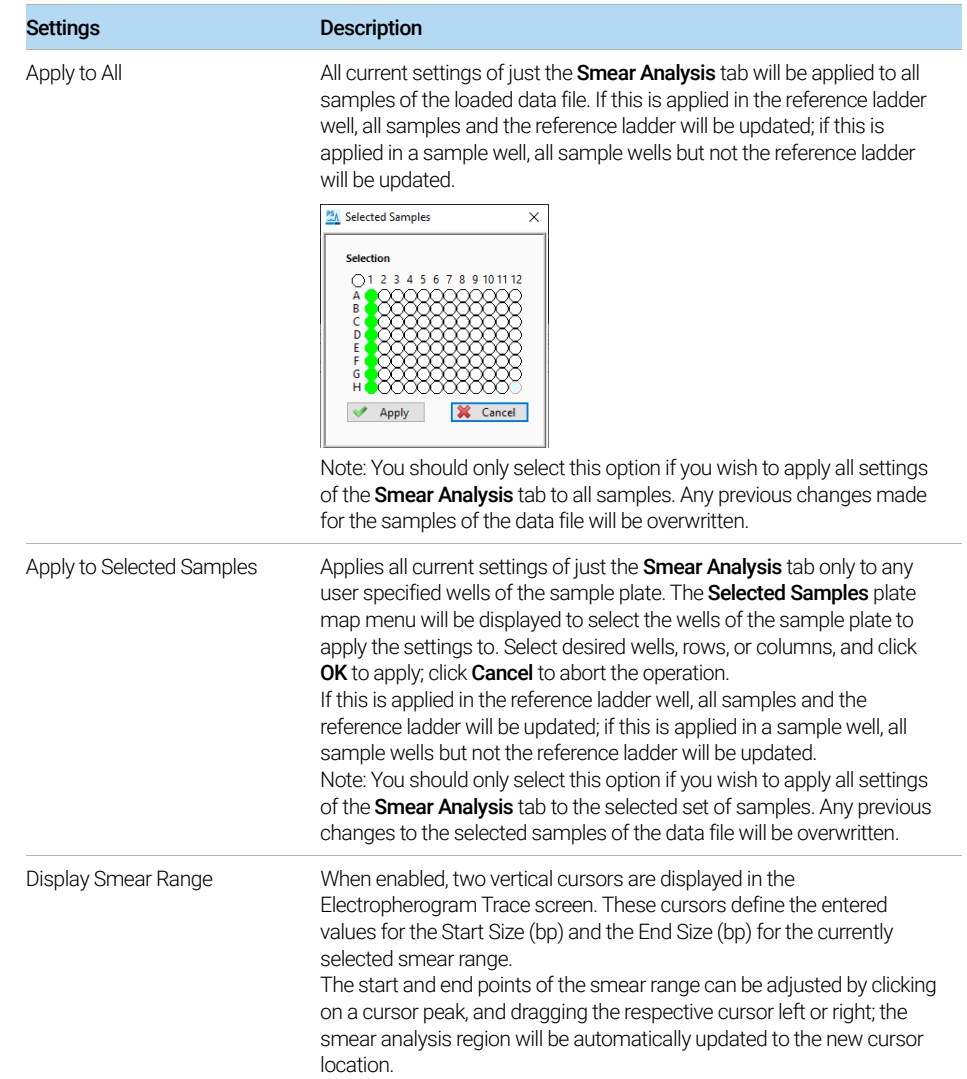

#### <span id="page-114-0"></span>Table 39 Additional settings in the Quantification tab

## Set Individual Parameters – Flag Analysis

[Table 40](#page-115-1) describes additional settings of the Flag Analysis tab not available in the Global Configuration. If the user changes a field and/or presses [Enter], the new flag setting will be applied to all samples of the sample plate. The Flag Analysis tab is shown in [Figure 54](#page-115-0).

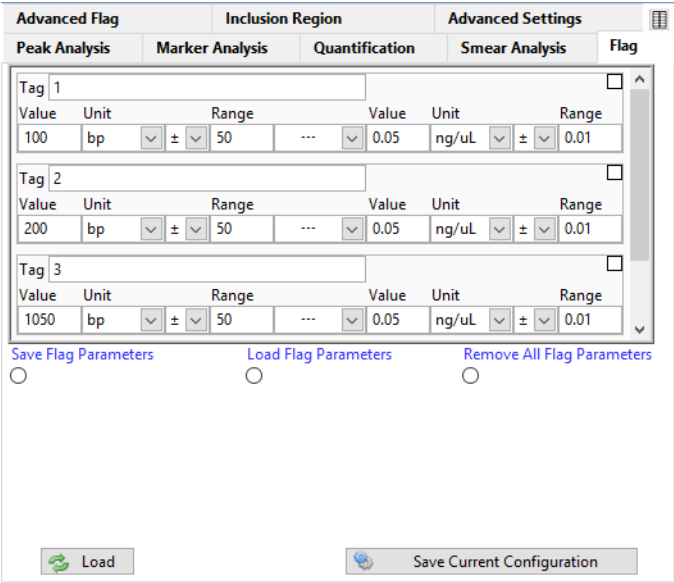

<span id="page-115-0"></span>Figure 54 Flag tab in Set Individual Parameters dialog

<span id="page-115-1"></span>Table 40 Additional Flag Analysis settings

| <b>Setting</b>             | <b>Description</b>                                                                                                    |
|----------------------------|----------------------------------------------------------------------------------------------------|
| Save Flag Parameters       | When selected, the current Flag Analysis settings will be saved as a file<br>(*.Flag extension) that can be loaded into different data files. A file<br>browser menu will open to navigate and save the desired filename and<br>location; click OK to save the file, or Cancel to discard your changes. |
| Load Flag Parameters       | When selected, the previously saved Flag Analysis settings will be loaded<br>from a file (*.Flag extension). A file browser menu will open to navigate<br>and load the desired filename and location; click OK to load the file, or<br><b>Cancel</b> to discard your changes.                           |
| Remove All Flag Parameters | When selected, all settings will be cleared from the tab.                                                                                                    |

## Set Individual Parameters – DNA Quality Number

The settings of the **DNA Quality Number** tab allows the user to select the Size Threshold (bp) required for the calculation of the DNA Quality Number ([Figure 55](#page-116-1)). Designed as a dynamic, user-defined quality metric for use with the DNA and NGS modes under the **Advanced Settings** tab. The settings of the DNA Quality Number tab are described in [Table 41](#page-116-0).

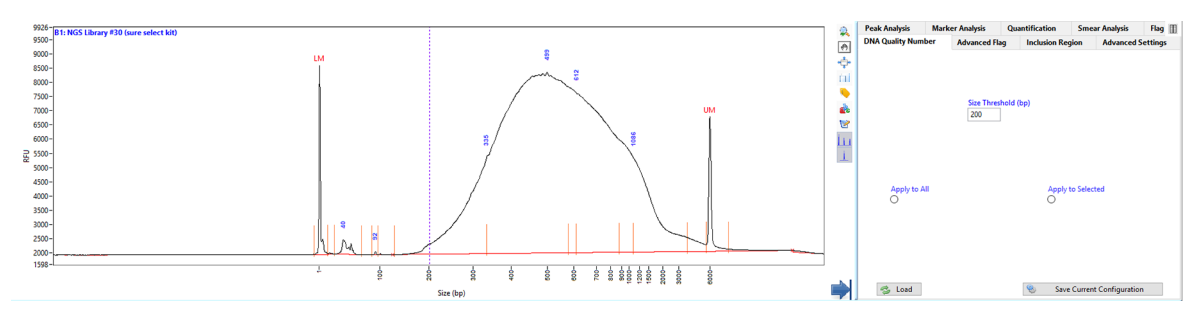

<span id="page-116-1"></span>Figure 55 DNA Quality Number tab in Set Individual Parameters dialog

#### <span id="page-116-0"></span>Table 41 Settings in the DNA Quality Number tab

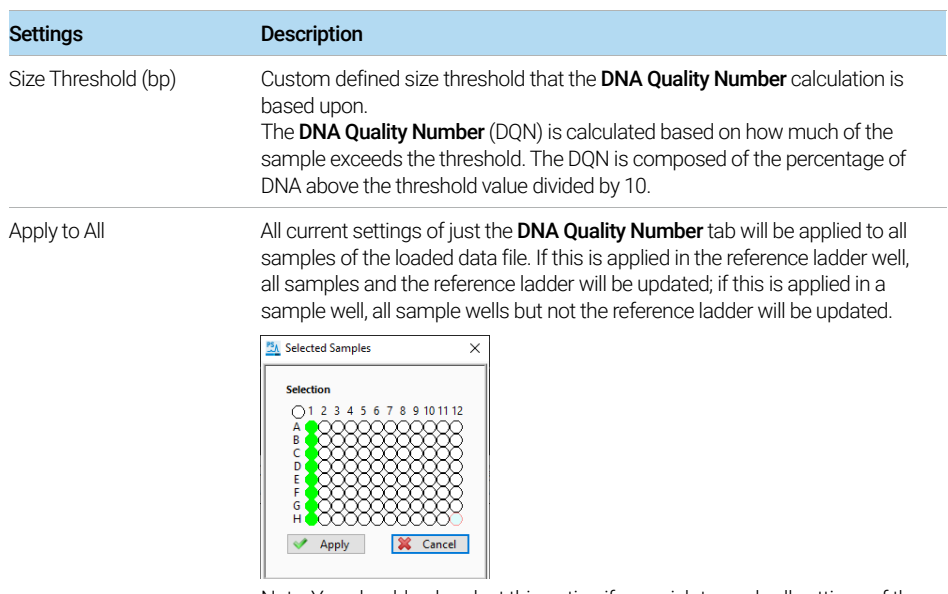

Note: You should only select this option if you wish to apply all settings of the DNA Quality Number tab to all samples. Any previous changes made for the samples of the data file will be overwritten.

Set Individual Parameters – Advanced Flag Analysis

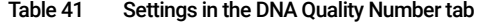

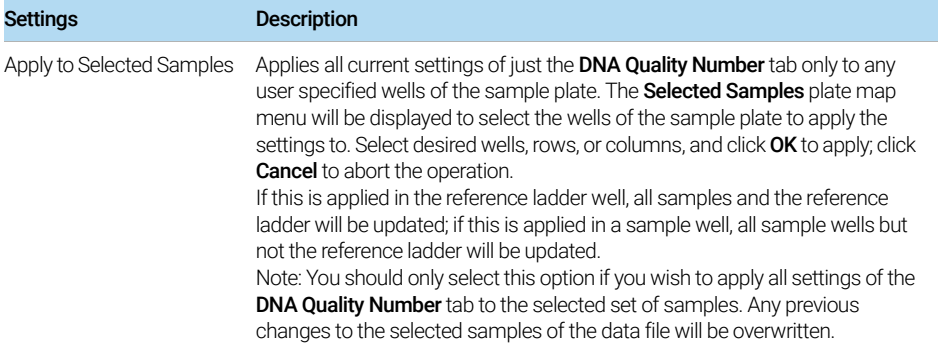

The **DNA Quality Number** tab can be activated or deactivated in the **Option** dialog. From the menu, select Option, and enable DNA Quality Number (DQN). The dialog and settings of the Options menu are described in Chapter 3[, "ProSize Main](#page-16-0)  [Screen"](#page-16-0).

## Set Individual Parameters – Advanced Flag Analysis

Advanced Flag allows the user to define more complex flag conditions.

The **Advanced Flag** tab in the **Global Configuration** dialog allows to apply only a single set of flag conditions to all 96 capillaries. However, here in the Set **Individual Parameters** dialog, unique flag conditions can be set up for each individual well, and a plate map of individual flag conditions can be defined, saved, and re-applied to new plates.

#### Add a Flag Criteria

Define complex flag criteria with an unlimited number of conditions. A criteria can be set based on size, concentration, peak height, RFU and/or corrected peak area. Boolean logic is applied to the criteria for establishing various conditions. This is useful for applications (for example, genotyping) where a complex flag pattern analysis is required.

1 In the Advanced Flag tab, double-click Add (the settings are described in [Table 42](#page-120-0)).

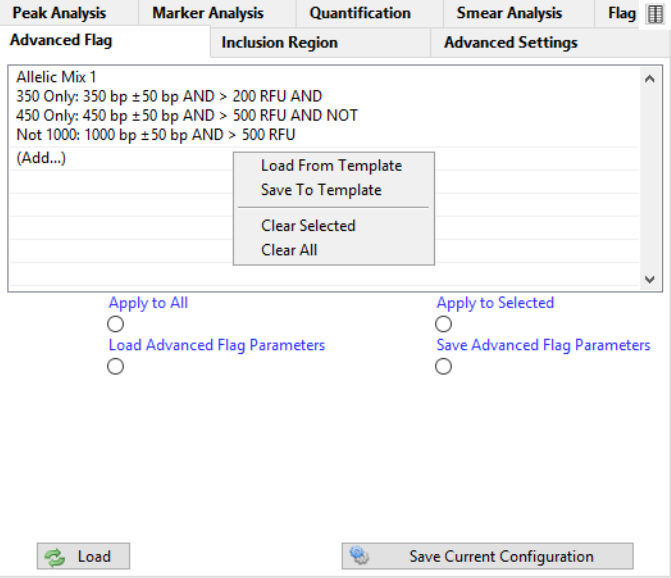

The **Criteria Input** window opens.

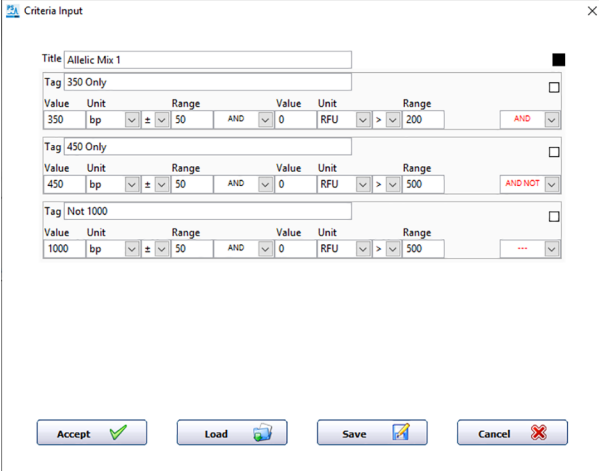

2 Enter the flag criteria (size, concentration range, RFU range, mixed fragment criteria, etc.) to be met within the data. This will be used for the result output table. The settings are described in [Table 43](#page-121-0).

If one or more selections are entered in the **Advanced Flag** tab, upon opening the data an additional **Advanced Flag Analysis** tab will be displayed with the Peak Table.

If you changes a field and/or click **[Enter**], the new flag setting will be applied to only that well of the sample plate. To apply the conditions to all wells, select Apply to all in the tab.

#### Saving Formats for Flag Conditions

- If you want an individual flag condition to be applied as one of several flag conditions within a well, save the flag as .template.
- If you want a set of flag conditions to be applied to an individual well (which may contain one or more individual conditions), save the flag as .SCtmpt (where *SC* is abbreviated for single capillary).
- If you want a set of flag conditions to be applied to an entire plate, where each well may have different flag conditions (which can be applied only in the "Set Individual Parameters"tab), save the flag as .ACtmpt (where "AC" stands for "all capillaries").

Set Individual Parameters – Advanced Flag Analysis

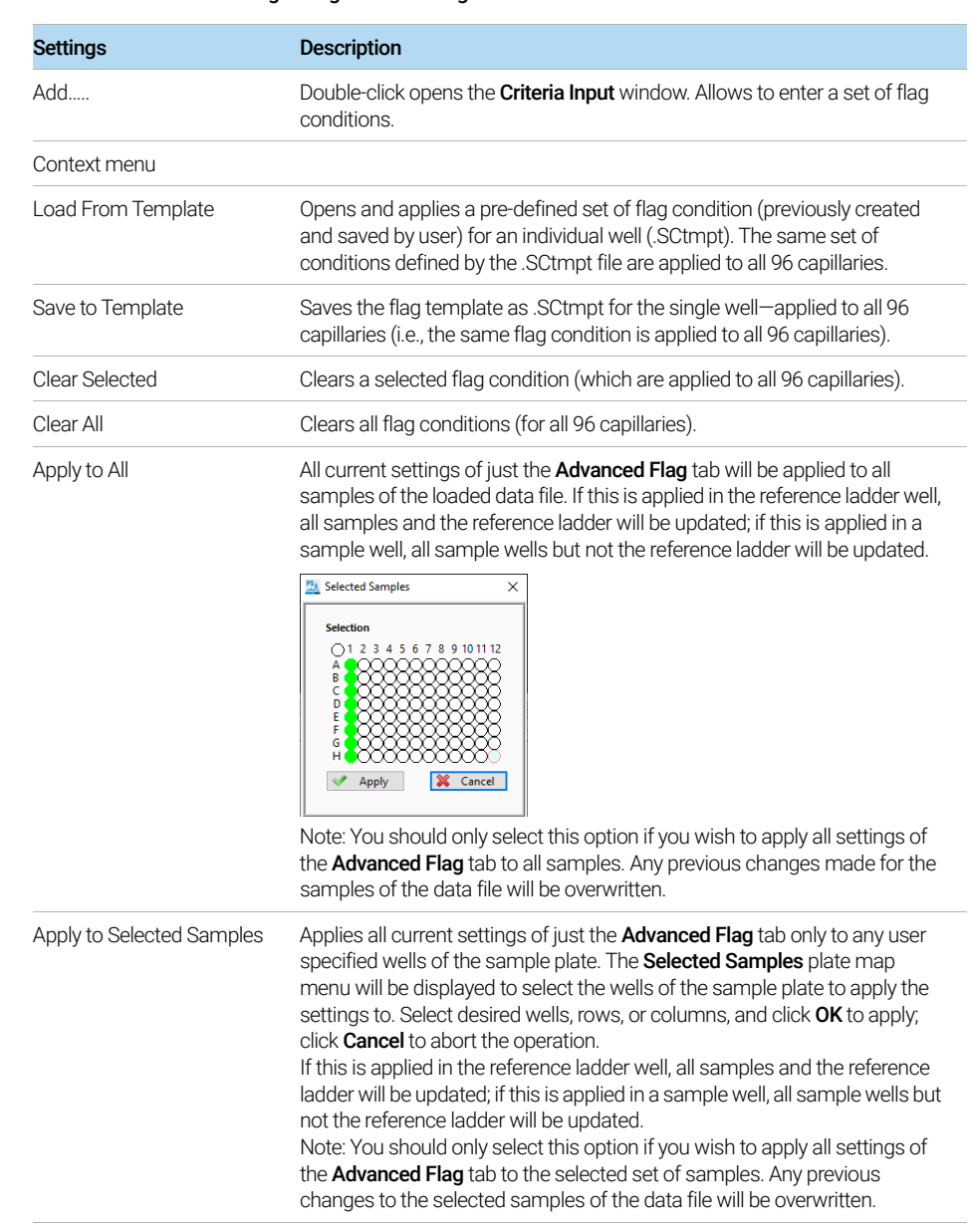

#### <span id="page-120-0"></span>Table 42 Advanced Flag configuration settings

Set Individual Parameters – Advanced Flag Analysis

#### Table 42 Advanced Flag configuration settings

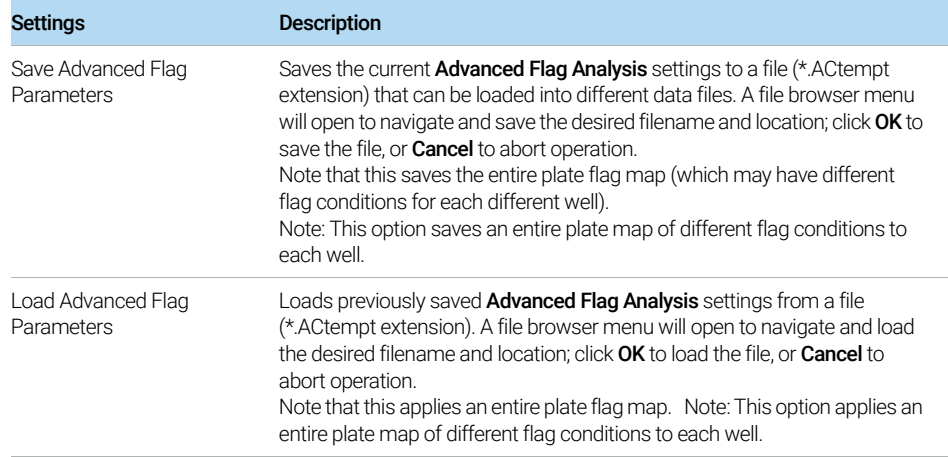

#### <span id="page-121-0"></span>Table 43 Criteria Input settings to define a flag condition

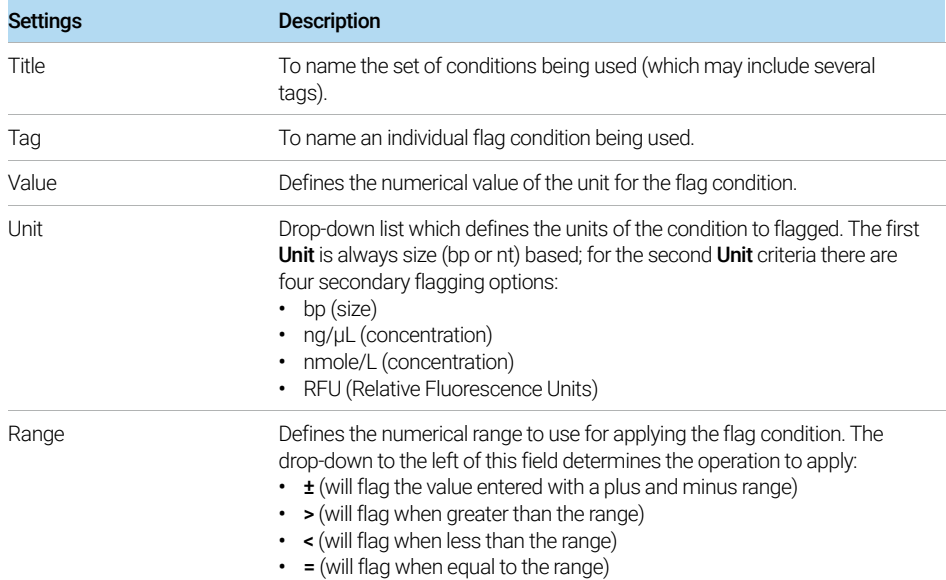

Set Individual Parameters – Inclusion Region

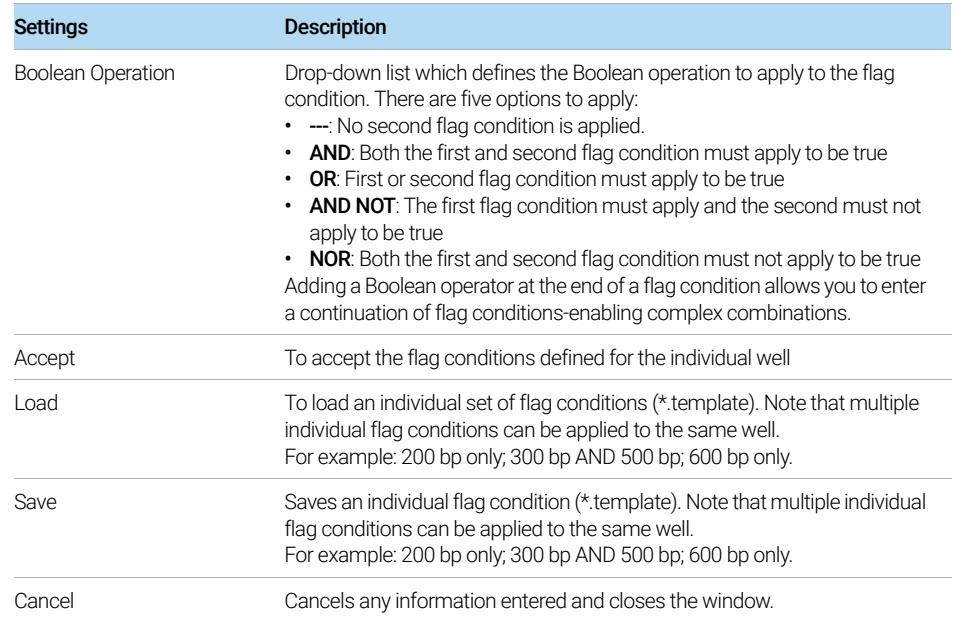

#### Table 43 Criteria Input settings to define a flag condition

## Set Individual Parameters – Inclusion Region

The settings of the **Inclusion Region** tab allow the user to define up to four size inclusion ranges ([Figure 56](#page-123-1)). Only peaks (excluding markers) that fall into the defined range(s) will be displayed. The Inclusion Region will affect the screen display, PDF reports and exported data. [Table 44](#page-123-0) describes additional settings not displayed in Global Configuration dialog.

Set Individual Parameters – Inclusion Region

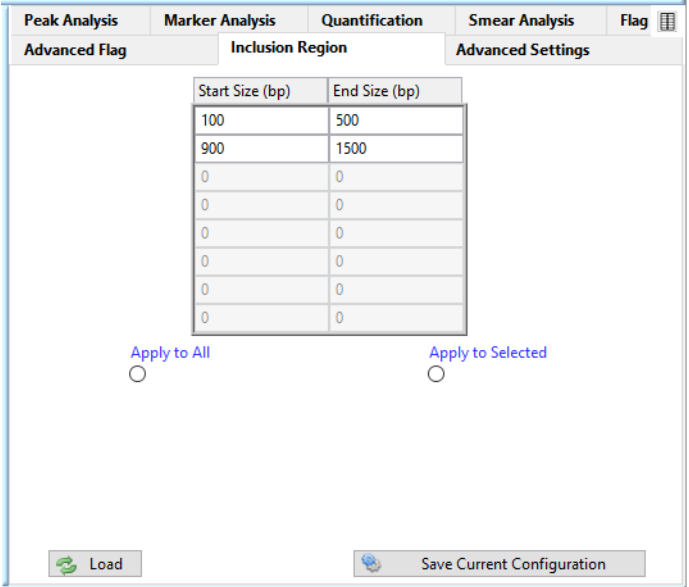

<span id="page-123-1"></span>Figure 56 Inclusion Region tab in Set Individual Parameters dialog

#### <span id="page-123-0"></span>Table 44 Additional settings in the Inclusion Region tab

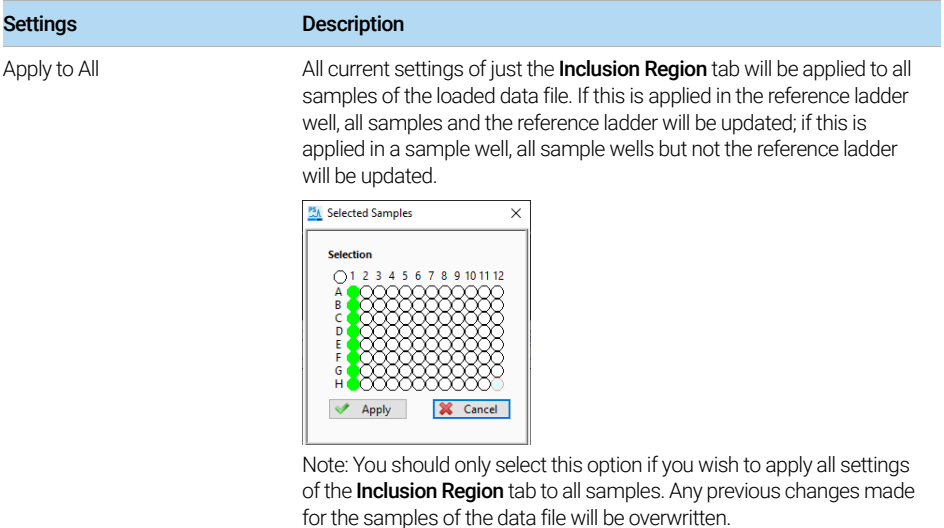

Set Individual Parameters – Inclusion Region

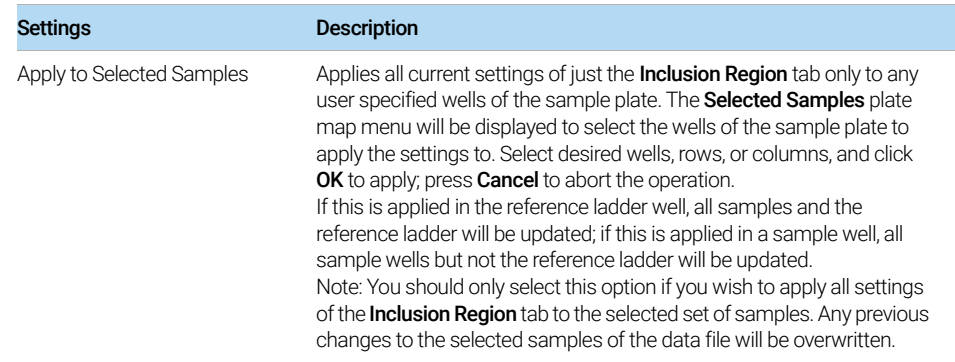

#### Table 44 Additional settings in the Inclusion Region tab

[About Size Calibration 128](#page-126-0)

[Loading the Size Calibration Curve 129](#page-127-0) [Viewing and Exporting the Size Calibration \(File Open\) 135](#page-133-0) [Identifying and Correcting an Improper Size Calibration 140](#page-138-0)

This chapter describes the size calibration screen (also referred to as calibration curve screen). The calibration curve screen is used to select the conditions for calibrating the size of unknown sample peaks/smears.

About Size Calibration

# <span id="page-126-0"></span>About Size Calibration

In the ProSize software, the user can calibrate the size of sample fragments either by running a standard DNA or RNA ladder in a well of the sample plate (recommended), or by importing a previously calculated and exported size calibration file (\*.scal extension).

If an imported size calibration is used in ProSize, the same separation gel,<br>
NOTE conjugate argumentions injection (run valtage and lower (upper markers) capillary array dimensions, injection/run voltage, and lower/upper markers should be used for both the analyzed data and the imported calibration to ensure maximum sizing accuracy.

> To properly calibrate the size, the size ladder must be bracketed by the same lower/upper markers used with the samples. In some cases, the lower or upper marker may co-migrate with a ladder peak; this is acceptable for sizing calibration. In some application kits (for example, RNA and Genomic DNA kits), only a lower marker is used; the data is hence normalized using the lower marker only compared to the respective DNA or RNA Size Ladder.

> It is important to ensure the sample containing the size calibration ladder has all ladder fragments integrated correctly with no additional peaks integrated prior to analyzing the remaining samples.

> The following sections describe how to load, edit and import/export from the calibration curve screen, and how to identify and correct an improperly calibrated data file.

## <span id="page-127-0"></span>Loading the Size Calibration Curve

The calibration curve can be defined using two methods:

A: When an unprocessed data file is first opened and a matching configuration is not found, the **Global Configuration** dialog will appear which is shown in [Figure 57](#page-128-0). This is the most common way to define the calibration curve.

In most cases, predefined, optimized global configuration files are available to<br>In load whan presessing data collected from different Agilent Beagent Kite. The load when processing data collected from different Agilent Reagent Kits. The configuration files are labeled according to the particular kit number, for example, **DNF-910 Kit - Fragment Analyzer.ini**. These configuration files are available from Agilent upon request if needed. The preloaded configuration files are located in the C:\ProSize data analysis software\Configurations folder.

> **B:** At any time after a file is opened, you can view the **Calibration Curve** screen by selecting  $\frac{a}{b}$  from the main screen, or navigating to **Analysis > Show Size** Calibration.

The Size Calibration tab in the Global Configuration dialog is shown in [Figure 57](#page-128-0); the settings are described in [Table 45](#page-128-1).

Loading the Size Calibration Curve

| <b>Quantification</b>                                                                                                    |                                                                                                    |                                        |                                        |                         |
|----------------------------------------------------------------------------------------------------|----------------------------------------------------------------------------------------------------|----------------------------------------|----------------------------------------|-------------------------|
|                                                                                                    | <b>Smear Analysis</b>                                                                                                    | Flag                                   | <b>Advanced Flag</b>                   | <b>Inclusion Region</b> |
| <b>Peak Analysis</b>                                                                                                    | <b>Marker Analysis</b>                                                                                                    |                                        | <b>Peak Analysis for Reference Cap</b> | <b>Size Calibration</b> |
| <b>Calibration Ladder</b><br>Size (bp)<br>1<br>100<br>200<br>300<br>400<br>500<br>$f^{nn}$<br><b>Insert Before</b><br>Clear All<br>Import | Default Ladder Well<br>Α<br>$H$ 12<br><b>Curve Fitting</b><br><b>Point to Point</b><br><b>Delete Current Selection</b><br>bfile | $\checkmark$<br>mported Ladder Profile |                                        | ⊜                       |

<span id="page-128-0"></span>Figure 57 Size Calibration tab in the Global Configuration dialog

<span id="page-128-1"></span>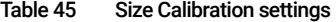

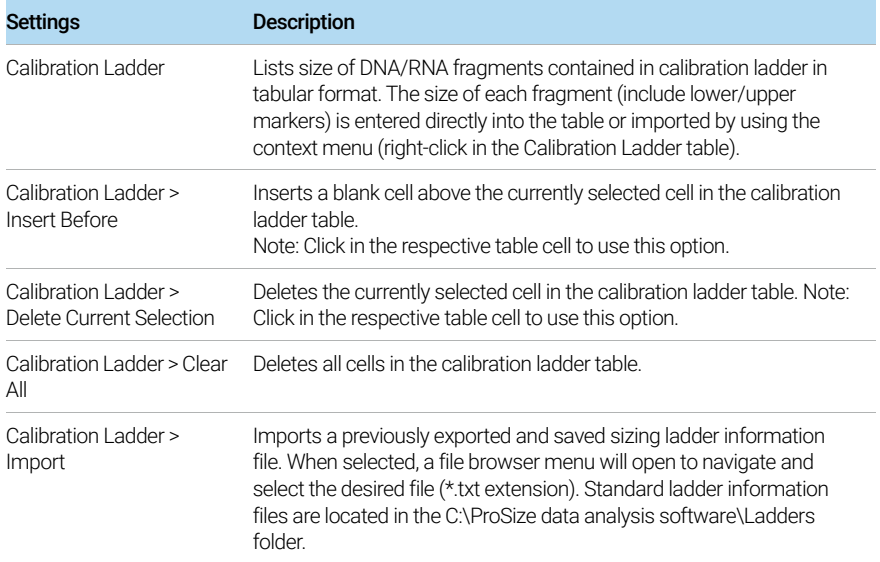

Loading the Size Calibration Curve

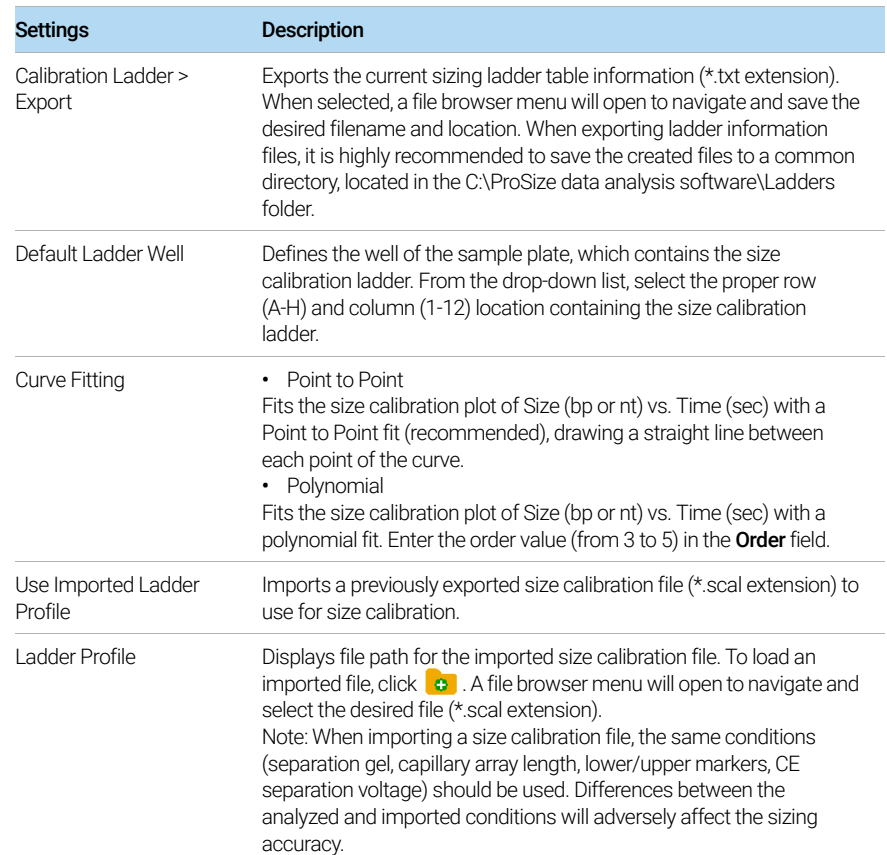

#### Table 45 Size Calibration settings

### Define Calibration Ladder

The size of each fragment to be included in the DNA/RNA Ladder (including lower/upper markers) is listed in the **Calibration Ladder** table (see [Figure 57](#page-128-0)). You can enter directly a value into table or use the **Import** command of the context menu (right-click in the table). [Table 45](#page-128-1) describes the commands of the context menu, which include inserting or deleting fragments, clearing all entries, and importing or exporting ladder information files (\*.txt extension).

In most cases, predefined ladder information files optimized for different Agilent<br>NOTE Beggent Kits are available and are loaded as part of the global enfiguration. The Reagent Kits are available and are loaded as part of the global configuration. The ladder files are labeled according to the particular kit number, for example, **DNF-910-33 - 35-1500bp.txt**. These ladder files are available from Agilent upon request if needed. The preloaded ladder files are located in the C:\ProSize data analysis software\Ladders folder.

### Define Default Ladder Well

If a size ladder is contained in the sample plate, the sample well for the ladder is displayed in the **Default Ladder Well** field (see [Figure 57](#page-128-0), [Table 45](#page-128-1)). Click in the field, and from the drop-down list, select the proper well row (A, B, etc.) and well column (1, 2, 3 etc.) of the well containing the sizing ladder. When processing 12-capillary data, only the well column field (1-12) is selectable.

### Define Curve Fitting

The **Curve Fitting** drop-down menu allows you to define how the size calibration curve is fitted - via a Point to Point or Polynomial Fit (3rd to 5th order) (see [Figure 57](#page-128-0), [Table 45](#page-128-1)).

It is highly recommended to use Point to Point when fitting the size calibration<br>NOTE all standard methods use this estting curve. All standard methods use this setting.

#### Use Imported Ladder

To use your previously exported size calibration settings, select Use Imported Ladder (see [Figure 57](#page-128-0)). To import your file, select **o**. A file browser menu will open to navigate and select the desired file (\*.scal extension) ([Figure 57](#page-128-0), [Table 45](#page-128-1)).

#### Peak Analysis for Reference Cap

The default ladder well is considered to be the "Reference capillary". When loading the configurations (for example, for an unprocessed file), note that a separate tab labeled Peak Analysis for Reference Cap is available ([Figure](#page-131-1) 58). This tab enables you to enter independent peak settings to properly identify the DNA/RNA Ladder peaks as compared to the sample peaks, as outlined in [Table](#page-131-0) 46.

Further information on these settings is available in Chapter 4[, "ProSize](#page-73-0) [Configuration"](#page-73-0). When loading or editing the settings of the global configurations, it is important to set these parameters properly to ensure the ladder peaks are selected correctly for size calibration.

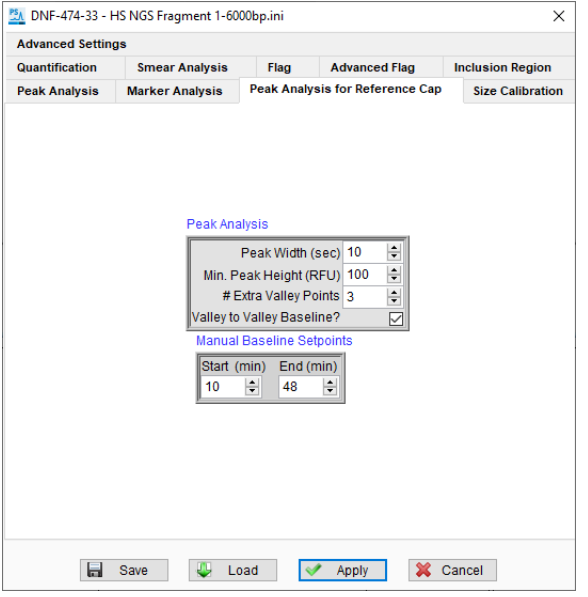

<span id="page-131-1"></span>Figure 58 Peak Analysis for Reference Cap tab in the Global Configuration dialog

<span id="page-131-0"></span>

| Peak Analysis for Reference Cap configuration settings<br>Table 46 |  |  |
|--------------------------------------------------------------------|--|--|
|--------------------------------------------------------------------|--|--|

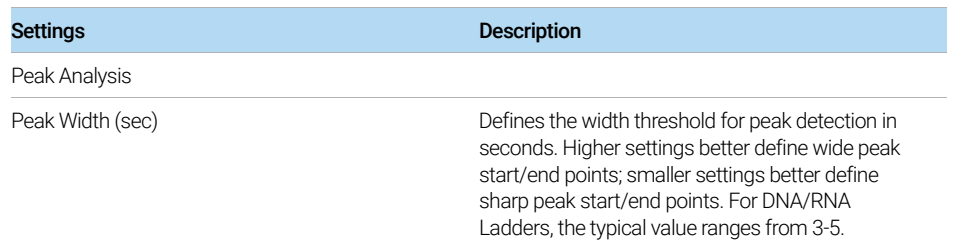

Loading the Size Calibration Curve

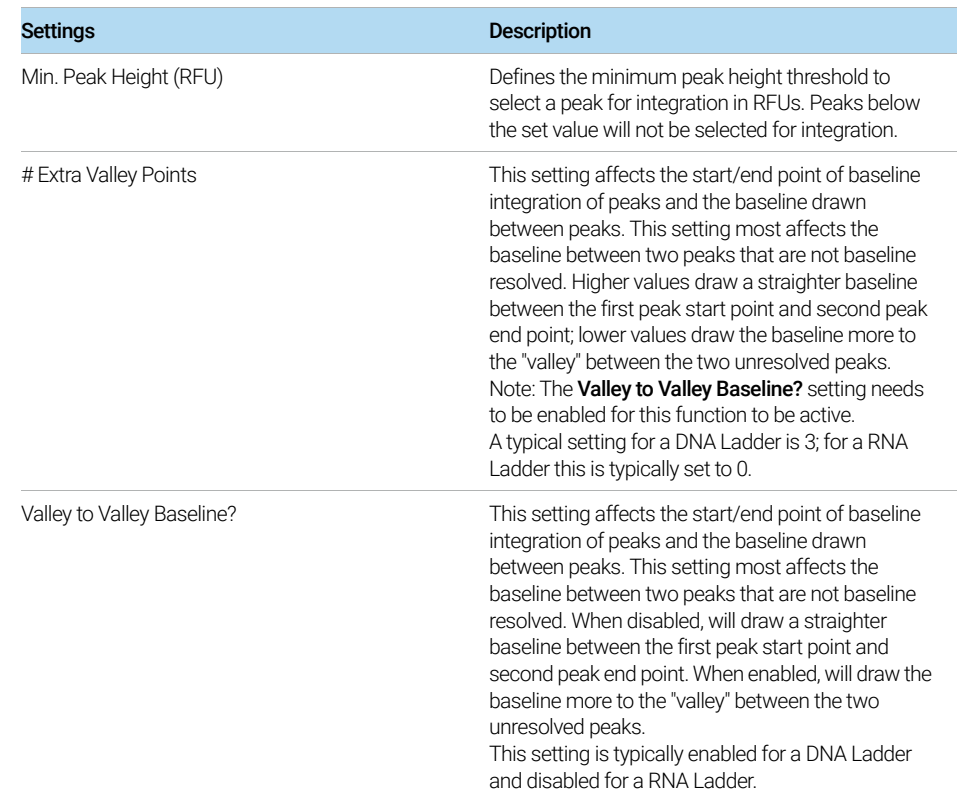

#### Table 46 Peak Analysis for Reference Cap configuration settings

Once the proper Calibration Ladder fragments, Default Ladder Well, and Curve Fitting algorithm have been selected (or previous calibration imported) and the correct Peak Analysis for Reference Cap settings have been loaded, along with the other configuration settings, the file is loaded into the ProSize software.

## <span id="page-133-0"></span>Viewing and Exporting the Size Calibration (File Open)

Once a data file is loaded into the ProSize software, if the size calibration ladder is contained within the sample plate its well location will be marked with a light blue color ([Figure 59](#page-133-1), well H12 highlighted with a blue circle). To view the ladder well, click on the respective well in the Plate Map.

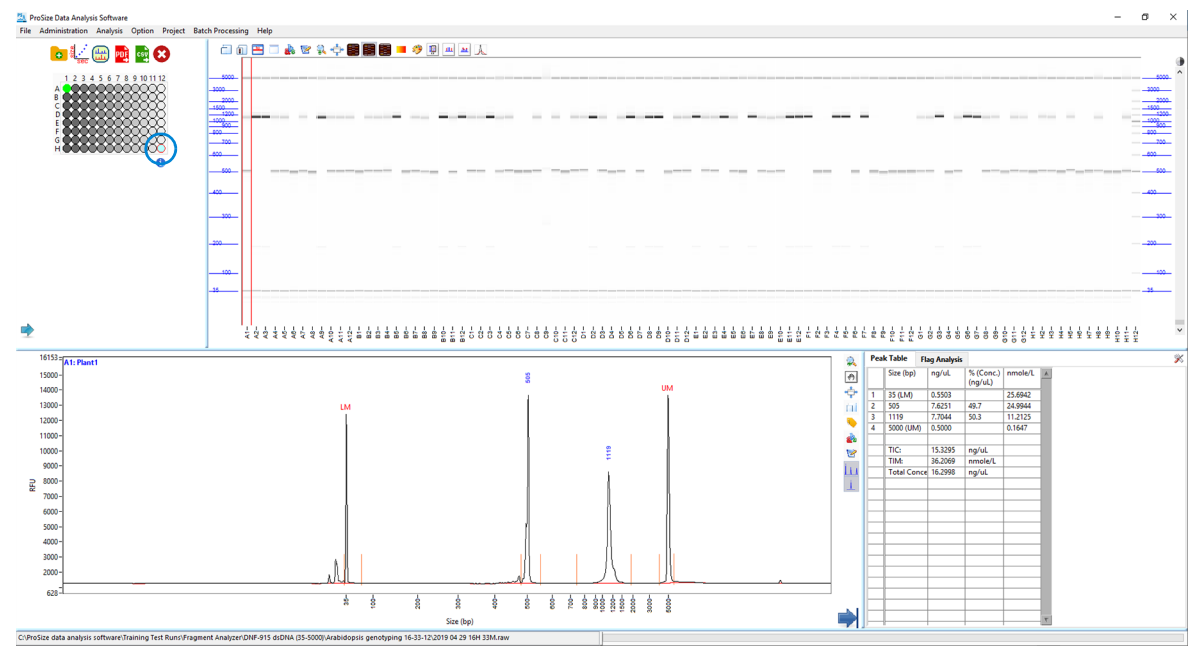

<span id="page-133-1"></span>Figure 59 Main screen: The Size Calibration well H12 is marked in blue in the Plate Map (circled in blue to highlight position of reference capillary). Note: the ladder is selected properly (no error message).

If the number of integrated peaks in the reference well matches the number of fragments in the **Calibration Ladder** table, the size calibration curve will be fitted with the selected **Curve Fitting** algorithm and the corresponding calculated sizes will be reported for each sample. The bottom task bar of the ProSize software will display the file path and no errors will be displayed ([Figure 59](#page-133-1)).

It is generally recommended to inspect the size calibration well as well as the<br>NOTE collibration out to accept prior to precessing at experting data to applitude calibration curve screen prior to processing or exporting data, to ensure the desired fragments/markers are selected properly.

To view the size calibration curve from the main screen of the ProSize software, click  $\frac{a}{2}$  in the main screen, or navigate to **Analysis > Show Size Calibration**. The calibration curve screen will be displayed ([Figure 60](#page-134-0)).

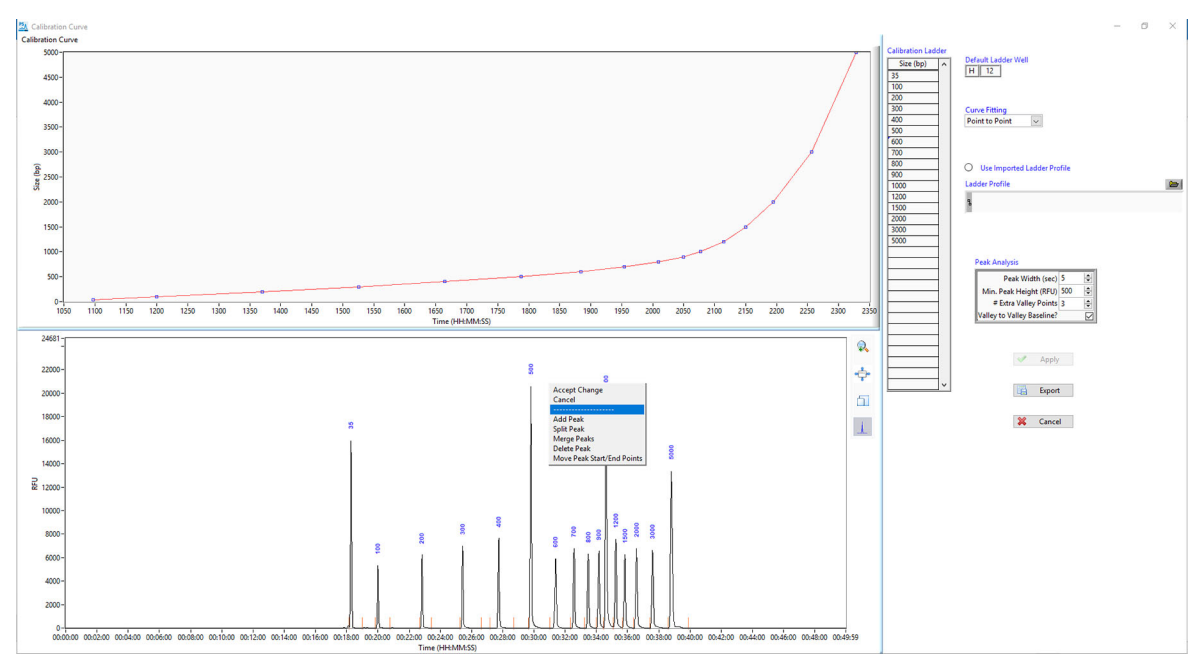

<span id="page-134-0"></span>Figure 60 Figure Calibration Curve screen showing properly selected size calibration ladder

The size calibration curve is a plot of **Time** vs. **Size** in upper left corner. A proper fit is characterized by the red fit line passing through each blue data point as closely as possible. In most cases, the **Point to Point** algorithm provides the best fit to the data. However, in some situations the **Polynomial algorithm** may provide smoother, more continuous fit in the higher size region.

The functions in this screen are the same as in the **Size Calibration** and **Peak** Analysis for Reference Cap tabs in the Global Configuration dialog ([Figure 57](#page-128-0) and [Figure 58](#page-131-1)).

- The **Calibration Ladder** table and its context menu functions, and the Default Ladder Well, Curve Fitting, and Use Imported Ladder Profile functions are described in [Table 45](#page-128-1).
- The **Peak Analysis** panel enables adjustments to be made to the peak integration settings of calibration ladder; these functions are the same as those summarized in [Table 46](#page-131-0).

In the calibration curve screen also an Electropherogram Trace (bottom) of the calibration ladder well is displayed. The toolbar of the trace enables you to zoom, autoscale, copy or view the start/end points of each peak as summarized in [Table 47](#page-135-0). The functions of the Electropherogram Trace context menu enable you to modify and adjust the selected peaks in the selected reference well as needed to match those present in the Calibration Ladder table ([Table 47](#page-135-0)).

You can export the currently viewed size calibration by selecting Export.

| <b>Item</b>              | <b>Description</b>                                                                                                    |
|--------------------------|----------------------------------------------------------------------------------------------------|
| Apply                    | Applies the current size calibration settings and exit to the main<br>screen of the ProSize software. Any changes made from the<br>initially opened Calibration Curve screen will be applied to the<br>data.                                                                                                    |
| Export                   | Exports the current size calibration settings and fitted<br>electropherogram/plot, which can be imported to other similarly<br>generated data files (*.scal extension). A file browser menu will<br>open to navigate and save the desired filename and location.                                                                                                    |
| Cancel                   | Closes the Calibration Curve screen and exit to the main screen of<br>the ProSize software. Any changes made from the initially opened<br>Calibration Curve screen will not be applied to the data.                                                                                                    |
| Zoom                     | Enables zooming-in on any portion of the Electropherogram<br>Trace. To zoom-in, click the icon and position the mouse cursor<br>over desired starting position; click and drag the cursor to the<br>desired location, and release the mouse button.                                                                                                    |
| AutoFit                  | To autoscale the Electropherogram Trace x-/y-axis view.                                                                                                    |
| $Copy \nightharpoonup$   | Copies an image of the Electropherogram Trace to the clipboard,<br>for pasting in another program such as Microsoft PowerPoint.                                                                                                    |
| Show Peak Start/End Edge | Toggle to display or hide the start and end points used for peak<br>integration, shown as vertical orange lines.<br>Displaying the peak integration start/end points can aid in<br>determining if adjustments need to be made to the peak<br>integration to better define the actual peak area. The user can<br>change the peak start/end points by adjusting the Peak Width<br>(sec), or by using the context menu of the Electropherogram<br>Trace such as Split Peak or Move Peak Start/End Points. |
| Accept Change            | Accepts any manual modification to the peak integration (Add<br>Peak, Split Peak, Merge Peaks, Delete Peak, Move Peak<br>Start/End Points). After the manual modification has been made,<br>right-click the Electropherogram trace, and select <b>Accept Change</b> .                                                                                                    |

<span id="page-135-0"></span>Table 47 Calibration Curve screen additional functions

Viewing and Exporting the Size Calibration (File Open)

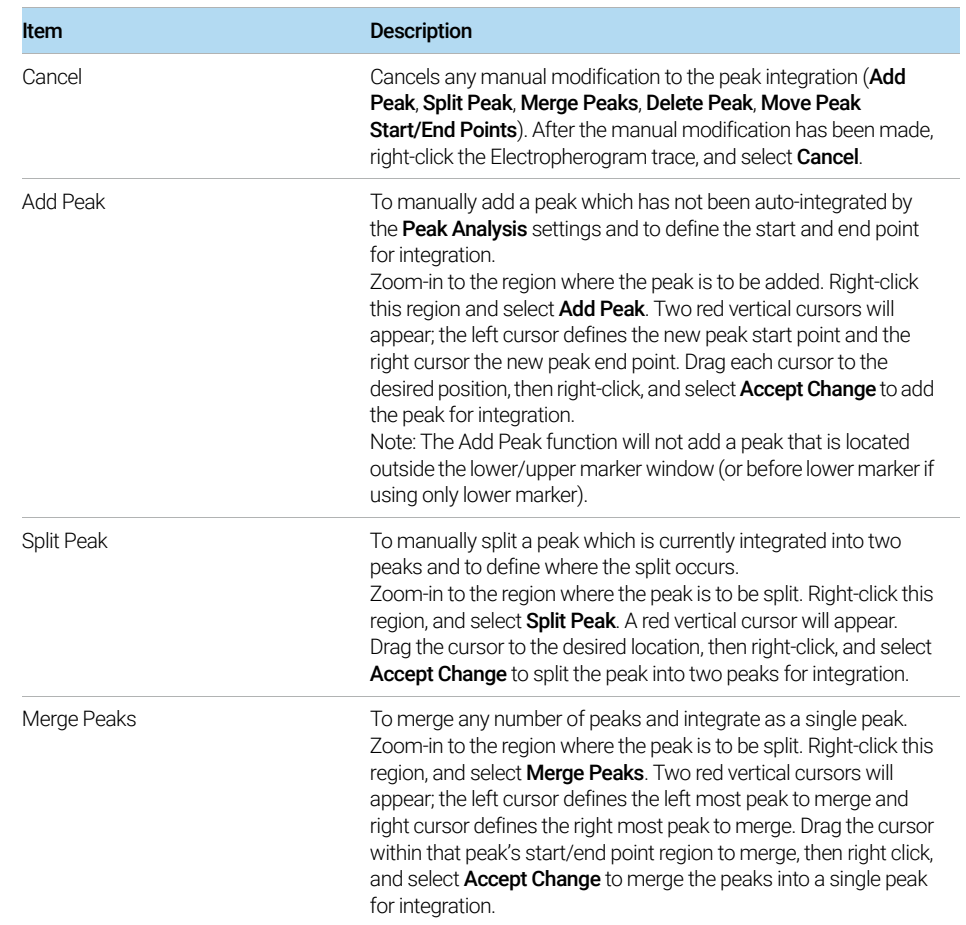

#### Table 47 Calibration Curve screen additional functions

Viewing and Exporting the Size Calibration (File Open)

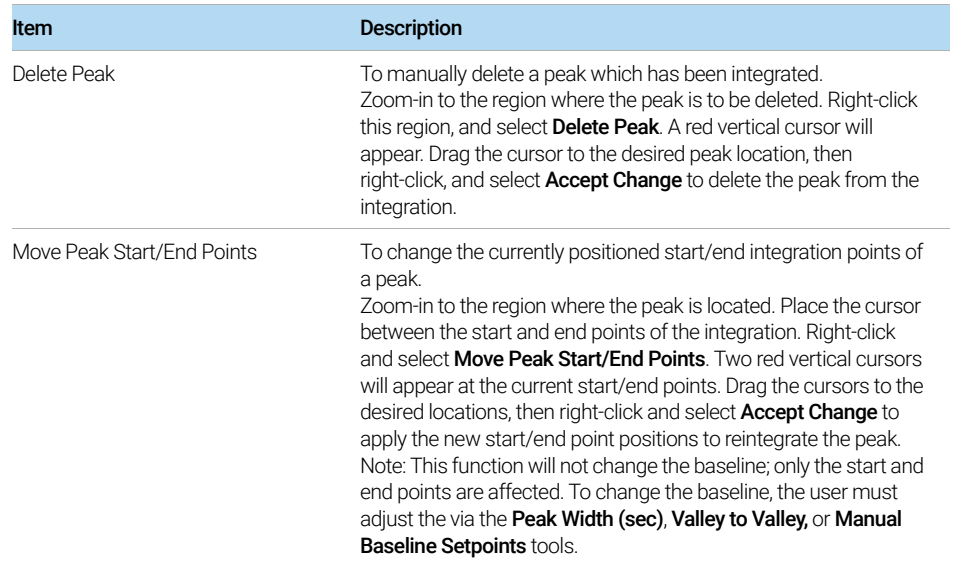

#### Table 47 Calibration Curve screen additional functions

## <span id="page-138-0"></span>Identifying and Correcting an Improper Size Calibration

When performing the size calibration, the ProSize software will attempt to fit the integrated peaks in the size calibration well to the fragments listed in the size **Calibration Ladder** table. If the number of integrated peaks in the ladder well does not match the number of fragments in the size Calibration Ladder table (either less or more peaks integrated), a red flashing error message will appear at the bottom of the main screen: Warning: Mis-match between detected peaks and ladder assignment! No sizing calibration curve is established.

An example of less integrated peaks than calibration fragments is shown in [Figure 61](#page-138-1) and [Figure 62](#page-139-0) an example of too many integrated peaks is shown in [Figure 63](#page-140-0) and [Figure 64](#page-141-0). In each case, you need to adjust the Peak Analysis settings either in the main screen configuration tab, or in the calibration curve screen, to select the proper number of peaks in the size calibration ladder well (including lower/upper markers) to achieve the proper size calibration. Once the proper number of peaks is selected, click the **Apply** button. The bottom task bar of the ProSize software will then display the file path with no errors.

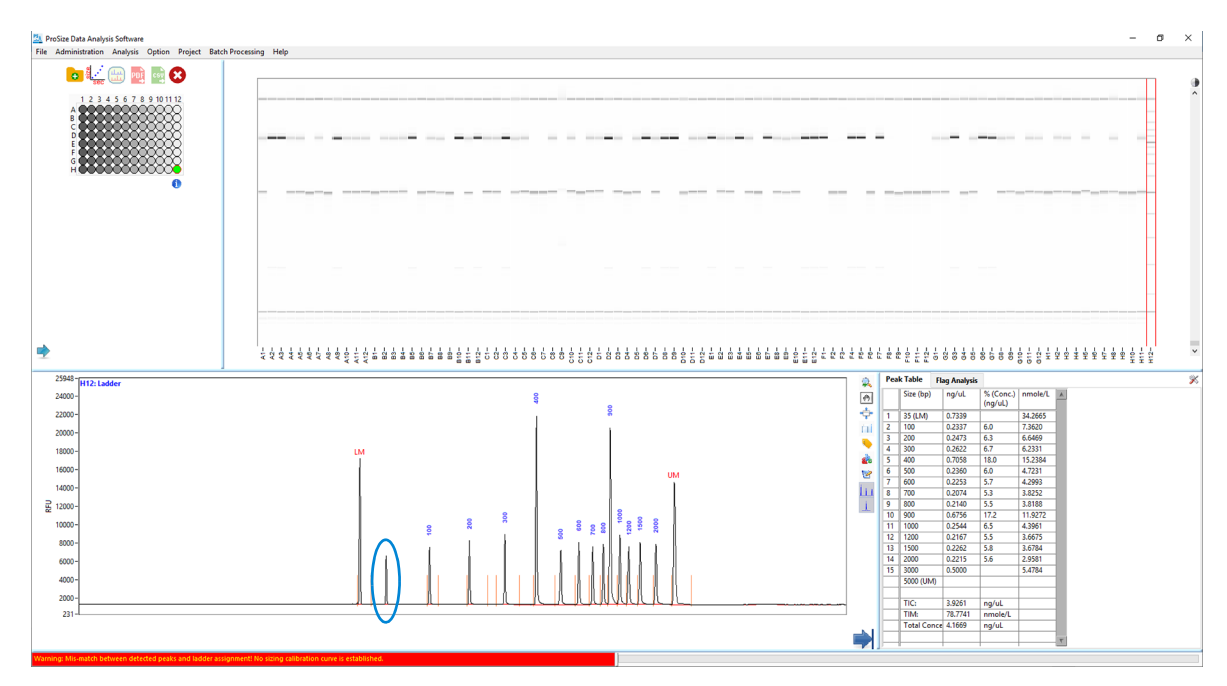

<span id="page-138-1"></span>Figure 61 Main screen showing improperly fitted size calibration (not enough integrated peaks). Solution to correct: In the Peak Analysis table lower the Min. Peak Height (RFU) threshold to integrate missing peak (circled in blue).

Identifying and Correcting an Improper Size Calibration

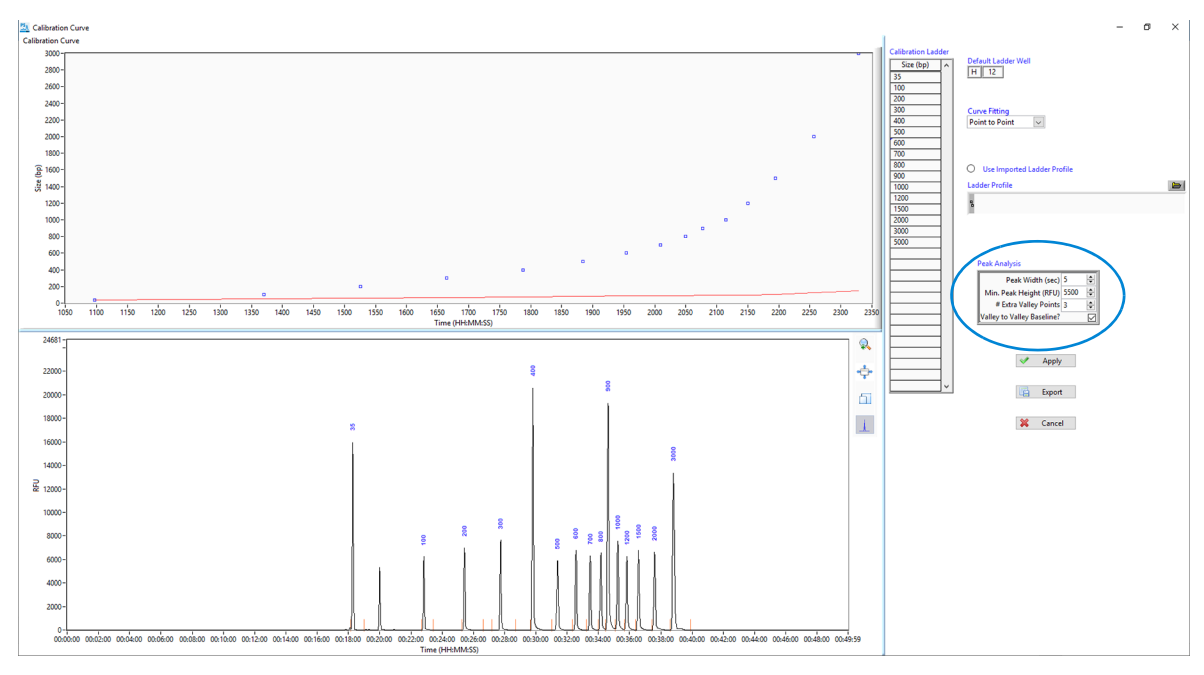

<span id="page-139-0"></span>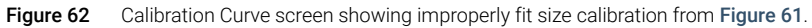

Identifying and Correcting an Improper Size Calibration

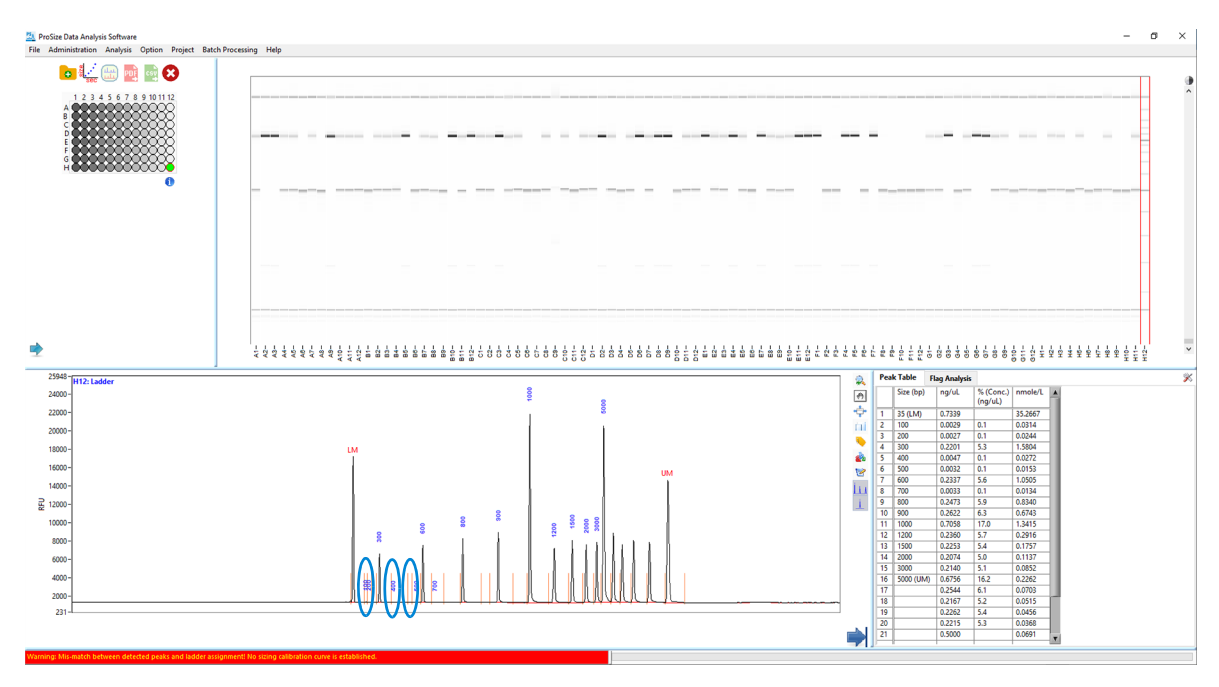

<span id="page-140-0"></span>Figure 63 Main screen showing improperly fitted size calibration (too many integrated peaks, circled in blue). Solution to correct: increase the Min. Peak Height (RFU) threshold to no longer integrate extra peaks.

Identifying and Correcting an Improper Size Calibration

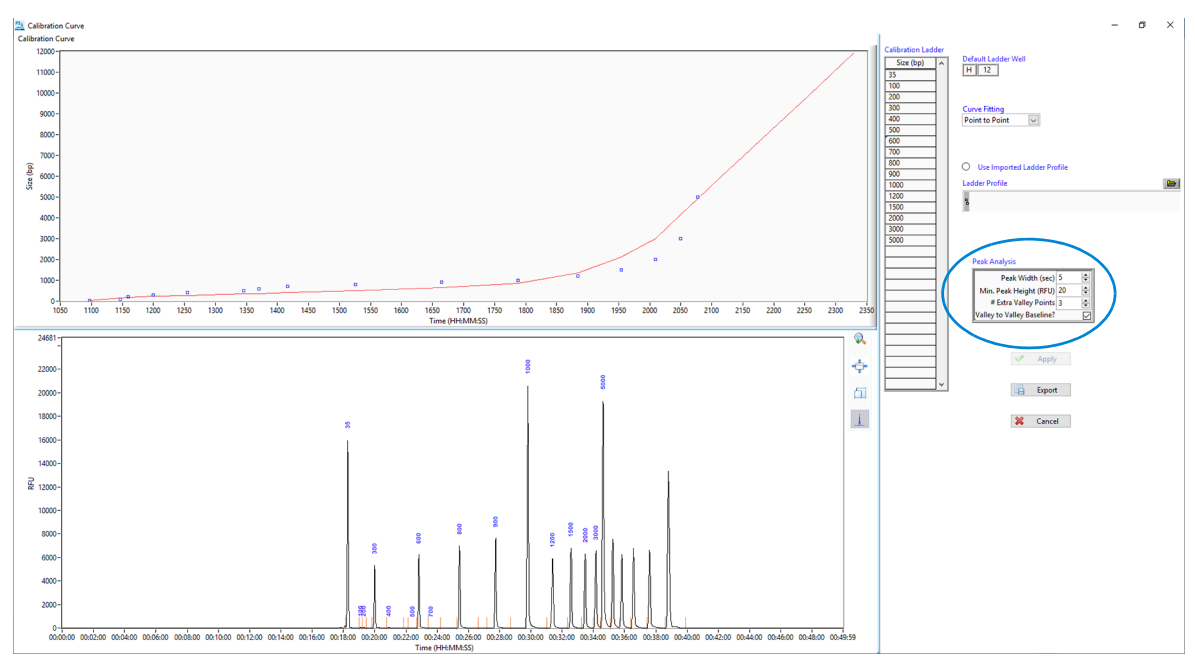

<span id="page-141-0"></span>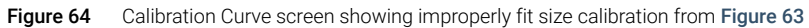

# 6 ProSize Overlay Samples

[Overlay Options 145](#page-143-0)

[Quick Overlay 145](#page-143-1) [Overlay Samples Screen 146](#page-144-0)

This chapter gives an overview of the possible ways to compare samples in the ProSize software.

# <span id="page-143-0"></span>Overlay Options

There are two options for comparing samples: The *Quick Overlay* and the *Overlay Samples* screen.

## <span id="page-143-1"></span>Quick Overlay

1 Right-click the sample on the gel image you want to overlay.

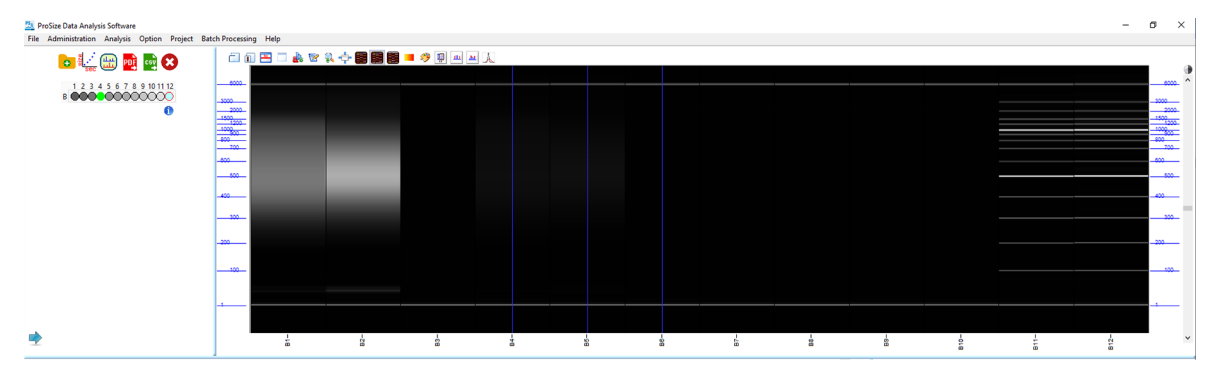

The overlay images appear in the electropherogram area.

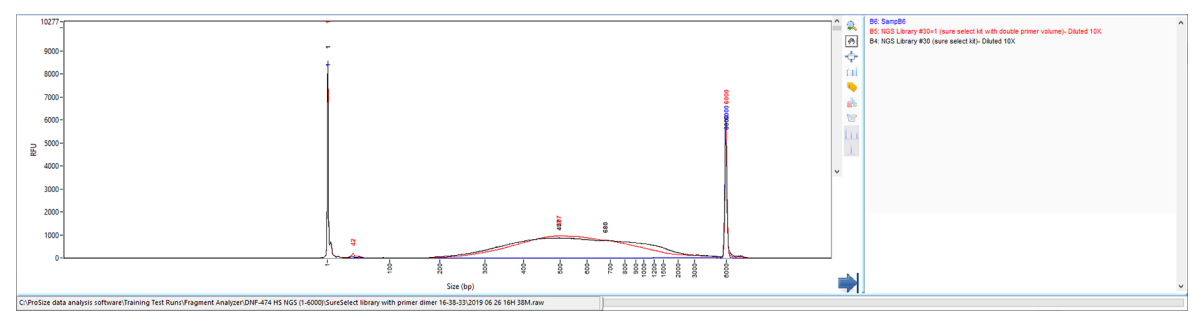

- 2 Be sure to select the desired *Normalize* icon (for example, Normalize to Lower Marker) to get an accurate representation of how the samples compare with each other.
- 3 To end the *Quick Overlay* view, double-click on any lane of the gel image.
# Overlay Samples Screen

The *Overlay Samples* screen is used to overlay and generate comparisons, in digital gel view and electropherogram view, of selected samples from the currently opened data file and optionally from different data files (when using the same markers and experimental conditions), and generate reports of the overlaid data.

Once the Overlay Samples screen is opened, all results are handled and saved as Projects. Before you can export data or generate a .pdf report, the results of the overlay plots must be saved as a Project. Previously saved projects can be opened via the menu Project tab.

The following sections describe how to open, select data to overlay, adjust/annotate overlaid data, open additional data files, and copy/export information from the Overlay Samples screen.

# Opening the Overlay Samples Screen

1 To view the Overlay Samples screen from the main screen, select **or** or navigate to Analysis > Overlay Samples.

The *Overlay Samples* screen is displayed ([Figure 65](#page-144-0)). [Table 48](#page-145-0) summarizes the top menu bar functions.

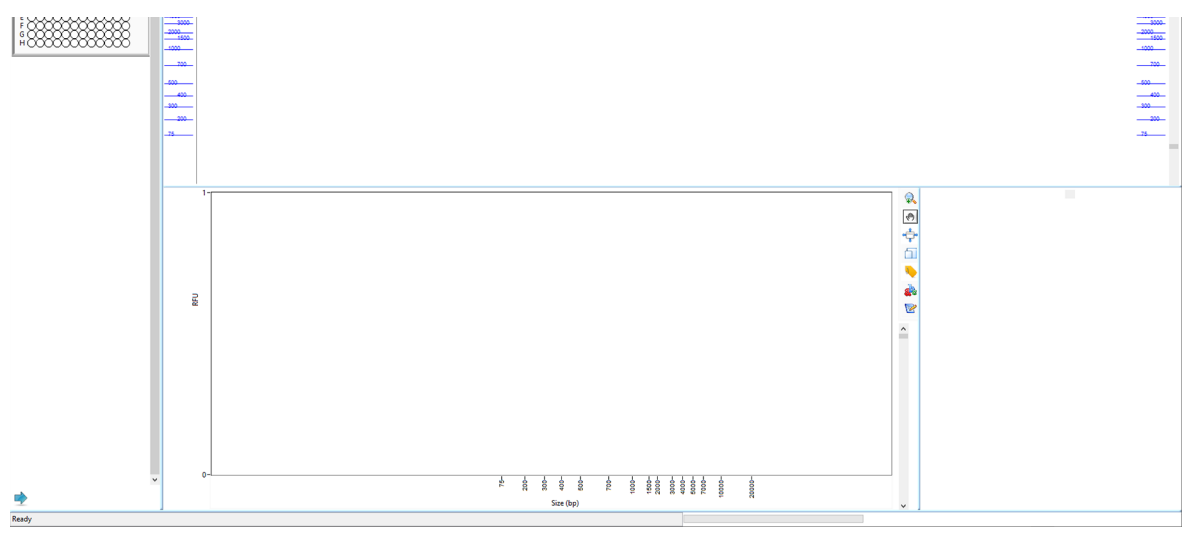

<span id="page-144-0"></span>Figure 65 Overlay Samples screen (no samples selected)

Overlay Samples Screen

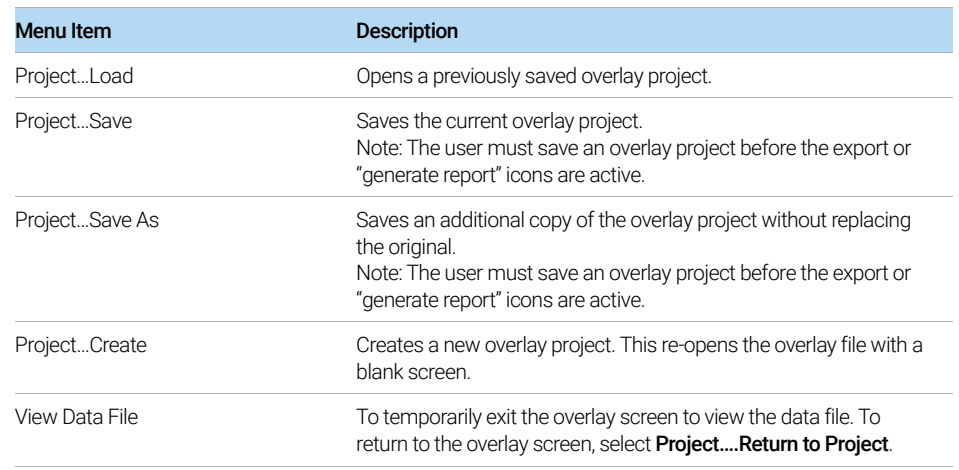

#### <span id="page-145-0"></span>Table 48 Overlay Screen top menu functions

[Table 49](#page-145-1) summarizes the available functions in the screen prior to opening any sample wells. A Plate Map menu is visible in the top left corner for selection of samples to overlay; the sample filename is listed at the top of the menu.

| Menu Item                | <b>Description</b>                                                                                                    |
|--------------------------|----------------------------------------------------------------------------------------------------|
| Open File                | When selected, a file browser window opens for locating and<br>opening an additional raw data file (*.raw extension) for data<br>analysis comparison to the currently opened data file.<br>Note: If multiple files are to be opened for comparison in the<br>Overlay Samples screen, to generate a meaningful comparison,<br>the additional opened files should:<br>Be previously processed in the ProSize software (i.e., markers<br>selected, size calibrated).<br>The same lower/upper markers must be used.<br>Similar experimental conditions (separation gel, array length,<br>$\bullet$<br>separation voltage) must be used. |
| Exit Overlay Samples (3) | Closes the Overlay Samples screen and returns to the main screen<br>of the ProSize software.                                                                                                    |
| Default Layout $\Box$    | Shows an "overlay of samples" using both the electropherogram<br>and digital gel view in the same window)(Figure 68).                                                                                                    |
| Image Layout   E=        | Shows an "overlay of samples" using a digital gel image window<br>only (Figure 69).                                                                                                    |
| Trace Layout             | Shows an "overlay of samples" using an electropherogram trace<br>window only (Figure 70).                                                                                                    |

<span id="page-145-1"></span>Table 49 Overlay Samples screen functions (no samples selected)

Overlay Samples Screen

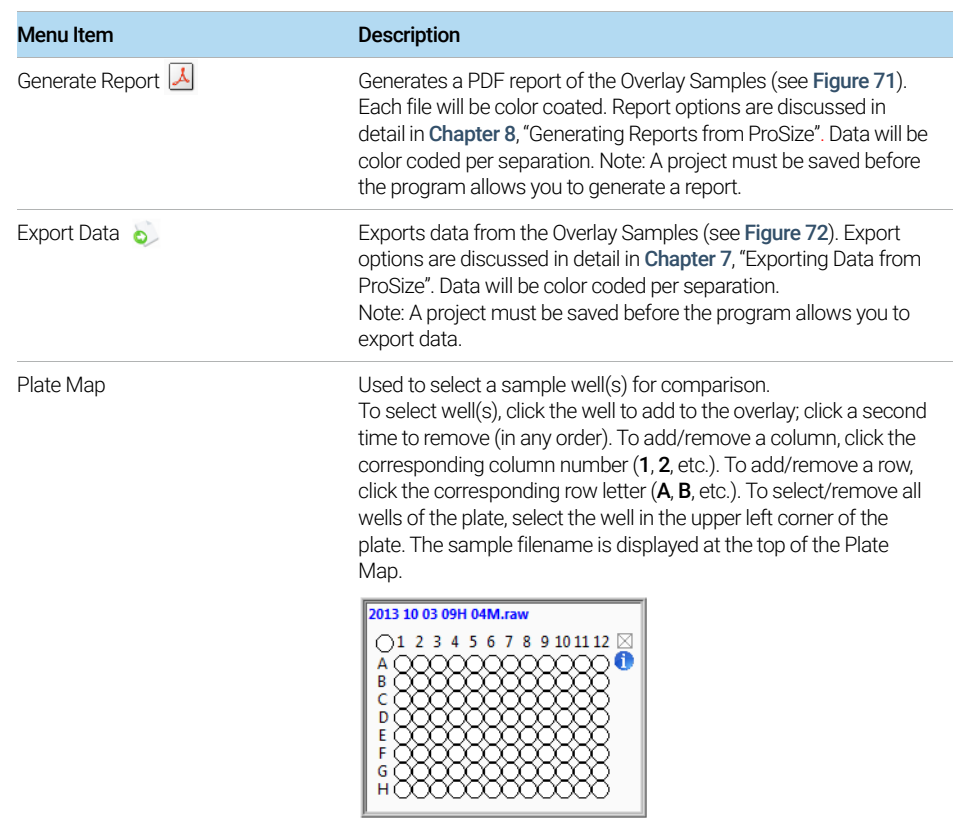

# Table 49 Overlay Samples screen functions (no samples selected)

Overlay Samples Screen

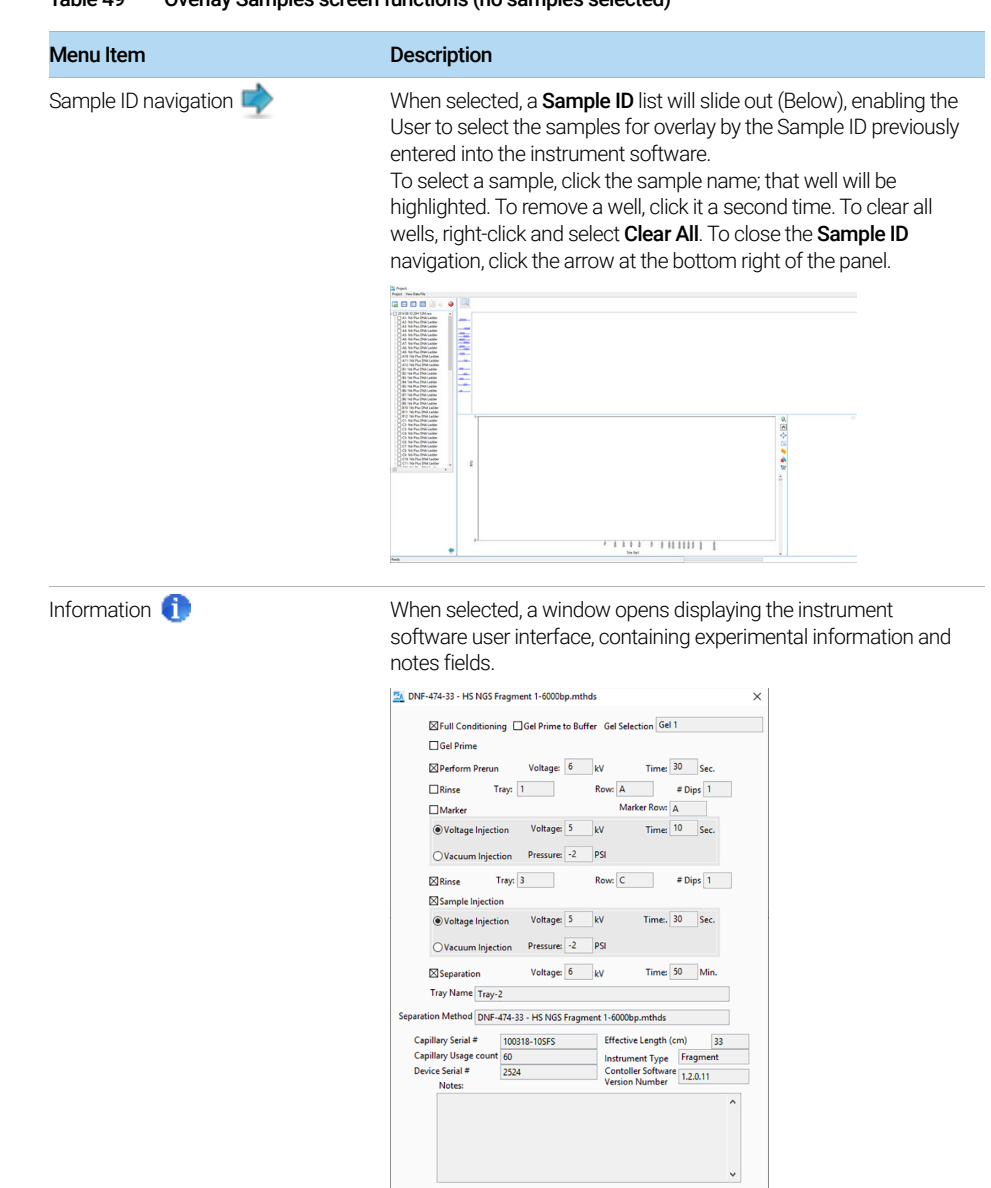

### Table 49 Overlay Samples screen functions (no samples selected)

Once sample wells are selected in the Overlay Samples screen, they are displayed in order of selection from left to right on the digital gel view and from bottom to top on the electropherogram trace view ([Figure 66](#page-148-0)). If 24 samples are selected the Sample ID will be shown above the gel view, if more than 24 samples are selected the Sample ID will not be shown.

In the digital gel view, each sample/lane selected is annotated at the top by well ID and sample name; the currently opened data file is labeled with a (1) to signify it is the first file open. Additional data files if opened will have their samples/lanes labeled with (2), (3), etc. The side axes for the digital gel image are labeled by size, corresponding to the size calibration ladder. On the right side of the digital gel image, a slider bar is present allowing the adjustment of the intensity/contrast of the image by left clicking and dragging the bar.

In the electropherogram trace overlay, each sample is displayed in a different color with matching color annotation to the right of the overlay by well ID and sample name; the currently opened data file is labeled with a (1) to signify it is the first file open. Additional data files if opened will have their samples/lanes labeled with  $(2)$ ,  $(3)$ , etc. The x-axis is labeled by **Size** and the y-axis by **RFU** in the trace overlay. On the right side of the electropherogram trace overlay, a slider bar is present to adjust the vertical spacing between traces by left clicking and dragging the bar.

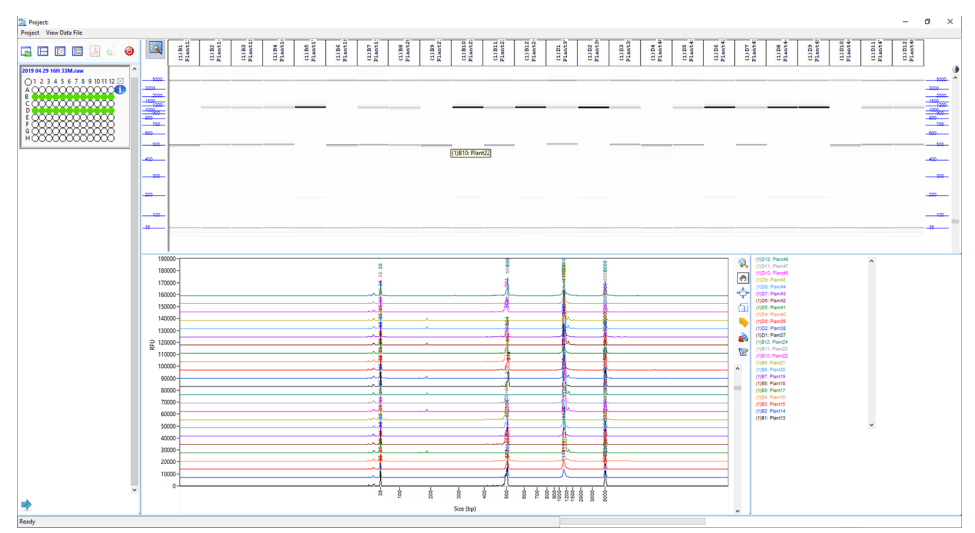

<span id="page-148-0"></span>Figure 66 Overlay Samples screen (24 samples selected)

# Display, Annotation and Export Options in the Overlay Samples Screen

Toolbar functions are available in the Overlay Samples screen for both the digital gel view and electropherogram trace overlays to adjust the display, annotate samples, and export results. These functions are summarized in [Table 50](#page-149-1).

To access the toolbar functions of the digital gel view overlay, click the corresponding icons ([Figure 67](#page-149-0)). For the electropherogram trace overlay, in addition to the toolbar, a context menu is also available.

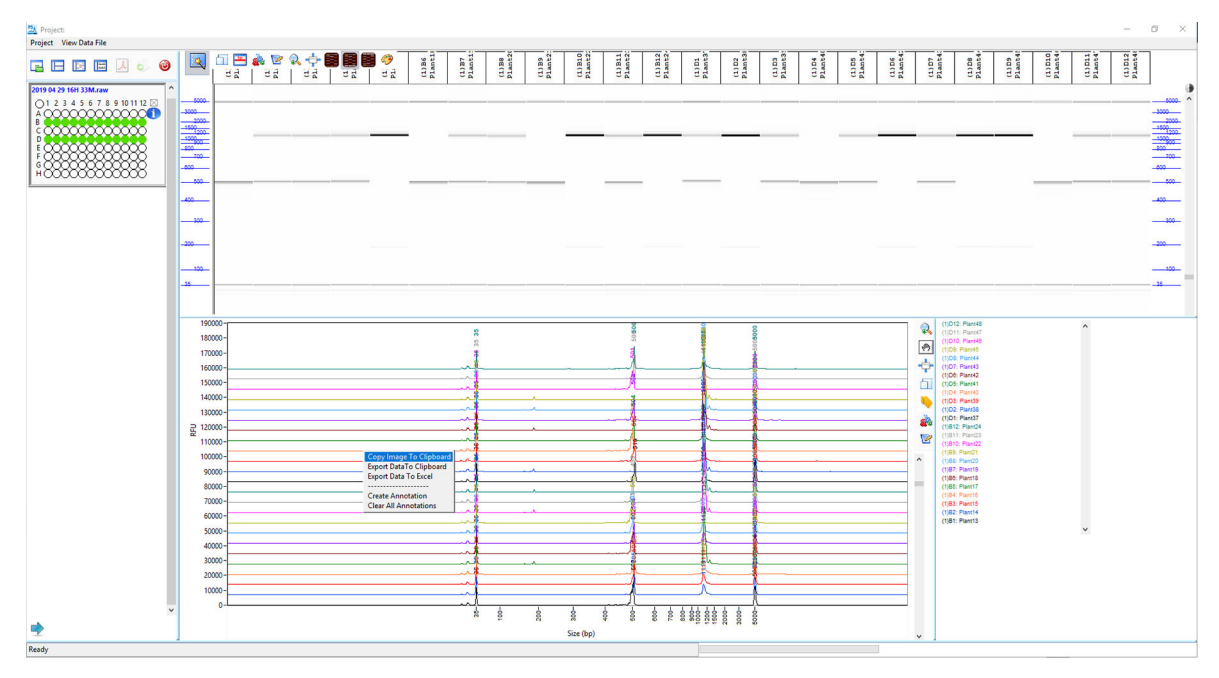

<span id="page-149-0"></span>Figure 67 Overlay Samples screen (digital gel image toolbar and electropherogram trace with context menu)

<span id="page-149-1"></span>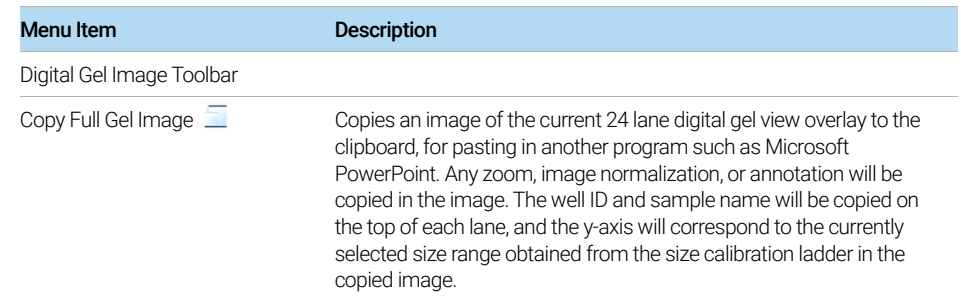

Overlay Samples Screen

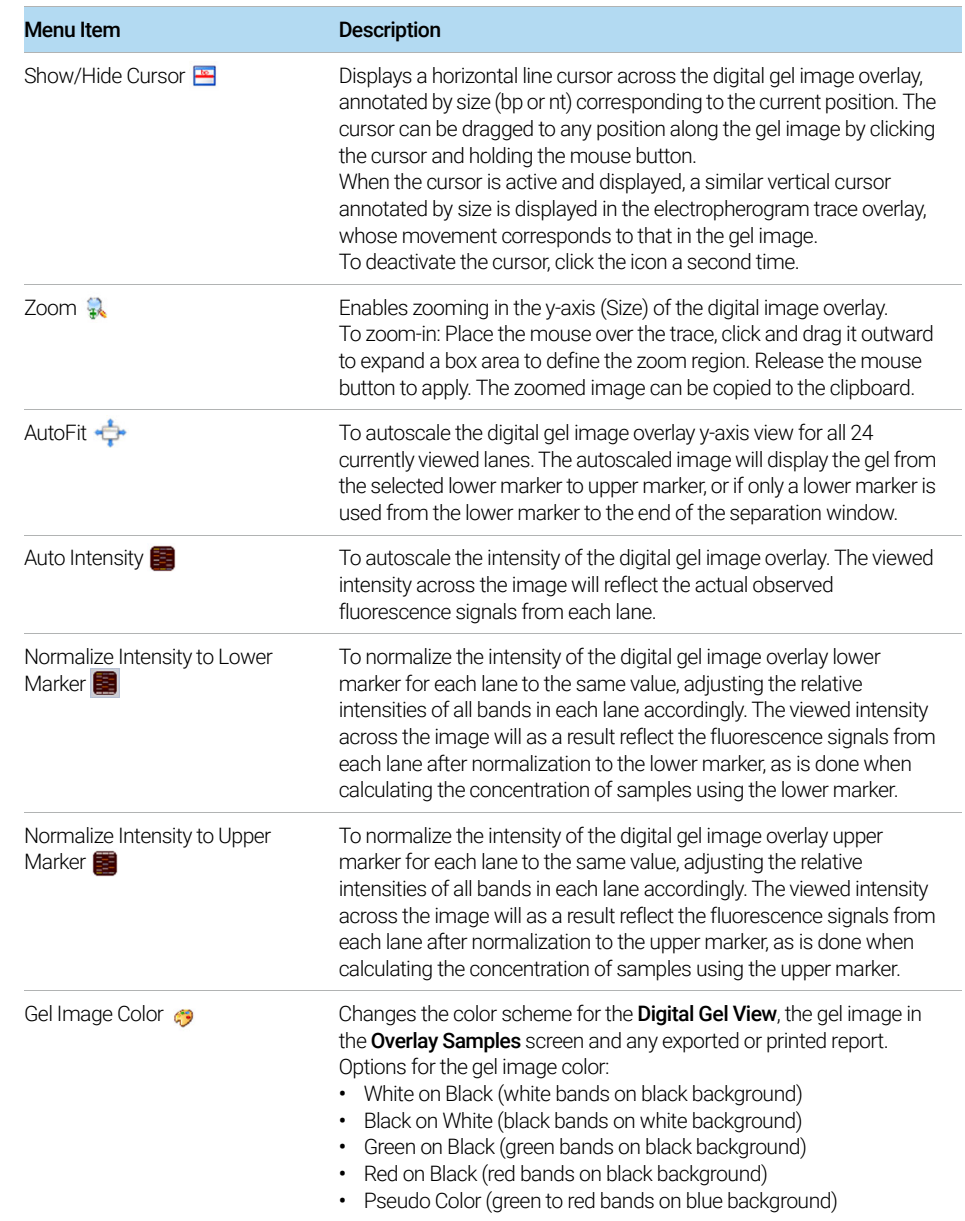

Overlay Samples Screen

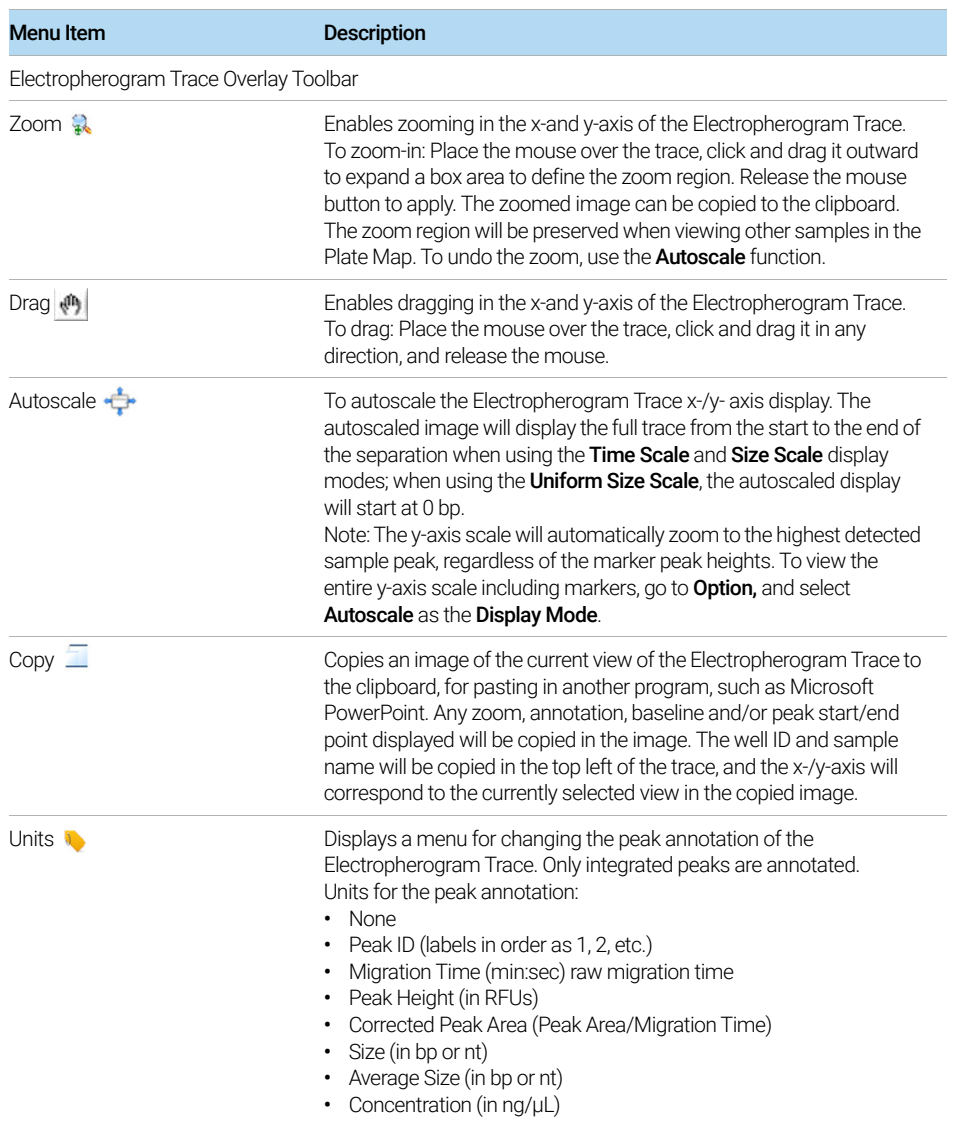

Overlay Samples Screen

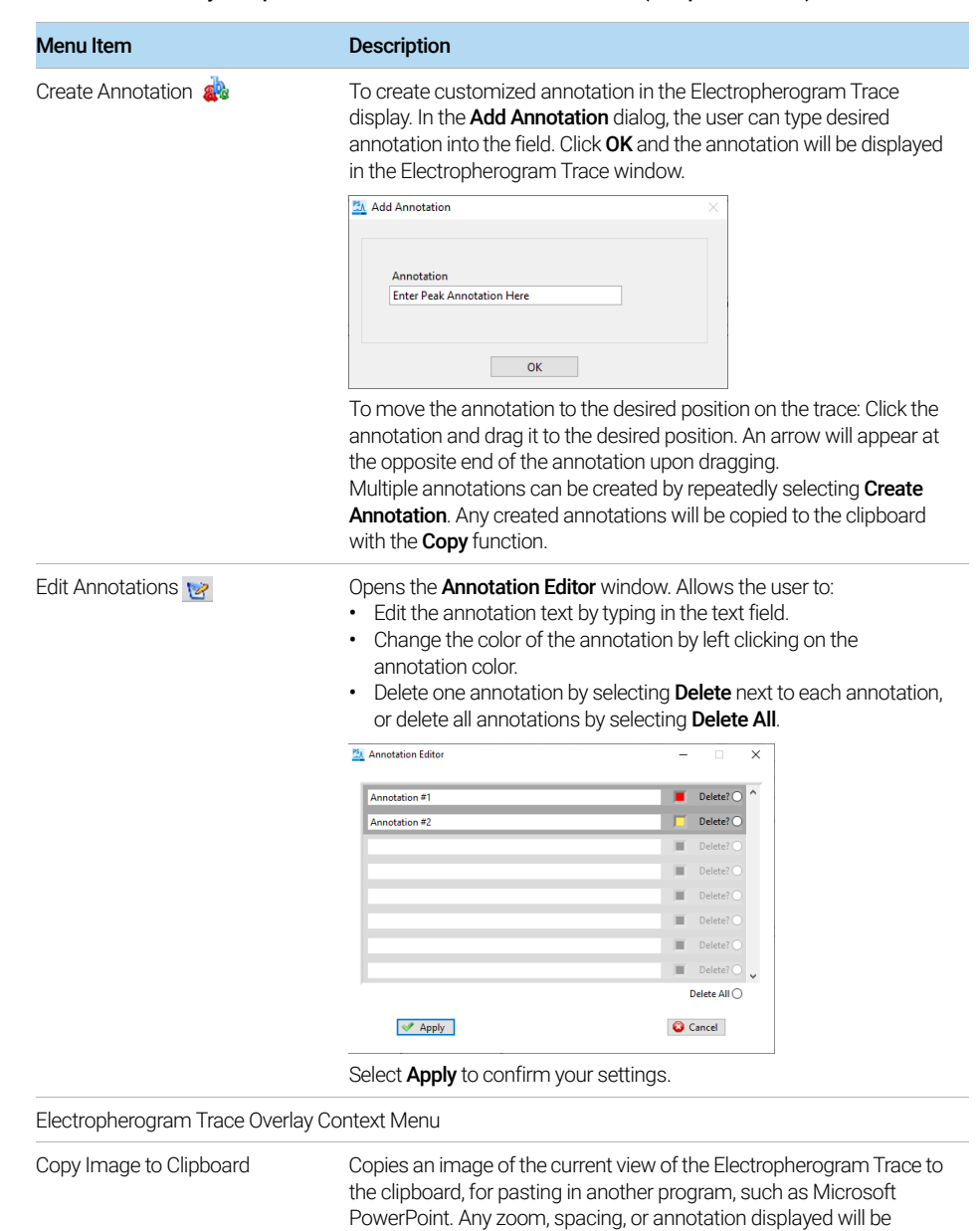

function.

#### Table 50 Overlay Samples toolbar and context menu commands (samples selected)

copied in the image. This function operates similar to the Copy icon

Overlay Samples Screen

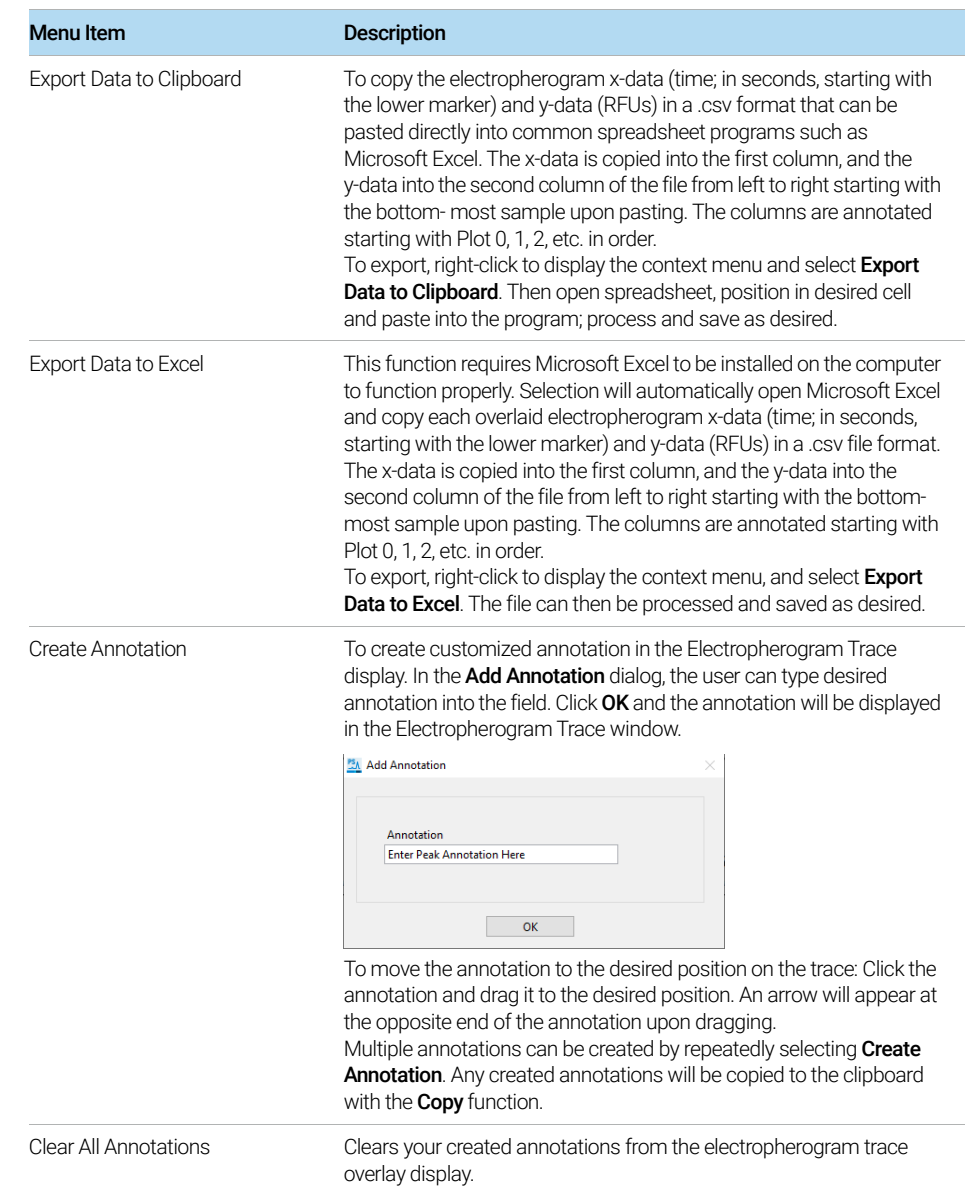

# Displaying Multiple Files in the Overlay Samples Screen

Several different data files can be simultaneously opened and compared using the Overlay Samples screen in ProSize.

To compare different data sets, several criteria should be met when overlaying multiple files:

- The data must use the same size lower/upper marker combination. For RNA analysis, the same lower marker should be used.
- Any additional data files opened in the Overlay Samples screen should be previously processed, with the lower/upper markers correctly selected for the data and the size calibration correctly performed. No additional processing can be done on the opened comparison files; only adjustments to the intensity/spacing can be made.
- The experimental conditions should ideally be the same or similar for both sets of data, using the same separation gel, array length, separation voltage, and/or assay type (for example, NGS Kit).

With the currently open data file displayed in the Overlay Samples screen, select  $\blacktriangleright$  to open a second data file. A file browser menu will be displayed for locating and opening the additional raw data file (\*.raw extension). Once opened, a second Plate Map will be displayed for the second data file below the original file, labeled at the top with the filename (**[Figure 68](#page-155-0)**).

All functions apply the same to the second opened data file compared the first; to close the second data file at any time, click  $\boxtimes$  in the upper right corner of the Plate Map.

6 ProSize Overlay Samples

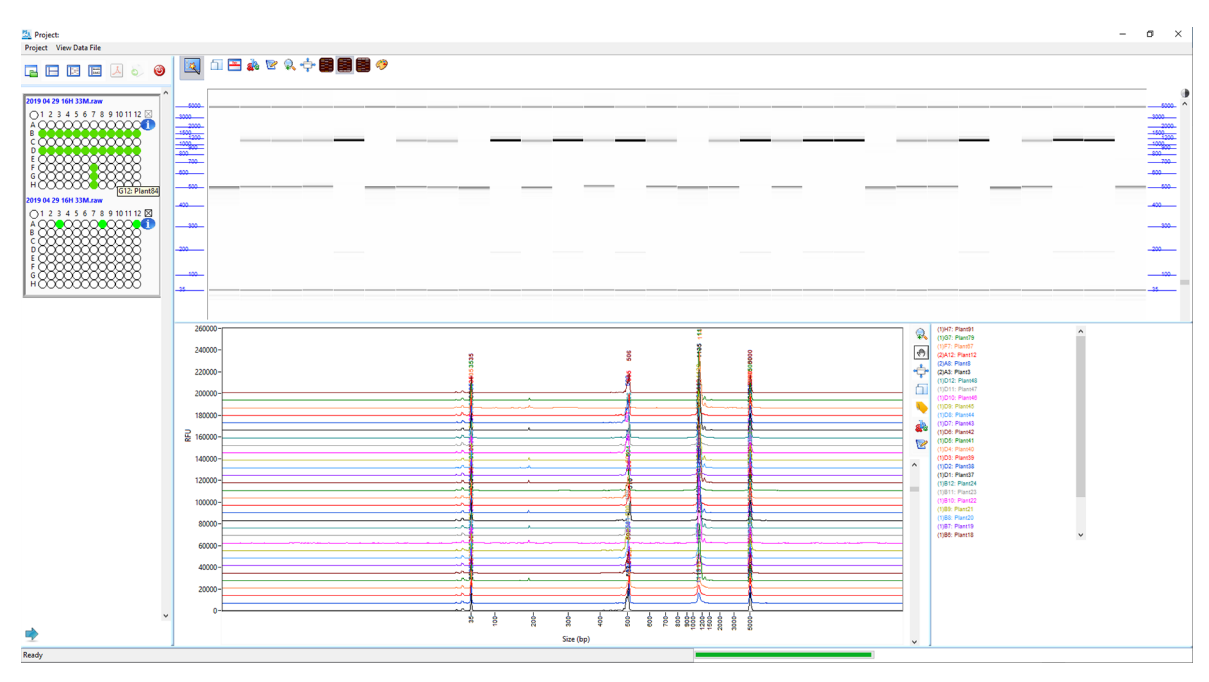

<span id="page-155-0"></span>Figure 68 Overlay Samples screen displaying two different data files open

# Alternate Views in the Overlay Samples Screen

Several different views can be displayed in the Overlay Samples screen as described in [Table 49](#page-145-1). [Figure 69](#page-156-0) shows the Image Layout view; [Figure 70](#page-157-0) shows the Trace Layout view. The functions in these screens are the same as those in the Default Layout view.

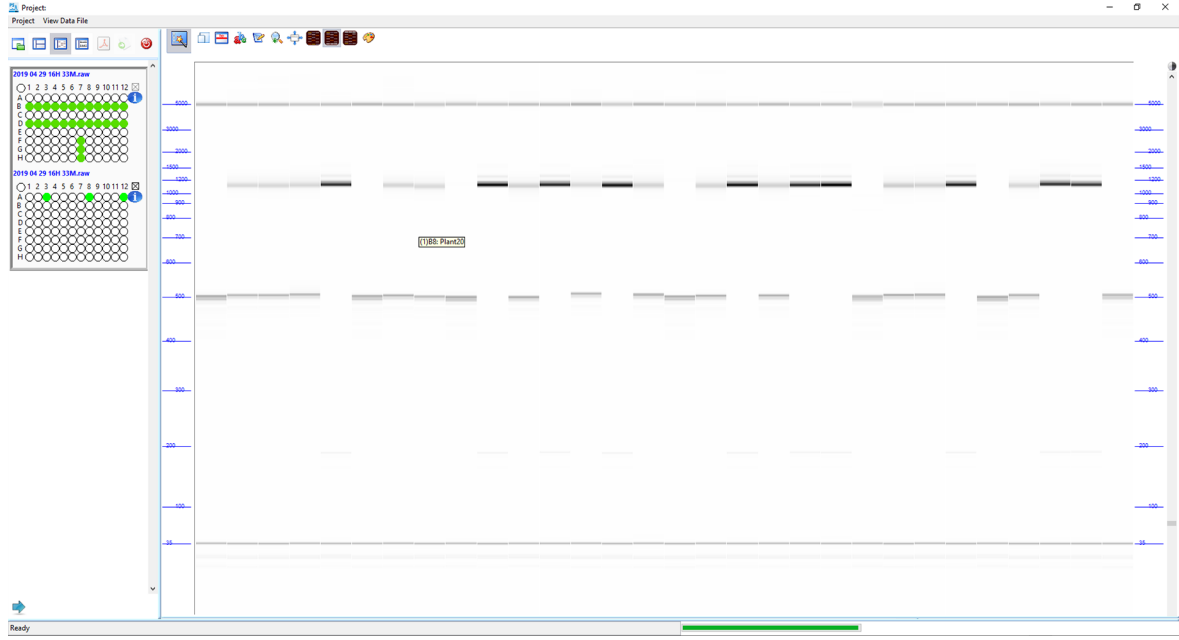

<span id="page-156-0"></span>Figure 69 Overlay Samples screen displaying Image Layout view

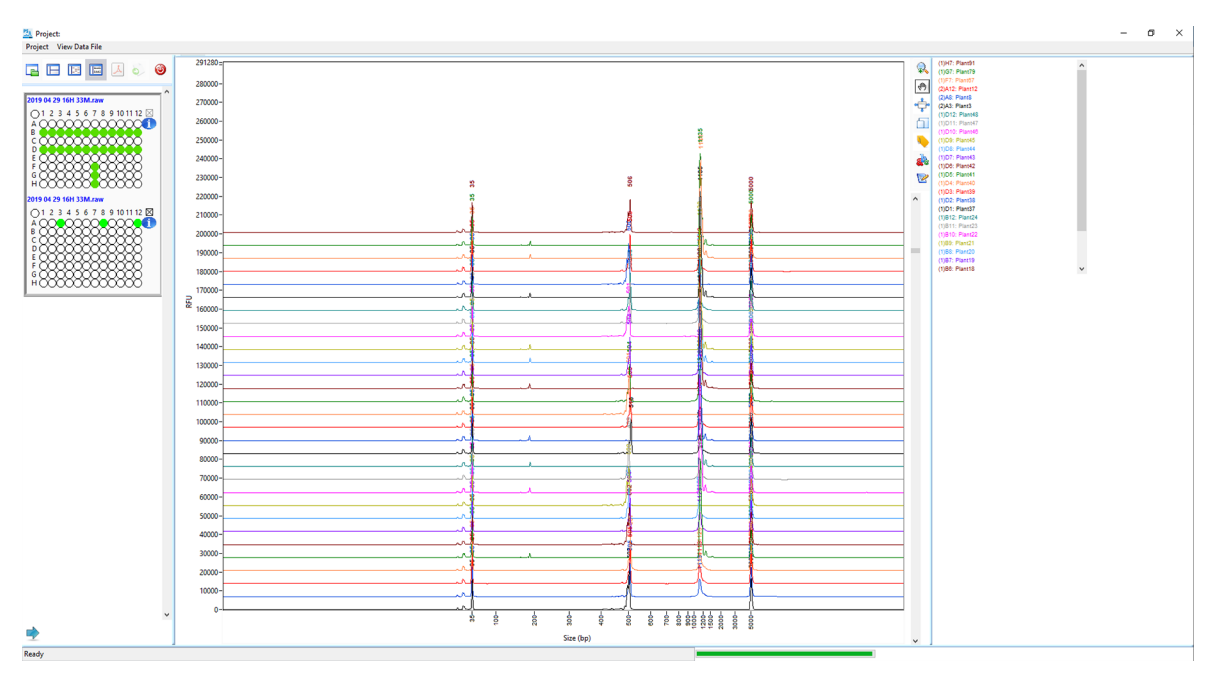

<span id="page-157-0"></span>Figure 70 Overlay Samples screen displaying Image Layout view

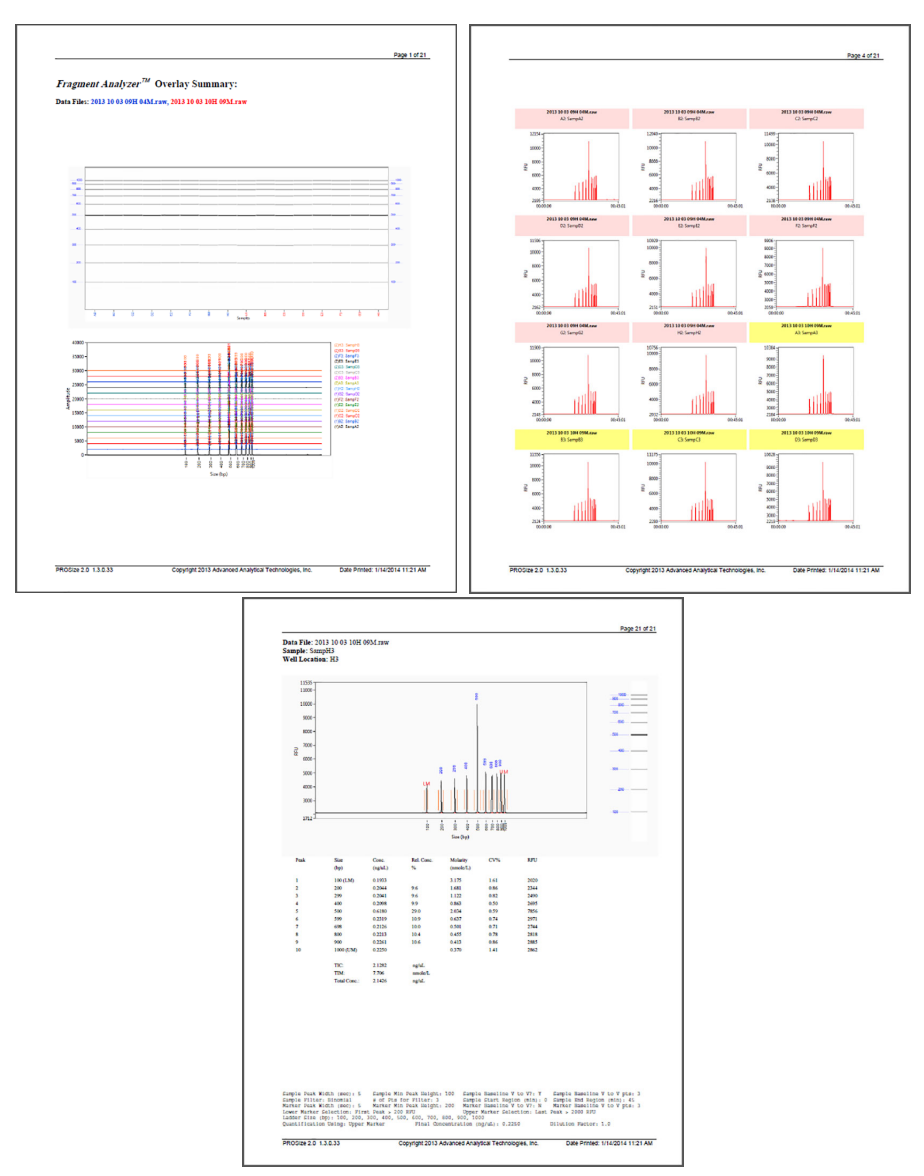

<span id="page-158-0"></span>Figure 71 Overlay Samples PDF Report showing the first page of overlayed traces page, Traces Summary page, and Electropherogram/Peak Table page

<span id="page-159-0"></span>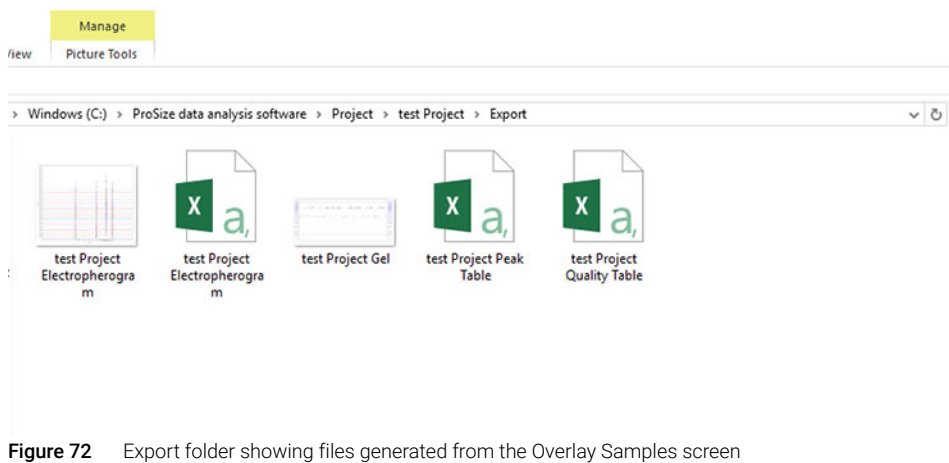

# 7 Exporting Data from ProSize

<span id="page-161-0"></span>[Export Data Utility 164](#page-162-0)

[Export Data Window Settings 164](#page-162-1) [Examples of Exported Data 168](#page-166-0)

This chapter provides an overview of the options available for exporting processed data from the ProSize software. The following sections describe how to open the Export Data window; provide an outline of various data export options; describe how to perform data export; and give examples of exported data.

# <span id="page-162-0"></span>Export Data Utility

Once the data is opened and processed within the ProSize program, the measured/calculated information can be exported in common formats for storage in a common database or for use in other programs.

**Export Data** is used to export information from the ProSize program.

# <span id="page-162-1"></span>Export Data Window Settings

To export sample results from the ProSize software:

1 From the main screen, select  $\frac{1}{100}$ , or navigate to File > Export Data.

![](_page_162_Picture_78.jpeg)

The **Export Data** window will be displayed ([Figure 73](#page-162-2)).

<span id="page-162-2"></span>Figure 73 Export Data window

Export Data Window Settings

# [Table 51](#page-163-0) summarizes the available settings in the Export Data window.

![](_page_163_Picture_183.jpeg)

# <span id="page-163-0"></span>Table 51 Export Data settings

# 7 Exporting Data from ProSize

Export Data Window Settings

# Table 51 Export Data settings

![](_page_164_Picture_169.jpeg)

# 7 Exporting Data from ProSize

Export Data Window Settings

![](_page_165_Picture_50.jpeg)

# Table 51 Export Data settings

# <span id="page-166-0"></span>Examples of Exported Data

When exporting data from ProSize, the exported files will be named by the .raw file name followed by an extension dependent upon the information exported ([Figure 74](#page-166-1) and [Table 52](#page-166-2)).

| Home<br>Share<br>View<br>File |                                                                                                    |         |                          |                |      |          |                      | $\vee$ 6      |
|-------------------------------|----------------------------------------------------------------------------------------------------|---------|--------------------------|----------------|------|----------|----------------------|---------------|
| M.<br>$\overline{\bullet}$    |                                                                                                    |         |                          |                |      |          |                      |               |
| > This PC ><br>个<br>$\sim$    | Windows (C:) > Users > boeckhol > OneDrive - Agilent Technologies > Documents > My Documents > Exported Data |         |                          |                |      | $\vee$ 0 | Search Exported Data | $\mathcal{L}$ |
|                               | $\lambda$<br>Name                                                                                            | Status  | Type                     | Size           | Tags |          |                      | $\sim$        |
| <b>x</b> Quick access         | M 2014 09 10 2014 53M GZ 1KB Plus DNA Ladder                                                                 | U       | <b>BMV hile</b>          | 1,239 KB       |      |          |                      |               |
| Agilent Technologies          | 2014 09 10 20H 53M G3 1kb Plus DNA Ladder                                                                    | ø       | <b>BMP</b> File          | 1,259 KB       |      |          |                      |               |
|                               | 2014 09 10 20H 53M G4 1kb Plus DNA Ladder                                                                    | ø       | <b>RMP File</b>          | 1,259 KB       |      |          |                      |               |
| Creative Cloud Files          | 2014 09 10 20H 53M G5 1kb Plus DNA Ladder                                                                    | ø       | <b>BMP File</b>          | 1,259 KB       |      |          |                      |               |
|                               | 2014 09 10 20H 53M G6 1kb Plus DNA Ladder                                                                    | ø       | <b>BMP File</b>          | 1.259 KB       |      |          |                      |               |
| OneDrive - Agilent Technolo   | 2014 09 10 20H 53M G7 1kb Plus DNA Ladder                                                                    | ø       | <b>BMP File</b>          | 1,259 KB       |      |          |                      |               |
| This PC                       | 2014 09 10 20H 53M GR 1kb Plus DNA Ladder                                                                    | ø       | <b>BMP File</b>          | 1,259 KB       |      |          |                      |               |
|                               | 2014 09 10 20H 53M G9 1kb Plus DNA Ladder                                                                    | ø       | <b>BMP File</b>          | 1,259 KB       |      |          |                      |               |
| Network                       | 2014 09 10 20H 53M G10 1kb Plus DNA Ladder                                                                   | ø       | <b>BMP File</b>          | 1,259 KB       |      |          |                      |               |
|                               | 2014 09 10 20H 53M G11 1kb Plus DNA Ladder                                                                   | ø       | <b>BMP File</b>          | 1,259 KB       |      |          |                      |               |
|                               | 2014 09:10 20H 53M G12 1kb Plus DNA Ladder                                                                   | ø       | <b>BMP File</b>          | 1,259 KB       |      |          |                      |               |
|                               | 2014 09 10 20H 53M Gel                                                                                       | ø       | <b>BMP File</b>          | 2,480 KB       |      |          |                      |               |
|                               | 2014 09 10 20H 53M H1 1kb Plus DNA Ladder                                                                    | ø       | <b>BMP File</b>          | 1,259 KB       |      |          |                      |               |
|                               | 2014 09:10 20H 53M H2 1kb Plus DNA Ladder                                                                    | ø       | <b>RMP File</b>          | 1,259 KB       |      |          |                      |               |
|                               | 2014 09 10 20H 53M H3 1kb Plus DNA Ladder                                                                    | ø       | <b>BMP File</b>          | 1,259 KB       |      |          |                      |               |
|                               | 2014 09 10 20H 53M H4 1kb Plus DNA Ladder                                                                    | ø       | <b>BMP File</b>          | 1.259 KB       |      |          |                      |               |
|                               | 2014 09 10 20H 53M HS 1kb Plus DNA Ladder                                                                    | ø       | <b>BMP File</b>          | 1,259 KB       |      |          |                      |               |
|                               | 2014 09 10 20H 53M H6 1kb Plus DNA Ladder                                                                    | ø       | <b>BMP File</b>          | 1,259 KB       |      |          |                      |               |
|                               | 2014 09 10 20H 53M H7 1kb Plus DNA Ladder                                                                    | Ø       | <b>BMP File</b>          | 1,259 KB       |      |          |                      |               |
|                               | 2014 09 10 20H 53M HB 1kb Plus DNA Ladder                                                                    | ø       | <b>BMP File</b>          | 1,259 KB       |      |          |                      |               |
|                               | 2014 09 10 20H 53M H9 1kb Plus DNA Ladder                                                                    | $\circ$ | <b>BMP File</b>          | 1,259 KB       |      |          |                      |               |
|                               | 2014 09 10 20H 53M H10 1kb Plus DNA Ladder                                                                   | ø       | <b>BMP File</b>          | 1,259 KB       |      |          |                      |               |
|                               | 2014 09 10 20H 53M H11 1kb Plus DNA Ladder                                                                   | $\odot$ | <b>BMP File</b>          | 1,259 KB       |      |          |                      |               |
|                               | 2014 09 10 20H 53M H12 1kb Plus DNA Ladder                                                                   | $\circ$ | <b>BMP File</b>          | 1.259 KB       |      |          |                      |               |
|                               | <b>BUILDING OF SALE CHARGE THE</b>                                                                           | $\sim$  | $k$ Kansas also Romand C | <b>ALL MID</b> |      |          |                      |               |

<span id="page-166-1"></span>Figure 74 Exported data showing file name conventions

#### <span id="page-166-2"></span>Table 52 Exported data naming conventions

![](_page_166_Picture_103.jpeg)

# 7 Exporting Data from ProSize

Examples of Exported Data

# Table 52 Exported data naming conventions

![](_page_167_Picture_62.jpeg)

Examples of Exported Data

The following figures show examples of typical exported data formats:

• Peak Table

![](_page_168_Picture_43.jpeg)

<span id="page-168-0"></span>Figure 75 Exported Peak table - Standard file format

![](_page_168_Picture_44.jpeg)

<span id="page-168-1"></span>Figure 76 Exported Peak Table - Alternate file format

# 7 Exporting Data from ProSize

Examples of Exported Data

• Smear Analysis

When multiple Smear Analysis conditions are entered for a sample, separate<br>lines will be created in the exported table. The DNA Quality Number (DON) alon lines will be created in the exported table. The *DNA Quality Number (DQN)* along with the associated size threshold are also shown in the exported Smear Analysis data. More information is available in [Chapter 4](#page-73-0), "ProSize [Configuration"](#page-73-0).

|                | Home                   | Insert              | Page Layout<br>Formulas   | Data                                | Review                | Acrobat<br>View  |            |                             |                    |                                                           |            |                         |   |                              |                             | $\begin{picture}(150,10) \put(0,0){\line(1,0){10}} \put(15,0){\line(1,0){10}} \put(15,0){\line(1,0){10}} \put(15,0){\line(1,0){10}} \put(15,0){\line(1,0){10}} \put(15,0){\line(1,0){10}} \put(15,0){\line(1,0){10}} \put(15,0){\line(1,0){10}} \put(15,0){\line(1,0){10}} \put(15,0){\line(1,0){10}} \put(15,0){\line(1,0){10}} \put(15,0){\line($ |
|----------------|------------------------|---------------------|---------------------------|-------------------------------------|-----------------------|------------------|------------|-----------------------------|--------------------|-----------------------------------------------------------|------------|-------------------------|---|------------------------------|-----------------------------|----------------------------------------------------------------------------------------------------|
|                | & Cut<br><b>Copy</b> * | Calibri             | $-11$<br>$\mathbf v$      | $A^{\uparrow}$<br>ᇹ<br>$\mathbf{v}$ | $\sum_{i=1}^{n}$<br>۰ | Wrap Text        |            | General                     |                    | 鷝                                                         |            | Þ<br>⋗                  | ц | $\Sigma$ AutoSum<br>$Fill =$ | 征                           | A                                                                                                    |
| Paste          | Format Painter         | $B$ $I$             | 田 *<br>ಿ<br>п             |                                     | 確<br>疆                | Merge & Center * |            | $s -$<br>$\frac{9}{6}$<br>٠ | $\frac{6}{60}$ .00 | Conditional<br>Format<br>Formatting * as Table * Styles * | Cell       | Delete Format<br>Insert |   | Q Clear -                    | Sort &<br>Filter * Select * | Find &                                                                                                    |
|                | Clipboard              | IS.                 | Font                      | G.                                  | Alignment             |                  | $\sqrt{2}$ | Number                      | Γg                 | Styles                                                    |            | Cells                   |   |                              | Editing                     |                                                                                                    |
|                | L6                     | $\bullet$ ( $\circ$ | $f_x$                     |                                     |                       |                  |            |                             |                    |                                                           |            |                         |   |                              |                             |                                                                                                    |
|                | A                      | B                   | $\mathsf{C}$              | D                                   | E                     | F                | G          | H                           |                    |                                                           |            | K                       |   |                              | M                           | N                                                                                                    |
| $\mathbf{1}$   | Well                   | Sample ID Range     |                           | ng/uL                               | % Total               | nmole/L          | Avg. Size  | %CV                         |                    | Size Threshold (b.p.)                                     | <b>DON</b> |                         |   |                              |                             |                                                                                                    |
|                | <b>B1</b>              |                     | SampleA1 75 bp to 300 bp  | 4.4093                              | 85.3                  | 58.6507          | 124        | 20.6                        |                    | 300                                                       | 0.2        |                         |   |                              |                             |                                                                                                    |
| 3              | <b>B1</b>              |                     | SampleA1 100 bp to 400 bp | 4.4387                              | 85.9                  | 57.2228          | 127        | 29.32                       |                    | 300                                                       | 0.2        |                         |   |                              |                             |                                                                                                    |
|                | <b>B2</b>              |                     | SampleA2 75 bp to 300 bp  | 6.5467                              | 47.2                  | 85.1748          | 126        | 24.52                       |                    | 300                                                       | 1.8        |                         |   |                              |                             |                                                                                                    |
| 5              | <b>B3</b>              |                     | SampleA3 75 bp to 300 bp  | 2.8998                              | 74.2                  | 37,3439          | 128        | 25.93                       |                    | 300                                                       | 0.2        |                         |   |                              |                             |                                                                                                    |
| 6              | <b>B4</b>              |                     | SampleA4 75 bp to 300 bp  | 5.275                               | 83                    | 69.3579          | 125        | 15.76                       |                    | 300                                                       | 0.2        |                         |   |                              |                             |                                                                                                    |
| $\overline{7}$ | <b>B5</b>              |                     | SampleA5 75 bp to 300 bp  | 5.0891                              | 86.5                  | 67.2696          | 124        | 21.63                       |                    | 300                                                       | 0.2        |                         |   |                              |                             |                                                                                                    |
| 8              | <b>B6</b>              |                     | SampleA6 75 bp to 300 bp  | 4.8132                              | 85.3                  | 65.68            | 120        | 13.75                       |                    | 300                                                       | 0.1        |                         |   |                              |                             |                                                                                                    |
| 9              | <b>B7</b>              |                     | SampleA7 75 bp to 300 bp  | 6.0526                              | 85.3                  | 76,938           | 129        | 27.79                       |                    | 300                                                       | 0.2        |                         |   |                              |                             |                                                                                                    |
| 10             | <b>B8</b>              |                     | SampleA8 75 bp to 300 bp  | 3.601                               | 81.2                  | 49.4473          | 120        | 18.21                       |                    | 300                                                       | 0.3        |                         |   |                              |                             |                                                                                                    |
| 11             | <b>B9</b>              |                     | SampleA9 75 bp to 300 bp  | 0.352                               | 39.4                  | 3.6198           | 160        | 37.42                       |                    | 300                                                       | 1.2        |                         |   |                              |                             |                                                                                                    |
|                | 12 B10                 |                     | SampleA1 75 bp to 300 bp  | 0.6542                              | 57.8                  | 6.8057           | 158        | 32.79                       |                    | 300                                                       | 0.9        |                         |   |                              |                             |                                                                                                    |
|                | 13 B11                 |                     | SampleA1 75 bp to 300 bp  | 0.5578                              | 48.6                  | 5.767            | 159        | 37                          |                    | 300                                                       | 0.9        |                         |   |                              |                             |                                                                                                    |
|                | 14 B11                 |                     | SampleA1 0 bp to 100 bp   | 6.3358                              | 551.9                 | 2008.21          | 5          | 276.77                      |                    | 300                                                       | 0.9        |                         |   |                              |                             |                                                                                                    |
|                | 15 B12                 | Ladder              |                           |                                     |                       |                  |            |                             |                    |                                                           |            |                         |   |                              |                             |                                                                                                    |
| 16             |                        |                     |                           |                                     |                       |                  |            |                             |                    |                                                           |            |                         |   |                              |                             |                                                                                                    |
| 17             |                        |                     |                           |                                     |                       |                  |            |                             |                    |                                                           |            |                         |   |                              |                             |                                                                                                    |
| 10             |                        |                     |                           |                                     |                       |                  |            |                             |                    |                                                           |            |                         |   |                              |                             |                                                                                                    |

<span id="page-169-0"></span>Figure 77 Exported smear Analysis file format

Examples of Exported Data

• Flag Analysis Criteria Table

![](_page_170_Picture_40.jpeg)

<span id="page-170-0"></span>Figure 78 Exported Flag Analysis - Standard file format

| $\mathbf{X}$                        |                                                   |                                  |                                                                                               |                             | 2014 03 04 17H 06M Flag Analysis Result - Microsoft Excel  |                                                                             |              |                                            |                                                                     | 虛<br>$\Sigma$<br>$\equiv$                       |  |  |  |
|-------------------------------------|---------------------------------------------------|----------------------------------|-----------------------------------------------------------------------------------------------|-----------------------------|------------------------------------------------------------|-----------------------------------------------------------------------------|--------------|--------------------------------------------|---------------------------------------------------------------------|-------------------------------------------------|--|--|--|
| File                                | Home                                              | Insert                           | Page Layout<br>Formulas<br>Data<br>Review<br>View                                             | Acrobat                     |                                                            |                                                                             |              |                                            |                                                                     | $\circ$ $\circ$ $\circ$ $\circ$ $\circ$ $\circ$ |  |  |  |
| ≞<br>Paste                          | & Cut<br>Ta Copy -<br>Format Painter<br>Clipboard | Calibri<br>$B$ $I$<br>$\sqrt{2}$ | $\mathcal{D}_{\mathcal{F}}$<br>$+11 + A A$<br>疆<br>律<br>U<br>田<br>⇘<br>Font<br>Alignment<br>反 | Wrap Text<br>Merge & Center | General<br>$+20.00$<br>$s -$<br>%<br>Number<br>$r_{\rm H}$ | Format<br>Conditional<br>Formatting * as Table * Styles *<br>Styles<br>Feb. | Þ<br>Cell    | J<br>₽<br>Delete Format<br>Insert<br>Cells | $\Sigma$ AutoSum<br>征<br>a Fill -<br>Sort &<br>2 Clear -<br>Editing | A<br>Find &<br>Filter - Select -                |  |  |  |
| $f_x$ Well<br>$\mathbf{v}$ (=<br>A1 |                                                   |                                  |                                                                                               |                             |                                                            |                                                                             |              |                                            |                                                                     |                                                 |  |  |  |
| $\mathcal{A}$                       | $\overline{A}$                                    | B                                | $\mathsf{C}$                                                                                  | D                           | Ε                                                          | F                                                                           | G            | н                                          |                                                                     | 도                                               |  |  |  |
| $\mathbf{1}$                        | Well                                              | Sample ID                        | <b>Flag Criteria</b>                                                                          | Size (bp)                   | Concentration (ng/ul) Peak Height (RFU) Size (bp)          |                                                                             |              | Concentration (ng/ul) Peak Height (RFU)    |                                                                     |                                                 |  |  |  |
| $\overline{2}$                      | <b>B1</b>                                         | SampleA1                         | 122 bp: 122 +/- 5 bp: AND: > 1000 RFU                                                         | 119                         | 13.4754                                                    | 1547                                                                        | $\bf{0}$     |                                            |                                                                     |                                                 |  |  |  |
| 3                                   | <b>B2</b>                                         | SampleA2                         | 122 bp: 122 +/- 5 bp: AND: > 1000 RFU                                                         | 119                         | 6.1838                                                     | 1430                                                                        | $\bf{0}$     |                                            |                                                                     |                                                 |  |  |  |
| 4                                   | <b>B3</b>                                         | SampleA3                         | 122 bp: 122 +/- 5 bp: AND: > 1000 RFU                                                         |                             |                                                            |                                                                             |              |                                            |                                                                     |                                                 |  |  |  |
| 5                                   | <b>B4</b>                                         | SampleA4                         | 122 bp: 122 +/- 5 bp: AND: > 1000 RFU                                                         | 123                         | 15,4101                                                    | 1374                                                                        | $\mathbf 0$  |                                            |                                                                     |                                                 |  |  |  |
| 6                                   | <b>B5</b>                                         | SampleA5                         | 122 bp: 122 +/- 5 bp: AND: > 1000 RFU                                                         | 120                         | 22.6417                                                    | 1194                                                                        | $\bf{0}$     |                                            |                                                                     |                                                 |  |  |  |
| 7                                   | <b>B6</b>                                         | SampleA6                         | 122 bp: 122 +/- 5 bp: AND: > 1000 RFU                                                         | 119                         | 15.4919                                                    | 1659                                                                        | $\mathbf{0}$ |                                            |                                                                     |                                                 |  |  |  |
| 8                                   | <b>B7</b>                                         | SampleA7                         | 122 bp: 122 +/- 5 bp: AND: > 1000 RFU                                                         | 119                         | 19.3947                                                    | 1652                                                                        | $\bf{0}$     |                                            |                                                                     |                                                 |  |  |  |
| 9                                   | <b>B8</b>                                         | SampleA8                         | 122 bp: 122 +/- 5 bp: AND: > 1000 RFU                                                         |                             |                                                            |                                                                             |              |                                            |                                                                     |                                                 |  |  |  |
| 10                                  | <b>B9</b>                                         | SampleA9                         | 122 bp: 122 +/- 5 bp: AND: > 1000 RFU                                                         |                             |                                                            |                                                                             |              |                                            |                                                                     |                                                 |  |  |  |
| 11                                  | <b>B10</b>                                        | SampleA10                        | 122 bp: 122 +/- 5 bp: AND: > 1000 RFU                                                         |                             |                                                            |                                                                             |              |                                            |                                                                     |                                                 |  |  |  |
| 12                                  | <b>B11</b>                                        | SampleA11                        | 122 bp: 122 +/- 5 bp: AND: > 1000 RFU                                                         |                             |                                                            |                                                                             |              |                                            |                                                                     |                                                 |  |  |  |
| 13                                  | <b>B12</b>                                        | Ladder                           | 122 bp: 122 +/- 5 bp: AND: > 1000 RFU                                                         |                             |                                                            |                                                                             |              |                                            |                                                                     |                                                 |  |  |  |
| 14                                  |                                                   |                                  |                                                                                               |                             |                                                            |                                                                             |              |                                            |                                                                     |                                                 |  |  |  |
| 15                                  |                                                   |                                  |                                                                                               |                             |                                                            |                                                                             |              |                                            |                                                                     |                                                 |  |  |  |
| 16                                  |                                                   |                                  |                                                                                               |                             |                                                            |                                                                             |              |                                            |                                                                     |                                                 |  |  |  |
| 17                                  |                                                   |                                  |                                                                                               |                             |                                                            |                                                                             |              |                                            |                                                                     |                                                 |  |  |  |

<span id="page-170-1"></span>Figure 79 Exported Flag Analysis - Alternate file format

Examples of Exported Data

• Advanced Flag Analysis Criteria Table

![](_page_171_Picture_47.jpeg)

<span id="page-171-0"></span>Figure 80 Exported Advanced Flag Analysis

# • Electropherogram CSV – Single File – Size Scale

![](_page_171_Picture_48.jpeg)

<span id="page-171-1"></span>Figure 81 Exported Electropherogram CSV Single File - Size Scale file format

# 7 Exporting Data from ProSize

Examples of Exported Data

• Electropherogram CSV – Separated Files – Time Scale

|                                        | $\begin{bmatrix} \mathbf{X} & \mathbf{H} & \mathbf{I} \end{bmatrix} = \begin{bmatrix} \mathbf{I} & \mathbf{I} \end{bmatrix} + \begin{bmatrix} \mathbf{I} & \mathbf{I} \end{bmatrix} + \begin{bmatrix} \mathbf{I} & \mathbf{I} \end{bmatrix}$ |                    |                    |                                              |          |                | 2014 03 04 17H 06M B12 Ladder - Microsoft Excel |   |         |   |             |                                            |      |                                                 |              |                                                   | 虚<br>$\Sigma$<br>$\qquad \qquad \blacksquare$   |
|----------------------------------------|----------------------------------------------------------------------------------------------------|--------------------|--------------------|----------------------------------------------|----------|----------------|-------------------------------------------------|---|---------|---|-------------|--------------------------------------------|------|-------------------------------------------------|--------------|---------------------------------------------------|-------------------------------------------------|
|                                        | Home                                                                                                    | Insert Page Layout |                    | Formulas                                     | Data     | Review<br>View | Acrobat                                         |   |         |   |             |                                            |      |                                                 |              |                                                   | $\circ$ $\circ$ $\circ$ $\circ$ $\circ$ $\circ$ |
| ĥ                                      | $\frac{1}{20}$ Cut<br><b>Lia Copy</b> *                                                                                                    | Calibri            |                    | $\cdot$ 11 $\cdot$ A A                       | $=$ $=$  | $\frac{1}{2}$  | Wrap Text                                       |   | General |   | Hи          |                                            |      | Þ<br>₽                                          | J            | Σ AutoSum -<br>$\overline{3}$ Fill $\overline{4}$ | A<br>27                                         |
|                                        | Paste<br>Format Painter                                                                                                    |                    | $B$ $I$ $U$ $\sim$ | $\mathbb{H}$ - $\mathbb{Q}$ - $\mathbf{A}$ - | 要理<br>œ. |                | <sup>字律</sup> 图Merge & Center v 5 · % , 13 .20  |   |         |   | Conditional | Format<br>Formatting * as Table * Styles * | Cell | Insert Delete Format<br>$\downarrow$<br>$\cdot$ | $\cdot$      | 2 Clear -                                         | Sort & Find &<br>Filter * Select *              |
|                                        | Clipboard                                                                                                    | $\overline{u}$     | Font               | <b>Contract Gallery</b>                      |          | Alignment      | The Contract of the                             |   | Number  | 反 |             | Styles                                     |      | Cells                                           |              | Editing                                           |                                                 |
|                                        | A1                                                                                                    | $\mathbf{v}$ (m)   |                    | $f_x$ Time (sec)                             |          |                |                                                 |   |         |   |             |                                            |      |                                                 |              |                                                   | $\checkmark$                                    |
|                                        | $\overline{A}$                                                                                                    | B.                 | C                  | D                                            | E        | F              | G                                               | H |         |   |             | K                                          |      | M                                               | $\mathsf{N}$ | $\circ$                                           | P                                               |
| $\mathbf{1}$                           | <b>Time (sec) Intensity</b>                                                                                                    |                    |                    |                                              |          |                |                                                 |   |         |   |             |                                            |      |                                                 |              |                                                   |                                                 |
| $\overline{2}$                         |                                                                                                    | 0                  |                    |                                              |          |                |                                                 |   |         |   |             |                                            |      |                                                 |              |                                                   |                                                 |
| $\overline{\mathbf{3}}$                | $\overline{\mathbf{2}}$                                                                                                    | 0                  |                    |                                              |          |                |                                                 |   |         |   |             |                                            |      |                                                 |              |                                                   |                                                 |
| $\overline{4}$                         | 3                                                                                                    | $\mathbf{0}$       |                    |                                              |          |                |                                                 |   |         |   |             |                                            |      |                                                 |              |                                                   |                                                 |
| 5                                      | 4                                                                                                    | $\bf{0}$           |                    |                                              |          |                |                                                 |   |         |   |             |                                            |      |                                                 |              |                                                   |                                                 |
| $\overline{6}$                         | 5                                                                                                    | $\mathbf{0}$       |                    |                                              |          |                |                                                 |   |         |   |             |                                            |      |                                                 |              |                                                   |                                                 |
| $\overline{7}$                         | 6                                                                                                    | $\mathbf{0}$       |                    |                                              |          |                |                                                 |   |         |   |             |                                            |      |                                                 |              |                                                   |                                                 |
| 8                                      | $\overline{7}$                                                                                                    | $\mathbf{0}$       |                    |                                              |          |                |                                                 |   |         |   |             |                                            |      |                                                 |              |                                                   |                                                 |
| $\begin{array}{c} 9 \\ 10 \end{array}$ | 8                                                                                                    | $\overline{0}$     |                    |                                              |          |                |                                                 |   |         |   |             |                                            |      |                                                 |              |                                                   |                                                 |
|                                        | 9                                                                                                    | $\mathbf{0}$       |                    |                                              |          |                |                                                 |   |         |   |             |                                            |      |                                                 |              |                                                   |                                                 |
|                                        | 10                                                                                                    | $\mathbf{0}$       |                    |                                              |          |                |                                                 |   |         |   |             |                                            |      |                                                 |              |                                                   |                                                 |
| $\frac{11}{12}$                        | 11                                                                                                    | 0                  |                    |                                              |          |                |                                                 |   |         |   |             |                                            |      |                                                 |              |                                                   |                                                 |
| 13                                     | 12                                                                                                    | $\mathbf{0}$       |                    |                                              |          |                |                                                 |   |         |   |             |                                            |      |                                                 |              |                                                   |                                                 |

<span id="page-172-0"></span>Figure 82 Exported Electropherogram CSV Separated Files - Time Scale file format

• Size Calibration

| File           | $\boxed{\mathbf{X}}$ $\boxed{\mathbf{H}}$ $\mathbf{D}$ $\mathbf{V}$ $\boxed{\mathbf{V}}$ $\boxed{\mathbf{V}}$<br>Home<br>Insert | Page Layout                                     | Formulas                                            | Data             | Review<br>View                           | Acrobat                       |            | 2014 03 04 17H 06M Size Calibration - Microsoft Excel                     |                             |                                                                     |      |                                                                           |                   |                                                                           | 田<br>$\infty$<br>$\qquad \qquad \blacksquare$<br>$\circledcirc \circledcirc \circledcirc \circledcirc$ |
|----------------|----------------------------------------------------------------------------------------------------|-------------------------------------------------|-----------------------------------------------------|------------------|------------------------------------------|-------------------------------|------------|---------------------------------------------------------------------------|-----------------------------|---------------------------------------------------------------------|------|---------------------------------------------------------------------------|-------------------|---------------------------------------------------------------------------|----------------------------------------------------------------------------------------------------|
| ĥ<br>Paste     | & Cut<br><b>Lia Copy</b> *<br>Format Painter<br>Clipboard<br>$\sqrt{2}$<br>$\mathbf{v}$ (in<br>D <sub>6</sub>                   | Calibri<br>$B$ $I$ $U$ $*$<br>Font<br>$f_{\!x}$ | $\cdot$ 11 $\cdot$ A A<br>$\mathbb{H}$ .<br>$\circ$ | ≖<br>=<br>ᇎ<br>反 | $\sum_{i=1}^{n}$<br>建健<br>罩<br>Alignment | Wrap Text<br>Merge & Center * | $\sqrt{2}$ | General<br>$S - \frac{9}{6}$ , $\frac{6}{60}$ $\frac{.00}{0.0}$<br>Number | $\overline{r_{\mathbf{z}}}$ | Conditional<br>Format<br>Formatting * as Table * Styles *<br>Styles | Cell | Þ<br>₩<br><b>Insert</b> Delete Format<br>$\cdot$<br>$\mathbf{v}$<br>Cells | J<br>$\mathbf{v}$ | Σ AutoSum -<br>$\overline{3}$ Fill $\overline{4}$<br>2 Clear *<br>Editing | $\frac{A}{2}$<br>A<br>Sort & Find &<br>Filter * Select *<br>$\checkmark$                               |
|                | $\mathsf{A}$                                                                                                    | B.                                              | $\mathsf{C}$                                        | D                | E                                        | F                             | G          | H                                                                         |                             | п                                                                   | K    | L                                                                         | M                 | N                                                                         | Ę<br>$\Omega$                                                                                          |
|                | Ladder Size (bp)                                                                                                    | Time (sec)                                      |                                                     |                  |                                          |                               |            |                                                                           |                             |                                                                     |      |                                                                           |                   |                                                                           |                                                                                                    |
| $\overline{2}$ |                                                                                                    | 664                                             |                                                     |                  |                                          |                               |            |                                                                           |                             |                                                                     |      |                                                                           |                   |                                                                           |                                                                                                    |
| 3              | 75                                                                                                    | 891                                             |                                                     |                  |                                          |                               |            |                                                                           |                             |                                                                     |      |                                                                           |                   |                                                                           |                                                                                                    |
| $\overline{4}$ | 100                                                                                                    | 946                                             |                                                     |                  |                                          |                               |            |                                                                           |                             |                                                                     |      |                                                                           |                   |                                                                           |                                                                                                    |
| 5              | 150                                                                                                    | 1053                                            |                                                     |                  |                                          |                               |            |                                                                           |                             |                                                                     |      |                                                                           |                   |                                                                           |                                                                                                    |
| 6              | 200                                                                                                    | 1140                                            |                                                     |                  |                                          |                               |            |                                                                           |                             |                                                                     |      |                                                                           |                   |                                                                           |                                                                                                    |
| $\overline{7}$ | 250                                                                                                    | 1222                                            |                                                     |                  |                                          |                               |            |                                                                           |                             |                                                                     |      |                                                                           |                   |                                                                           |                                                                                                    |
| 8              | 300                                                                                                    | 1287                                            |                                                     |                  |                                          |                               |            |                                                                           |                             |                                                                     |      |                                                                           |                   |                                                                           |                                                                                                    |
| 9              | 400                                                                                                    | 1389                                            |                                                     |                  |                                          |                               |            |                                                                           |                             |                                                                     |      |                                                                           |                   |                                                                           |                                                                                                    |
| $10\,$         | 500                                                                                                    | 1481                                            |                                                     |                  |                                          |                               |            |                                                                           |                             |                                                                     |      |                                                                           |                   |                                                                           |                                                                                                    |
| ${\bf 11}$     |                                                                                                    |                                                 |                                                     |                  |                                          |                               |            |                                                                           |                             |                                                                     |      |                                                                           |                   |                                                                           |                                                                                                    |
| ${\bf 12}$     |                                                                                                    |                                                 |                                                     |                  |                                          |                               |            |                                                                           |                             |                                                                     |      |                                                                           |                   |                                                                           |                                                                                                    |
| 13             |                                                                                                    |                                                 |                                                     |                  |                                          |                               |            |                                                                           |                             |                                                                     |      |                                                                           |                   |                                                                           |                                                                                                    |

<span id="page-172-1"></span>Figure 83 Exported Size Calibration file format

Examples of Exported Data

• Selected Samples Gel Image

| Photos - 2014 09 10 20H 53M Gel.BMP |            |         |   |         |         |   |                 |       | □                                 | $\times$ |
|-------------------------------------|------------|---------|---|---------|---------|---|-----------------|-------|-----------------------------------|----------|
| See all photos                      | $+$ Add to | $\odot$ | 俞 | ♡       | $\odot$ | ₫ | X Edit & Create | Share | ₿                                 | $\cdots$ |
|                                     |            |         |   |         |         |   |                 |       |                                   |          |
|                                     |            |         |   |         |         |   |                 |       |                                   |          |
| 20000                               |            |         |   |         |         |   |                 |       | 20000                             |          |
| 10000<br>$-2000$<br>5000<br>4000    |            |         |   |         |         |   |                 |       | 10000<br>7000<br>5000<br>4000-    |          |
| 1000<br>2000<br>1500<br>sono        |            |         |   |         |         |   |                 |       | 1000<br>$2000 -$<br>1500<br>than. |          |
| 200                                 |            |         |   |         |         |   |                 |       | $200 -$                           |          |
| son                                 |            |         |   |         |         |   |                 |       |                                   |          |
|                                     |            |         |   |         |         |   |                 |       | 75                                |          |
|                                     |            |         |   |         |         |   |                 |       |                                   |          |
|                                     |            |         |   | Samples |         |   |                 |       |                                   |          |

<span id="page-173-0"></span>Figure 84 Exported Selected Samples Gel Image file format

Examples of Exported Data

• Individual Electropherogram Image

![](_page_174_Figure_3.jpeg)

Figure 85 Exported Individual Electropherogram Image file format

# 8 **Generating Reports from ProSize**

<span id="page-175-0"></span>[Generate a Report 178](#page-176-0)

[Generate a report of sample results 178](#page-176-1)

[Examples of Generated Reports 182](#page-180-0)

This chapter provides an overview of the options available for generating reports from the ProSize software. The following sections describe how to open the Generate Report window; provide an outline of various report generation options; describe how to perform the report generation; and give examples of reported data.

# <span id="page-176-0"></span>Generate a Report

# <span id="page-176-1"></span>Generate a report of sample results

The ProSize software can generate PDF formatted reports for convenient viewing of processed data, reporting detailed information for each sample analysis. The Generate Report command is used to generate PDF formatted results.

1 From the main screen, select  $\frac{p_0}{r}$ , or navigate to File > Generate Report.

The Generate PDF window opens ([Figure 86](#page-176-2)). [Table 53](#page-177-0) summarizes the available settings of this window.

![](_page_176_Picture_76.jpeg)

<span id="page-176-2"></span>Figure 86 Generate PDF window

# 8 **BEFELON GENERATION GENERATION CONTROL** GENERATION CONTROL CONTROL CONTROL CONTROL CONTROL CONTROL CONTROL CONTROL CONTROL CONTROL CONTROL CONTROL CONTROL CONTROL CONTROL CONTROL CONTROL CONTROL CONTROL CONTROL CONTROL C

Generate a report of sample results

# <span id="page-177-0"></span>Table 53 Generate PDF settings

![](_page_177_Picture_162.jpeg)

# 8 **BEFELON GENERATION GENERATION CONTROL** GENERATION CONTROL CONTROL CONTROL CONTROL CONTROL CONTROL CONTROL CONTROL CONTROL CONTROL CONTROL CONTROL CONTROL CONTROL CONTROL CONTROL CONTROL CONTROL CONTROL CONTROL CONTROL C

Generate a report of sample results

![](_page_178_Picture_146.jpeg)

### Table 53 Generate PDF settings

# 8 **Generating Reports from ProSize**

Generate a report of sample results

#### Table 53 Generate PDF settings

![](_page_179_Picture_110.jpeg)
Examples of Generated Reports

# Examples of Generated Reports

[Figure 87](#page-180-0) through [Figure 92](#page-184-0) below show examples of the PDF report pages generated by the ProSize software version 3.0. The header of each page lists the .raw data file name and the page number; the footer contains software version and copyright information as well the date and time of report generation.

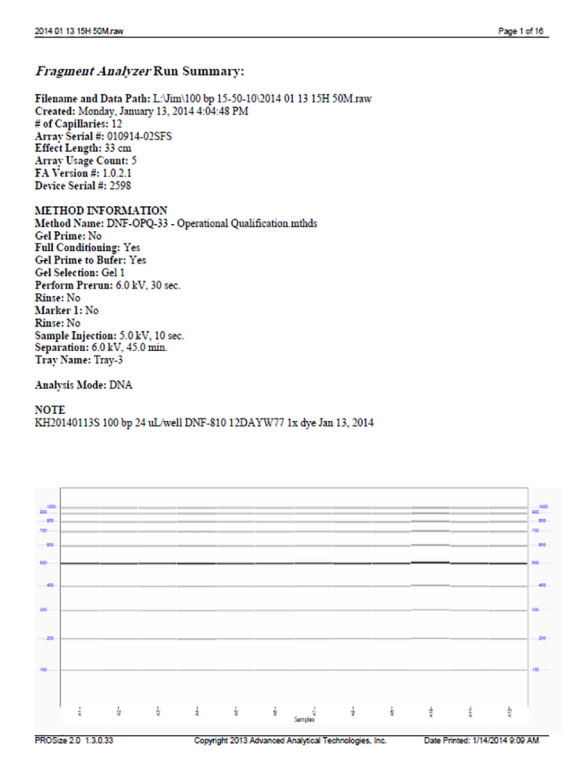

<span id="page-180-0"></span>Figure 87 Page 1 of PDF report (all fields shown; 12 samples were selected)

#### 8 **Generating Reports from ProSize**

Examples of Generated Reports

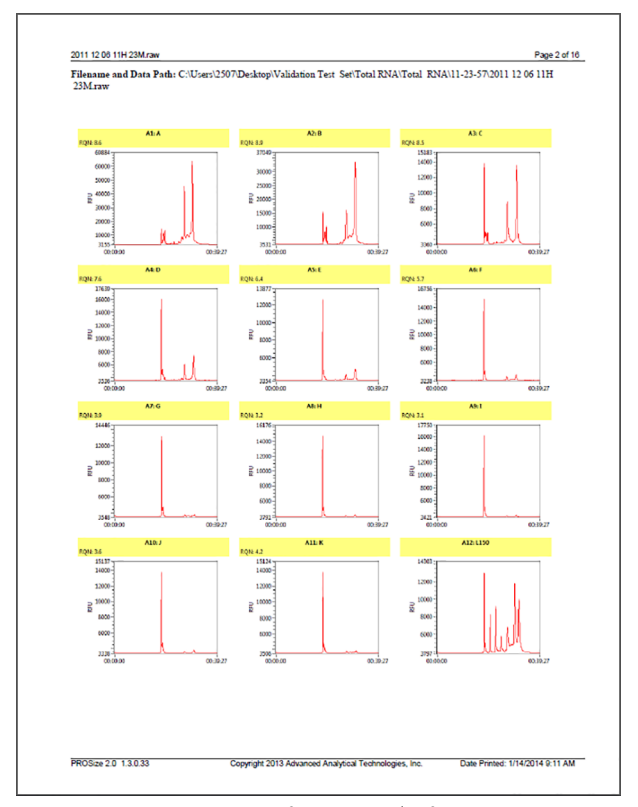

Figure 88 Trace Summary of PDF report (all fields shown; 12 samples were selected). Note: When reporting total RNA data, the RQN is reported.

#### 8 **BEFERIGHTER GENERATION GENERATION CONTROL** GENERATION CONTROL CONTROL CONTROL CONTROL CONTROL CONTROL CONTROL CONTROL CONTROL CONTROL CONTROL CONTROL CONTROL CONTROL CONTROL CONTROL CONTROL CONTROL CONTROL CONTROL CONTR

Examples of Generated Reports

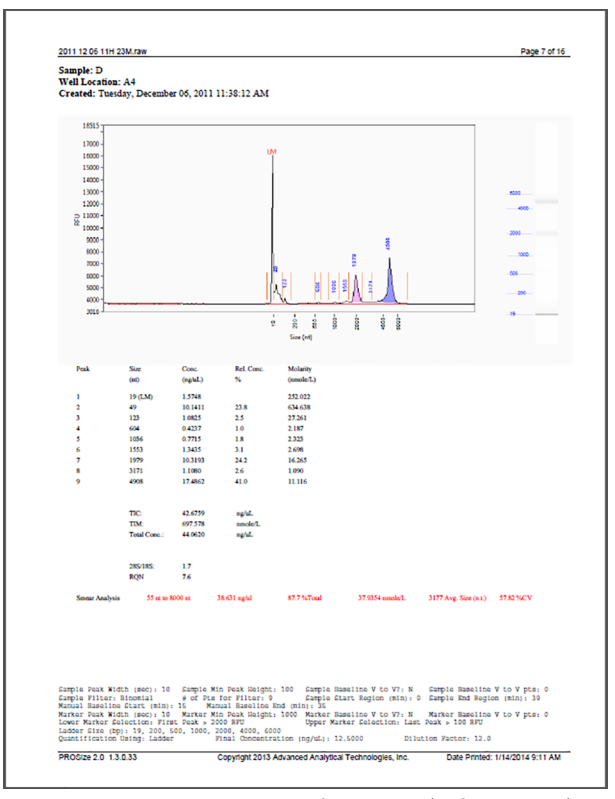

Figure 89 Individual result page of PDF report (all fields shown). Note: When reporting total RNA data, the rRNA peaks are highlighted and the rRNA ratio and RQN are reported. Not shown: When reporting Genomic Data, the GQN will be reported.

### 8 **Generating Reports from ProSize**

Examples of Generated Reports

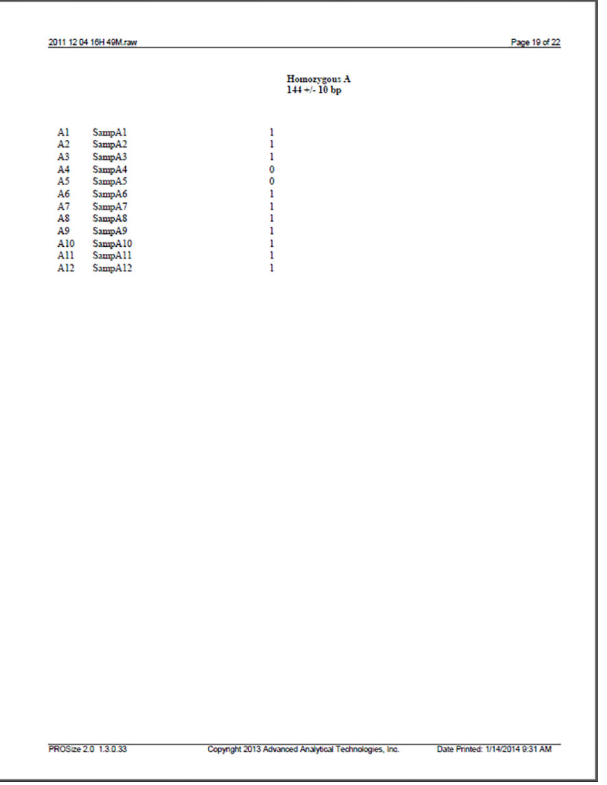

Figure 90 Example Flag Analysis table in PDF report

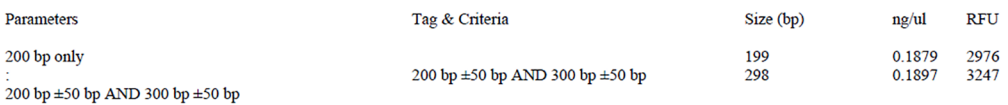

Figure 91 Example Advanced Flag Analysis table in PDF report

### 8 **Generating Reports from ProSize**

Examples of Generated Reports

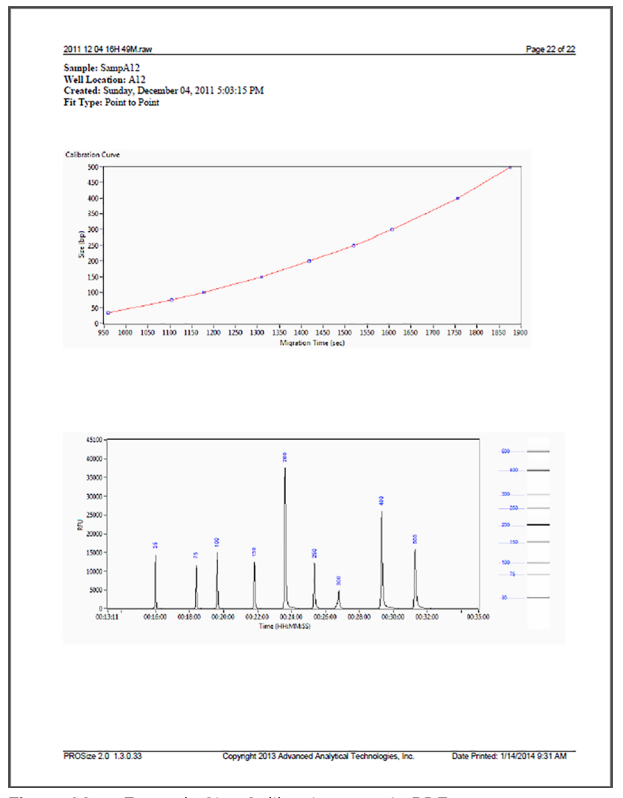

<span id="page-184-0"></span>Figure 92 Example Size Calibration page in PDF report

# 9 ProSize View Capillary Positions

[About View Capillary Positions 188](#page-186-0)

[Open the View Capillary Positions Window 189](#page-187-0) [View Capillary Positions Window Settings 191](#page-189-0) [Manually Resetting Capillary Positions 194](#page-192-0)

This chapter briefly covers the tools and functions of the View Capillary Positions window.

About View Capillary Positions

# <span id="page-186-0"></span>About View Capillary Positions

The ProSize software performs an automated capillary alignment procedure when reading in .raw data files. This ensures that the capillary locations on the CCD detector selected for data analysis are of maximum fluorescence intensity for providing the best possible signal to noise ratio.

View Capillary Positions is used to examine the capillary array alignment and the assigned locations used for data analysis. This option is typically not used in routine use since the locations are automatically assigned; it serves rather as a diagnostic/troubleshooting tool.

### <span id="page-187-0"></span>Open the View Capillary Positions Window

1 From the main screen of the ProSize software program, select **Analysis > View** Capillary Positions.

The View Capillary Positions window opens ([Figure 93](#page-187-1)). [Table 54](#page-189-1) summarizes the available functions in this window.

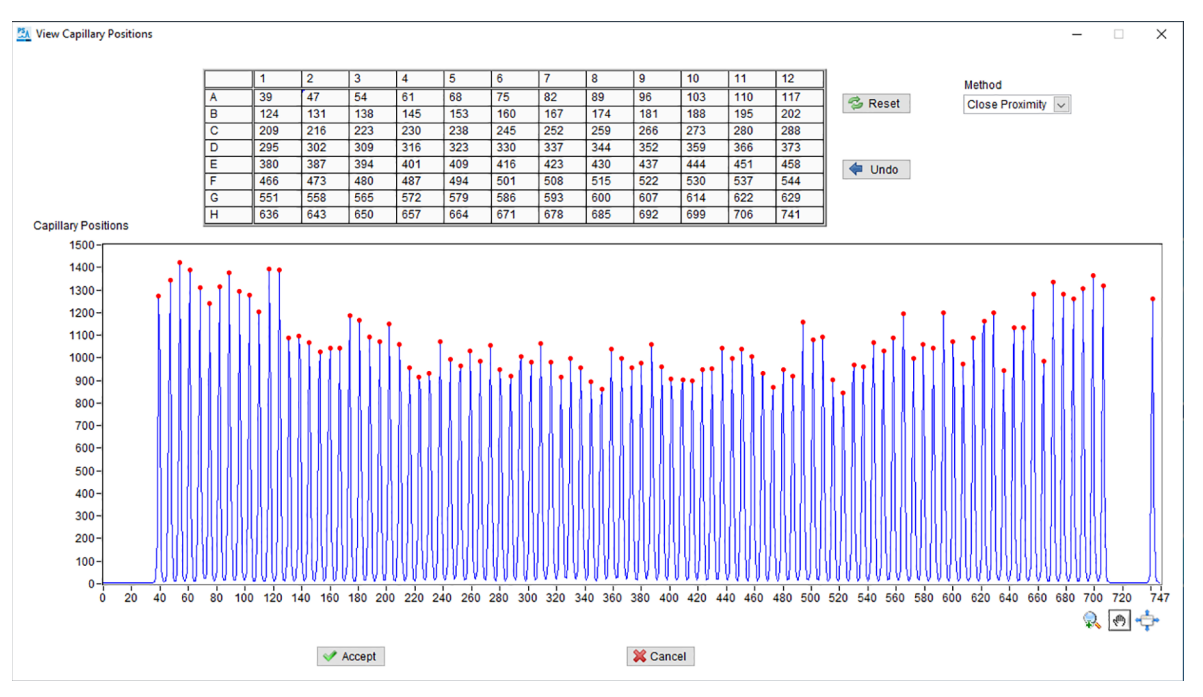

<span id="page-187-1"></span>Figure 93 View Capillary Positions utility

The View Capillary Positions window contains two sections:

- A plot of **Capillary Positions** (Pixels) vs. **Signal Distribution** (Intensity), which shows a summation of fluorescence intensity for each capillary.
- The **Capillary Positions** table listing the pixel location for each of the 12,48, or 96 capillaries in the 12-capillary, 48-capillary, or 96-capillary array, respectively.

In [Figure 93](#page-187-1), a proper alignment is shown where the red Current Positions symbols are centered on the peaks corresponding to each capillary. The algorithm automatically detects the peak locations and sets the capillary positions. If no fluorescence is detected in a particular capillary, the algorithm will fill the gap using the spacing between capillaries as a reference. In this way, the positions of all capillaries are indexed properly, even if no data was generated by some capillaries of the array.

It is important when installing a new capillary array to perform a run with samples<br>
(for example DNA Lodder ar marker plate) followed by performing an optical (for example, DNA Ladder or marker plate), followed by performing an optical alignment using the collected data file (i.e., Read Raw optical alignment function). This is to ensure that the assigned instrument capillary locations are close to actual positions. For further information, refer to the Capillary Alignment section of the System Manual.

> During typical operation, no modifications should need to be made to the capillary positions. In rare occurrences, it may be necessary to adjust the positions slightly for one or two capillaries, or to manually adjust positions as described below. provides information on how to change a location and save the changes. Only changes necessary to center the red **Current Positions** symbols on any misaligned capillaries should be performed, to avoid introducing artifacts into the data.

## <span id="page-189-0"></span>View Capillary Positions Window Settings

[Table 54](#page-189-1) summarizes the settings of View Capillary Positions window.

| <b>Menu Item</b>           | <b>Description</b>                                                                                                    |
|----------------------------|----------------------------------------------------------------------------------------------------|
| <b>Capillary Positions</b> | Lists the pixel locations used on the CCD detector for data analysis. There<br>are either 12, 48 or 96 cells, each corresponding to a capillary of the array.<br>The table is labeled by row and well position.                                                                                                    |
|                            | $\overline{2}$<br>1<br>3<br>$\overline{4}$<br>5<br>6<br>7<br>8<br>39<br>47<br>54<br>$\overline{75}$<br>82<br>89<br>68<br>A<br>61<br>167<br>B<br>124<br>131<br>138<br>145<br>153<br>160<br>174<br>223<br>252<br>259<br>Ċ<br>209<br>216<br>230<br>238<br>245<br>D<br>295<br>302<br>309<br>316<br>323<br>330<br>337<br>344<br>E<br>423<br>430<br>380<br>387<br>394<br>401<br>409<br>416<br>515<br>F<br>466<br>473<br>480<br>487<br>494<br>501<br>508<br>$\overline{\mathsf{G}}$<br>551<br>558<br>565<br>572<br>579<br>586<br>593<br>600<br>685<br>н<br>636<br>643<br>650<br>657<br>664<br>671<br>678<br>To view a particular capillary position, click the cell in the table, or click on<br>a peak in the plot of Capillary Positions (Pixels) vs. Signal Distribution<br>(Intensity) to view the corresponding assigned well. A red vertical cursor<br>will be displayed on the plot to indicate the detector position. |
| Reset                      | Performs an automatic alignment algorithm to reset the capillary<br>locations. Any manual changes made to the pixel positions will be<br>overwritten. A blue threshold line will appear (see Figure 94). This line can<br>be moved up or down to select an appropriate threshold for automatically<br>determining capillary location.                                                                                                    |
| Method                     | Two methods for determining capillary location can be used:<br><b>Close Proximity</b> (default): This setting will use the original instrument<br>alignment file to determine where to locate the capillary positions,<br>filling any gaps in signal as needed.<br>Ignore Original: If the Close Proximity method fails to locate the<br>correct capillary locations, this will attempt to assign capillary positions<br>based on the signal positions; press Reset and use the threshold<br>cursor and Peak Width settings to adjust assignments.                                                                                                    |
| Peak Width                 | Provides a width threshold for selecting peaks in the plot of Capillary<br>Positions (Pixels) vs. Signal Distribution (Intensity); a higher value selects<br>wider peaks while a smaller value selects narrow peaks.<br>The recommended value is 3.                                                                                                    |
| Undo                       | To undo the last manual adjustment operation to the Capillary Positions<br>table.                                                                                                    |

<span id="page-189-1"></span>Table 54 Capillary Positions window functions

#### 9 ProSize View Capillary Positions

View Capillary Positions Window Settings

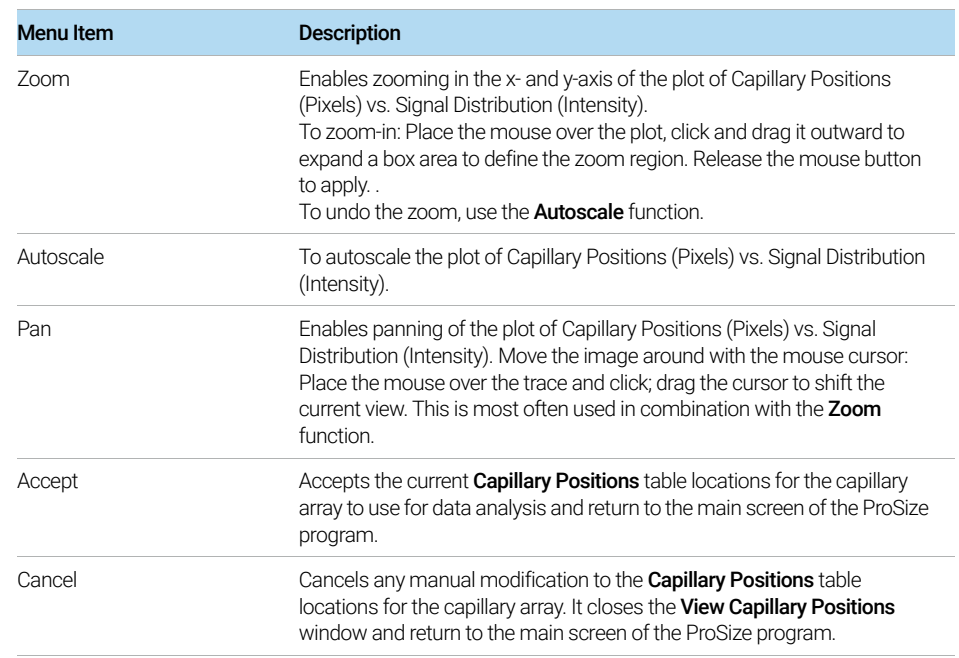

#### Table 54 Capillary Positions window functions

View Capillary Positions Window Settings

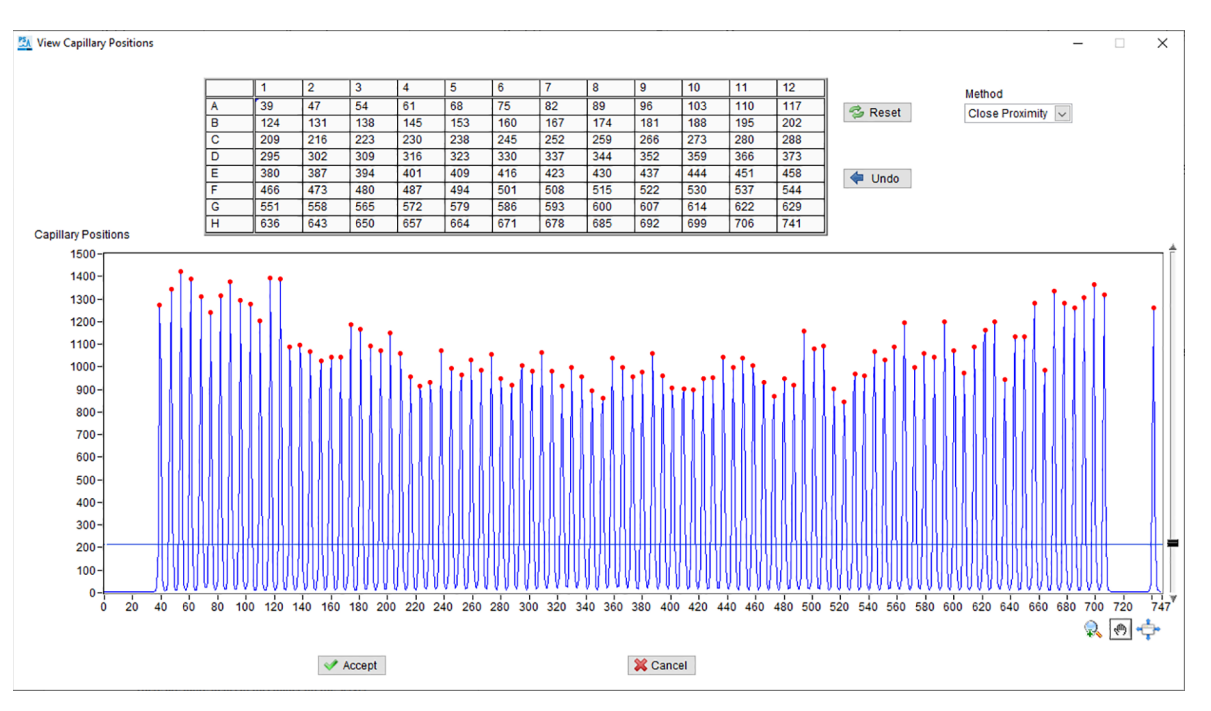

<span id="page-191-0"></span>Figure 94 Capillary Positions window after pressing Reset. A blue horizontal cursor can be used to select the threshold for locating capillary positions.

### <span id="page-192-0"></span>Manually Resetting Capillary Positions

In very few situations, it may be necessary to manually relocate the capillary positions in the View Capillary Positions window. This is usually the result of a combination of the two following conditions:

- The instrument optical alignment (i.e., capillary positioning) is not set properly. When the set capillary locations are far from the actual locations, the ProSize software will have difficulty locating them automatically, especially for 96-capillary data. Therefore is it very important to ensure the capillary array locations have been reset and properly aligned after changing a capillary array.
- A capillary within the array has no detectable fluorescent signal, either due to no sample or marker being loaded into the particular sample well, or because the capillary is plugged.

Ensuring the capillary array is properly aligned will in most all cases enable automatic detection of capillary locations, even if some capillaries do not generate signal. In the event, it is necessary to manually adjust or reset a capillary location, the user should follow the steps outlined below.

[Figure 95](#page-193-0) shows the View Capillary Positions window for a file where a capillary signal is missing (118 pixels), and as a result of a slight misalignment of the instrument optical alignment the software has mistakenly assigned a capillary to pixel 495 and not assigned a location to the second capillary from the right (circled). In this instance, it is not possible to adjust the threshold to successfully select the proper capillaries.

#### 9 ProSize View Capillary Positions

Manually Resetting Capillary Positions

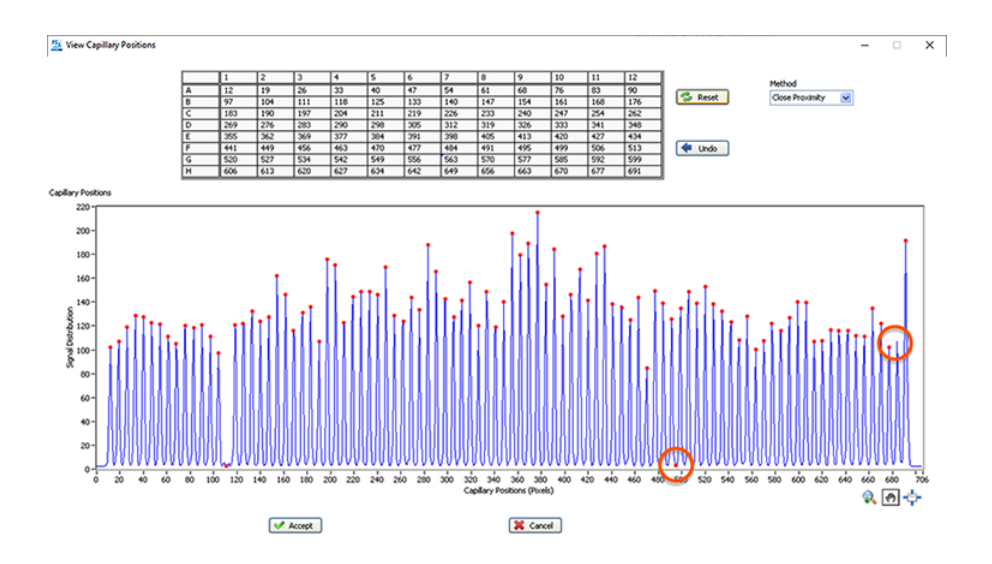

<span id="page-193-0"></span>Figure 95 View Capillary Positions window where capillary is not assigned properly (circled in red)

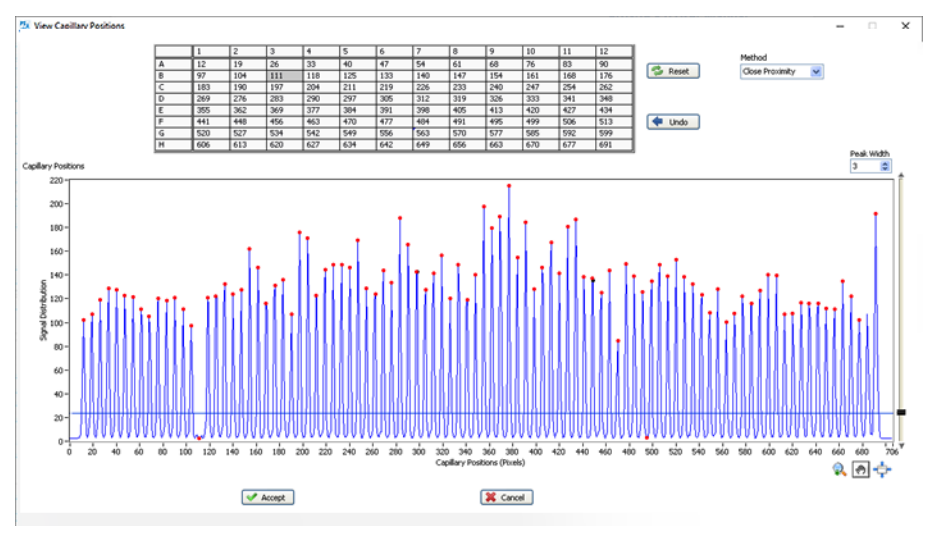

<span id="page-193-1"></span>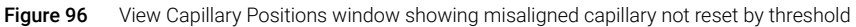

In [Figure 96](#page-193-1) it is shown that clicking Reset and using the threshold will not correctly reassign the capillaries due to the low signal from pixel 118.

To manually delete the improper capillary position, click the mouse over the location, and click [Delete] on the keyboard ([Figure 97](#page-194-0)).

Manually Resetting Capillary Positions

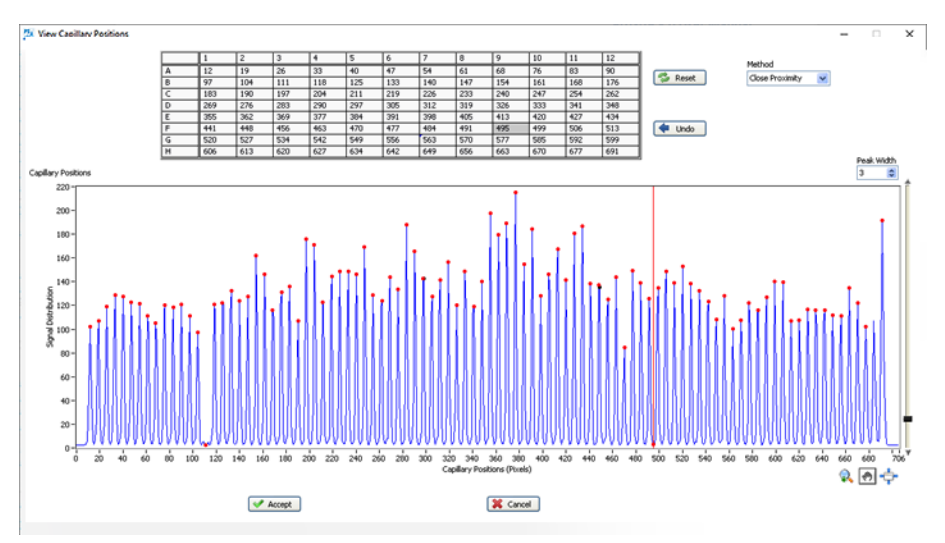

<span id="page-194-0"></span>Figure 97 Manually deleting pixel 495 by selecting it, and click [Delete]

Note in that [Figure 98](#page-194-1) pixel 495 has now been removed from the Capillary Positions table and a blank cell is present in H12.

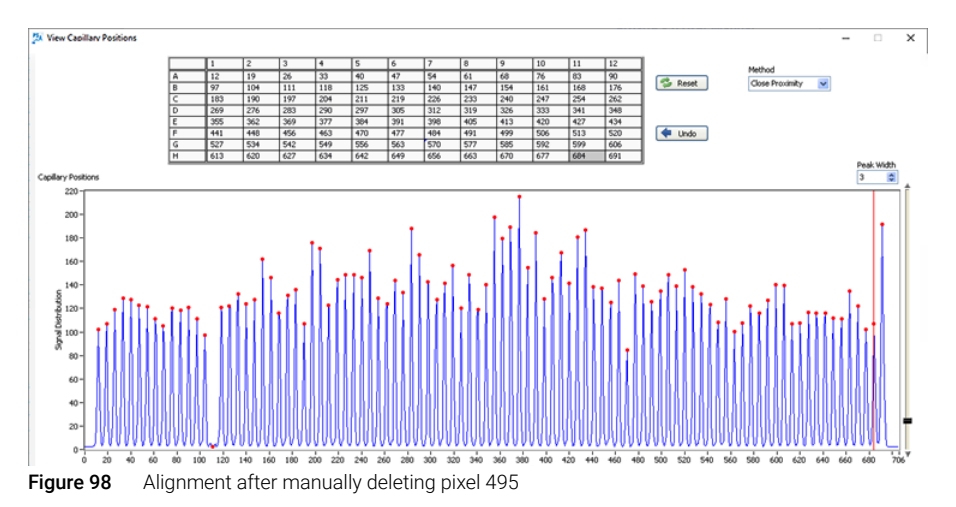

<span id="page-194-1"></span>Next, to manually add a location, click on the adjacent capillary location to where the user wishes to add the capillary, and insert it by clicking [Insert] on the keyboard. Click the keyboard arrows to move the newly added vertical red cursor to the desired location, in this case pixel 684 ([Figure 99](#page-195-0)).

Once the proper positions have been adjusted, press Accept to accept the current Capillary Positions table locations for the capillary array and return to the main screen of the ProSize program. All subsequent data analysis will use the newly saved capillary locations.

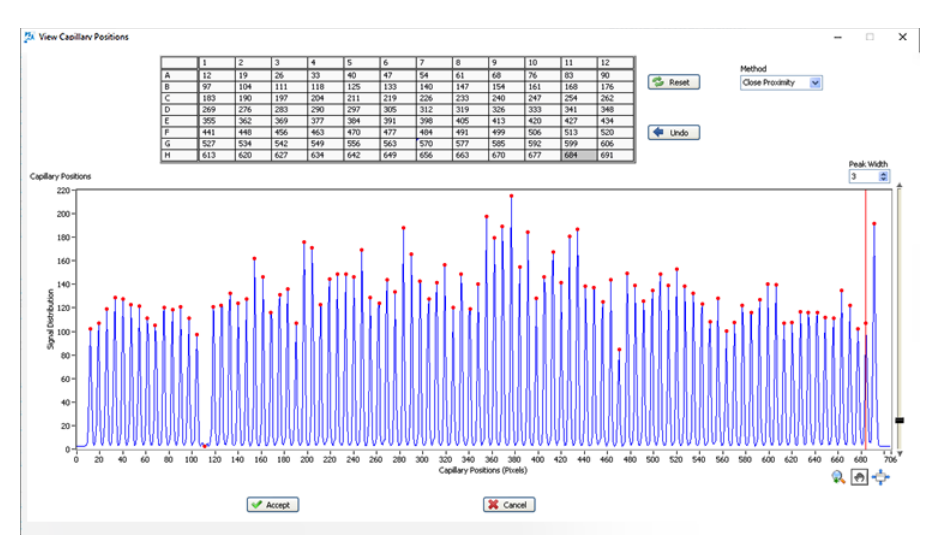

<span id="page-195-0"></span>Figure 99 Alignment after clicking [Insert] at the rightmost position and using the keyboard arrow to move the vertical cursor to pixel 684. Capillary positions are now correctly located. Press Accept to save.

# 10 **ProSize Troubleshooting Guide**

[ProSize Software Error Messages 199](#page-197-0)

This chapter gives an overview of troubleshooting the ProSize software.

ProSize Software Error Messages

# <span id="page-197-0"></span>ProSize Software Error Messages

The following table lists some potential error messages or issues that may be encountered when using the ProSize software and how to correct them.

- When multiple causes and corrective actions are listed, the items are presented from most likely to the least likely.
- If all corrective actions are employed and a problem still persists, contact your corresponding Agilent Service Representative for additional help.

Further information regarding processing data within can be found in the ProSize Tutorial Videos under Help > Tutorial Videos.

For hardware related issues, please refer to the individual Reagent Kit User Manual, or the instrument System Manual.

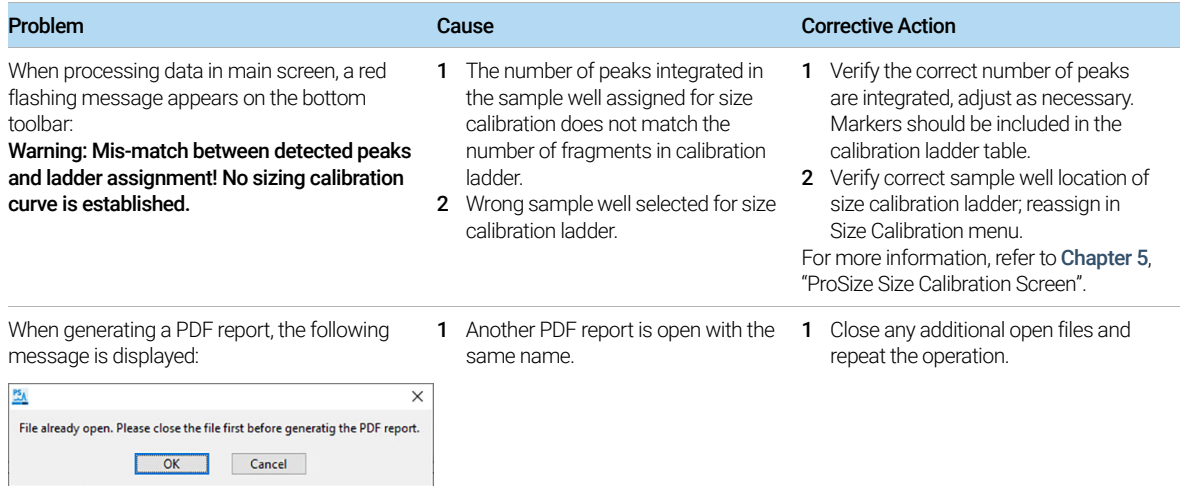

#### Table 55 ProSize software error messages

### 10 ProSize Troubleshooting Guide

ProSize Software Error Messages

#### Table 55 ProSize software error messages

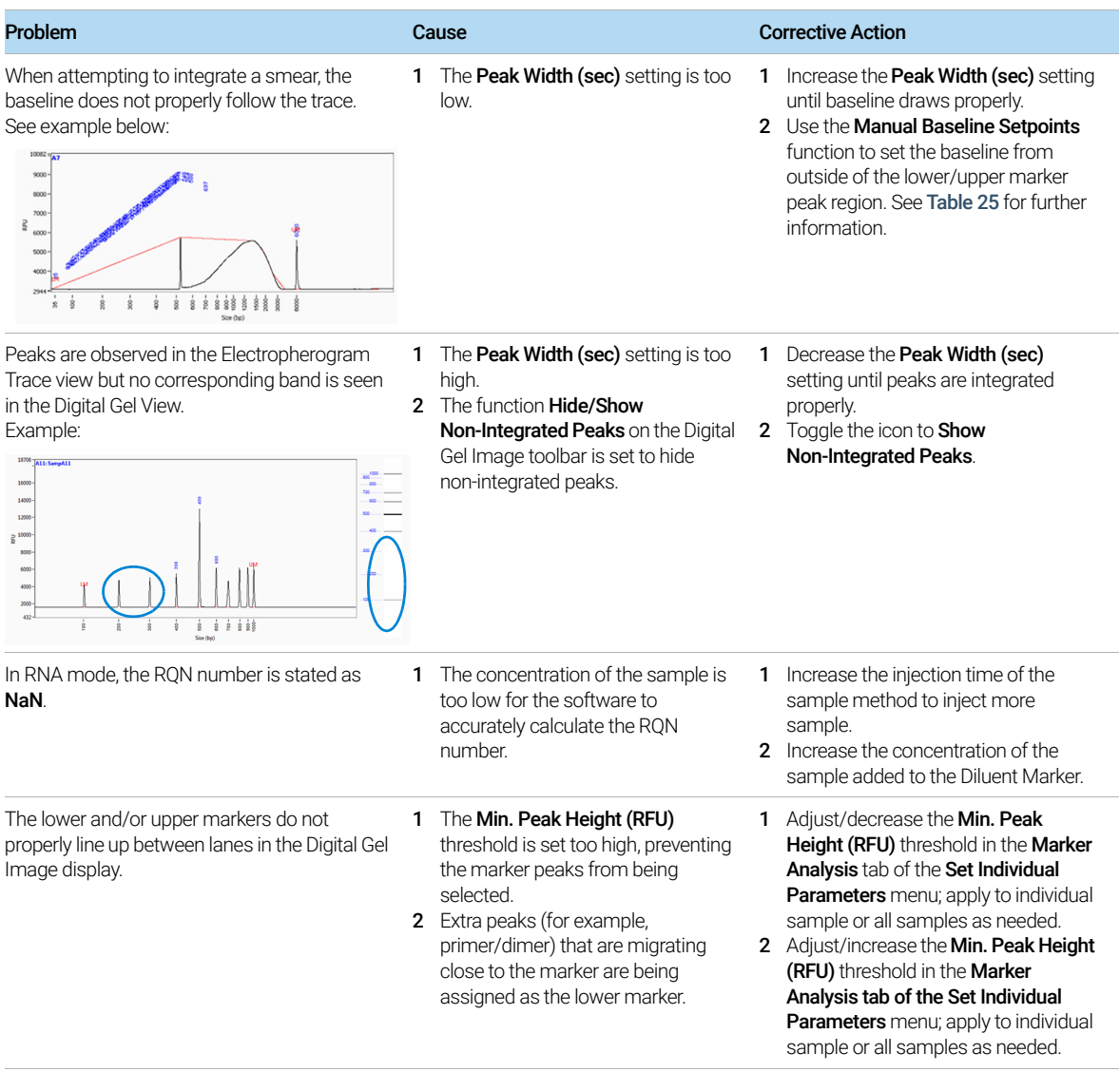

# 11 Batch Processing Using ProSize

[Batch Processing 202](#page-200-0) [Perform a Batch 202](#page-200-1)

This chapter explains how to perform a batch process and provides an outline of the various exporting options.

Batch Processing

# <span id="page-200-0"></span>Batch Processing

The ProSize software can batch process a list of runs within a folder, and send the parameters/reports to an output folder. If an output folder is not designated, the data is exported and placed back into the original data folders.

To successfully apply the batch processing routine, the name of the Run Method in the instrument software must exactly match the configuration method in ProSize.

### <span id="page-200-1"></span>Perform a Batch

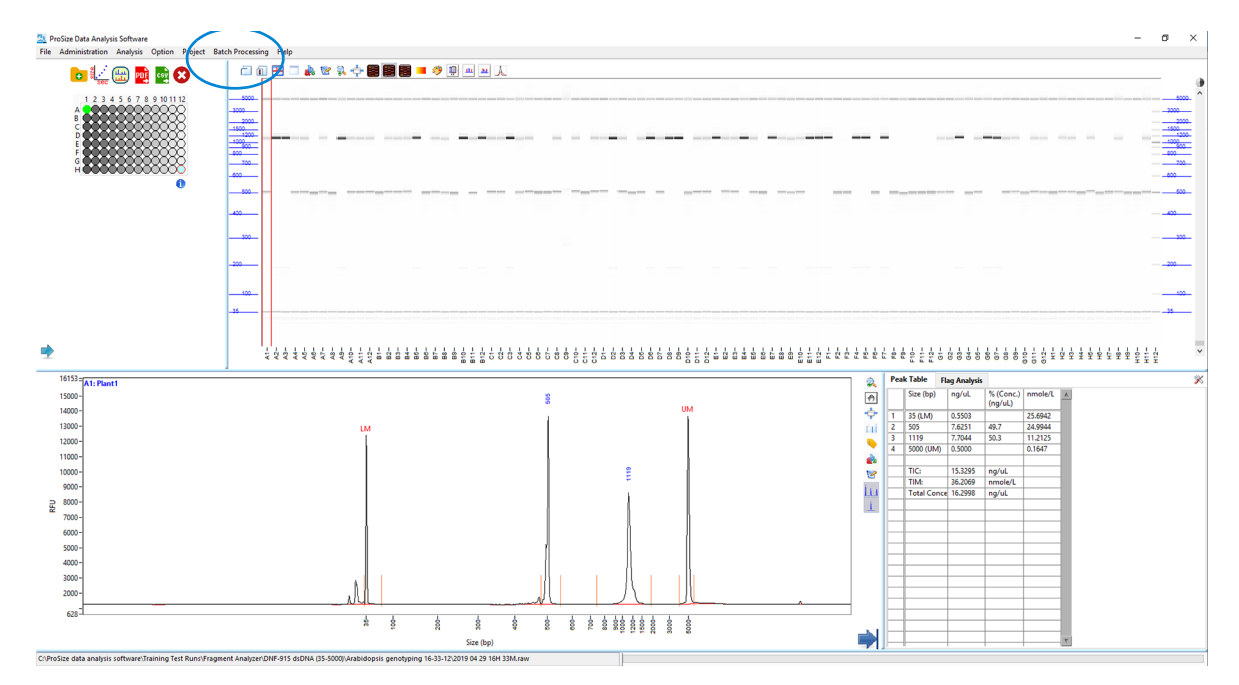

1 From the menu, select Batch Processing > Batch Data Process.

Perform a Batch

The Batch Data Processing window opens ([Figure 100](#page-201-0)). [Table 56](#page-201-1) summarizes the available options in this window.

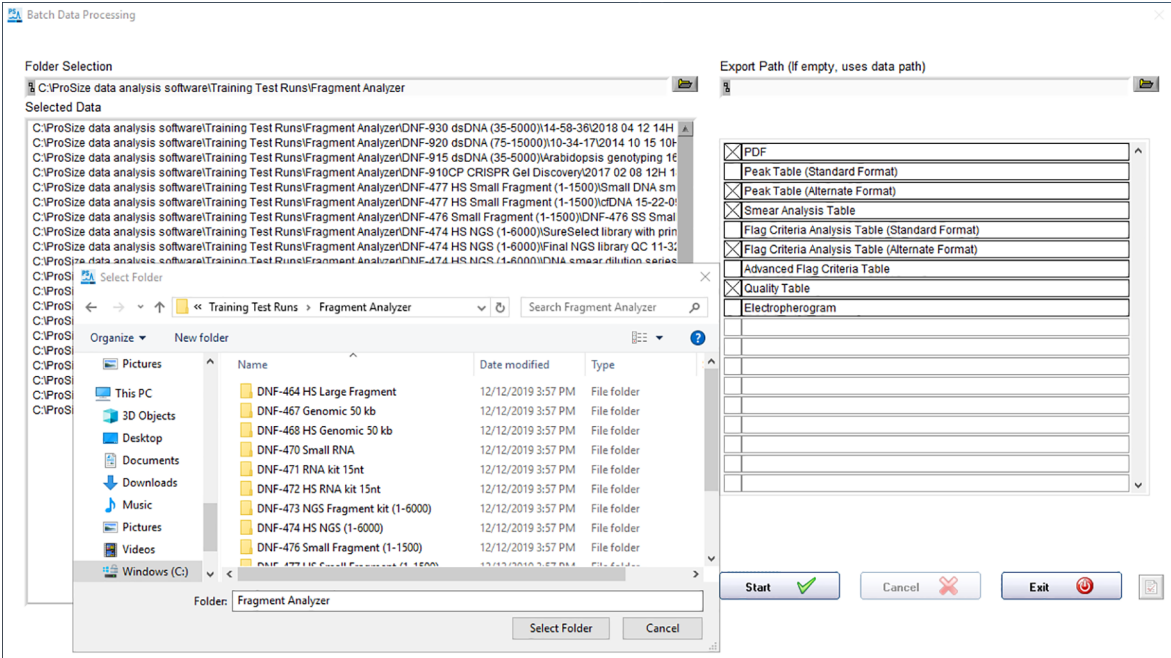

<span id="page-201-0"></span>Figure 100 Batch Data Processing window. With open file selection browser to define folder.

#### <span id="page-201-1"></span>Table 56 Batch Data Processing window options

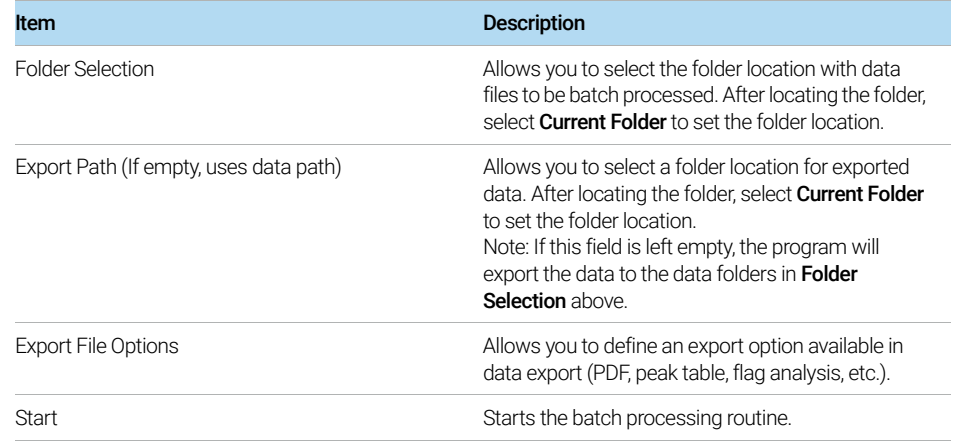

Perform a Batch

#### Table 56 Batch Data Processing window options

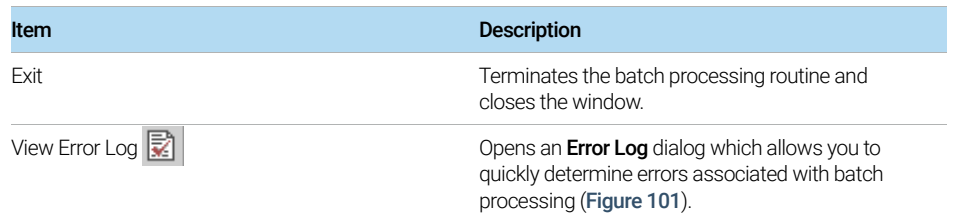

#### To initiate batch processing:

- 1 In the Batch Data Processing window, under Folder Selection, select **b** and navigate to your folder with the input files.
- 2 Click Current Folder to accept the folder location.
- 3 Under Export Path, select and navigate to a folder location for the exported files.
- 4 Click Current Folder to accept the folder location.

If no folder is selected, the program will export the data back into the original data<br> **NOTE** folders folders.

5 Select Start to initiate the process.

Once the batch processing is finished, the **Error Log** window shows the final processing status for each file.

#### To display the batch processing status of the files:

1 Select View Error Log within the Batch Data Processing window.

Or

From the menu, select Batch Processing > View Error Log.

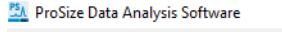

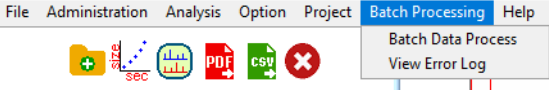

Perform a Batch

The Error Log window opens ([Figure 101](#page-203-0)). [Table 57](#page-204-0) describes the output errors associated with this window.

#### **MA** Error Log

| <b>Data File Name</b>                                                                                                    |                                           |                       | <b>Critical Error</b> | <b>Input Error</b> | Generation Error Individual Error A |   |
|----------------------------------------------------------------------------------------------------|-------------------------------------------|-----------------------|-----------------------|--------------------|-------------------------------------|---|
| C:\ProSize data analysis software\Training Test Runs\Fragment Analyzer\DNF-930 dsDNA (35-5000)\14-58-36\2018 04 12 14H 58M.raw        |                                           |                       | ಀ                     |                    |                                     |   |
| C:\ProSize data analysis software\Training Test Runs\Fragment Analyzer\DNF-920 dsDNA (75-15000)\10-34-17\2014 10 15 10H 34M.raw       |                                           |                       | ✅                     | 簺                  | ✅                                   |   |
| C:\ProSize data analysis software\Training Test Runs\Fragment Analyzer\DNF-915 dsDNA (35-5000)\Arabidopsis genotyping 16-33-12\2019 < |                                           |                       |                       | 寰                  | ✅                                   |   |
| C:\ProSize data analysis software\Training Test Runs\Fragment Analyzer\DNF-910CP CRISPR Gel Discovery\2017 02 08 12H 18M\2017 02 08   |                                           |                       |                       | 裳                  | ಀ                                   | ಀ |
| C:\ProSize data analysis software\Training Test Runs\Fragment Analyzer\DNF-477 HS Small Fragment (1-1500)\Small DNA smear 19-18-22\   |                                           |                       |                       | 嚣                  | Ø                                   |   |
| C:\ProSize data analysis software\Training Test Runs\Fragment Analyzer\DNF-477 HS Small Fragment (1-1500)\cfDNA 15-22-09\2016 09 23   |                                           |                       |                       | 簺                  | ✅                                   |   |
| C:\ProSize data analysis software\Training Test Runs\Fragment Analyzer\DNF-476 Small Fragment (1-1500)\DNF-476 SS Small Fragment Kit  |                                           |                       |                       | 裳                  | ✅                                   |   |
| C:\ProSize data analysis software\Training Test Runs\Fragment Analyzer\DNF-474 HS N                                                   |                                           | dimer 16-             |                       | 簺                  | 嚣                                   | 麗 |
| ≃<br>C:\ProSize data analysis software\Training Test Runs\Fragment Analyzer\DNF-474 HS N                                              |                                           | $1\sqrt{2017}110$     |                       | 簺                  | ✅                                   | ಀ |
| C:\ProSize data analysis software\Training Test Runs\Fragment Analyzer\DNF-474 HS N                                                   | [Critical Error]                          | $-39 - 02 \times 201$ |                       | 88                 | ✅                                   |   |
| C:\ProSize data analysis software\Training Test Runs\Fragment Analyzer\DNF-473 NGS                                                    | Error $4 =$ "Error on sizing calibration" | GS kit 19-10          |                       | ×                  | ✅                                   | ୰ |
| C:\ProSize data analysis software\Training Test Runs\Fragment Analyzer\DNF-472 HS R                                                   |                                           | 57\2018 01            |                       | 窝                  | ✅                                   | ڡ |
| C:\ProSize data analysis software\Training Test Runs\Fragment Analyzer\DNF-472 HS R                                                   |                                           | B-13\2017 1 %         |                       | 簺                  | 裳                                   | 篱 |
| C:\ProSize data analysis software\Training Test Runs\Fragment Analyzer\DNF-472 HS R                                                   |                                           | NA dilution ♥         |                       | ×                  | $\bullet$                           | ୰ |
| C:\ProSize data analysis software\Training Test Runs\Fragment Analyzer\DNF-471 RNA                                                    |                                           | lution Series         |                       | 裳                  | ✅                                   | ಀ |
| C:\ProSize data analysis software\Training Test Runs\Fragment Analyzer\DNF-470 Sma                                                    |                                           | 37\2018 10 C 38       |                       | ×                  | ×                                   | × |
| C:\ProSize data analysis software\Training Test Runs\Fragment Analyzer\DNF-468 HS G                                                   |                                           | series DNF            |                       | 裳                  | ୰                                   | ັ |
| C:\ProSize data analysis software\Training Test Runs\Fragment Analyzer\DNF-467 Gend                                                   |                                           | raw                   | ಀ                     | 裳                  | ಀ                                   | ಀ |
| C:\ProSize data analysis software\Training Test Runs\Fragment Analyzer\DNF-467 Gend                                                   |                                           | raw                   | Ø                     | 簺                  | $\bullet$                           | ಀ |
| C:\ProSize data analysis software\Training Test Runs\Fragment Analyzer\DNF-464 HS L                                                   |                                           | 18-12-47\2            |                       | 窓                  | ✅                                   |   |
|                                                                                                    |                                           |                       |                       |                    |                                     |   |
|                                                                                                    |                                           |                       |                       |                    |                                     |   |
|                                                                                                    |                                           |                       |                       |                    |                                     |   |
|                                                                                                    |                                           |                       |                       |                    |                                     |   |
|                                                                                                    | OK                                        |                       |                       |                    |                                     |   |
|                                                                                                    |                                           |                       |                       |                    |                                     |   |

<span id="page-203-0"></span>Figure 101 Error Log window

2 To view the specific error for a file, click the respective file.

A dialog opens and displays information about the error.

3 To open the file in ProSize, close the dialog and double-click on the file.

Detailed information for the error is provided.

A folder with the .txt files of all errors is generated and located under C:ProSize data analysis software/Error Log ([Figure 102](#page-203-1)).

| Windows (C:) > ProSize data analysis software > Error Log |                                 |                      |                 |
|-----------------------------------------------------------|---------------------------------|----------------------|-----------------|
| $\wedge$<br>Name                                          | Date modified                   | <b>Type</b>          | <b>Size</b>     |
| 2014 10 08 19h 10m                                        | 12/17/2019 10:57                | <b>Text Document</b> | 1 <sub>KB</sub> |
| 2014 10 15 10h 34m                                        | 12/17/2019 10:53                | <b>Text Document</b> | 1 <sub>KB</sub> |
| 2016 03 08 19h 18m                                        | 12/17/2019 10:55                | <b>Text Document</b> | 1 KB            |
| 2016 04 28 17h 23m                                        | 12/17/2019 10:56                | <b>Text Document</b> | 1 KB            |
| 2016 07 21 12h 26m                                        | 12/17/2019 10:59                | <b>Text Document</b> | 1 <sub>KB</sub> |
| 2016 09 23 15h 22m                                        | 12/17/2019 10:56                | <b>Text Document</b> | 1 <sub>KB</sub> |
| 2016 12 20 15h 07m                                        | 12/17/2019 10:58                | <b>Text Document</b> | 1 <sub>KB</sub> |
| 2017 01 05 18h 12m                                        | 12/17/2019 11:00                | <b>Text Document</b> | 1 <sub>KB</sub> |
| 2017 02 08 12h 18m                                        | 12/17/2019 10:55                | <b>Text Document</b> | 1 <sub>KB</sub> |
| 2017 11 02 11h 32m                                        | 12/17/2019 10:56                | <b>Text Document</b> | 1 KB            |
| 2017 12 19 12h 03m                                        | 12/17/2019 10:57  Text Document |                      | 1 KB            |

<span id="page-203-1"></span>Figure 102 Generated error text files in C:ProSize data analysis software/Error Log

 $\times$ 

### 11 **Batch Processing Using ProSize**

Perform a Batch

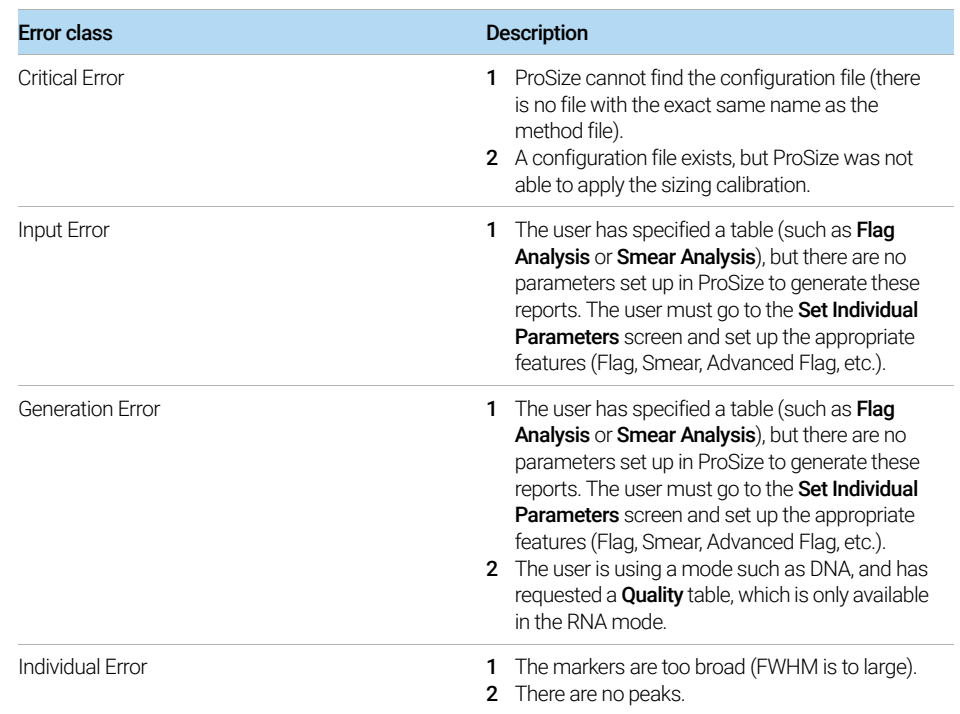

#### <span id="page-204-0"></span>Table 57 Error messages generated by the batch process routine

# 12 **ProSize Enhanced Security Features**

[Activate Enhanced Security Feature 208](#page-206-0)

[Activate Enhanced Security Feature in the System Controller Software 208](#page-206-1) [Activate Enhanced Security Feature in ProSize 208](#page-206-2) [Use eSignature 213](#page-211-0) [View Event Report 217](#page-215-0) [View Data Event Log 219](#page-217-0)

# <span id="page-206-0"></span>Activate Enhanced Security Feature

ProSize data analysis software has been updated to include enhanced security and integrity features.

To use all enhanced security functions, a .db3 run file from enhanced security is required to run the controller software version 1.2, or higher.

### <span id="page-206-1"></span>Activate Enhanced Security Feature in the System Controller Software

- **1** From the menu, select **Admin > Configuration**.
- 2 Select Login Required and Electronic Records.
- 3 Select Save prior to leaving the configuration screen.

The program will notify you that ProSize versions 3.0, or higher, is required to read the database files created by the enhanced security enabled software.

All runs performed will now be stored in an encrypted database that can be read only by ProSize version 3.0, or higher.

### <span id="page-206-2"></span>Activate Enhanced Security Feature in ProSize

1 From the menu, select Administration > Configuration.

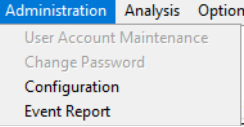

The ProSize Data Analysis Software Login Configuration window opens ([Figure 103](#page-207-0)).

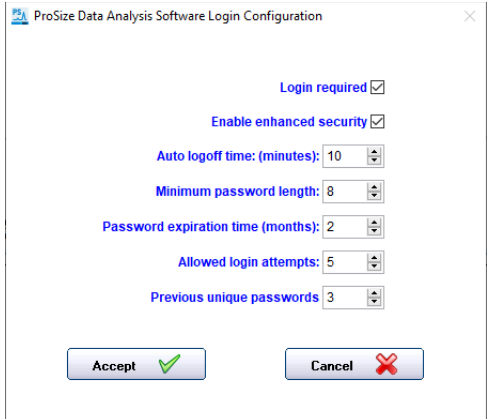

<span id="page-207-0"></span>Figure 103 Login Configuration window

- 2 To enable the enhanced security features, select Login required, and afterwards Enable Enhanced Security.
- 3 Define the other settings as necessary. [Table 58](#page-207-1) describes the settings shown in the ProSize Login Configuration window.

<span id="page-207-1"></span>Table 58 ProSize Login Configuration settings

| <b>Settings</b>                    | <b>Description</b>                                                                                                    |
|------------------------------------|----------------------------------------------------------------------------------------------------|
| Login required                     | When selected, ProSize requires a user login. It<br>does not enable enhanced security compliance.                          |
| Enable enhanced security           | Enables enhanced security. To enable this option<br>Login required must be enabled.                                        |
| Auto logoff time: (minutes):       | Designates how long the system is idle prior to<br>auto-logoff.                                                            |
| Minimum password length:           | Sets minimum character length for the user<br>passwords. An entry of zero indicates no minimum<br>password length.         |
| Password expiration time (months): | Determines how often a password must be<br>changed by the user. An entry of zero indicates no<br>Password expiration time. |

### 12 **ProSize Enhanced Security Features**

Activate Enhanced Security Feature in ProSize

#### Table 58 ProSize Login Configuration settings

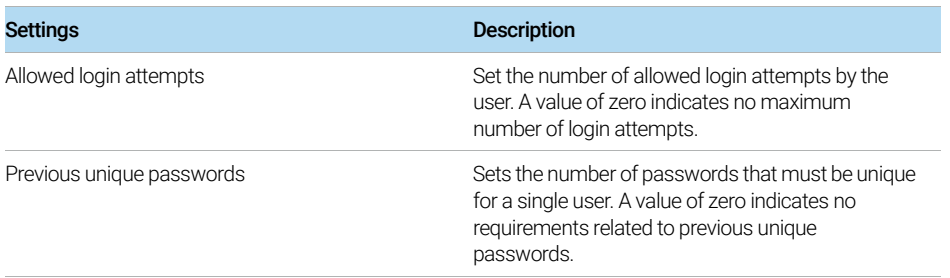

#### 4 Click Accept.

You will be prompted to setup the administrator account.

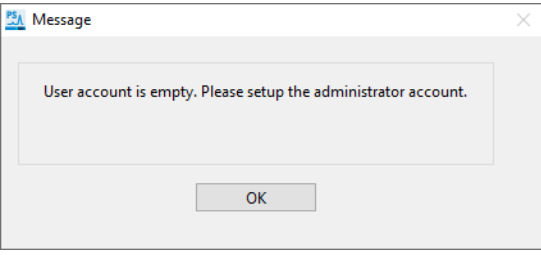

Figure 104 Message to setup an administrator account

5 Select OK to set up the administrator account.

The User Account Setup window opens ([Figure 105](#page-209-0)). The user settings are described in [Table 59](#page-210-0).

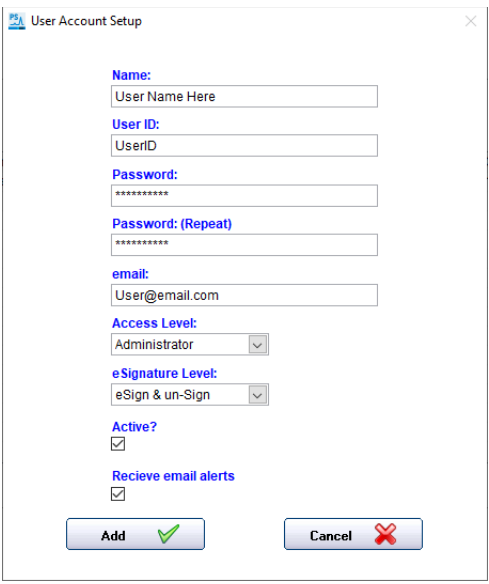

<span id="page-209-0"></span>Figure 105 User Account Setup window

#### 12 ProSize Enhanced Security Features

Activate Enhanced Security Feature in ProSize

<span id="page-210-0"></span>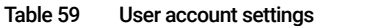

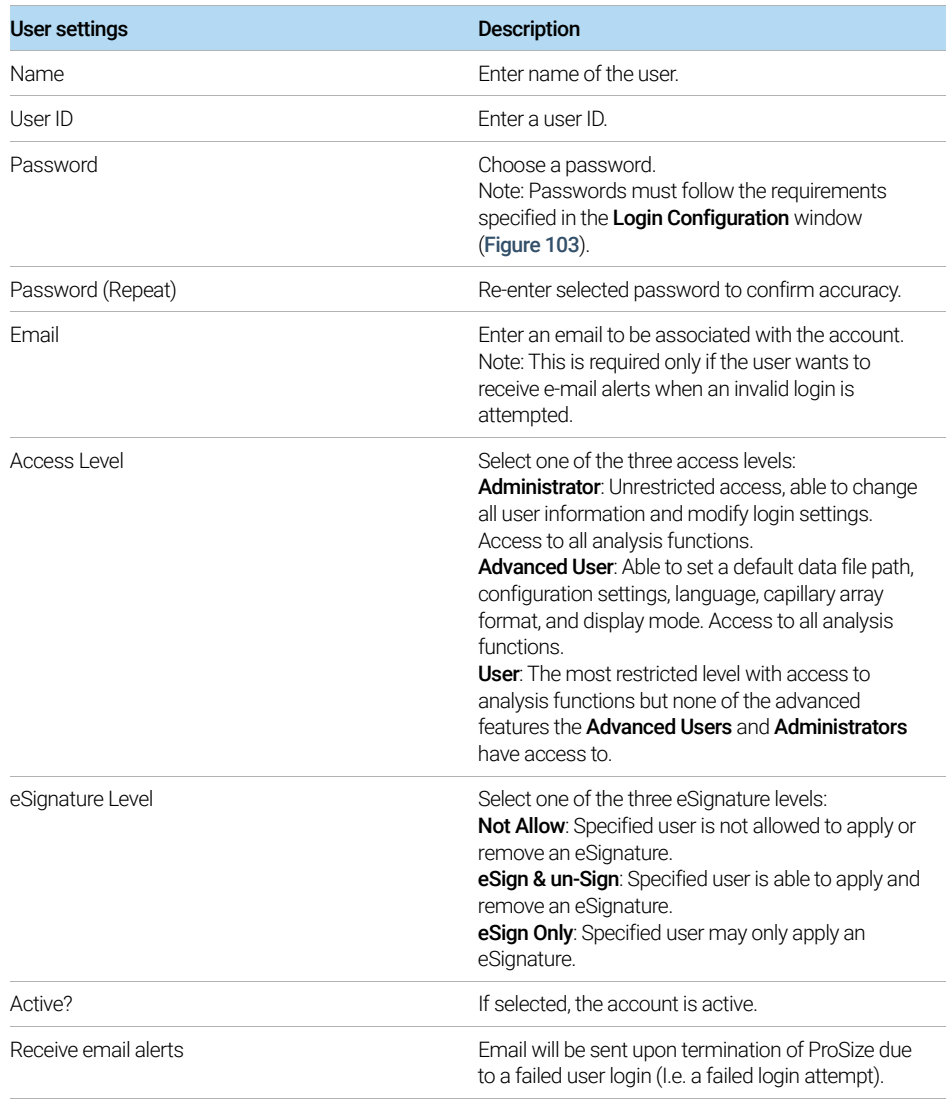

Use eSignature

### <span id="page-211-0"></span>Use eSignature

Once a signature is applied to a data file, the further analysis of the data file is disabled.

#### To eSign a data file

- $\checkmark$  You must have the appropriate eSignature level (eSign & un-Sign, or eSign only) to access the eSign menu command (for details, refer to [Table 59](#page-210-0)).
- 1 Go to **eSignature** > **eSign**.

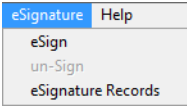

Figure 106 eSignature drop-down menu

The ProSize Data Analysis Software e-Sign Logon window opens ([Figure 107](#page-211-1)).

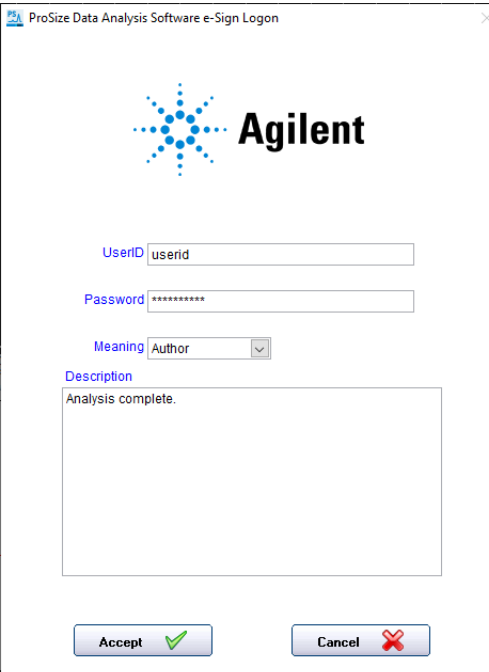

<span id="page-211-1"></span>Figure 107 e-Sign Logon window

2 Enter your user credentials (UserID and password).

Use eSignature

- 3 Define a Meaning. From the drop-down list, select Author, Review, or Approve.
- 4 Under Description, enter relevant notes or comments (optional).

#### To un-Sign a data file

An eSigned data file (.db3 file) can be un-signed again, allowing further analysis.

- $\vee$  You must have the appropriate eSignature level (eSign & un-Sign) to access the un-Sign menu comand (for details, refer to [Table 59](#page-210-0)).
- 1 Go to **eSignature > un-Sign**.

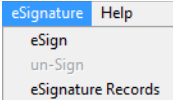

Figure 108 eSignature drop-down menu

The ProSize Data Analysis Software e-Sign Logon window opens ([Figure 109](#page-212-0)).

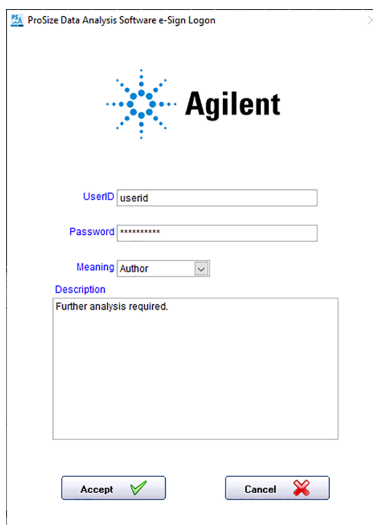

<span id="page-212-0"></span>Figure 109 e-Sign Logon window

2 Provide all necessary information. Enter your user credentials (UserID and password), a meaning, and a description (optional).

Use eSignature

#### To View eSignature Records

The **eSignature Records** window provides information of all eSignature events associated with the data file.

1 From the menu, select eSignature > eSignature Records.

eSignature Help eSign un-Sign eSignature Records

Figure 110 eSignature drop-down menu

The **eSignature Records** window opens ([Figure 111](#page-213-0)). A description of the fields is shown in [Table 60](#page-214-0).

| <b>UserID</b><br><b>Description</b><br>eSignature<br>eSign<br>userid<br>un-Sign<br>userid<br><b>Sample Description Text</b><br>eSign<br>userid<br><b>Example Removal Note</b><br>un-Sign<br>userid<br>Analysis complete.<br>eSign<br>userid<br>Further analysis required.<br>un-Sign<br>userid | <b>Date</b><br>$\land$<br>12/17/2019 11:32:43 AM<br>12/17/2019 11:32:52 AM<br>12/17/2019 11:33:13 AM<br>12/17/2019 11:33:34 AM<br>12/17/2019 11:33:51 AM<br>12/17/2019 11:34:08 AM |
|----------------------------------------------------------------------------------------------------|----------------------------------------------------------------------------------------------------|
|                                                                                                    |                                                                                                    |
|                                                                                                    |                                                                                                    |
|                                                                                                    |                                                                                                    |
|                                                                                                    |                                                                                                    |
|                                                                                                    |                                                                                                    |
|                                                                                                    |                                                                                                    |
|                                                                                                    |                                                                                                    |
|                                                                                                    |                                                                                                    |
|                                                                                                    |                                                                                                    |
|                                                                                                    |                                                                                                    |
|                                                                                                    |                                                                                                    |
|                                                                                                    |                                                                                                    |
|                                                                                                    |                                                                                                    |
|                                                                                                    |                                                                                                    |
|                                                                                                    |                                                                                                    |
|                                                                                                    |                                                                                                    |
|                                                                                                    |                                                                                                    |
|                                                                                                    |                                                                                                    |
|                                                                                                    |                                                                                                    |

<span id="page-213-0"></span>Figure 111 eSignature records for a data file

### 12 **ProSize Enhanced Security Features**

Use eSignature

#### <span id="page-214-0"></span>Table 60 Fields shown in the eSignature records window

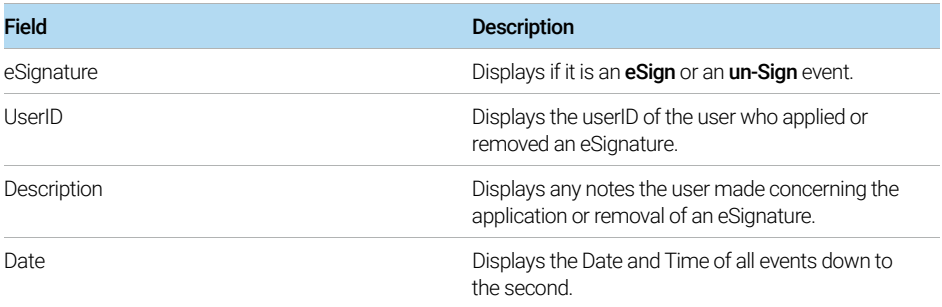

View Event Report

### <span id="page-215-0"></span>View Event Report

The Event Report window tracks changes made by all registered users in ProSize for the entire history of ProSize enhanced security enabled software (unless this file has been archived).

1 From the menu, select Administration > Event Report.

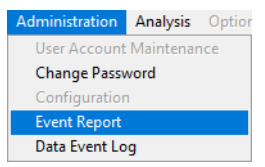

Figure 112 Administration drop-down menu

The Event Report window opens ([Figure 113](#page-215-1)). The report table is described in the [Table 61](#page-216-0). Menu items shown in the window are described in [Table 62](#page-216-1).

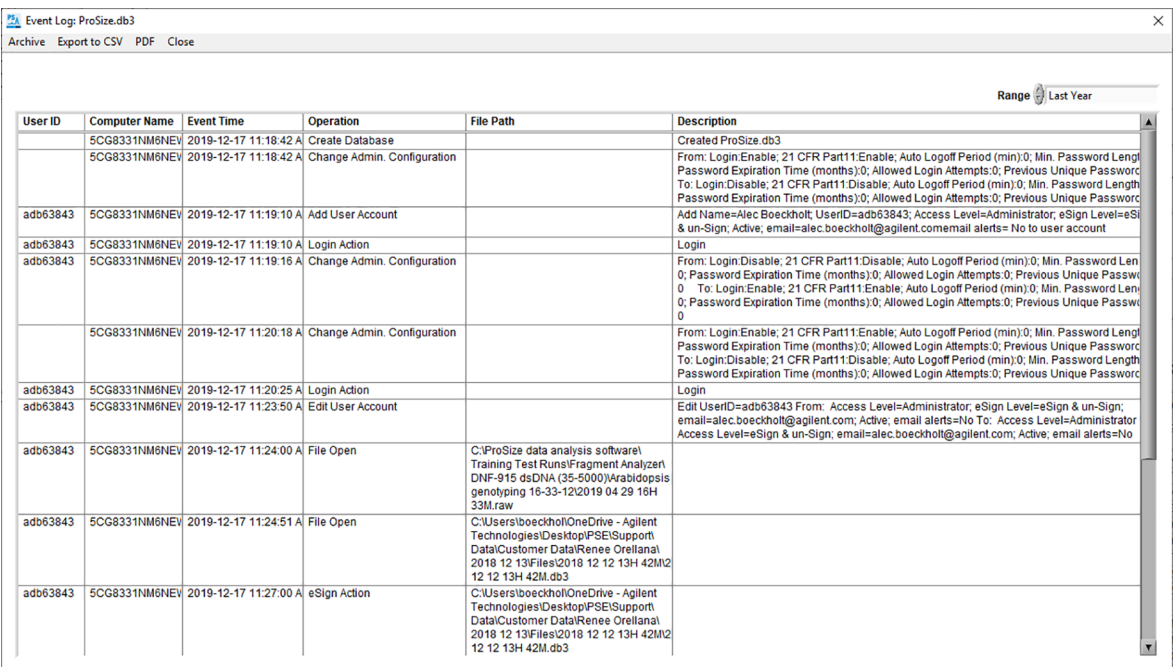

<span id="page-215-1"></span>Figure 113 Event Report window
### 12 **ProSize Enhanced Security Features**

View Event Report

#### Table 61 Fields shown in the Event Report window

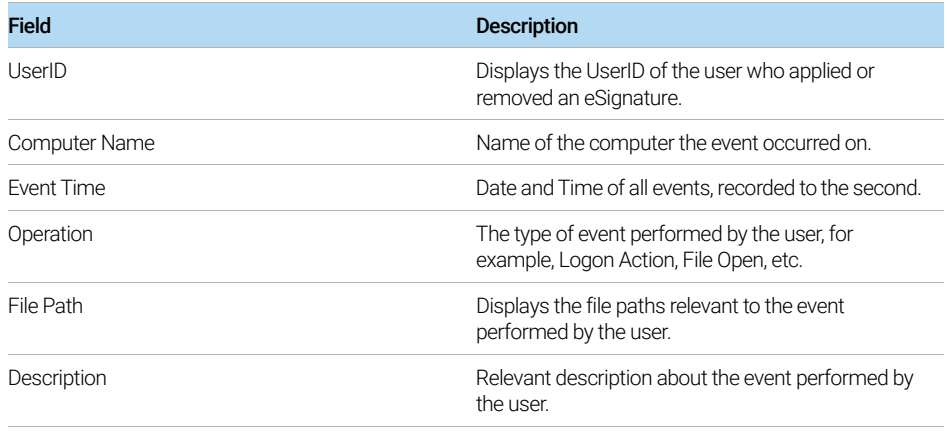

#### Table 62 Menu items of the Event Report window

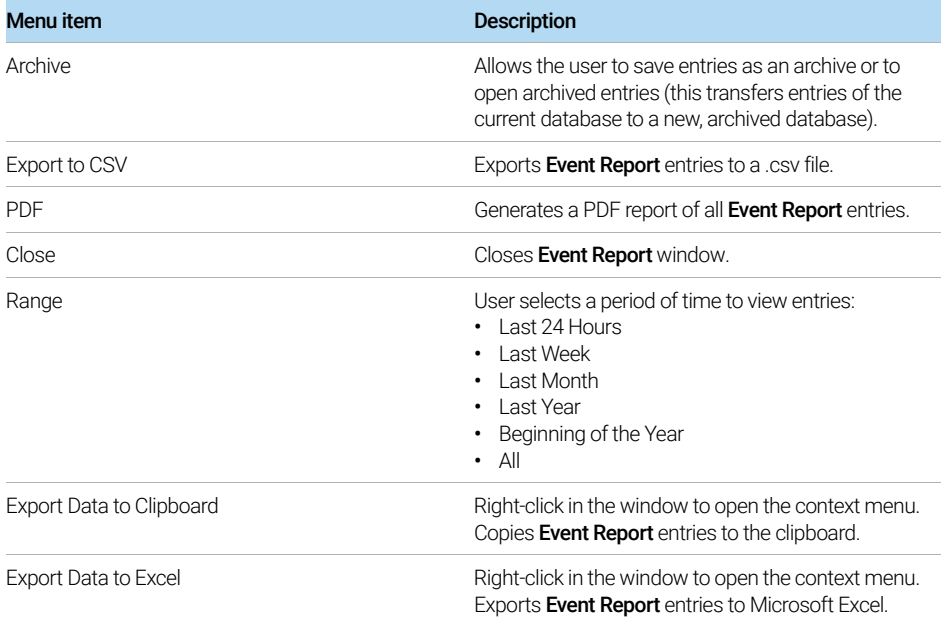

View Data Event Log

## View Data Event Log

The **Data Event Log** window tracks all changes made to a .db3 file (i.e. a specific data file) reporting User ID, Computer Name, Event Time, Operation and Description.

- 1 Open a .db3 file.
- 2 From the menu, select Administration > Data Event Log.

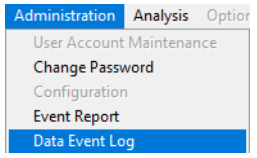

Figure 114 Access to Data Event Log

The Data Event Log window opens ([Figure 115](#page-217-0)). The menu items shown in the window are described in [Table 63](#page-218-0).

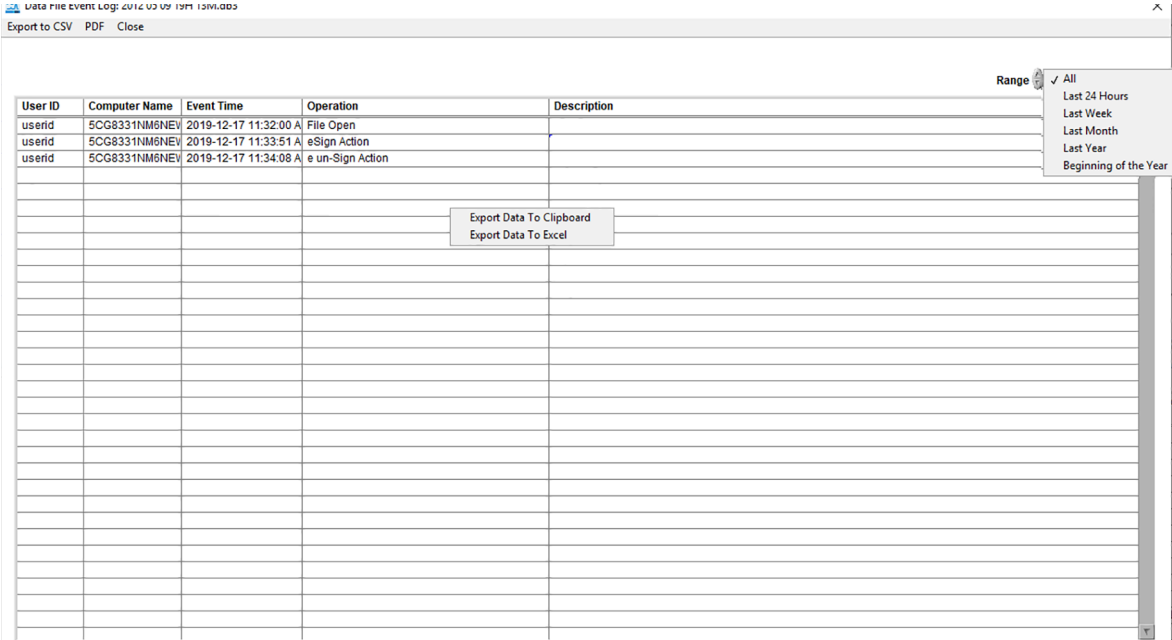

<span id="page-217-0"></span>Figure 115 Data Event Log window

### 12 **ProSize Enhanced Security Features**

View Data Event Log

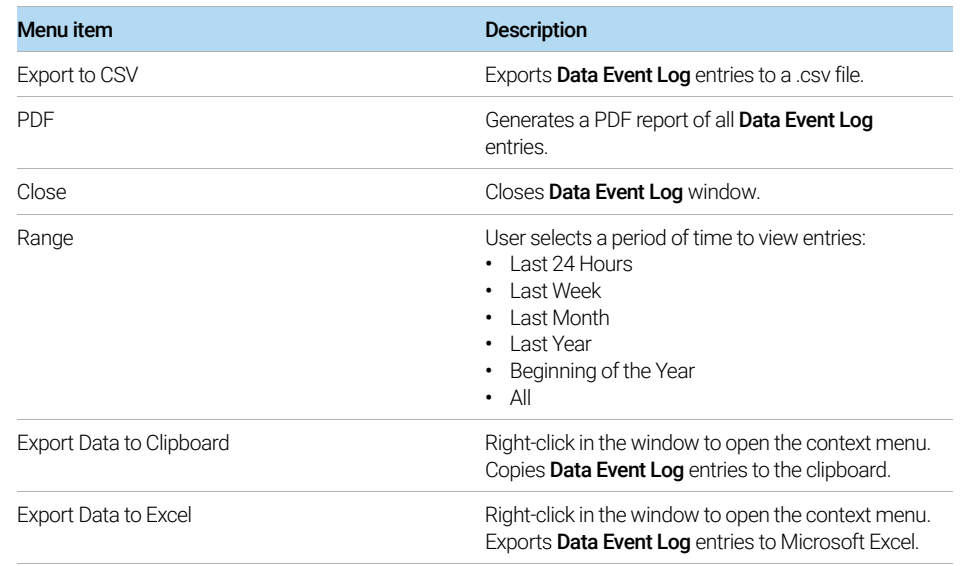

#### <span id="page-218-0"></span>Table 63 Menu items of the Data Event Log window

# In This Book

This manual contains information about the ProSize data analysis software.

The manual describes the following:

- **•** System overview,
- **•** Requirements and installation instructions,
- **•** Software main screen and menus,
- **•** Data configuration,
- **•** Comparing samples,
- **•** Data export,
- **•** Report generation,
- **•** TroubleShooting,
- **•** Batch processing,
- **•** Enhanced software features.

### [www.agilent.com](http://www.agilent.com)

© Agilent Technologies, Inc. 2020

Published in Germany 02/2020

Document No: D0002111 Rev. A

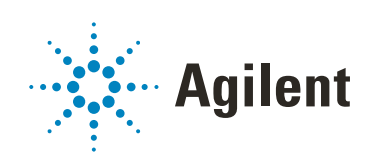